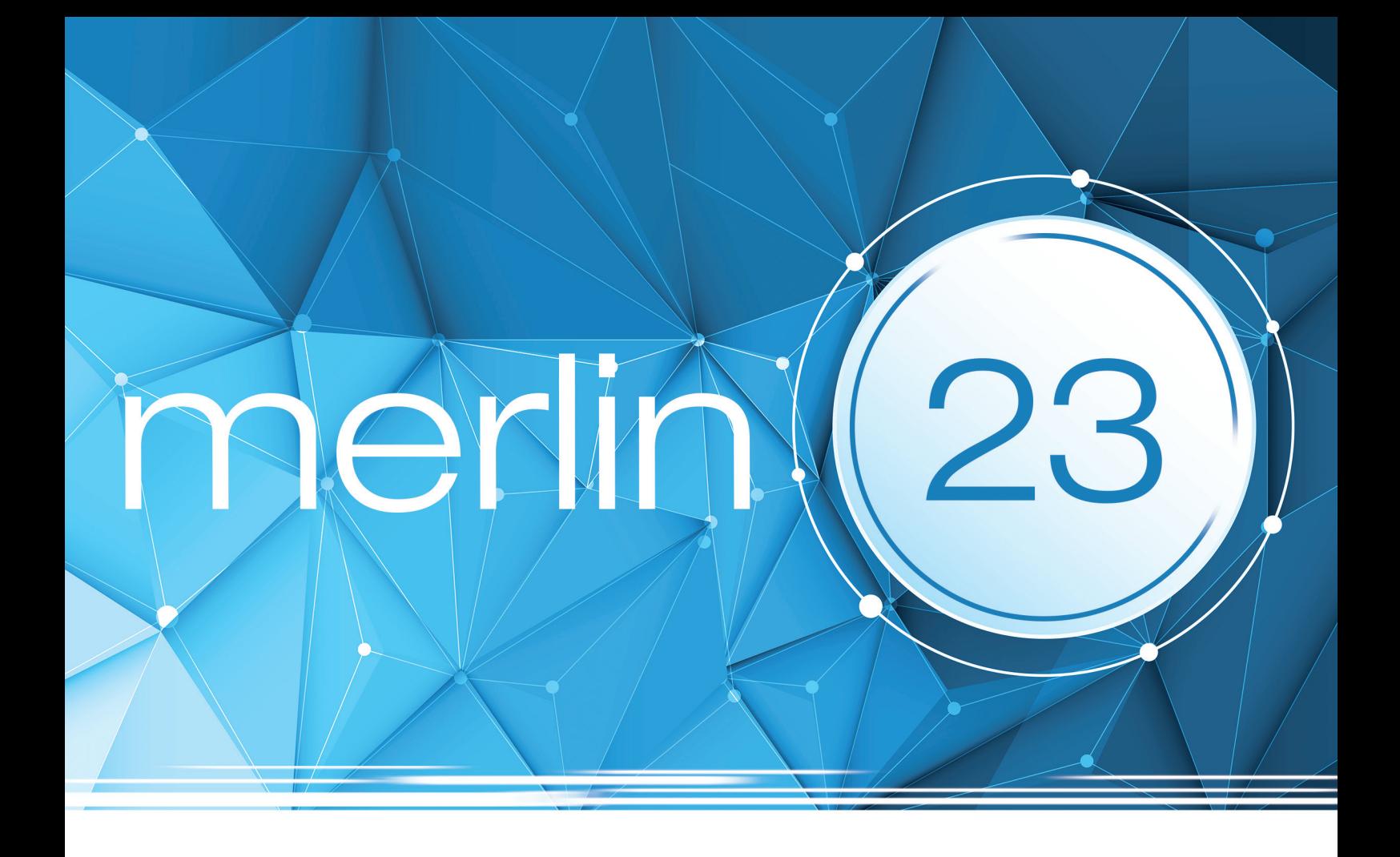

# **Was ist neu?**

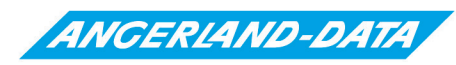

Der führende IT-Dienstleister im Ausbau

# **Merlin 23: Was ist neu?**

Stand der Informationen: 12.09.2019

Die nachfolgenden Erläuterungen und Abbildungen sind insofern als unverbindlich zu betrachten, als dass sich noch Änderungen und Ergänzungen ergeben können.

**Angerland-Data** Gesellschaft für Baudatentechnik mbH Am Gierath 28 40885 Ratingen DEUTSCHLAND

# **Inhaltsverzeichnis**

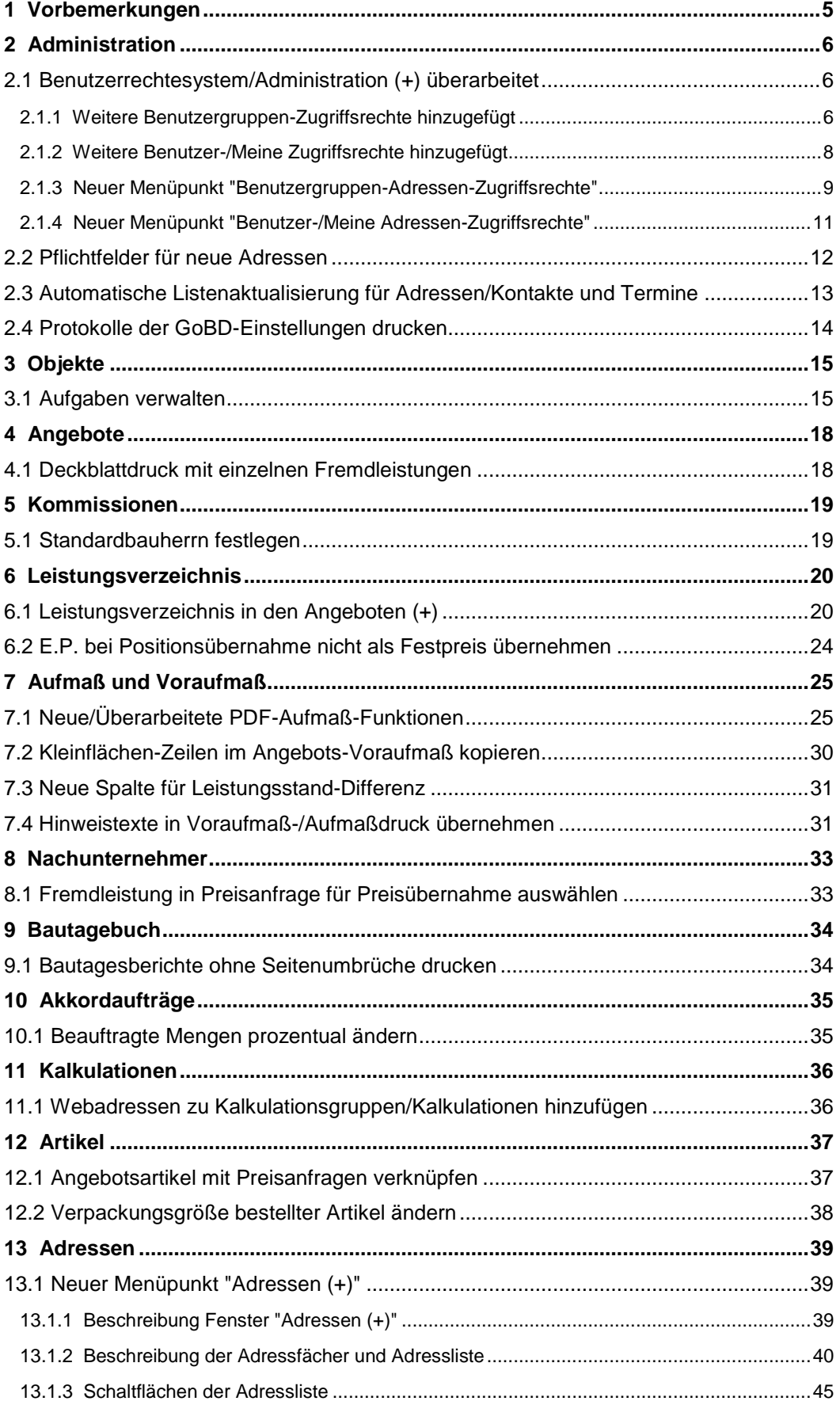

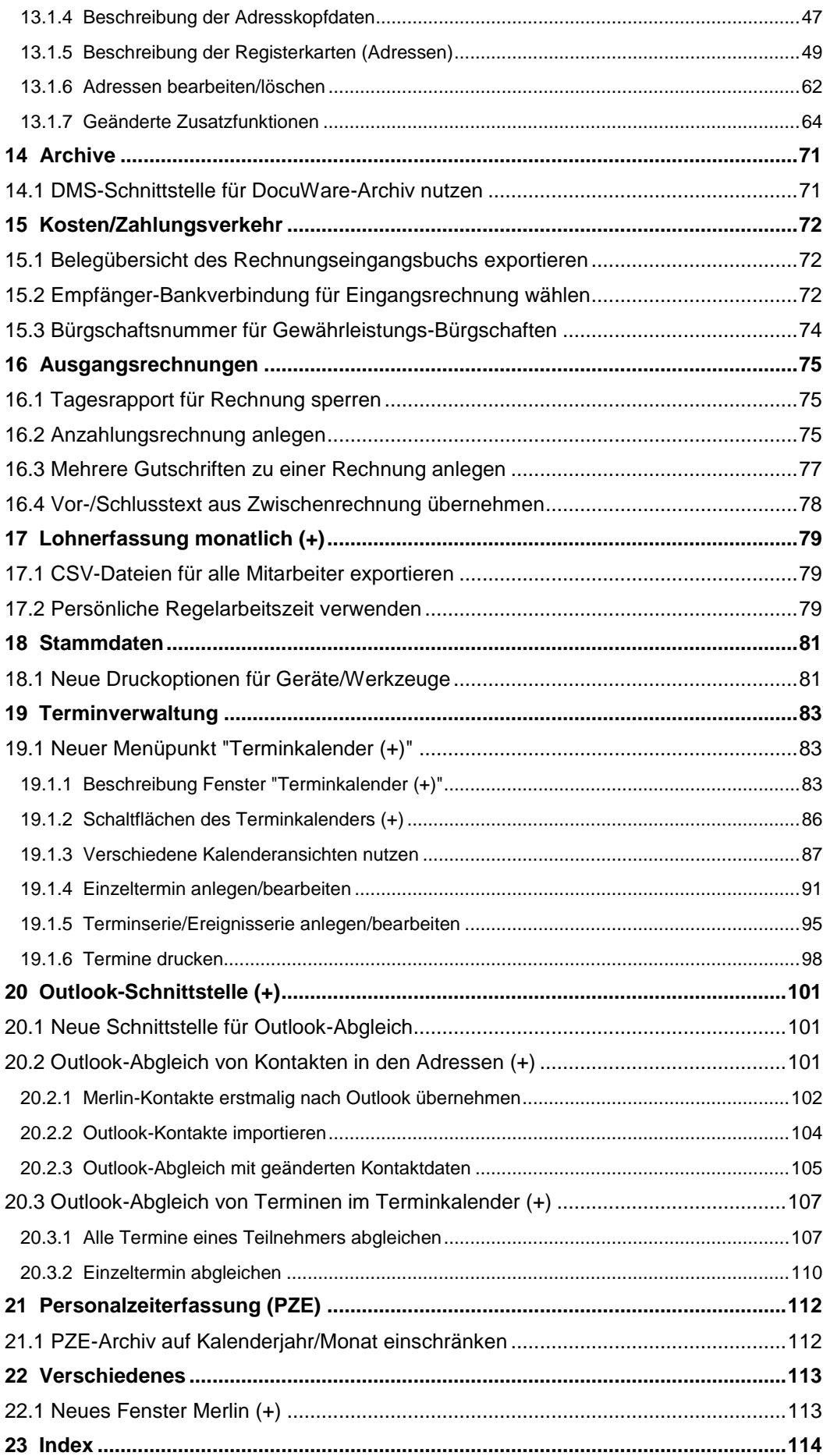

# <span id="page-4-0"></span>**1 Vorbemerkungen**

*Merlin*, das Fachprogramm für Trockenbau-, Putz- und Stuckarbeiten, wurde von *Angerland-Data* aktualisiert. Die neue Version *Merlin 23* enthält zahlreiche Änderungen und Erweiterungen, welche im vorliegenden Dokument erläutert werden.

Beachten Sie hierzu bitte folgende rechtliche Hinweise:

- Der Inhalt dieses Dokuments wurde mit größtmöglicher Sorgfalt erstellt und wird ohne Mängelgewähr bereitgestellt. Für die Richtigkeit, Vollständigkeit und Aktualität übernimmt die *Angerland-Data Gesellschaft für Baudatentechnik mbH* keine Verantwortung oder Haftung.
- Beispielhaft verwendete Firmennamen (im Text oder in Abbildungen) dienen nur der Veranschaulichung; Übereinstimmungen mit tatsächlichen Unternehmen oder Organisationen sind rein zufällig.

"Merlin 23: Was ist neu?" ist für Anwender gedacht, die bereits Kenntnisse im Umgang mit *Merlin* haben.

Die Anwendung von *Merlin 23* wird ausführlich in einem Benutzerhandbuch beschrieben, welches standardmäßig im *Merlin*-Verzeichnis im Ordner "Dokumentation" im Format *PDF* hinterlegt ist. Wenn Sie *Merlin* als Mehrplatzanwendung nutzen, finden Sie das *Merlin*-Verzeichnis auf dem Server.

# <span id="page-5-0"></span>**2 Administration**

# <span id="page-5-1"></span>**2.1 Benutzerrechtesystem/Administration (+) überarbeitet**

Das Benutzerrechtesystem von *Merlin* wurde überarbeitet. Über die Menüpunkte **[Benutzergruppen-Zugriffsrechte](#page-5-2)** sowie **[Benutzer-Zugriffsrechte](#page-7-0)** und **[Meine](#page-7-0)  [Zugriffsrechte](#page-7-0)** können in *Merlin 23* nun auch Zugriffsrechte für die neue Adressverwaltung **[Adressen \(+\)](#page-38-1)**, den neuen **[Terminkalender \(+\)](#page-82-1)**, den neuen Menüpunkt **[Aufgaben](#page-14-1)**, die **Lohnerfassung monatlich (+)** sowie für die Schnittstellen **Händlerpreispflege (+)** und **DATEV (+)** angesehen/verwaltet werden.

==> Kap. *2.1.1 Weitere Benutzergruppen-Zugriffsrechte hinzugefügt (S. [6\)](#page-5-3)* ==> Kap. *2.1.2 Weitere Benutzer-/Meine Zugriffsrechte hinzugefügt (S. [8\)](#page-7-1)*

Zudem wurde der Menüpunkt **Hilfe > Administration (+)** erweitert.

Folgende neue Menüpunkte stehen in *Merlin 23* zum Ansehen/Verwalten der Zugriffsrechte für die neue Adressverwaltung **Adressen (+)** unter dem Menüpunkt **Administration (+)** zur Verfügung:

- **[Benutzergruppen-Adressen-Zugriffsrechte](#page-8-0)** ==> Kap. *2.1.3 Neuer Menüpunkt "Benutzergruppen-Adressen-Zugriffsrechte" (S. [9\)](#page-8-1)*
- **[Benutzer-Adressen-Zugriffsrechte](#page-9-0)**
- **[Meine Adressen-Zugriffsrechte](#page-9-0)** ==> Kap. *2.1.4 Neuer Menüpunkt "Benutzer-/Meine Adressen-Zugriffsrechte" (S. [11\)](#page-10-1)*

Außerdem kann der *SYSADM* unter **Administration (+) > Einstellungen: Outlook-Abgleich** das Löschen von Kontakten für den *Outlook*-Abgleich freigeben oder sperren.

Des Weiteren gelten die Einstellungen des Menüpunkts **Objektgruppen** in *Merlin 23* nun auch für den neuen Menüpunkt **[Terminkalender \(+\)](#page-82-1)**.

## <span id="page-5-3"></span><span id="page-5-2"></span>**2.1.1 Weitere Benutzergruppen-Zugriffsrechte hinzugefügt**

Im Zuge der Einführung der neuen Adressverwaltung **Adressen (+)** und der neuen Menüpunkte **Terminkalender (+)** und **Aufgaben** wurden in *Merlin 23* auch die **Benutzergruppen-Zugriffsrechte** erweitert:

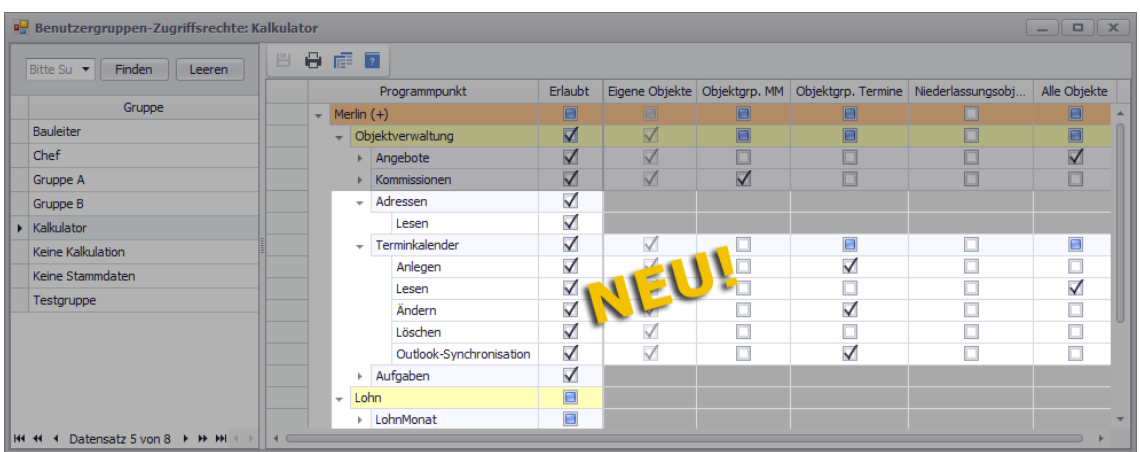

Die Zugriffsrechte-Tabelle im Menüpunkt **Administration (+) > Benutzergruppen-Zugriffsrechte** enthält in *Merlin 23* nun folgende neue **Programmpunkte**:

- **Objektverwaltung > Adressen**
- **Objektverwaltung > Terminkalender**
- **Objektverwaltung > Aufgaben**
- **Lohn > LohnMonat**
- **Schnittstellen > Händlerpreispflege (+)**
- **Schnittstellen > DATEV (+)**

Über die zugehörigen Detailansichten kann in *Merlin 23* der *SYSADM* die nachfolgend aufgeführten und beschriebenen neuen Zugriffsrechte zuweisen:

#### **"Zugriff" auf Adressen:**

Das "Erlauben" dieses Rechts in der Detailansicht **Adressen** (Spalte **Erlauben** anhaken) ist die Voraussetzung für den Zugriff auf den Menüpunkt **[Adressen \(+\)](#page-38-1)**. ==> Kap. *13.1 Neuer Menüpunkt "Adressen (+)" (S. [39\)](#page-38-3)*

Weiterreichende Rechte können hier nicht vergeben werden, weshalb alle anderen zugehörigen Felder grau unterlegt sind und somit nicht bearbeitet werden können.

Die Verwaltung der Zugriffsrechte der einzelnen Benutzergruppen (z.B. "Kalkulator") für die vorhandenen Adressfächer erfolgt nach Anmeldung als *SYSADM* über den neuen Menüpunkt **[Administration \(+\) > Benutzergruppen-](#page-8-0)[Adressen-Zugriffsrechte](#page-8-0)**.

==> Kap. *2.1.3 Neuer Menüpunkt "Benutzergruppen-Adressen-Zugriffsrechte" (S. [9\)](#page-8-1)*

**Termine "Anlegen", "Lesen" "Ändern" und "Löschen":**

Über die Detailansicht **Terminkalender** können Anlege-, Lese-, Änderungs- und Löschrechte für den neuen Menüpunkt **[Terminkalender \(+\)](#page-82-1)** vergeben werden. Als Objekte gelten hier Termine und nicht die gegebenenfalls den Benutzern zugeordneten Angebote, Kommissionen oder Akquisitions-Objekte. ==> Kap. *19.1 Neuer Menüpunkt "Terminkalender (+)" (S. [83\)](#page-82-3)*

Wenn einem Benutzer nur Zugriffsrechte auf "Eigene Objekte" zugewiesen sind, dann hat dieser Benutzer Zugriff auf die Termine, bei welchen er als **Teilnehmer** eingetragen ist sowie auf Termine ohne Teilnehmer. Verfügt ein Benutzer über weiterreichende Zugriffsrechte, z.B. auf die Termine einer Objektgruppe, dann kann er auch Termine anderer Benutzer ansehen und verwalten, bei denen er nicht als Teilnehmer eingetragen ist.

Wenn ein Benutzer für bestimmte Termine (z.B. der "Objektgruppe MM") das Leserecht aber kein Änderungsrecht hat, dann kann er die Termine als Einträge im **Terminkalender (+)** sehen, aber diese nicht zum Bearbeiten öffnen.

#### **"Outlook-Synchronisation" von Terminen:**

Über die Detailansicht **Terminkalender** kann außerdem das Recht zur *Outlook*-Synchronisation von Terminen, welche im **Terminkalender (+)** enthalten sind, zugewiesen werden. Eine *Outlook*-Synchronisation können Sie nur dann durchführen, wenn in Ihrem *Merlin 23* die neue **[Outlook-Schnittstelle \(+\)](#page-100-1)** freigeschaltet ist.

#### **i Hinweis**

Einem Termin können auch mehrere Teilnehmer zugewiesen sein. Dieser Termin gehört dann allen zugewiesenen Teilnehmern und kann von jedem dieser Teilnehmer angesehen und verwaltet werden. Daher kann ein Benutzer, der nur über Zugriffsrechte auf "Eigene Objekte" verfügt, auch solche Termine bearbeiten/löschen oder mit *Outlook* synchronisieren, welche ihm selbst und anderen Benutzern zugewiesen sind.

 **Aufgaben "Anlegen", "Lesen", "Ändern" und "Löschen":** Über die Detailansicht **Aufgaben** können Anlege-, Lese-, Änderungs- und Löschrechte für die neue **[Aufgabenverwaltung](#page-14-1)** vergeben werden.

==> Kap. *3.1 Aufgaben verwalten (S. [15\)](#page-14-2)*

- **"Zugriff" auf Händlerpreispflege:** Über die Detailansicht **Händlerpreispflege** kann der Zugriff auf die Schnittstelle **Händlerpreispflege (+)** erlaubt werden.
- **"Zugriff" auf DATEV-Schnittstelle:** Über die Detailansicht **DATEV** kann der Zugriff auf die Schnittstelle **DATEV (+)** erlaubt werden.
- **"Zugriff" auf Lohnerfassung:** Über die Detailansicht **LohnMonat** kann der Zugriff auf die Lohnbuchungen im Menüpunkt **Lohnerfassung monatlich (+)** erlaubt werden.

Wenn einem Benutzer für einen Menüpunkt keine Zugriffsrechte zugewiesen werden, dann erhält dieser Benutzer bereits beim Aufrufen dieses Menüpunkts eine entsprechende Meldung. Die betreffenden Programmfenster können in diesem Fall nicht geöffnet werden.

## <span id="page-7-1"></span><span id="page-7-0"></span>**2.1.2 Weitere Benutzer-/Meine Zugriffsrechte hinzugefügt**

Die Zugriffsrechte-Übersicht, welche der *SYSADM* über den Menüpunkt **Administration (+) > Benutzer-Zugriffsrechte** aufrufen kann, wurde entsprechend der Änderungen in den **[Benutzergruppen-Zugriffsrechten](#page-5-2)** angepasst und erweitert.

==> Kap. *2.1.1 Weitere Benutzergruppen-Zugriffsrechte hinzugefügt (S. [6\)](#page-5-3)*

Die Zugriffsrechte-Übersicht im Fenster **Benutzer-Zugriffsrechte** enthält daher in *Merlin 23* unter **Objektverwaltung** die neuen Programmpunkte **Adressen**, **Terminkalender** und **Aufgaben** sowie die neuen Titel **Lohn** und **Schnittstellen**:

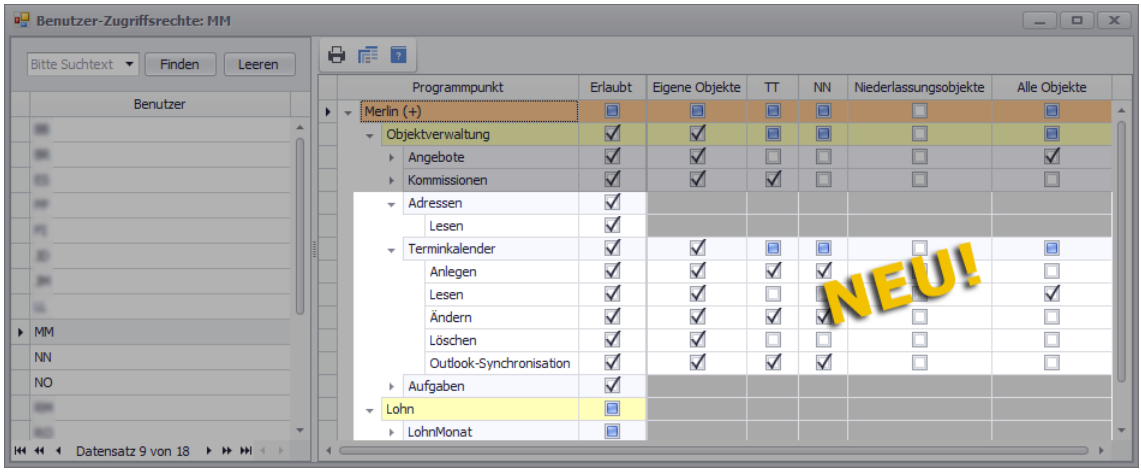

Welche Zugriffsrechte einem Programmpunkt zugewiesen sind, können Sie in den zugehörigen Detailansichten einsehen.

Dem neuen Programmpunkt **Objektverwaltung > Adressen** kann lediglich das Recht "Zugriff" zuwiesen sein. Wenn einem Benutzer dieses Recht nicht zugewiesen ist, kann er den Menüpunkt **[Adressen \(+\)](#page-38-2)** nicht öffnen.

Dem neuen Programmpunkt **Objektverwaltung > Terminkalender** können alle bisher bekannten Zugriffsrechte ("Anlegen", "Lesen", "Ändern" und "Löschen") sowie das neue Recht "Outlook-Synchronisation" zugewiesen sein. Dieses Recht erlaubt das Synchronisieren von *Outlook*-Terminen mit dem **[Terminkalender \(+\)](#page-82-2)**, falls Ihr *Merlin 23* die neue **[Outlook-Schnittstelle \(+\)](#page-100-1)** enthält.

Den neu hinzugefügten Programmpunkten **Objektverwaltung > Aufgaben** und **Lohn > LohnMonat** können die Zugriffsrechte "Anlegen", "Lesen", "Ändern" und "Löschen" zugewiesen sein.

Den Schnittstellen **Händlerpreispflege (+)** und **DATEV (+)** kann lediglich das Recht "Zugriff" zugewiesen sein. Wenn das nicht der Fall ist, können diese Schnittstellen vom betreffenden Benutzer nicht aufrufen.

Wenn Sie als 'normaler' Benutzer (z.B. "MM") an *Merlin 23* angemeldet sind, können Sie wie bisher Ihre Zugriffsrechte-Übersicht über den Menüpunkt **Administration (+) > Meine Zugriffsrechte** aufrufen:

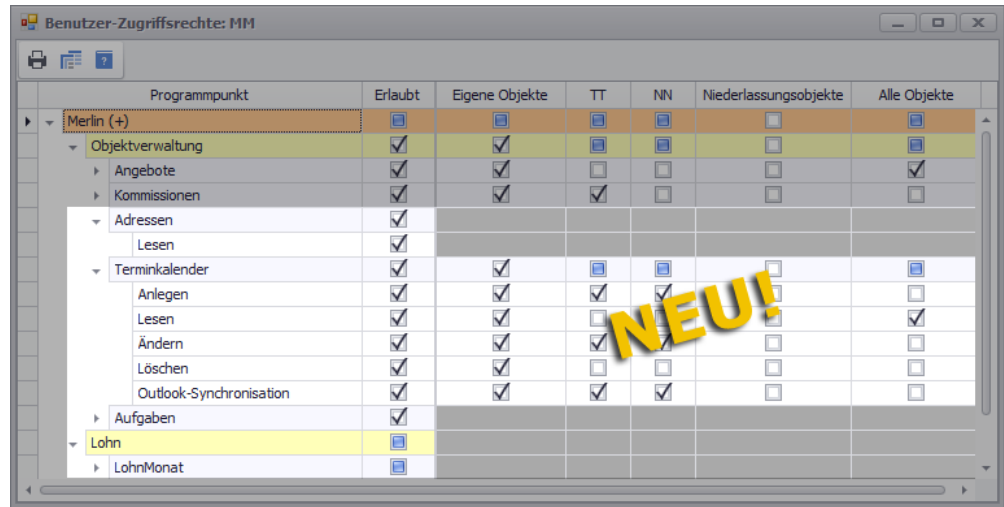

Die Übersicht über die eigenen Benutzerrechte in diesem Fenster wurde ebenfalls entsprechend der Änderungen im Menüpunkt **[Benutzergruppen-Zugriffsrechte](#page-5-2)** angepasst und erweitert.

==> Kap. *2.1.1 Weitere Benutzergruppen-Zugriffsrechte hinzugefügt (S. [6\)](#page-5-3)*

## <span id="page-8-1"></span><span id="page-8-0"></span>**2.1.3 Neuer Menüpunkt "Benutzergruppen-Adressen-Zugriffsrechte"**

Ab *Merlin 23* kann der *SYSADM* detaillierte Zugriffsrechte für die einzelnen vorhandenen Adressfächer Ihres Adressstamms vergeben/verwalten. Hierfür wurde der neue Menüpunkt **Administration (+) > Benutzergruppen-Adressen-Zugriffsrechte** eingeführt.

Die Einstellung der Zugriffsrechte in dem Fenster **Benutzergruppen-Adressen-Zugriffsrechte ...** für die standardmäßig in *Merlin* vorgegebene Benutzergruppe "Kalkulator" könnte beispielsweise wie folgt aussehen:

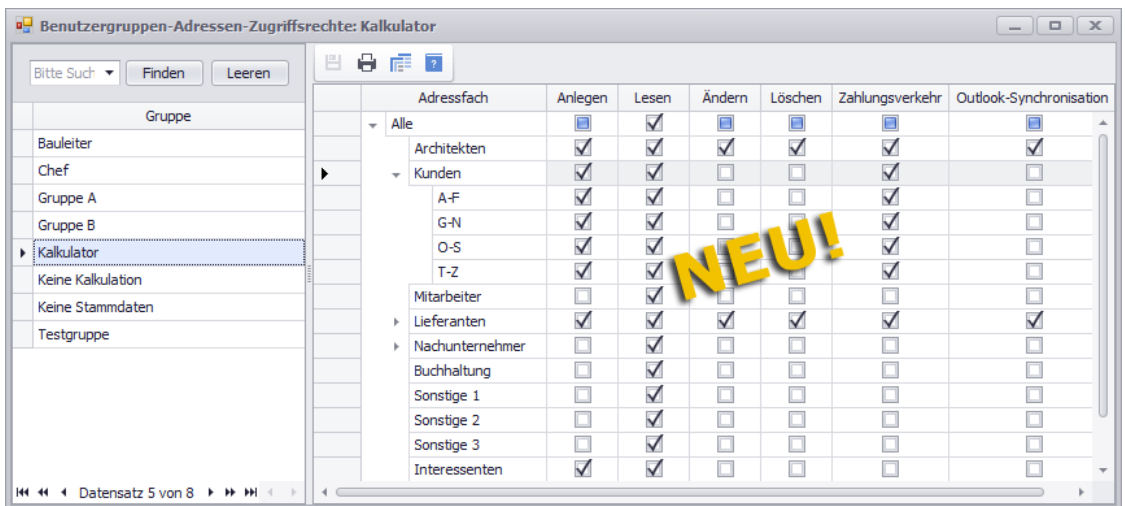

Das Fenster **Benutzergruppen-Adressen-Zugriffsrechte ...** beinhaltet Folgendes:

**Benutzergruppen-Liste:**

Auflistung der Benutzergruppen (links: Spalte **Gruppe**), die in *Merlin* unter **Hilfe > Administration > Benutzergruppenverwaltung** hinterlegt sind (z.B. "Kalkulator").

**Zugriffsrechte-Tabelle.**:

Liste der vorhandenen Adressfächer und gegebenenfalls Unterfächer (Spalte **Adressfach**) der Adressverwaltung Ihres *Merlin* sowie jeweils zuweisbare Zugriffsrechte (alle weiteren Spalten).

Unterfächer, falls vorhanden, werden in der Detailansicht eines Adressfachs angezeigt.

Wenn Sie in der Spalte **Gruppe** (links) eine Benutzergruppe markieren, können Sie in der Zugriffsrechte-Tabelle die Zuweisung einzelner Zugriffsrechte zu den vorhandenen Adressfächern (Spalte **Adressfach**) vornehmen.

Folgende Zugriffsrechte können in *Merlin 23* über die Zugriffsrechte-Tabelle für jedes einzelne Adressfach der neuen Adressverwaltung vergeben werden:

- **Anlegen**: Adressen können im betreffenden Adressfach angelegt werden.
- **Lesen**: Adressen können im betreffenden Adressfach gelesen werden.
- **Ändern**: Adressen können im betreffenden Adressfach geändert (bearbeitet) werden.
- **Löschen**: Adressen können im betreffenden Adressfach gelöscht werden.
- **Zahlungsverkehr**: Die Registerkarte **Zahlungsverkehr** ist im Registerkartenbereich des betreffenden Adressfachs vorhanden.
- **Outlook-Synchronisation**: Termine und Kontakte aus Ihrem *Outlook* können mit den Adressen des betreffenden Adressfachs synchronisiert werden.

Voraussetzung hierfür: Ihr *Merlin* enthält die neue optionale **[Outlook-](#page-100-1)[Schnittstelle](#page-100-1) (+)**. ==> Kap. *20.1 Neue Schnittstelle für Outlook-Abgleich (S. [101\)](#page-100-3)*

Als *SYSADM* können Sie ein Zugriffsrecht für ein Adressfach (z.B.: "Leserecht" für Adressen im Adressfach "Kunden") oder Unterfach (z.B. "A-F") wie bisher gewohnt durch das Anhaken des jeweiligen Kontrollkästchens vergeben.

Wenn eine Adresse in mehreren Adressfächern enthalten ist, dann 'erbt' diese Adresse jeweils das höchste Zugriffsrecht.

#### Beispiel:

Wenn z.B. ein Benutzer über keine "Löschrechte" für das Adressfach "Kunden" verfügt und eine der Adressen dieses Fachs zusätzlich dem Adressfach "Lieferanten" zugeordnet ist, für welches dieser Benutzer "Löschrechte" hat, dann kann er diese Adresse auch im Adressfach "Kunden" löschen.

<span id="page-9-0"></span>*Tipp:* Wenn die Zugriffsrechte für ein Adressfach geändert werden, dann werden diese Rechte auch für alle zugehörigen Unterfächer geändert. Deshalb sollten Sie bei der Rechtevergabe immer gemäß der Adressfachstruktur von 'oben nach unten' (Adressfach > Unterfach) vorgehen, damit bereits zugewiesene Zugriffsrechte für Unterfächer nicht wieder überschrieben werden.

## <span id="page-10-1"></span><span id="page-10-0"></span>**2.1.4 Neuer Menüpunkt "Benutzer-/Meine Adressen-Zugriffsrechte"**

Ab jetzt kann der *SYSADM* über den neuen Menüpunkt **Administration (+) > Benutzer-Adressen-Zugriffsrechte** eine Übersicht über die Zugriffsrechte aller *Merlin*-Benutzer für die Adressfächer der Adressverwaltung (neuer Menüpunkt **Adressen (+)**) aufrufen.

Die Zugriffsrechte-Übersicht in dem neuen Fenster **Benutzer-Adressen-Zugriffsrechte** für den Benutzer "MM" (Max Mustermann) könnte beispielsweise wie folgt aussehen:

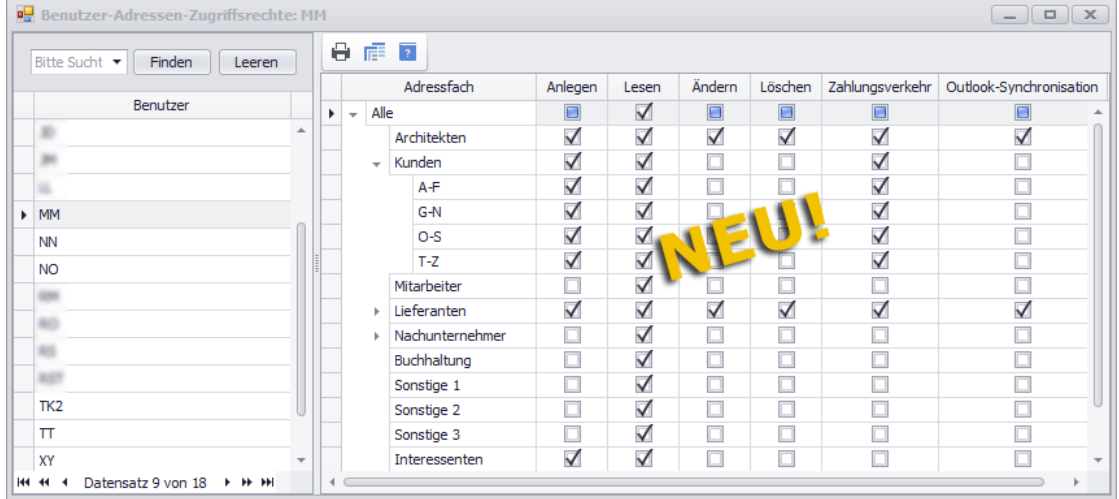

Das Fenster **Benutzer-Adressen-Zugriffsrechte** beinhaltet Folgendes:

#### **Benutzer-Liste:**

Auflistung der Benutzer (links: Spalte **Benutzer**), die in *Merlin* unter **Hilfe > Administration > Benutzerverwaltung** hinterlegt sind (z.B. "MM").

#### **Zugriffsrechte-Tabelle.**:

Liste der vorhandenen Adressfächer und gegebenenfalls Unterfächer (Spalte **Adressfach**) der neuen Adressverwaltung Ihres *Merlin* sowie jeweils mögliche Zugriffsrechte (alle weiteren Spalten). Unterfächer, falls vorhanden, werden in der Detailansicht eines Adressfachs angezeigt.

Zugewiesene (geltende) Zugriffsrechte sind angehakt. Folgende Rechte für den Zugriff auf die Adressen eines Adressfachs können einem Benutzer zugewiesen sein: "Anlegen", "Lesen", "Ändern", "Löschen", "Zahlungsverkehr" und "Outlook-Synchronisation".

==> Kap. *2.1.3 Neuer Menüpunkt "Benutzergruppen-Adressen-Zugriffsrechte" (S. [9\)](#page-8-1)*

Zugriffsrechte können in diesem Fenster nur angesehen und nicht bearbeitet werden. Die Zuordnung der Zugriffsrechte zu den einzelnen Benutzern ergibt sich aus den Einstellungen, welche (durch den *SYSADM*) über den neuen Menüpunkt **[Benutzergruppen-Adressen-](#page-8-0)[Zugriffsrechte](#page-8-0)** vorgenommen werden können.

Wenn Sie als 'normaler' Benutzer (z.B. "MM") an *Merlin 23* angemeldet sind, dann ist der Menüpunkt **Administration (+) > Benutzer-Adressen-Zugriffsrechte** nicht aktiviert.

Stattdessen öffnen Sie in diesem Fall Ihre Zugriffsrechte-Übersicht für Adressfächer über den neuen Menüpunkt **Administration (+) > Meine Adressen-Zugriffsrechte**:

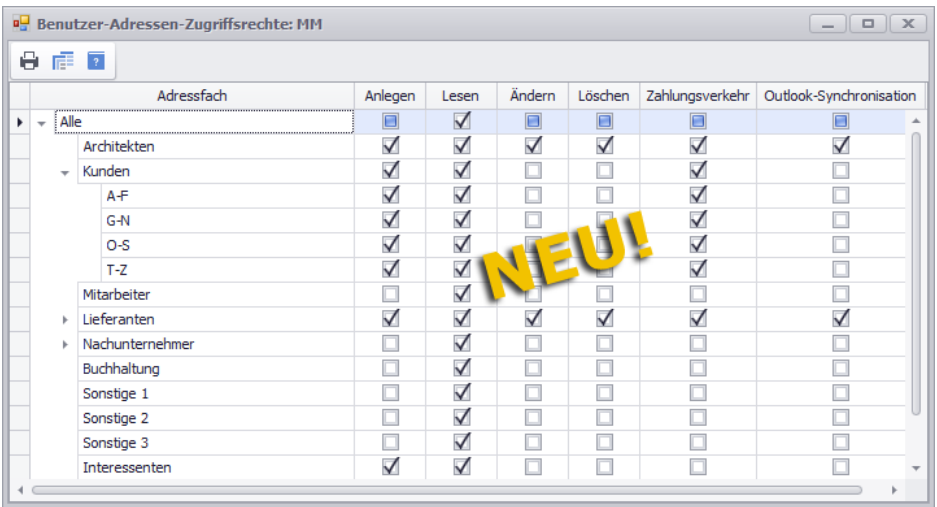

In dem Fenster **Benutzer-Adressen-Zugriffsrechte** können Sie die individuellen Zugriffsrechte des aktuell angemeldeten Benutzers ebenfalls nur ansehen und nicht bearbeiten.

## <span id="page-11-0"></span>**2.2 Pflichtfelder für neue Adressen**

Wenn Sie als *SYSADM* an *Merlin 23* angemeldet sind, können Sie über den Menüpunkt **Administration (+) > Pflichtfelder** nun auch optional verschiedene Pflichtfelder für neu angelegte Adressen festlegen. Hierfür wurde in dem Fenster **Pflichtfelder** in der Spalte **Tabelle** (links) der Eintrag **Adressen** hinzugefügt:

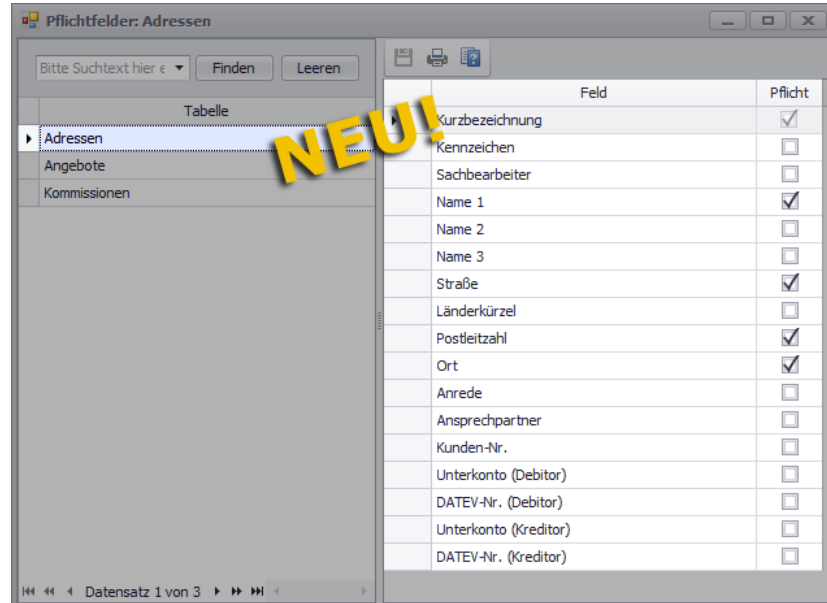

Wenn der neue Eintrag **Adresse** markiert ist, dann sind in der Spalte **Feld** die optional auswählbaren Pflichtfelder für neu angelegte Adressen aufgelistet. Dazu zählen die Folgenden:

**Kurzbezeichnung** (werksseitig als Pflichtfeld vorgegeben), **Kennzeichen**, **Sachbearbeiter**, **Name 1** bis **3**, **Straße**, **Länderkürzel**, **Postleitzahl**, **Ort**, **Anrede**, **Ansprechpartner**, **Kunden-Nr.**, **Unterkonto (Debitor)**, **DATEV-Nr. (Debitor)**, **Unterkonto (Kreditor)** und **DATEV-Nr. (Kreditor)**.

#### **i Hinweis**

Die Pflichtfelder gelten für alle Adressen, die in der neuen Adressverwaltung **Adressen (+)** manuell angelegt werden. Die Pflichtfelder gelten nicht für Adressen, die anderweitig dem System hinzugefügt werden, z.B. über Schnittstellen der 'alten' Adressverwaltung oder durch Übernahme von neuen Bauherren/Architekten direkt aus den Angeboten oder Kommissionen.

# <span id="page-12-0"></span>**2.3 Automatische Listenaktualisierung für Adressen/Kontakte und Termine**

Damit Sie beim Arbeiten in den neuen Menüpunkten **Adressen (+)** und **Terminkalender (+)** die darin enthaltenen Datenbestände regelmäßig und automatisch aktualisieren können, wurde der Menüpunkt **Administration (+) > Automatische Listenaktualisierungen** überarbeitet:

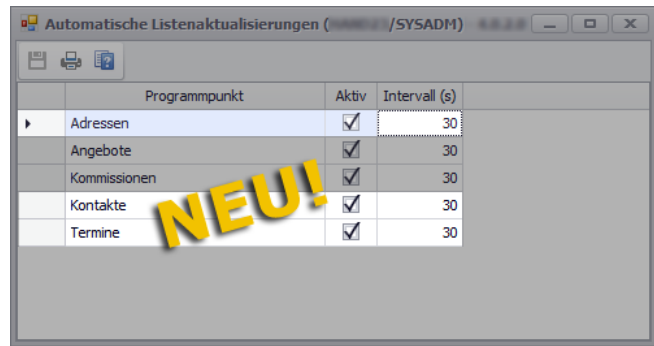

In *Merlin 23* können Sie (als *SYSADM*) nun auch die "Automatische Listenaktualisierung" für folgende Objekte verwalten:

- **Adressen**: Betrifft Änderungen an der Adressliste im Menüpunkt **Adressen (+)**.
- **Kontakte**: Betrifft Änderungen an der Kontaktliste im Menüpunkt **Adressen (+)**.
- **Termine**: Betrifft Änderungen an Einträgen im **Terminkalender (+)**.

# <span id="page-13-0"></span>**2.4 Protokolle der GoBD-Einstellungen drucken**

Der Menüpunkt **GoBD-Einstellungen** enthält verschiedene Listen, in den die Änderungen an diesen Einstellungen protokolliert werden.

Ab jetzt können Sie im Fenster **GoBD-Einstellungen** über die Schaltfläche **Drucken** entsprechende Druckoptionen aufrufen, um wahlweise einzelne, mehrere oder alle Protokolle (Listen) der GoBD-Einstellungen ausdrucken zu können:

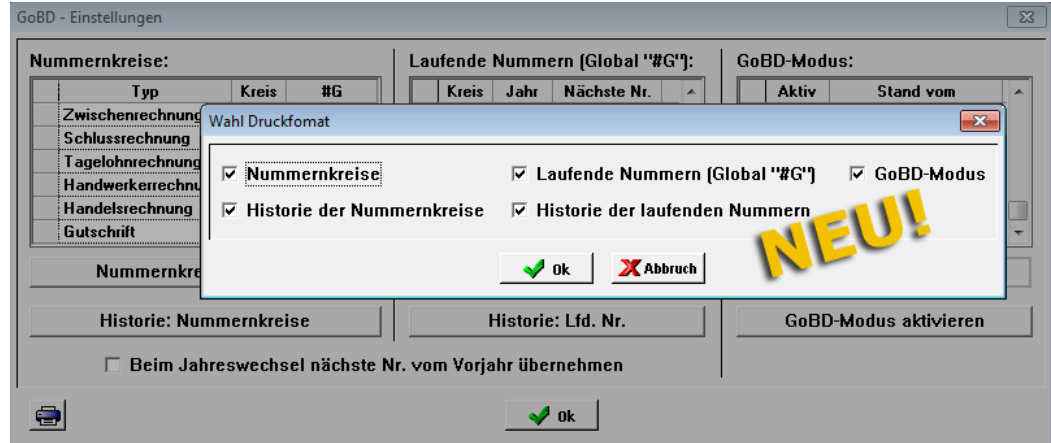

Folgende Druckoptionen stehen zur Auswahl:

- **Nummernkreise**
- **Historie der Nummernkreise**
- **Laufende Nummern {Global "#G"}**
- **Historie der laufenden Nummern**
- **GoBD-Modus**

In der vorstehenden Abbildung sind alle Druckoptionen angehakt. In diesem Fall werden in der Druckvorschau die Inhalte aller GoBD-Einstellungslisten aufgeführt, z.B. folgendermaßen:

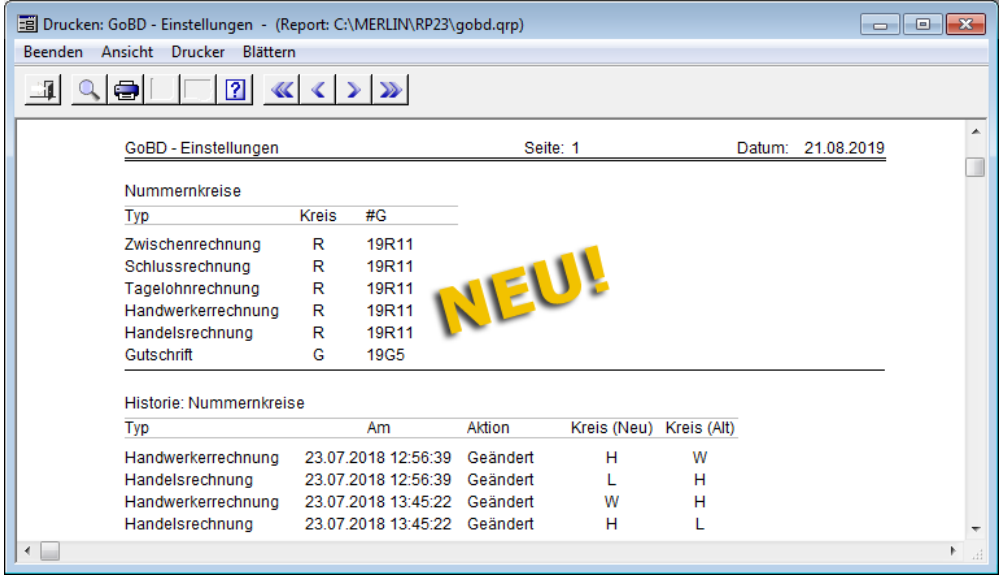

# <span id="page-14-0"></span>**3 Objekte**

## <span id="page-14-2"></span><span id="page-14-1"></span>**3.1 Aufgaben verwalten**

In *Merlin 23* können Sie nun auch Aufgaben mit Abgabetermin, Statuskennzeichnungen und vielen weiteren Einstellungsmöglichkeiten erstellen und verwalten. Hierzu wurde zur **Objektverwaltung (+)** der Menüpunkt **Aufgaben** neu hinzugefügt.

Um Aufgaben ansehen und bearbeiten zu können, benötigen Sie die entsprechenden *[Zugriffsrechte](#page-5-2)*.

==> Kap. *2.1.1 Weitere Benutzergruppen-Zugriffsrechte hinzugefügt (S. [6\)](#page-5-3)* ==> Kap. *22.1 Neues Fenster Merlin (+) (S. [113\)](#page-112-2)*

Der Aufruf der neuen Aufgabenverwaltung erfolgt entweder über den Menüpunkt **Terminverwaltung > Aufgaben (+)** oder über das neue Fenster **[Merlin \(+\)](#page-112-1)**.

Um die neue Aufgabenverwaltung im Fenster **[Merlin \(+\)](#page-112-1)** aufzurufen, wählen Sie dort den Menüpunkt **Objektverwaltung > Aufgaben**.

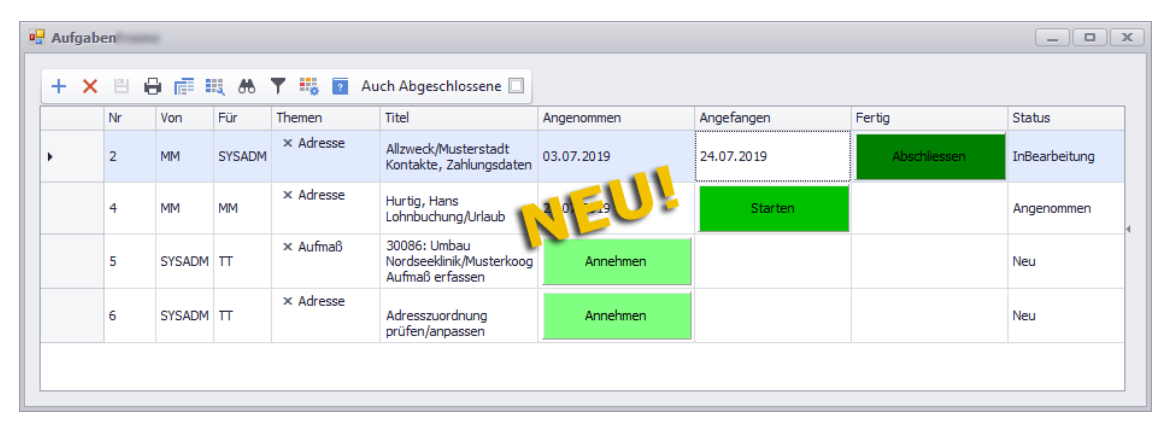

▶ Im linken Fensterbereich finden Sie die Aufgabenliste vor, z.B. folgendermaßen:

Die Aufgabenliste enthält alle Aufgaben, die in der **Objektverwaltung (+)** angelegt wurden. Wahlweise können Sie sich über die Option **Auch Abgeschlossene** zusätzlich die bereits abgeschlossenen Aufgaben mit dem Status "Fertig" auflisten lassen.

In der Spalte **Von** wird das Kürzel des Benutzers angezeigt, der die Aufgabe angelegt hat.

In der Spalte **Für** wird das Kürzel des Benutzers (Sachbearbeiters) angezeigt, für den die Aufgabe bestimmt ist.

Zur vollständigen Bearbeitung einer Aufgabe sind verschiedene Schritte notwendig. Das jeweilige Datum eines bereits durchgeführten Aufgabenschritts wird in den Spalten **Angenommen**, **Angefangen** oder **Fertig** angezeigt. Der jeweils nächste anstehende Aufgabenschritt ist in der betreffenden Spalte (z.B. **Starten**) mit einer grünen Schaltfläche belegt.

Folgende grüne Schaltflächen können in der Aufgabenliste erscheinen:

- Schaltfläche **Annehmen**: Um eine Aufgabe anzunehmen, klicken hier.
	- ▶ Die Aufgabe erhält den Status "Angenommen" *ODER:*
- Schaltfläche **Starten**: Um eine Aufgabe zu starten, klicken hier.
	- ▶ Die Aufgabe erhält den Status "In Bearbeitung" *ODER:*
- Schaltfläche **Abschließen**: Um eine Aufgabe abzuschließen, klicken hier.
	- ▶ Die Aufgabe erhält den Status "Fertig"

In der Spalte **Status** wird der jeweilige Aufgabenstatus ausgewiesen. Eine neu angelegte Aufgabe erhält zunächst den Status "Neu".

Über die Schaltfläche **Neu (F2)** + können Sie eine neue Aufgabe in der Aufgabenliste anlegen. Einige Angaben können Sie direkt in der Liste eintragen. Weitere Aufgabendetails können Sie in den Kopfdaten (rechts) hinterlegen/einstellen.

Über die Schaltfläche **Löschen (F4)** können Sie die jeweils markierte(n) Aufgabe(n) löschen.

Im rechten Bereich des Fensters **Aufgaben** können Sie die Kopfdaten ansehen und bearbeiten:

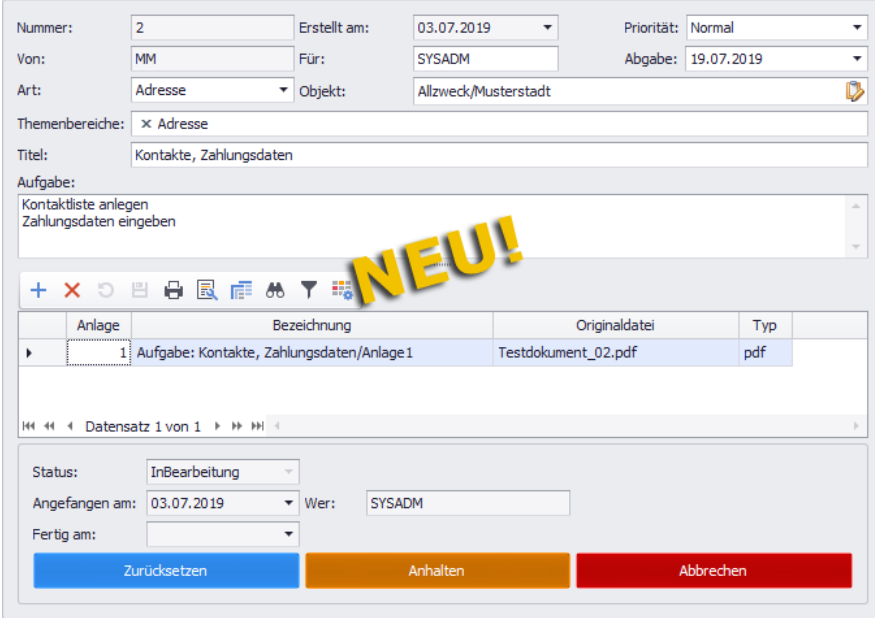

Im oberen Bereich der Kopfdaten können Sie in den einzelnen Feldern Angaben zu der Aufgabe hinterlegen oder ändern. Bei einem Großteil der Felder erfolgt die Auswahl über Dropdown-Listen.

Bei einer neu angelegten Aufgabe können Sie über das Feld **Art** eine Objektart (z.B. "Adresse") und über das Feld **Objekt** ein entsprechendes Objekt zuordnen. Hierbei erscheint ein Auswahlfenster, über welches Sie je nach vorab ausgewählter Objektart das benötigte Objekt (z.B. Adresse "Allzweck/Musterstadt") suchen und auswählen können.

Wenn Sie in das Feld **Themenbereiche** ein passendes (vorhandenes) Stichwort eingeben (z.B. "Urlaub"), dann erscheint eine Liste, aus der Sie das Stichwort mit Linksklick auswählen können.

In das Feld **Titel** können Sie einen Aufgabentitel eintragen.

Im Textfeld **Aufgabe** können Sie die zu erledigende Aufgabe näher beschreiben.

Im mittleren Bereich der Kopfdaten können Sie über die Schaltfläche **Neu (F2)** + Anlagen aus Ihrem Verzeichnis zur Aufgabe hinzufügen.

Im unteren Bereich werden folgende Angaben zur Aufgabe angezeigt:

- **Status**: aktueller Aufgabenstatus
- **Angefangen am**: Datum der Annahme der Aufgabe (Status "Angenommen")
- **Wer**: Sachbearbeiter der Aufgabe

Über die farbigen Schaltflächen (unten) können Sie den aktuellen Aufgabenstatus je nach Bearbeitungsstand **Zurücksetzen** (blau), **Anhalten** (orange) und/oder **Abbrechen** (rot).

Bei einer neu angelegten Aufgabe sind diese Schaltflächen noch nicht aktiv. Einer angenommenen Aufgabe können Sie lediglich über die Schaltfläche **Zurücksetzten** wieder den Status "Neu" zuweisen usf.

Aufgaben können auch über folgende Menüpunkt zum jeweiligen Objekt angelegt werden:

- **Angebote (+)**
- **Kommissionen (+)**
- **Adressen (+)**

#### Beispiel:

Um beispielsweise im Menüpunkt **[Adressen \(+\)](#page-38-2)** eine Aufgabe zur markierten Adresse anzulegen, klicken Sie auf die Schaltfläche Aufgabe<sup>11</sup> erstellen.

▶ Das Fenster Aufgabe erstellen erscheint.

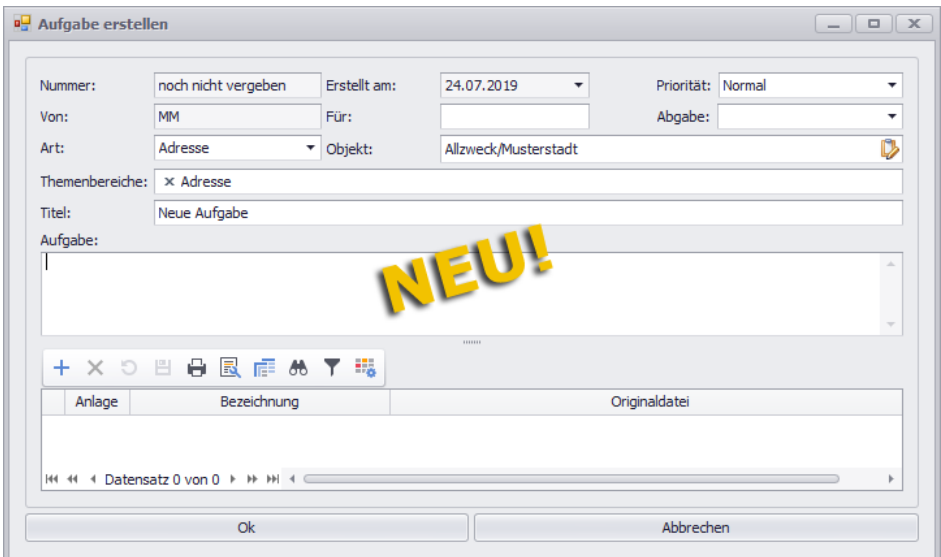

Hier können Sie auf die gleiche Art, wie oben beschrieben, Aufgabendetails eintragen/einstellen.

Um die Aufgabe in die Aufgabenverwaltung zu übernehmen, klicken Sie auf **Ok**.

# <span id="page-17-0"></span>**4 Angebote**

# <span id="page-17-1"></span>**4.1 Deckblattdruck mit einzelnen Fremdleistungen**

Zu einem Angebot können Sie über die Druckoption **Deckblatt** eine Aufstellung der kalkulierten Lohn-, Material- und Nebenkosten sowie Fremdleistungen ausdrucken. Bisher wurde dabei lediglich die Gesamtsumme der kalkulierten Fremdleistungen aufgeführt. Ab jetzt enthält das Deckblatt eines Angebots zusätzlich eine detaillierte Auflistung der jeweils kalkulierten Fremdleistungen, wie z.B. "Trockenbau", "Vorbehandlung" usw.:

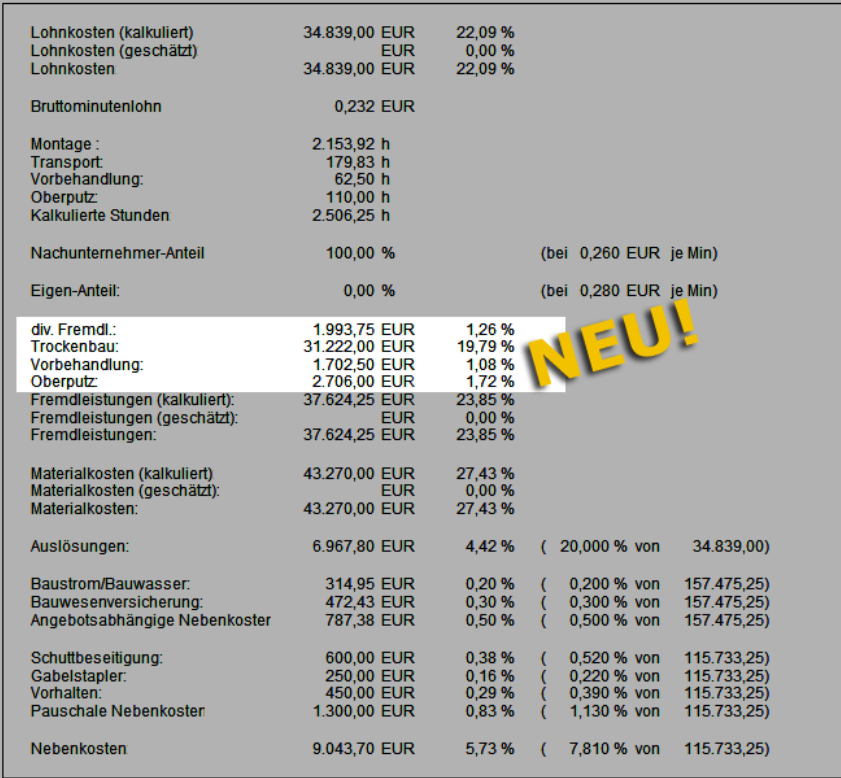

# <span id="page-18-0"></span>**5 Kommissionen**

# <span id="page-18-1"></span>**5.1 Standardbauherrn festlegen**

In einer geöffneten Kommission können Sie über die Registerkarte **Bauherr** (Schaltfläche **Alle Bauherren**) zusätzlich zum Hauptbauherrn (Registerkarte **Kopfdaten**), weitere Bauherren dem Projekt hinzufügen. Die Auswahl weiterer Bauherren erfolgt im Fenster **Bauherren Kom.** Hier können Sie ab jetzt einen der zusätzlich hinzugefügten Bauherren als Standardbauherrn festlegen. Hierzu markieren Sie die betreffende Zeile und haken Sie die neu eingeführte Option **Std.** (unten) an:

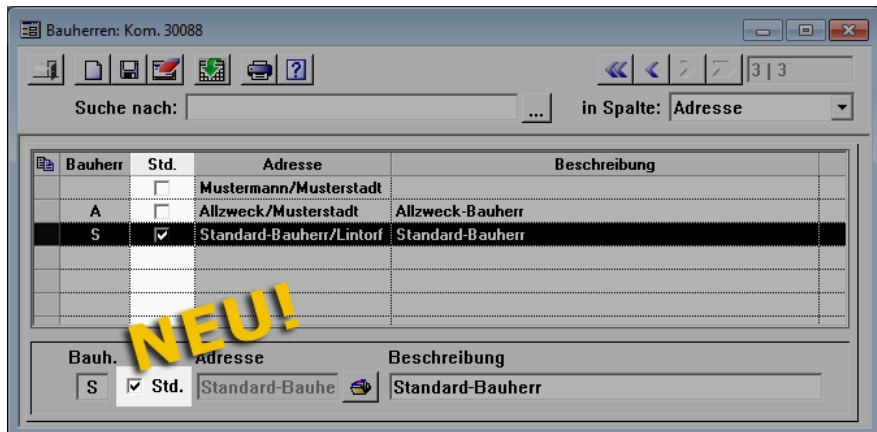

Es kann immer nur ein zusätzlicher Bauherr als Standard-Bauherr festgelegt werden. Dieser ist in der neuen Spalte **Std.** mit einem Häkchen gekennzeichnet.

Im Voraufmaß/Aufmaß war bisher immer der Hauptbauherr in der Dropdown-Liste **Ba** (Bauherr) als Standardbauherr vorausgewählt, auch wenn zur Kommission mehrere Bauherren hinterlegt waren. Ab jetzt ist im Aufmaßzeilenbereich (unten) der jeweils festgelegte Standard-Bauherr (falls vorhanden) vorausgewählt, z.B. wie folgt:

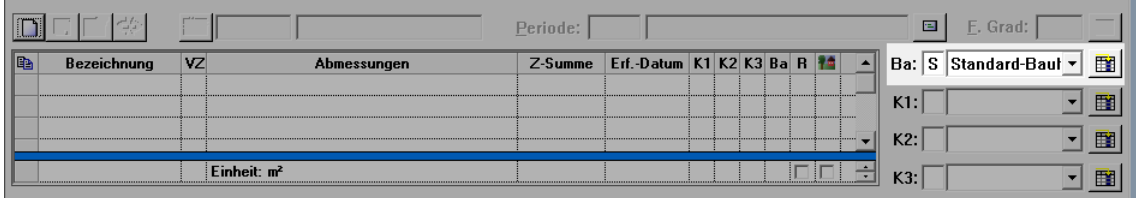

# <span id="page-19-0"></span>**6 Leistungsverzeichnis**

# <span id="page-19-1"></span>**6.1 Leistungsverzeichnis in den Angeboten (+)**

Ab *Merlin 23* können Sie im Menüpunkt **Angebote (+)** Leistungsverzeichnisse ansehen und zum Bearbeiten öffnen. Hierfür wurde in diesem Menüpunkt die Registerkarte **LV** neu eingeführt.

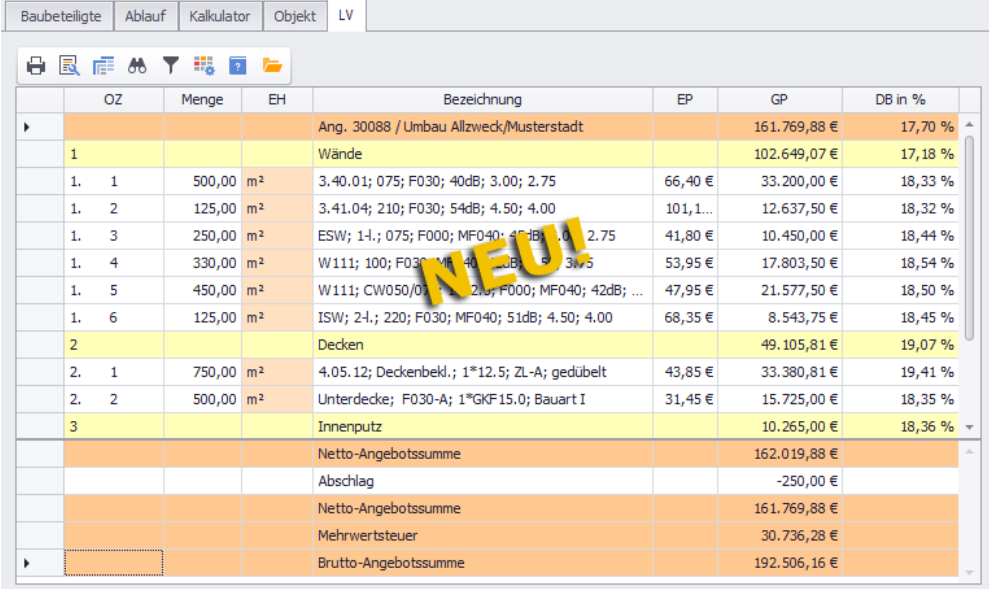

Die Registerkarte **LV** enthält ein Kurz-Leistungsverzeichnis, welches die Spalten **OZ**, **Menge**, **EH**, **Bezeichnung**, **EP**, **GP** und **DB in %** umfasst. Im Fußzeilenbereich werden Ihnen die **Netto-** und **Brutto-Angebotssumme**, **Zuschläge**/**Abschläge** sowie die **Mehrwertsteuer** angezeigt (= Summenblock).

Über die Schaltfläche **LV öffnen** können Sie das Leistungsverzeichnis öffnen:

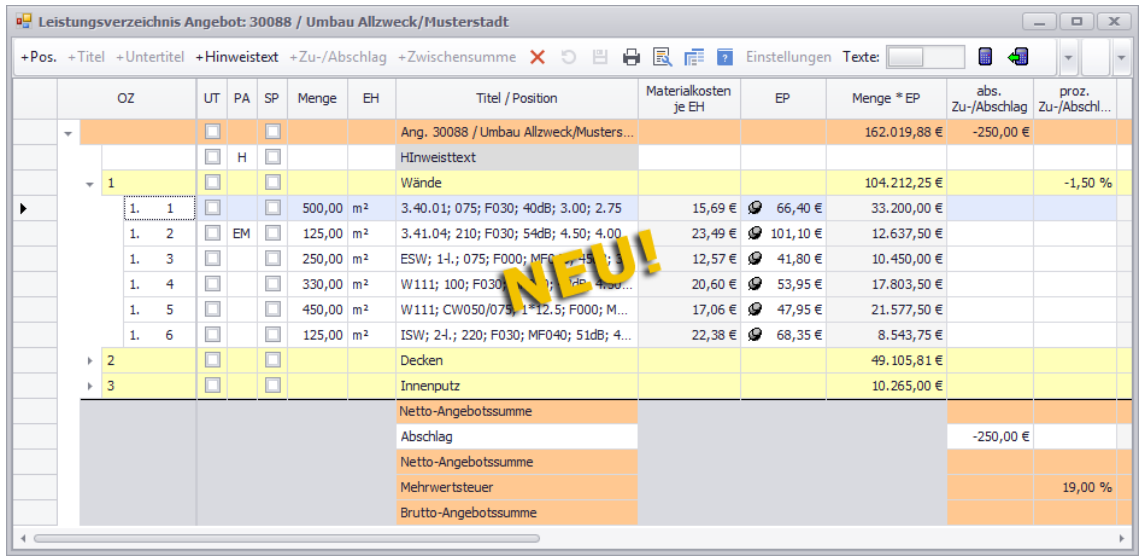

Werksseitig ist das Leistungsverzeichnis in diesem Fenster fast genauso aufgebaut wie in dem Fenster, welches Sie über ein geöffnetes Angebot aufrufen können. Neu hinzugekommen ist der Summenblock im unteren Fensterbereich, welcher nun direkt im Leistungsverzeichnis bearbeitet werden kann. Bisher konnte der Summenblock nur über eine eigene Registerkarte angesehen und bearbeitet werden.

Sie können im neuen LV-Fenster viele Funktionen wie bisher ausführen. Einige Schaltflächen sind hierfür auch genauso dargestellt wie im bisherigen LV-Fenster,

beispielsweise die Schaltfläche **Kalkulationsblatt öffnen** . Hierüber können Sie wie gewohnt die Kalkulation zur aktuell markierten Position aufrufen.

Einige bisher bekannte Funktionen können Sie im neuen LV-Fenster nicht ausführen. Hierzu zählen Folgende: **Zusatzfunktionen** (wie z.B. GAEB-Dateien exportieren/importieren), **Positionsablage** verwenden und **Globale Änderungen**.

Folgende bereits bekannte Funktionen führen Sie nun über anders gekennzeichnete Schaltflächen aus:

- Neue Position anlegen ▶ Schaltfläche **+ Pos.**
- Neuen Titel oder Untertitel anlegen ▶ Schaltfläche **+ Titel** oder **+ Untertitel**.
- Hinweistext anlegen ▶ Schaltfläche **+ Hinweistext**.
- Position oder Titel löschen ▶ Schaltfläche **Löschen (F4)** .

#### **Neue/Geänderte Funktionen im LV-Fenster:**

#### *Automatisches Anpassen der OZ-Maske*

Das neue LV-Fenster bietet Ihnen vor allem den großen Vorteil, dass beim Bearbeiten der LV-Struktur von Angeboten (ohne Nachtrag, ohne GAEB-Status und ohne zugehörige Kommission) die OZ-Maske automatisch angepasst wird. Die OZ-Maske, welche Sie beim Anlegen eines Angebots vergeben, ist im neuen LV-Fenster nicht mehr unveränderbar.

Sie können also weitere Positionen, Titel oder Untertitel auch dann anlegen, wenn diese nicht zur eingestellten OZ-Maske des Angebots passen. In diesem Fall wird die OZ-Maske automatisch angepasst.

#### *Texte per Schaltfläche einblenden*

Über die Schaltfläche **Texte** können Sie jetzt im rechten Fensterbereich die LV-Texte zur aktuell markierten Position einblenden. Lang- und Kurztext werden in verschiedenen Textfenstern übereinander angeordnet angezeigt, z.B. folgendermaßen:

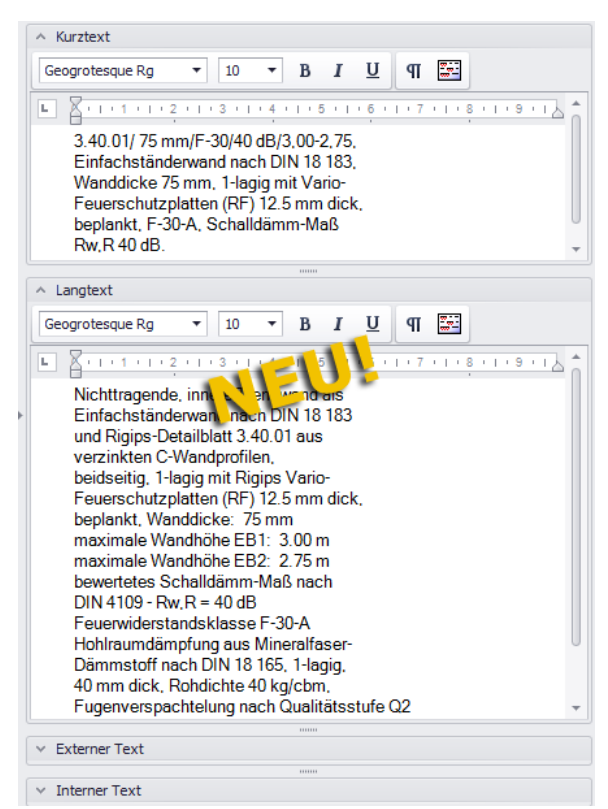

Um zusätzlich den externen Text (falls vorhanden) einzublenden, klicken Sie auf das Häkchen vor der Bezeichnung **Externer Text**

Um den internen Text angezeigt zu bekommen, gehen Sie nach dem gleichen Prinzip vor.

Die einzelnen Texte können Sie im jeweiligen Textfeld direkt bearbeiten und bei Bedarf über die zugehörige Befehlsleiste formatieren.

Wenn Sie anstelle einer LV-Position einen Titel markieren, dann ist der Textfensterbereich leer.

#### *Einstellungen für Titel ändern*

Wenn Sie im neuen LV-Fenster einen Titel (z.B. "Wände") markieren, können Sie über die Schaltfläche **Einstellungen** ein Vorgabe-Fenster aufrufen:

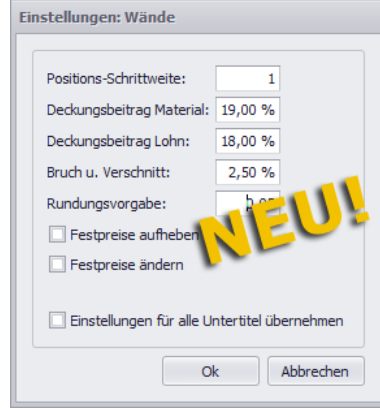

Hier können Sie, wie das bisher auch möglich war, Vorgabewerte für die Kalkulation der betreffenden LV-Positionen hinterlegen. Zusätzlich können Sie nun über das Feld **Positions-Schrittweite** eine andere Schrittweite für die LV-Positionen des markierten Titels vorgeben (z.B. "10" für 10er-Schritte).

Diese Vorgaben gelten erst für neu angelegte Positionen und sind nicht zu verwechseln mit den bisherigen **Globalen Änderungen**.

Falls der betreffende Titel auch Untertitel enthält, können Sie außerdem über die Option **Einstellung für alle Untertitel übernehmen** die Vorgaben auch für die zugehörigen Untertitel übernehmen.

Wenn Sie mit **Ok** bestätigen, werden die eingetragenen/eingestellten Vorgaben für den jeweils markierten Titel übernommen.

#### *Kontextmenüfunktionen nutzen*

Über die Kontextmenüfunktion **Titel oder Positionen kopieren** (Rechtsklick) können Sie aktuell markierte Titel oder Positionen in die Zwischenablage kopieren. Hierbei erscheint das Fenster **Aktuelle Zwischenablage: LV kopieren**.

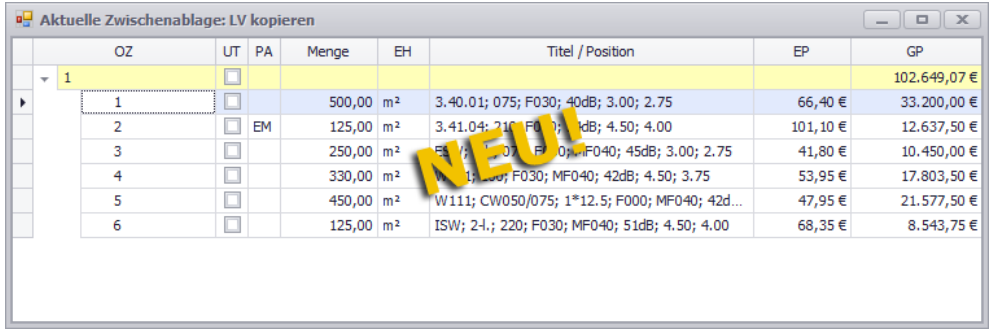

Hier sind die aktuell kopierten Titel/Positionen aufgelistet. Dieses Fenster informiert Sie über den aktuellen Stand der Zwischenablage.

Um kopierte Titel/Positionen im Leistungsverzeichnis einzufügen, gehen Sie wie folgt vor:

 Markieren Sie den Titel, zu welchem die kopierten Titel/Positionen hinzugefügt werden sollen.

*ODER:*

- Markieren Sie die LV-Position, hinter welcher die kopierten Positionen eingefügt werden sollen.
- Wählen Sie die Kontextmenüfunktion **Titel oder Position einfügen**. ▶ Die neu eingefügten Titel/Positionen sind im Zeilenkopf mit dem **Neu-Kennzeichen** versehen.
- Speichern Sie abschließend die Änderung.

Das Fenster **Aktuelle Zwischenablage…** können Sie auch als Quelle zum Verschieben von LV-Positionen/-Titeln per Drag & Drop nutzen.

Um dieses Fenster zu schließen, klicken Sie auf das **x** am rechten oberen Rand.

Wenn das Leistungsverzeichnis Titel mit unzusammenhängenden Positionsnummern enthält, können Sie diese Titel bei Bedarf in aufsteigender Reihenfolge neu durchnummerieren. Gehen Sie hierzu wie folgt vor:

- Markieren Sie den betreffenden Titel.
- Wählen Sie die Kontextmenüfunktion **Titel neu durchnummerieren**.
	- ▶ Die Positionen des markierten Titels erhalten gemäß aufsteigender Reihenfolge neue Positionsnummern.

▶ Gegebenenfalls vorhandene Untertitel erhalten nach dem gleichen Schema neue Titelnummern.

Speichern Sie die Änderung abschließend über die Befehlsleiste.

#### *Auto-OZ-Funktion nutzen*

LV-Positionen können Sie, wie bisher gewohnt, per Drag & Drop verschieben. Bei Bedarf können Sie sich jetzt aber den LV-Titel, in welchen Sie eine Position verschieben, gemäß vorgegebener LV-Struktur neu durchnummerieren lassen. Klicken Sie hierzu vor dem Verschieben der LV-Position auf die Schaltfläche **Auto-OZ** .

#### **i Hinweis**

Die Schaltfläche **Auto-OZ** kann ausschließlich in Angeboten ohne GAEB-Status benutzt werden. In Angeboten mit GAEB-Status ist diese Schaltfläche nicht aktivierbar, da die LV-Struktur von GAEB-Angeboten nicht verändert werden darf.

Wenn Sie beim Drag-&-Drop-Vorgang die [Strg]-Taste gedrückt halten, werden die markierten Positionen/Titel nicht verschoben sondern kopiert.

#### *Zu-/Abschläge und Zwischensummen hinzufügen*

Im neuen Angebots-LV können Sie jetzt direkt im unten angeordneten Summenblock Zuschläge oder Abschläge hinzufügen. Bei Bedarf können Sie zusätzlich zu den Zu- /Abschlägen entsprechende Zeilen für die Berechnung von Zwischensummen einfügen. Gehen Sie hierzu wie folgt vor:

- Markieren Sie im Summenblock (unten) die oberste Zeile Netto-Angebotssumme.
- Klicken Sie auf die Schaltfläche **+Zu-/Abschlag**.
	- ▶ Der Summenblock enthält die neue Zeile **Neuer Zu-/Abschlag**.
- Tragen Sie z.B. in das Feld **proz. Zu-/Abschlag** einen Wert für einen prozentualen Abschlag ein (z.B. "-10,00 %").
- Passen Sie gegebenenfalls in der Spalte **Titel/Position** die Bezeichnung der Abschlagszeile an.
- Um eine Zwischensumme einzufügen, markieren Sie die neue Abschlagszeile.
- Fügen Sie über die Schaltfläche **+Zwischensumme** eine neue Zeile in den Summenblock ein.

▶ Der Summenblock enthält eine weitere Zeile namens **Netto-Angebotssumme**, in der die jeweilige Zwischensumme ausgewiesen wird.

- Fügen Sie bei Bedarf nach dem gleichen Prinzip weitere Zu-/Abschläge hinzu.
- Speichern Sie die Änderungen.

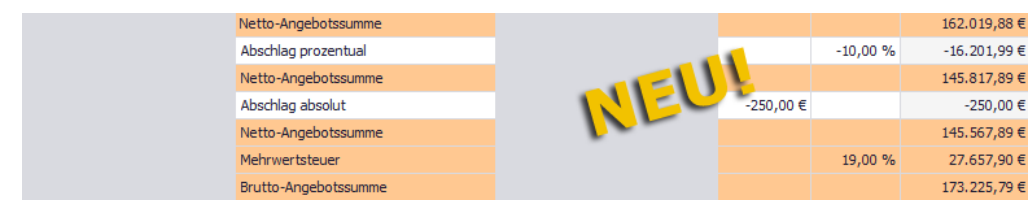

# <span id="page-23-0"></span>**6.2 E.P. bei Positionsübernahme nicht als Festpreis übernehmen**

In der Positionsablage eines Leistungsverzeichnisses können Sie einstellen, ob der E.P. bei der Positionsübernahme als Festpreis übernommen werden soll oder nicht. Bisher wurde bei jedem Aufruf der Positionsablage, die betreffende Option **Bei Positionsübernahme E.P. immer als Festpreis übernehmen** automatisch aktiviert (angehakt). Ab jetzt merkt sich *Merlin* benutzerspezifisch die letzte Einstellung dieser Option bis zum Schließen des Programms.

Wenn also im Fenster **Positionsablage** die Option **Bei Positionsübernahme E.P. immer als Festpreis übernehmen** nicht angehakt ist und Sie das Fenster schließen und anschließend erneut öffnen, dann bleibt diese Option deaktiviert:

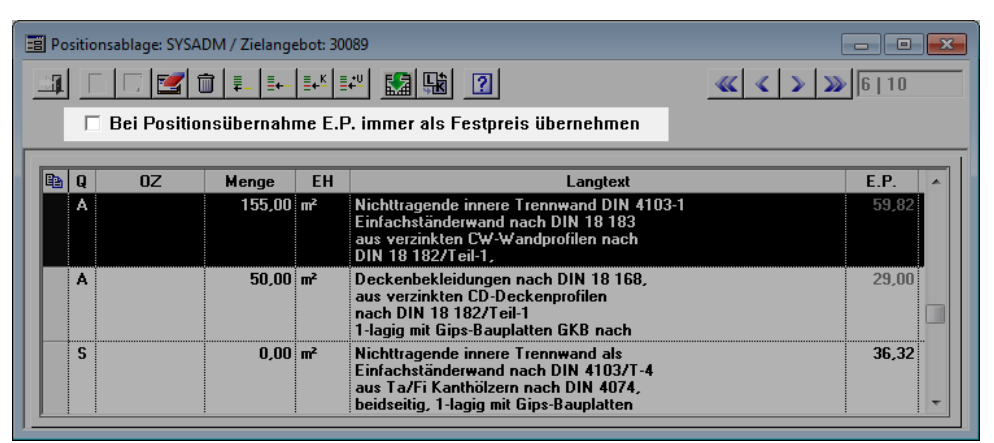

Wenn Sie sich an *Merlin* anmelden und die Positionsablage das erste Mal öffnen, dann ist die Option **Bei Positionsübernahme E.P. immer als Festpreis übernehmen** standardmäßig immer angehakt.

# <span id="page-24-0"></span>**7 Aufmaß und Voraufmaß**

# <span id="page-24-1"></span>**7.1 Neue/Überarbeitete PDF-Aufmaß-Funktionen**

Das Zusatzmodul **PDF-Aufmaß-Erfassung** ist überarbeitet worden. Einige der bisher bereits vorhandenen Funktionen wurden entweder optimiert oder erweitert. Außerdem verfügt dieser Programmbereich nun über neue Funktionen, welche die Aufmaßerfassung noch mehr erleichtern.

In der folgenden Tabelle sind die neuen und überarbeiteten Schaltflächen/Funktionen dargestellt und beschrieben.

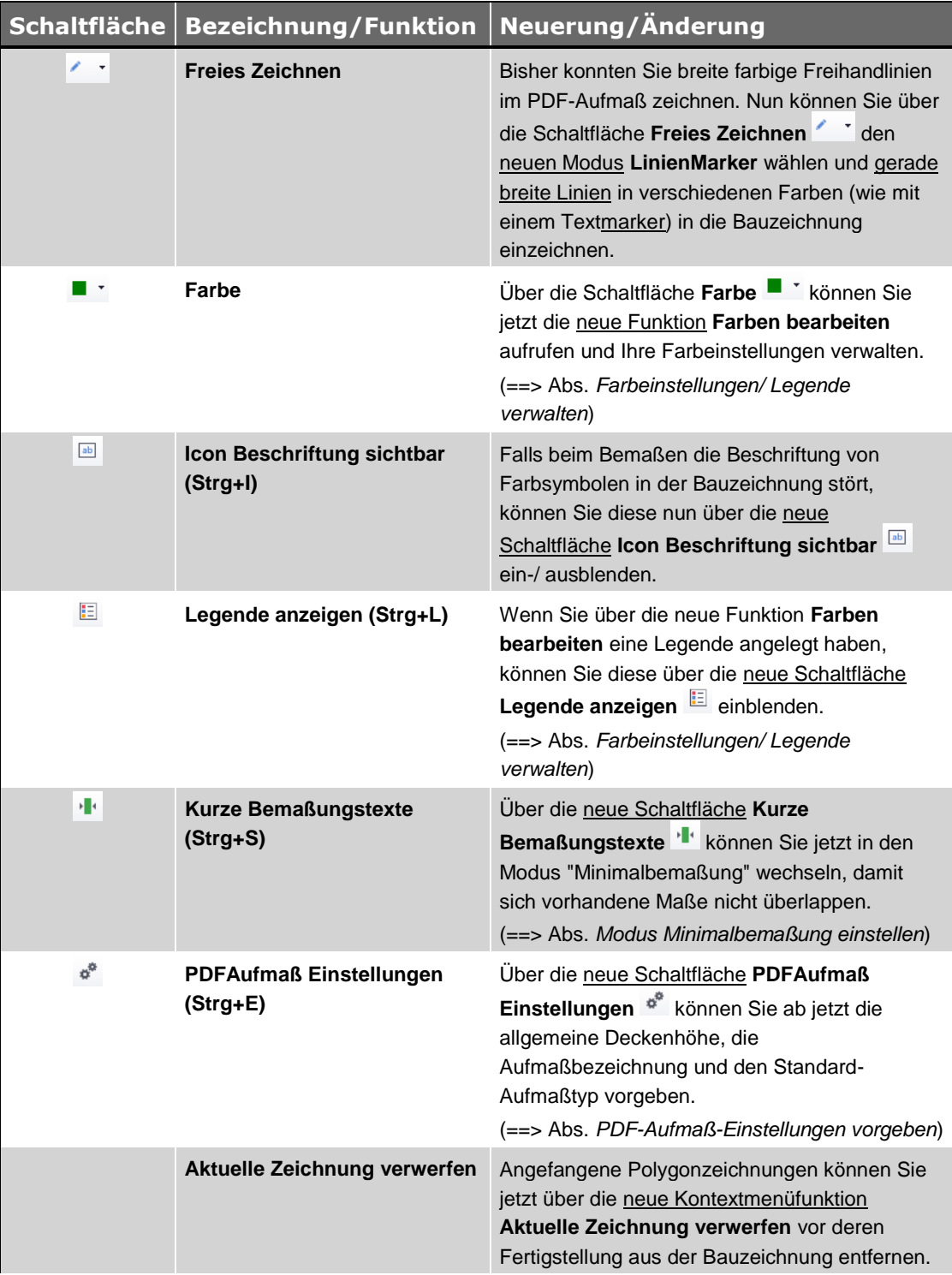

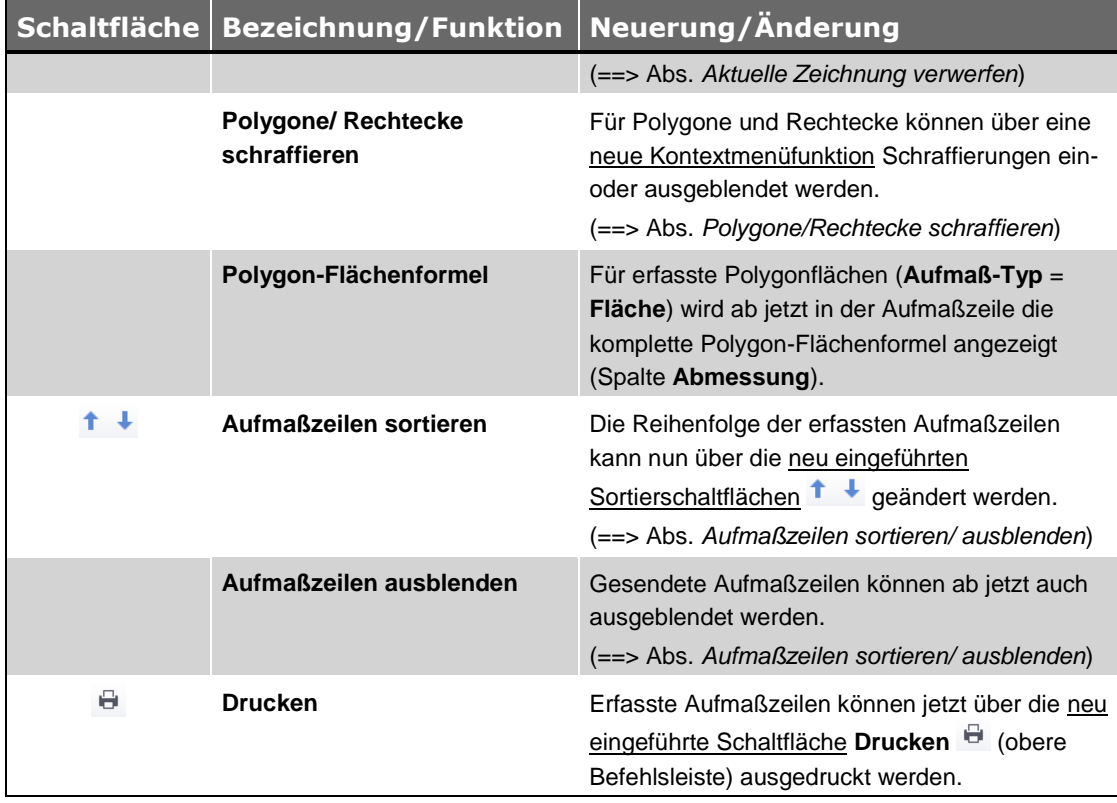

*Tab.: Neue/Überarbeitete Schaltflächen/Funktionen im Fenster "PDF-Aufmaß-Erfassung"*

#### <span id="page-25-1"></span>**Aktuelle Zeichnung verwerfen:**

Wenn Sie nach der Aktivierung der Schaltfläche Polygon<sup>O</sup>eine Polygonzeichnung beginnen, diese aber nicht beenden sondern direkt wieder entfernen wollen, gehen Sie wie folgt vor:

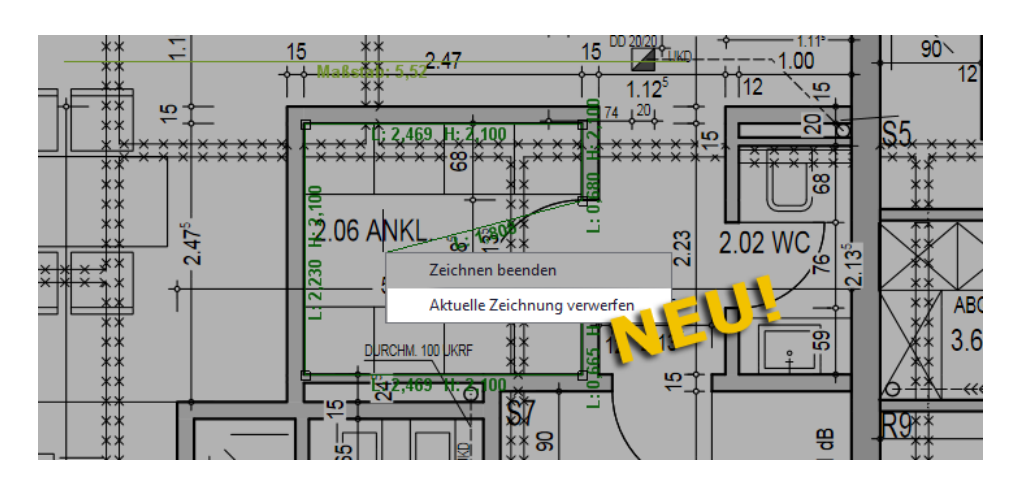

Öffnen Sie mit Rechtsklick in die Bauzeichnung das Kontextmenü.

 Wählen Sie die neue Kontextmenüfunktion **Aktuelle Zeichnung verwerfen**. ▶ Die begonnene geometrische Figur (hier: Polygon) wird aus der Bauzeichnung wieder entfernt.

<span id="page-25-0"></span>Um eine Polygonzeichnung zu beenden und die entstandenen Bemaßungslinien beizubehalten, wählen Sie wie bisher die Kontextmenüfunktion **Zeichnung beenden**.

#### **Farbeinstellungen/Legende verwalten:**

Bisher standen Ihnen im PDF-Aufmaß für die Bemaßung/Beschriftung Ihrer Bauzeichnungen eine Auswahl an werksseitig vorgegebenen Farben zur Verfügung. Ab *Merlin 23* können Sie diese Farbauswahl bearbeiten, erweitern und bei Bedarf eine entsprechende Legende in der Bauzeichnung einblenden.

Um die vorhandene Farbauswahl zu beschriften und um Farbeinstellungen zu ändern, gehen Sie wie folgt vor:

- Klicken Sie auf das kleine schwarze Dreieck rechts neben der Schaltfläche **Farbe** <sup>\*</sup> ▶ Eine Dropdown-Liste klappt auf.
- Wählen Sie die neue Funktion **Farben bearbeiten**.
	- ▶ Das Fenster **Farbeinstellungen** erscheint. Werksseitig ist die Spalte **Beschreibung** zunächst leer.

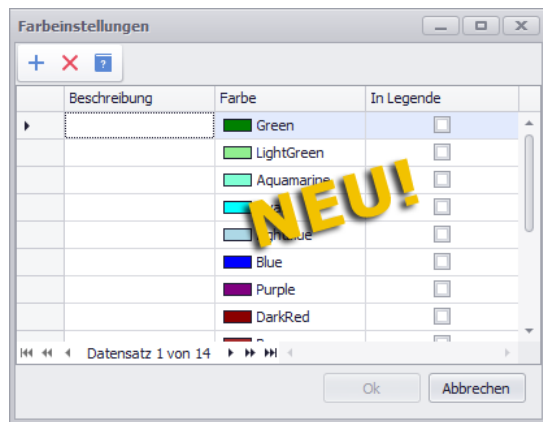

- Um eine vorhandene Farbe zu ändern, klicken Sie in das jeweilige Farbfeld (Spalte **Farbe**).
	- ▶ Ein Untermenü klappt auf.
- Klicken Sie z.B. auf **Web**.
	- ▶ Eine Liste mit auswählbaren Farben erscheint.
- Wählen Sie die benötigte Farbe (z.B. "Navy" für Marienblau).
- Fügen Sie bei Bedarf in der Spalte **Beschreibung** passende Kurzbeschreibungen hinzu (z.B. "EG WE01" usf.).
- Kennzeichnen Sie in der Spalte **In Legende** diejenigen Farben, welche in der Legende vorkommen sollen.

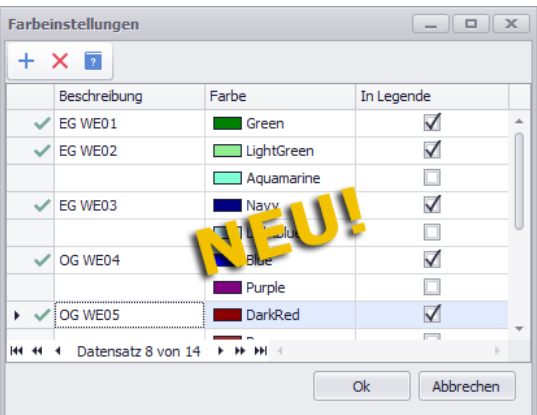

- Bestätigen Sie die geänderten Farbeinstellungen mit **Ok**.
	- Klicken Sie auf die neue Schaltfläche **Legende anzeigen** .
		- ▶ Die Legende wird im linken Bereich der Bauzeichnung angezeigt.

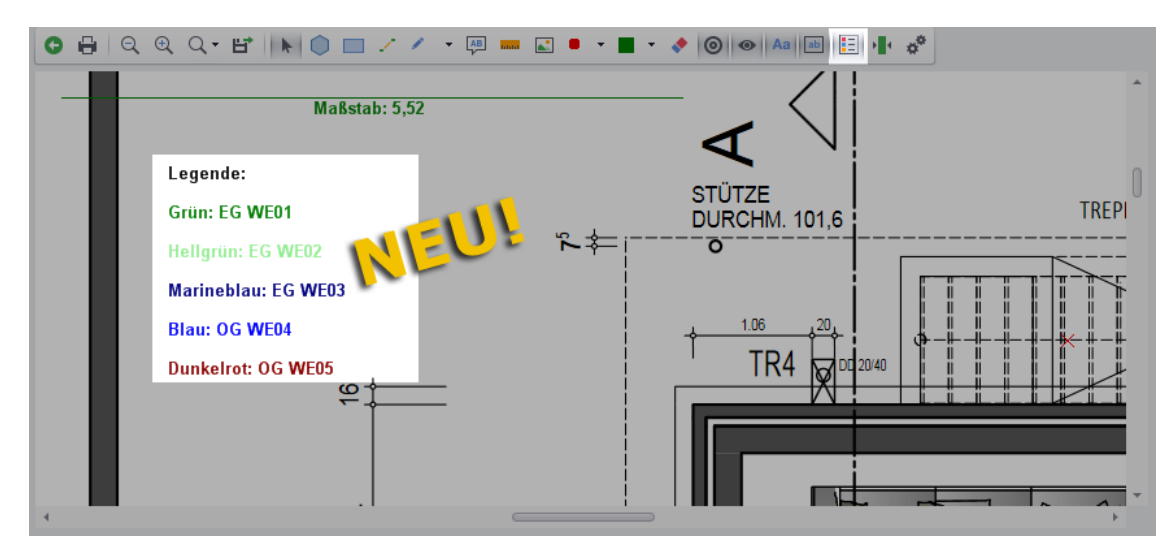

#### **Modus "Minimalbemaßung" einstellen:**

Bisher konnte es vorkommen, dass sich eingezeichnete Bemaßungen (z.B. bei kleinen oder verwinkelten Zimmern) überschneiden. Ab jetzt können Sie das vermeiden, indem Sie über die neue Schaltfläche Kurze Bemaßungstexte <sup>I</sup> den Modus "Minimalbemaßung" einstellen:

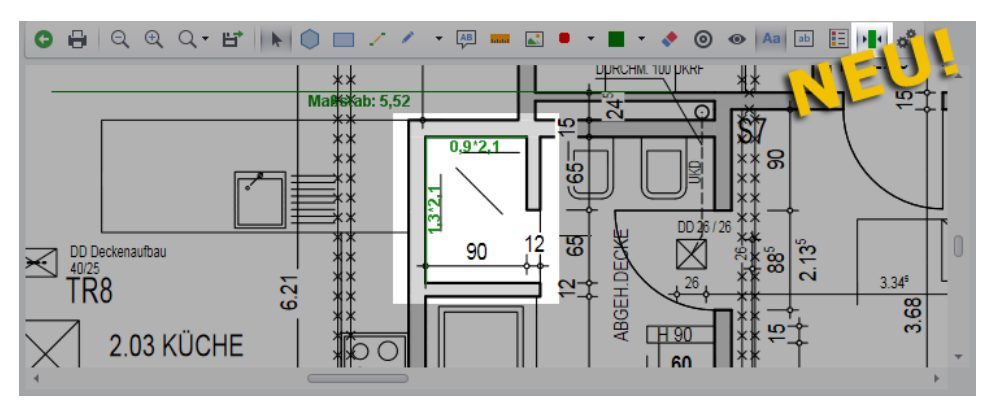

Im Modus "Minimalbemaßung" wird die Benennung des jeweiligen Maßes (z.B. "L" für Länge und "H" für Höhe) weggelassen. Es werden dann nur noch die Maße in Metern mit einer Nachkommastelle angezeigt, z.B. wie folgt: "0,9\*2,1" anstelle von "L: 0,900 H: 2,100".

#### <span id="page-27-0"></span>**PDF-Aufmaß-Einstellungen vorgeben:**

Bisher konnten Sie die allgemeine Deckenhöhe und die Bezeichnung der Aufmaßzeilen über die Befehlsleiste des unteren Fensterbereichs vorgeben. Den Aufmaß-Typ konnten Sie bisher nicht vorgeben. Standardmäßig wurde für jede neu angelegte Aufmaßzeile (oberer Fensterbereich) immer der Aufmaß-Typ "Wand" voreingestellt. Andere Aufmaß-Typen konnten über die Spalte **Aufmaß-Typ** gewählt werden.

Über die neue Schaltfläche PdfAufmaß Einstellungen <sup>de</sup> können Sie jetzt folgendes Einstellungsfenster für das PDF-Aumaß aufrufen:

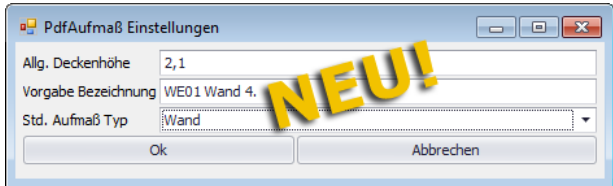

Hier können Sie die vorgenannten Angaben vorgeben/ändern.

Über die Dropdown-Liste **Std. Aufmaß Typ** können Sie jetzt bei Bedarf z.B. den Aufmaß-Typ "Profil" oder "Fläche" als Standard festlegen.

#### <span id="page-28-1"></span>**Aufmaßzeilen sortieren/ausblenden:**

In der Befehlsleiste im oberen Fensterbereich der Aufmaß-Erfassung finden Sie in *Merlin 23* Sortierschaltflächen: <sup>1</sup> +. Hiermit können Sie die jeweils markierte Aufmaßzeile nach oben oder unten verschieben.

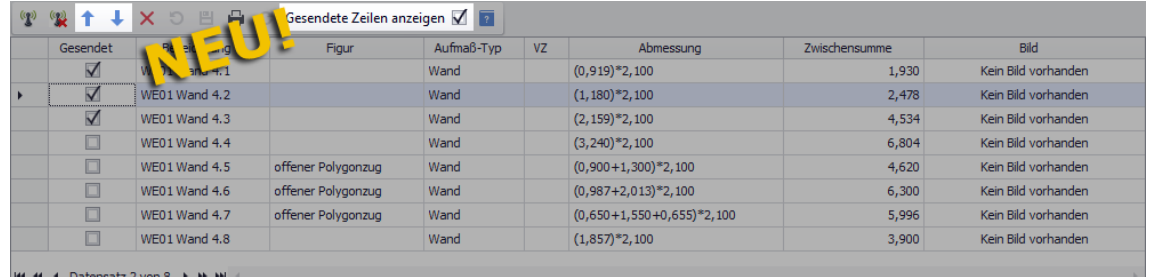

Außerdem wurde die Option **Gesendete Zeilen anzeigen** neu eingeführt. Wenn diese Option nicht angehakt ist, dann werden alle bereits nach *Merlin* gesendeten Aufmaßzeilen (Kennzeichen in Spalte **Gesendet**) ausgeblendet.

#### <span id="page-28-0"></span>**Polygone/Rechtecke schraffieren:**

Ab *Merlin 23* können Sie bei Bedarf in der Bauzeichnung bei eingezeichneten Polygonen oder Rechtecken wahlweise eine Schraffierung ein- oder ausblenden.

Um beispielsweise ein Bemaßungs-Rechteck zu schraffieren, gehen Sie wie folgt vor:

- Klicken Sie auf die Schaltfläche **Selektieren** .
	- ▶ Der "Auswahlmodus" ist eingeschaltet.
- Ziehen Sie den Mauszeiger über das zu schraffierende Rechteck.
- Klicken Sie in das Rechteck (Linksklick).
	- ▶ Die Eckpunkte sind mit kleinen Kästchen gekennzeichnet. Das Rechteck ist markiert (= ausgewählt).
- Öffnen Sie mit Rechtsklick in das Rechteck das Kontextmenü.

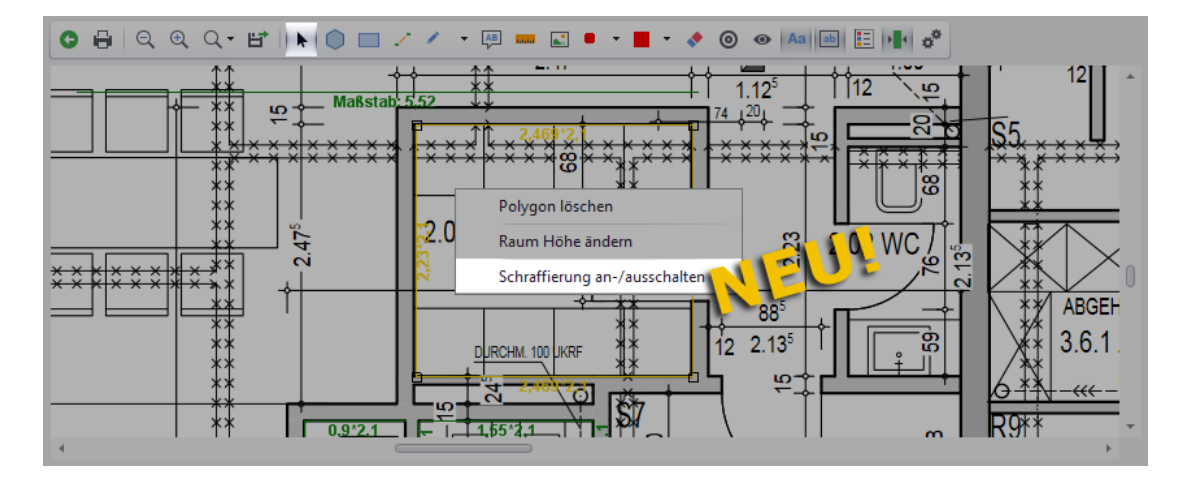

 Wählen Sie die neue Kontextmenüfunktion **Schraffierung ein-/ausschalten**. ▶ Das Rechteck ist schraffiert.

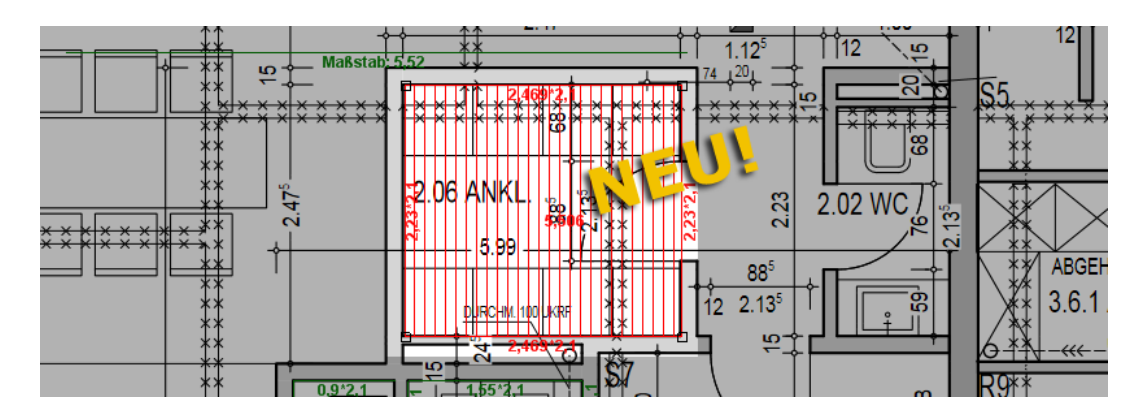

- Um die Schraffierung wieder auszublenden, öffnen Sie mit Rechtsklick in das Rechteck das Kontextmenü.
- Wählen Sie erneut die neue Kontextmenüfunktion **Schraffierung ein-/ausschalten**.

# <span id="page-29-0"></span>**7.2 Kleinflächen-Zeilen im Angebots-Voraufmaß kopieren**

In *Merlin 23* steht Ihnen nun auch im Voraufmaß von Angeboten die Schaltfläche **Kleinflächen-Zeilen in Ablage ED** zur Verfügung, welche Sie schon aus dem (Vor-)Aufmaß von Kommissionen kennen. Damit können Sie jetzt in der Angebotsphase für das Kopieren von Voraufmaßzeilen mit Kleinflächenmengen (= Kleinflächen-Zeilen) Schwellwerte vorgeben (z.B.: von 0,01 bis 5,00 m²):

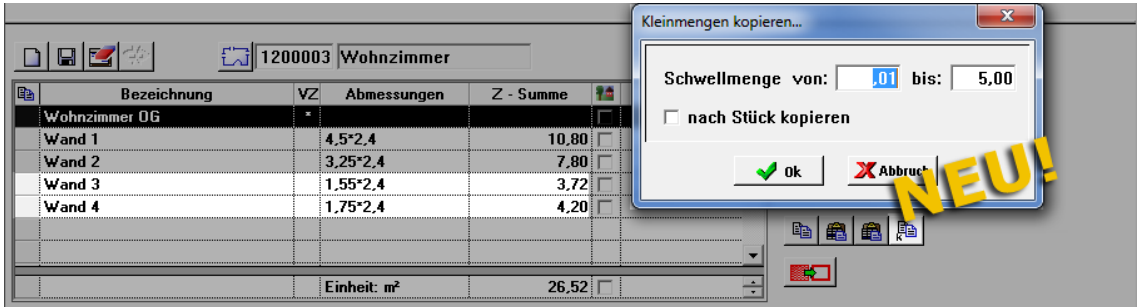

Wenn Sie die eingegebenen Schwellwerte mit **Ok** bestätigen, können Sie anschließend die betreffende Zuschlagsposition im Voraufmaß-LV markieren und dort die kopierten Kleinflächen-Zeilen in das Voraufmaß einfügen. Zusätzlich zu den kopierten

Voraufmaßzeilen wird dabei eine Anmerkungszeile erzeugt und vorangestellt, z.B. folgendermaßen:

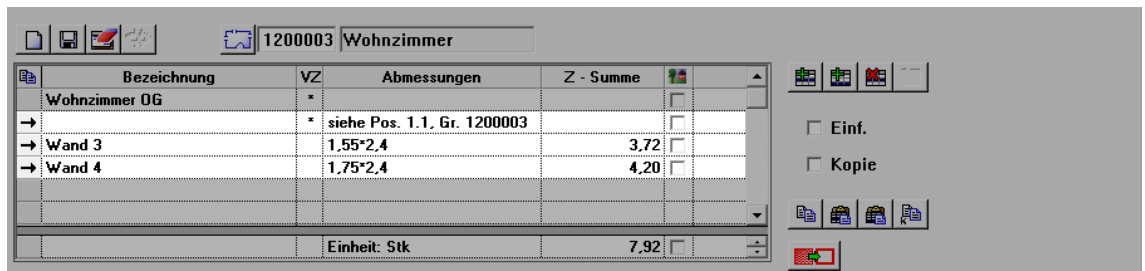

# <span id="page-30-0"></span>**7.3 Neue Spalte für Leistungsstand-Differenz**

Im Voraufmaß und Aufmaß von Kommissionen wird Ihnen jetzt die Differenz der Planmenge (LV) und des aktuellen Leistungsstands des erfassten (Vor-)Aufmaßes in der neuen Spalte **Leist. Diff.** berechnet:

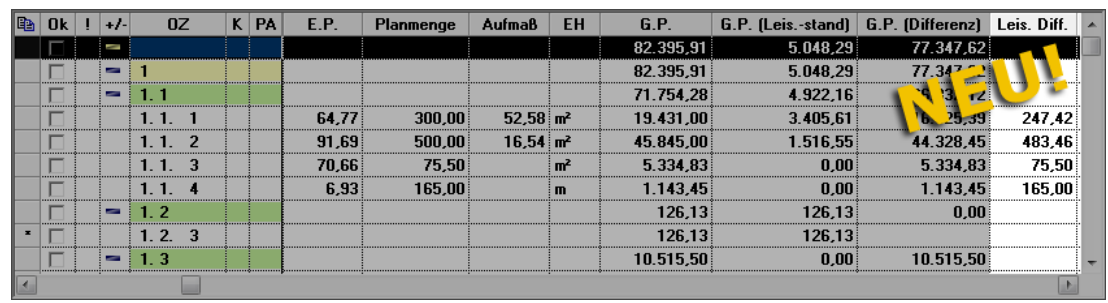

Die vorstehende Abbildung zeigt das Aufmaß einer Kommission mit der neuen Spalte **Leist. Diff.** in der Auflistung der LV-Positionen.

# <span id="page-30-1"></span>**7.4 Hinweistexte in Voraufmaß-/Aufmaßdruck übernehmen**

Mit *Merlin 23* können Sie Hinweistexte aus dem Leistungsverzeichnis optional in den Voraufmaßdruck oder Aufmaßdruck übernehmen. Hierfür wurde im Voraufmaß und im Aufmaß von Kommissionen die Druckfunktion **Ausdruck nach Positionen** um die Option **Mit Hinweistexten** erweitert:

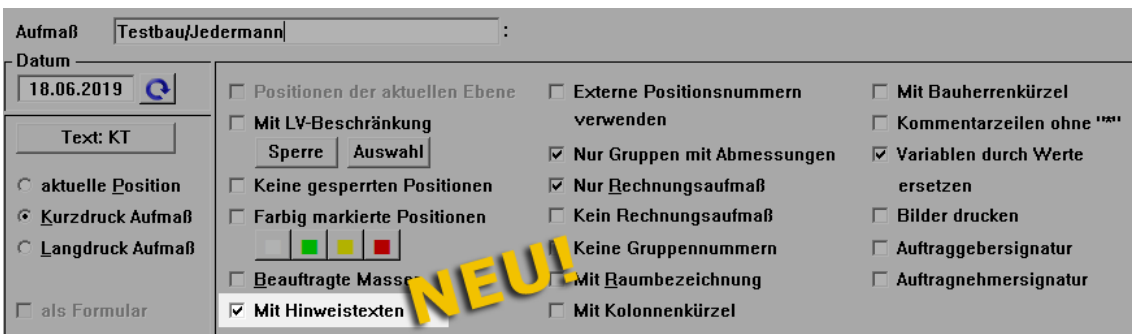

Die vorstehende Abbildung zeigt die neue Option **Mit Hinweistexten** im oberen Bereich des Druckoptionsfensters **Ausdruck nach Positionen** für den Aufmaßdruck.

Hinweistexte (falls im LV vorhanden) werden beim (Vor-)Aufmaßdruck an der gleichen Stelle aufgeführt wie im Leistungsverzeichnis, z.B. folgendermaßen:

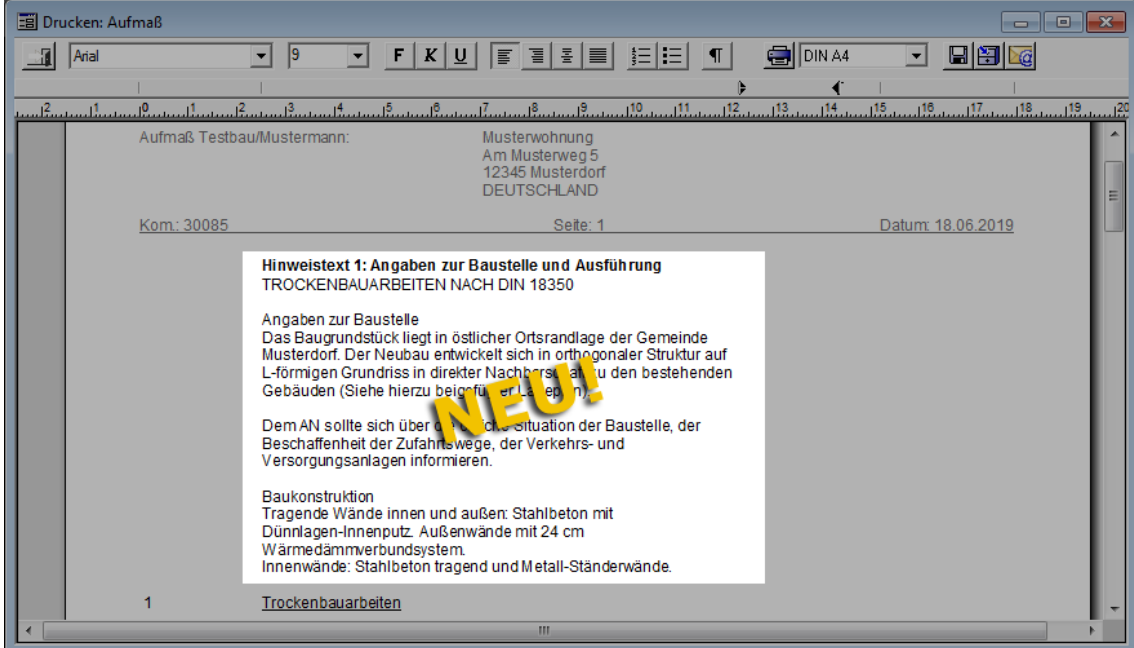

# <span id="page-32-0"></span>**8 Nachunternehmer**

# <span id="page-32-1"></span>**8.1 Fremdleistung in Preisanfrage für Preisübernahme auswählen**

Wenn Sie in **Nachunternehmer-Preisanfragen** die Preise von Positionen in die Kalkulation übernehmen möchten, dann können Sie jetzt auch die Fremdleistung auswählen, in welche der jeweilige E.P. übertragen werden soll. Hierfür wurde in *Merlin 23* in den **Nachunternehmer-Preisanfragen** (Angebote und Kommissionen) die neue Spalte **Übernahme mit Fremdleistung** eingeführt.

Die Auswahl der benötigten Fremdleistung (z.B. "Spachteln") erfolgt bei jeder Position der Preisanfrage über eine Dropdown-Liste, welche Sie mit Linksklick in die neue Spalte **Übernahme mit Fremdleistung** aufklappen können:

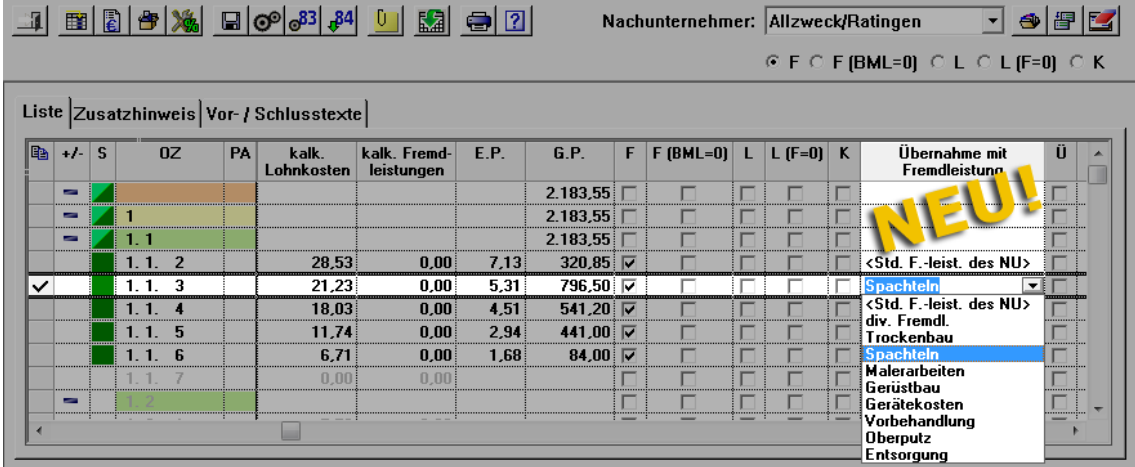

Wenn Sie anschließend den Preis einer Position in die Fremdleistungen des zugehörigen Kalkulationsblatts übernehmen (z.B. über die Option **F**), dann wird dort die vorher ausgewählte Fremdleistung aufgelistet, z.B. folgendermaßen:

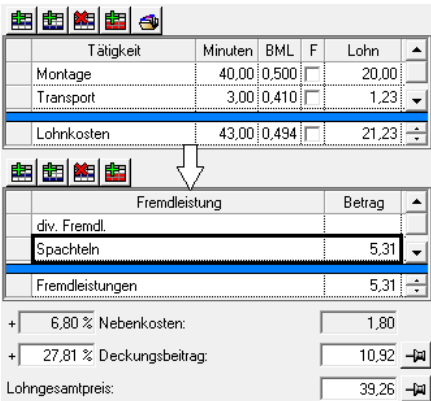

In einer Preisanfrage ist in der Spalte **Übernahme mit Fremdleistung** standardmäßig die Übernahmeoption **<Std. F.-leist. des NU>** (= Standard-Fremdleistung des

Nachunternehmers) eingestellt. Wenn Sie diese Einstellung nicht ändern, dann wird bei der Preisübernahme die Standard-Fremdleistung des Nachunternehmers in die Kalkulation übernommen.

Die Standard-Fremdleistung eines Nachunternehmers können Sie über den Menüpunkt **Stammdaten > Stammkolonnen Nachunternehmer** auf der Registerkarte **Kopfdaten** einsehen/ändern.

# <span id="page-33-0"></span>**9 Bautagebuch**

## <span id="page-33-1"></span>**9.1 Bautagesberichte ohne Seitenumbrüche drucken**

Bisher konnten Sie im **Bautagebuch** vorhandene Bautagesberichte immer nur mit einem Seitenumbruch vor jedem Bericht und vor jeder gegebenenfalls vorhandenen Anlage drucken.

Ab *Merlin 23* können Sie Bautagesberichte optional mit oder ohne Seitenumbrüche drucken. Hierfür wurde die Druckauswahl für den Bautagesberichtsdruck erweitert:

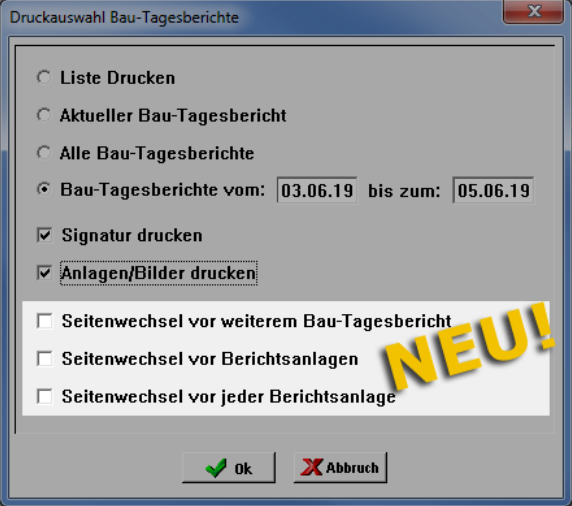

Wenn Sie Bautagesberichte mit hinzugefügten Anlagen/Bildern ohne Seitenwechsel ausdrucken möchten, dann wählen Sie die Druckoption **Anlagen/Bilder drucken** (bisher: **Bilder drucken**) und keine der neuen Druckoptionen **Seitenwechsel vor ...**

Die neu eingeführten Druckoptionen haben folgende Funktionen:

Option **Seitenwechsel vor weiterem Bau-Tagesbericht**:

Nach dem ersten Bautagesbericht vor jeden weiteren Bautagesbericht einen Seitenumbruch setzen.

- Option **Seitenwechsel vor Berichtsanlagen**: Zusätzlich vor den Anlagen jedes Bautagesberichts einen Seitenwechsel setzen.
- Option **Seitenwechsel vor jeder Berichtsanlage**: Zusätzlich vor jeder Anlage jedes Bautagesberichts einen Seitenwechsel setzen.

# <span id="page-34-0"></span>**10 Akkordaufträge**

## <span id="page-34-1"></span>**10.1 Beauftragte Mengen prozentual ändern**

In Ihren Akkordaufträgen können Sie jetzt die Mengenangaben von beauftragten Montagepositionen (Spalte **S** = grün) mit Hilfe der neu eingeführten Kontextmenüfunktion **Beauftragte Mengen der markierten Position prozentual ändern** anpassen. Wenn Sie die neue Kontextmenüfunktion gewählt haben, erscheint das Dialogfenster Mengen prozentual ändern:

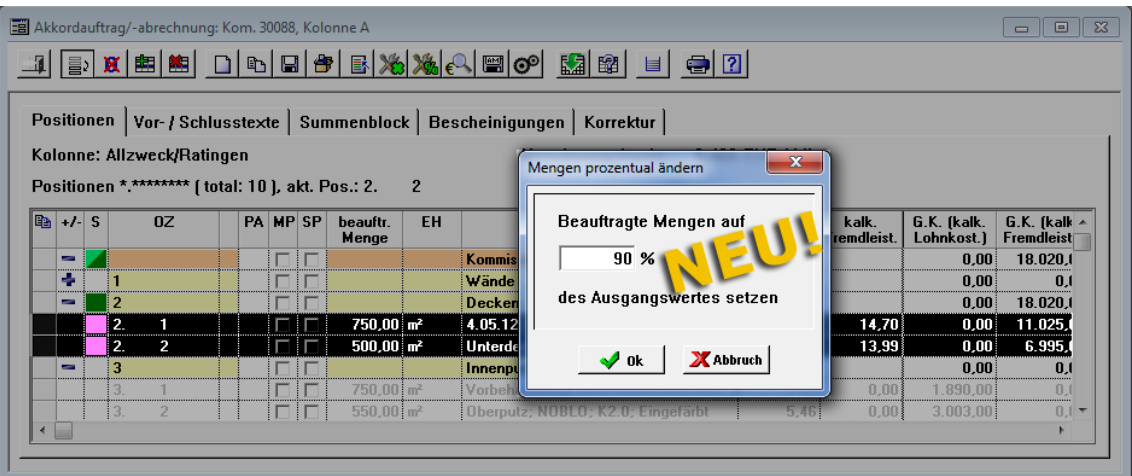

Wenn Sie z.B. die beauftragten Mengen auf 90 % des Ausgangswertes zurücksetzen möchten, geben Sie die Prozentzahl 90 in das Datenfeld ein. Bestätigen Sie anschließend mit **Ok**.

▶ Die Mengenangaben in der Spalte **beauftr. Mengen** werden gemäß der eingegebenen Prozentzahl angepasst:

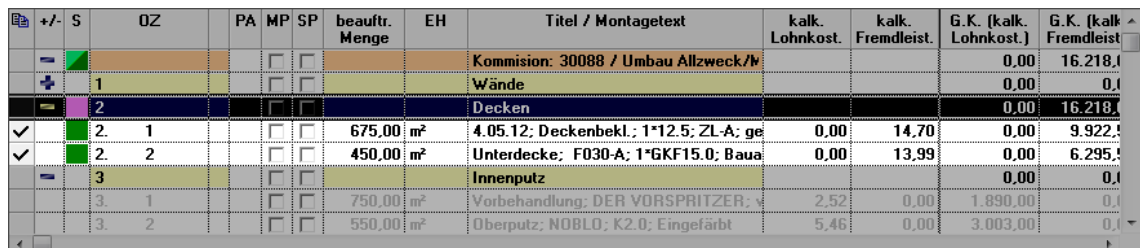

# <span id="page-35-0"></span>**11 Kalkulationen**

## <span id="page-35-1"></span>**11.1 Webadressen zu Kalkulationsgruppen/Kalkulationen hinzufügen**

In *Merlin 23* können Sie unter dem Menüpunkt **Kalkulation > Module verwalten** den vorhandenen Kalkulationsgruppen, Untergruppen und Kalkulationsblättern nun auch Webadressen (URL) hinzufügen, welche Sie anschließend bei Bedarf per Mausklick aufrufen können. Hierfür wurde in den betreffenden Fenstern die Registerkarte **URL** neu eingeführt.

Die nachfolgende Abbildung zeigt beispielhaft eine Kalkulationsgruppe (z.B. "Eigene Kalkulationen") mit der neuen Registerkarte **URL**:

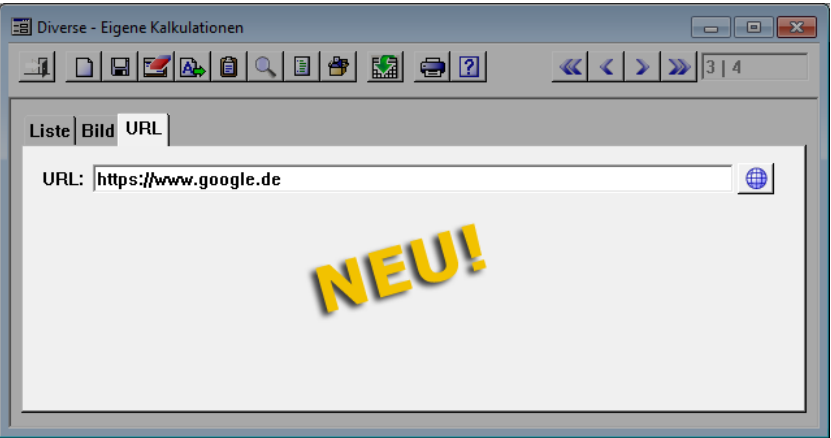

Wenn in dem Feld **URL** eine Webadresse hinterlegt ist und Sie auf die Schaltfläche **Internetbrowser aufrufen <b>in Alleftury** klicken, dann wird die betreffende Internetseite in Ihrem Standardbrowser geöffnet.
# **12 Artikel**

## **12.1 Angebotsartikel mit Preisanfragen verknüpfen**

Bisher können Sie in Preisanfragen von Kommissionen Artikel mit einer Preisanfrage verknüpfen und bei Bedarf derartige Verknüpfungen wieder lösen. Ab jetzt steht Ihnen diese Funktion auch in Angebotspreisanfragen zur Verfügung.

Um in einem Angebot in der Preisanfrage für einen Lieferanten bestimmte Artikel mit dieser Preisanfrage zu verknüpfen, gehen Sie folgendermaßen vor:

- Stellen Sie für die ausgewählte Preisanfrage den **Bearbeitungsmodus** "Nur zugeordnete Artikel" ein.
- Markieren Sie die zu verknüpfenden Artikel.
- Klicken Sie auf die neue Schaltfläche **Artikel verknüpfen** .
	- ▶ Die verknüpften Artikel sind auf der Registerkarte **Preisanfragen** in der neu eingeführten Spalte **Verkn.** mit Häkchen gekennzeichnet.

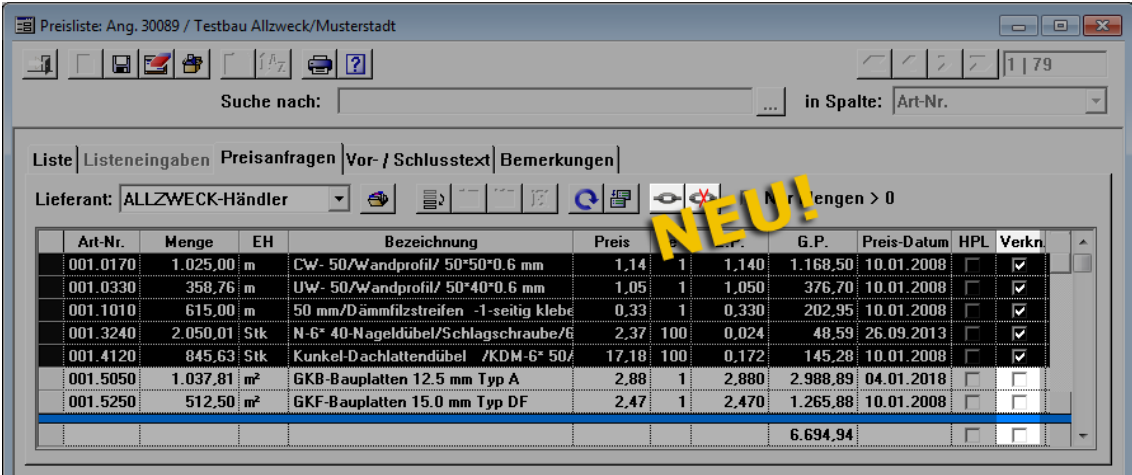

Um Verknüpfungen wieder zu lösen, benutzen Sie die Schaltfläche **Verknüpfungen**  lösen  $\frac{4}{3}$ , die in Ihnen jetzt auch in den Angebotspreislisten zur Verfügung steht.

Im Fenster **Preisliste: Ang.** wird außerdem auf den Registerkarte **Liste** und **Listeneingabe** bei verknüpften Artikeln in der neu eingeführten Spalte **verknüpft mit Preisanfrage** die Kurzbezeichnung des betreffenden Händlers/Lieferanten ausgewiesen. Die nachfolgende Abbildung zeigt beispielhaft die Registerkarte **Liste** im Fenster **Preisliste: Ang.**:

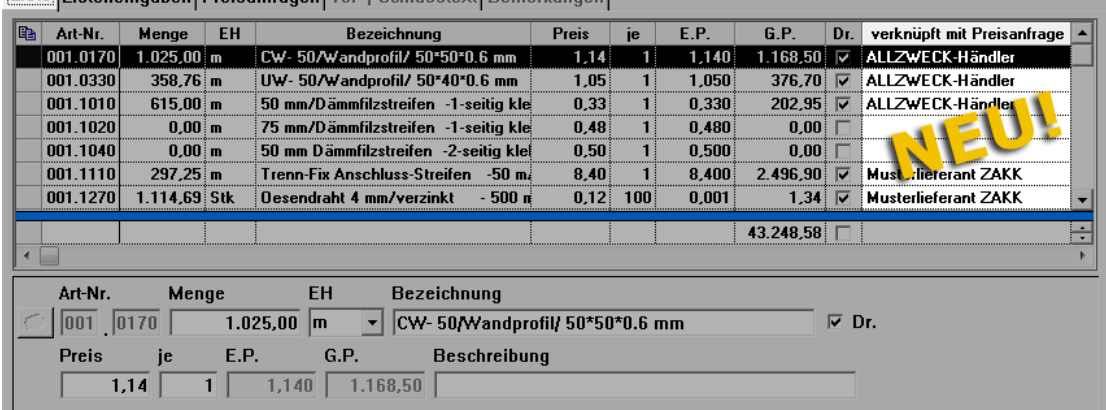

Liste Listeneingsben Preisanfragen Vor- / Schlusstext Bemerkungen

## **12.2 Verpackungsgröße bestellter Artikel ändern**

In den Bestellungen Ihrer Kommissionen können Sie ab *Merlin 23* die Angaben zur Verpackungsgröße der bestellten Artikel ändern.

Hierzu klicken Sie im Fenster **Bestellungen: Kom.** auf der Registerkarte **Positionen** einfach in der Spalte **VP** (Verpackungsgröße) in das betreffende Feld und geben dort die benötigte Menge an (z.B. "4,5" anstelle "2,5").

▶ Das betreffende Feld ist nun gelb unterlegt.

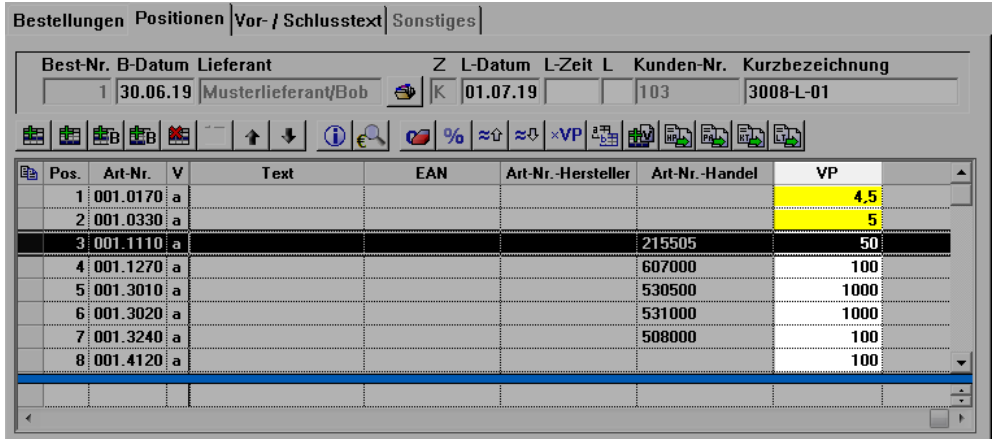

Die Angaben zur Verpackungsgröße kommen zur Anwendung, wenn Sie die Schaltfläche **Alle Bestellmengen als Vielfache der Verpackungsgrößen benutzen** benutzen.

# **13 Adressen**

# **13.1 Neuer Menüpunkt "Adressen (+)"**

Die Adressverwaltung wurde komplett überarbeitet. Das Hauptmenü von *Merlin 23* enthält nun den neu entwickelten Menüpunkt **Adressen (+)**. Dieser ersetzt die 'alte' Adressverwaltung, welche Sie bisher über den Menüpunkt **Adressen** aufrufen und bearbeiten konnten.

#### **i Hinweis**

Der Zugriff auf die neue Adressverwaltung **Adressen (+)** wird nicht über die **Benutzergruppenverwaltung** und das bisherige Zugriffsrecht "Adressen" gesteuert. Vielmehr kann jetzt der *SYSADM* über den neu eingeführten Menüpunkt **[Benutzergruppen-Adressen-Zugriffsrechte](#page-8-0)** benutzerspezifisch den Zugriff auf die einzelnen vorhandenen Adressfächer festlegen (z.B.: Benutzer "MM" hat nur "lesenden" Zugriff auf das Adressfach "Buchhaltung").

==> Kap. *2.1.3 Neuer Menüpunkt "Benutzergruppen-Adressen-Zugriffsrechte" (S. [9](#page-8-1))*

Über den Menüpunkt **Adressen (+)** können Sie je nach vorhandenen Zugriffsrechten in einem Adressfach Adressen lesen und anlegen, ändern oder löschen. Außerdem haben Sie hier die Möglichkeit, die Kontakte und Termine von Adressen mit Ihren gegebenenfalls vorhandenen *Outlook*-Kontakten und *Outlook*-Terminen zu synchronisieren.

Bedienungstechnisch bietet Ihnen die neue Adressverwaltung zahlreiche weitere neue Möglichkeiten. In den nachfolgenden Kapiteln sind die wichtigsten Bestandteile und Bearbeitungsmöglichkeiten des Menüpunkts **Adressen (+)** dargestellt und beschrieben.

# <span id="page-38-0"></span>**13.1.1 Beschreibung Fenster "Adressen (+)"**

Über den neuen Hauptmenüpunkt **Adressen (+)** öffnen Sie in *Merlin 23* die komplett überarbeitete Adressverwaltung:

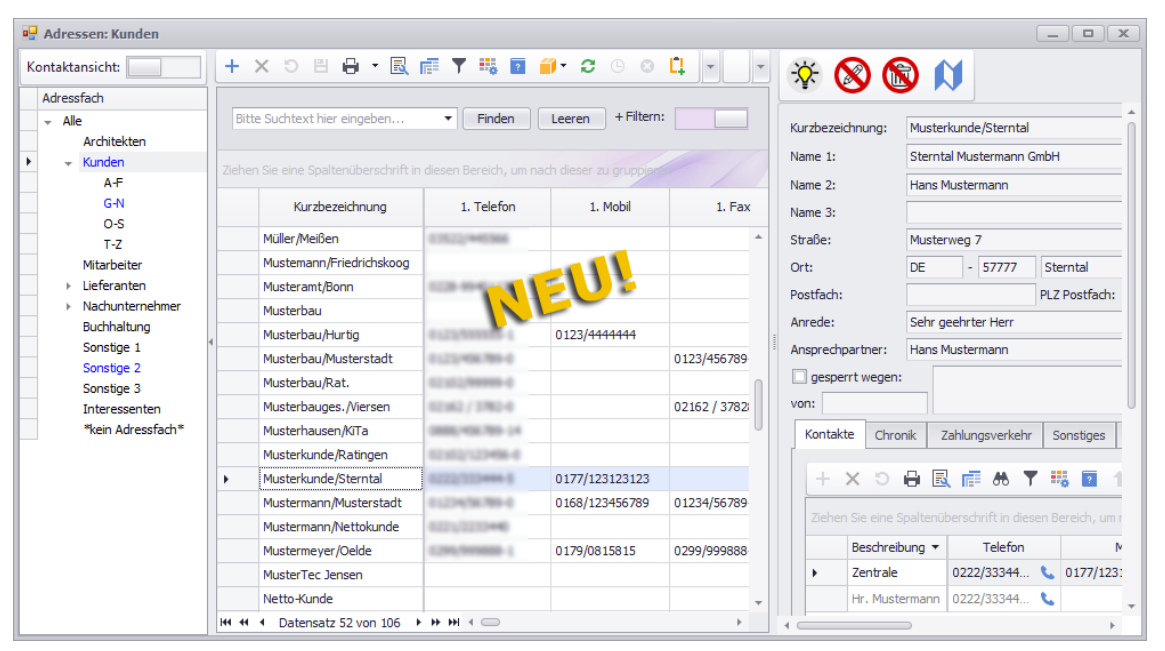

Der inhaltliche Aufbau der neuen Adressverwaltung wurde in der Standardansicht in weiten Teilen beibehalten und an einigen Stellen ergänzt, z.B. durch die Direktansicht der Kopfdaten einer Adresse (rechts oben). Zudem stehen Ihnen im Fenster **Adressen (+)** Funktionen zur Verfügung, die in der bisherigen Adressverwaltung noch nicht vorhanden waren.

Das Fenster **Adressen (+)** ist in die folgenden Bereiche unterteilt:

 Spalte **[Adressfach](#page-39-0)** (links): Adressbaum mit den Adressfächern und gegebenenfalls Unterfächern Ihres Adressstamms.

Hier wählen Sie das Adressfach aus, in welchem Sie Adressen lesen/bearbeiten möchten.

- **[Adressliste](#page-39-0)** (Mitte): Auflistung der aktiven und/oder abgeschlossenen Adressen. Hier wählen Sie eine Adresse zum Lesen/Bearbeiten aus.
- **[Kopfdaten](#page-46-0)** (rechts oben): Maske zum Lesen/Bearbeiten der Kopfdaten der Adresse. Diese Maske enthält eine Symbolleiste, in welcher der aktuelle Aktivitätsstatus der Adresse und der Zugriffsrechtestatus für den aktuell angemeldeten Benutzer ausgewiesen werden.
- **[Registerkartenbereich](#page-48-0)** (rechts unten): Auf verschiedenen Registerkarten, die Sie aus der alten Adressverwaltung kennen, können Sie weitere grundlegende Angaben zur Adresse erfassen oder ändern.

Standardmäßig ist die Registerkarte **Kontakte** geöffnet.

 **[Kontaktliste](#page-39-0)**: Listenansicht aller Kontakte Ihres Adressstamms, welche über die Schaltfläche **Kontaktansicht** (links oben) eingestellt werden kann.

## <span id="page-39-0"></span>**13.1.2 Beschreibung der Adressfächer und Adressliste**

Wenn Sie ein Adressfach auswählen (Linksklick), für welches Sie mindestens das "Leserecht" haben, dann werden rechts daneben in der Adressliste alle Adressen dieses Adressfachs (z.B. "Architekten") aufgelistet.

Um weitere Spalten einzusehen, klicken Sie auf den rechten Rand der Liste und ziehen Sie diesen nach rechts:

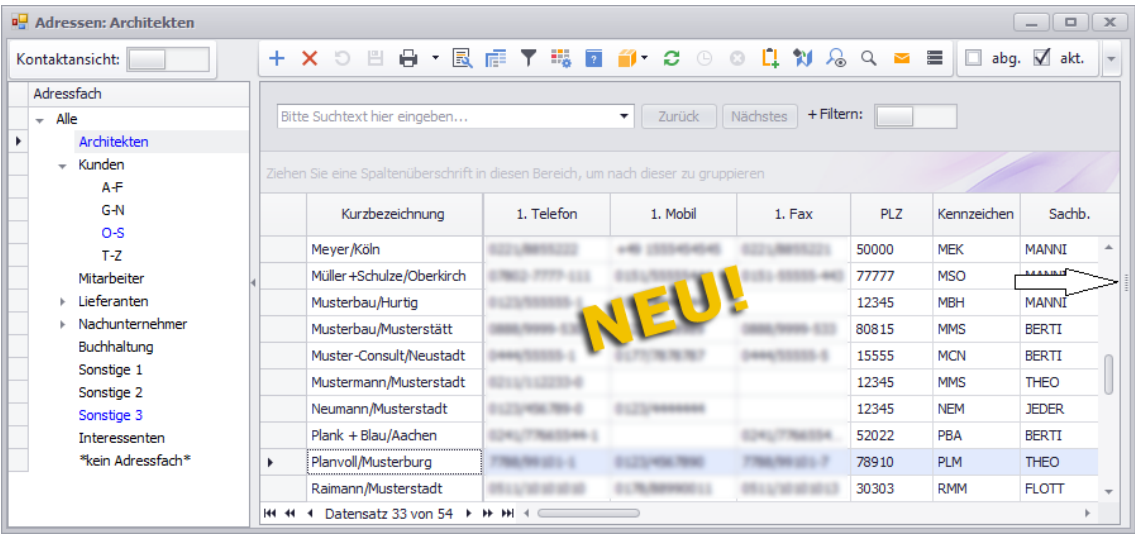

#### **Adressbaum/Adressfächer:**

Der Adressbaum der neuen Adressverwaltung enthält nicht mehr den Eintrag "Adressauswahl". Stattdessen steht auf oberster Ebene des Adressbaums der Eintrag "Alle".

Wenn Sie die Adressverwaltung **Adressen (+)** aufrufen, wird zunächst die oberste Ebene **Alle** markiert und die Adressliste enthält alle Adressen, auf welche der aktuell angemeldete Benutzer mindestens lesenden Zugriff hat.

#### **i Hinweis**

Jede Adresse, welche die Adressbaumebene **Alle** enthält, ist mindestens einem bestimmten Adressfach des Adressbaums (z.B. **Architekten**) zugeordnet. Es gibt in *Merlin 23* keine Adresse ohne Zuordnung. Adressen, die in Ihrer bisherigen Adressverwaltung keinem Adressfach zugeordnet waren, sind nach dem ersten Programmstart von *Merlin 23* zunächst dem neuen Adressfach **\*kein Adressfach\*** zugeordnet.

Eine Adresse kann auch mehreren Adressfächern zugeordnet sein. Alle Adressfächer, welchen die jeweils in der Adressliste markierte Adresse zugeordnet ist, werden im Adressbaum in blauer Schrift dargestellt. Adressen können auch ausschließlich Unterfächern zugeordnet sein, z.B. wie folgt:

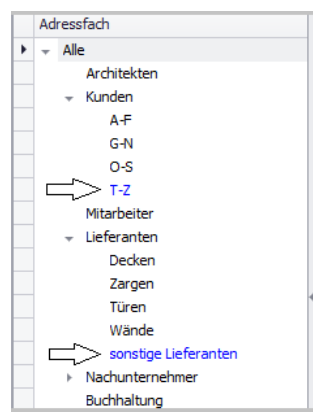

Wenn sie im Adressbaum ein Adressfach mit Linksklick auswählen, dann wird dieses zunächst hellblau unterlegt dargestellt. Nach Auswahl eines Adressfachs, können Sie aus der Adressliste eine Adresse zum Lesen oder Bearbeiten auswählen.

## **Zugriffsrechte:**

## *Adressverwaltung öffnen:*

Der Zugriff eines Benutzers auf den Menüpunkt **Adressen (+)** ist erst dann möglich, wenn diesem das *[Benutzergruppen-Zugriffsrecht](#page-5-0)* "Lesen" zugewiesen ist.

==> Kap. *2.1.1 Weitere Benutzergruppen-Zugriffsrechte hinzugefügt (S. [6\)](#page-5-1)*

Die Vergabe der Zugriffsrechte für die einzelnen Adressfächer der neuen Adressverwaltung erfolgt ab *Merlin 23* durch den *SYSADM* über den neu eingeführten Menüpunkt **Administration (+) > [Benutzergruppen-Adressen-Zugriffsrechte](#page-8-0)**.

==> Kap. *2.1.3 Neuer Menüpunkt "Benutzergruppen-Adressen-Zugriffsrechte" (S. [9\)](#page-8-1)*

## *Adressen anlegen/verwalten:*

Zum Anlegen von Adressen, muss in ein Adressfach mit dem Zugriffsrecht "Anlegen" gewechselt werden.

Um die Adressen eines Adressfachs bearbeiten und löschen zu können, sind zusätzlich zum "Leserecht" die Zugriffsrechte "Ändern" und "Löschen" notwendig.

## *Adressfach-Zuordnung:*

Ein Benutzer kann eine Adresse erst dann einem anderen Adressfach zuordnen, wenn er mindestens über folgende Zugriffsrechte verfügt:

- "Leserecht" und "Änderungsrecht" für das Quell-Adressfach
- "Leserecht" und "Anlegerecht" für das Ziel-Adressfach

#### **i Hinweise**

Wenn eine Adresse verschiedenen Adressfächern/Unterfächern mit jeweils unterschiedlichen Zugriffsrechten zugeordnet ist, dann gelten für diese Adresse immer die am weitesten reichenden (höchsten) Zugriffsrechte, auch wenn die Adresse in einem Fach mit geringeren Zugriffsrechten aufgerufen wird.

## Beispiel:

Die Adresse "Allzweck/Musterdorf" ist z.B. dem Adressfach "Kunden" und dem Unterfach "A-F" zugeordnet. Der Benutzer "MM" hat für das Adressfach "Kunden" nur das "Leserecht", aber für das Unterfach "A-F" hat er das "Leserecht" und das "Änderungsrecht". Wenn der Benutzer "MM" die Adresse "Allzweck/Musterdorf" im Adressfach "Kunden" (nur "Leserecht") auswählt, kann er diese Adresse dort auch bearbeiten, da sie einem anderen Fach mit weiterreichenden Zugriffsrechten ("Lesen" und "Ändern") ebenfalls angehört.

Der Benutzer *SYSADM* kann in der Adressliste alle Adressen in allen Adressfächern ansehen und zur Bearbeitung auswählen sowie deren Adressfachzuordnung beliebig ändern.

## **Standardangaben in der Liste:**

Standardmäßig sind in der Adressliste zunächst die aktiven Adressen, auf die der aktuell angemeldete Benutzer Zugriff hat, aufgelistet. Die Option **akt.** (Befehlsleiste) ist in diesem Fall angehakt. Wenn Sie zusätzlich abgeschlossene Adressen aufgelistet haben möchten, haken Sie die Option **abg.** an.

Außerdem können Sie sich zusätzlich zu den aktiven und/oder abgeschlossenen Adressen eines Adressfachs alle Adressen aus gegebenenfalls zugehörigen Unterfächern in der Adressliste anzeigen lassen. Klicken Sie hierzu in der Befehlsleiste auf die Schaltfläche **+ Adressen aus Unterfächern**.

Im werksseitigen Layout werden die Adressen mit den gleichen Angaben in der Adressliste aufgeführt, die Sie schon aus der bisherigen Adressverwaltung kennen. Neu hinzugekommen sind die in der neuen Adressliste die folgenden Angaben (Spalten):

- **Kunden-Nr.**: Kundenummer zur Adresse, falls in den *[Kopfdaten](#page-46-0)* hinterlegt.
- **Abg.**: Kennzeichen des Aktivitätsstatus "Abgeschlossen"
- **Art des Bauherrn**, falls in den *[Kopfdaten](#page-46-0)* hinterlegt.
- **Aktivitätsstatus**: Aktueller Objektzustand, der auch in der Symbolleiste der *[Kopfdaten](#page-46-0)* angezeigt wird.

Folgende Zustände sind möglich: "Aktiv" ( $\frac{\partial f}{\partial x}$ ) und "Abgeschlossen" ( $\theta$ ). ==> Kap. *13.1.4 Beschreibung der Adresskopfdaten (S. [47\)](#page-46-1)*

Um die Standardansicht zu verändern, können Sie die Adressdaten auch gemäß ihren Vorstellungen gruppieren. Hierzu ziehen Sie auf die bereits bekannte Art und Weise einzelne Spalten per Drag & Drop in das Gruppierungsfeld über den Tabellenkopf. *==> Handbuch Merlin 23: Kap. 4.5 "Beschreibung der Funktionen im Programmbereich (+)"*

## **Die Suchfunktion:**

Die Suchfunktion, kennen Sie bereits aus den Menüpunkten **Angebote (+)** und **Kommissionen (+)**. Wenn Sie einen Suchbegriff (z.B. "Musterbau") in das Suchfeld eingeben und die Schaltfläche **+ Filtern** nicht aktiviert ist ( ), dann enthält die Suchfunktion nun folgende Neuerungen:

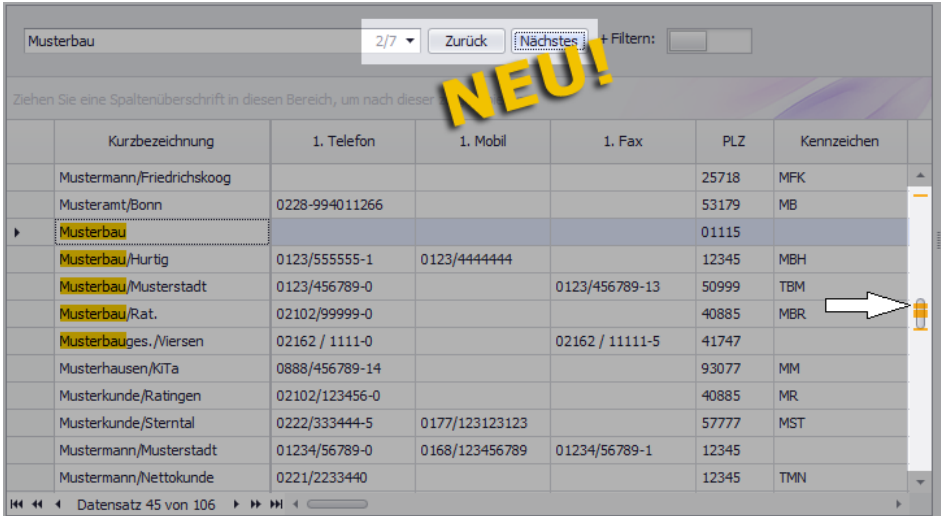

Rechts im Suchfeld finden Sie jetzt eine Zahlenanzeige, die zwei Zahlen getrennt mit einem Schrägstrich enthält (z.B. "2/7)". Die Zahl vor dem Schrägstrich weist die Nummer der aktuell markierten Fundstelle aus (hier: 2). Die Zahl nach dem Schrägstrich weist die Anzahl der Fundstellen aus (hier: 7).

Die senkrechte Navigationsleiste (rechts) enthält jetzt auch gelbe Markierungen, welche die Fundstellen in der Liste kennzeichnen.

Um zur nächsten Fundstelle zu springen (vorwärts), gehen Sie wie folgt vor:

- Klicken Sie rechts neben dem Suchfeld auf **Nächstes**. *ODER:*
- Setzen Sie gegebenenfalls den Cursor in das Suchfeld.
- Drücken Sie die Taste [Return].

Um zur vorherigen Fundstelle zu springen (zurück), gehen Sie wie folgt vor:

- Klicken Sie rechts neben dem Suchfeld auf **Zurück**. *ODER:*
- Setzen Sie gegebenenfalls den Cursor in das Suchfeld.
- Drücken Sie die Tasten [Strg]+[Return].

Die vorstehend beschriebene Verbesserung der Suchfunktion wurde auch in den Menüpunkten **Angebote (+)** und **Kommissionen (+)** eingeführt.

#### **Die Kontaktansicht:**

In der neuen Adressverwaltung haben Sie jetzt auch die Möglichkeit, die Adressliste von der Standardansicht in die "Kontaktansicht" umzuschalten. Klicken Sie hierzu in der Befehlsleiste auf die Schaltfläche **Kontaktansicht** .

▶ Die Kopfdaten und die Registerkarten im rechten Fensterbereich werden ausgeblendet.

▶ In der Adressliste sind alle Kontakte derjenigen Adressen aufgelistet, die dem aktuell ausgewählten Adressfach oder Unterfach des Adressbaums (links) zugeordnet sind.

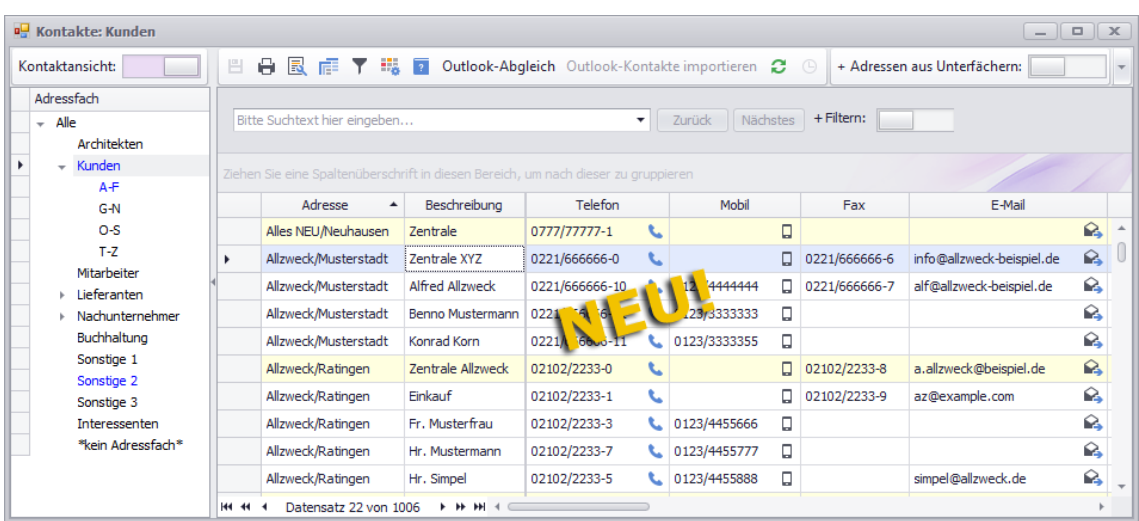

Die Adressliste enthält im Modus "Kontaktansicht" alle Spalten mit den entsprechenden Kontaktangaben, die Sie auch auf der Registerkarte **[Kontakte](#page-48-0)** ansehen und bearbeiten können.

==> Kap. *13.1.5 Beschreibung der Registerkarten (Adressen) (S. [49\)](#page-48-1)*

Zusätzlich wird in der "Kontaktansicht" zu jedem Kontakt die Kurzbezeichnung der zugehörigen Adresse in der Spalte **Adresse** ausgewiesen. Diese Spalte kann nicht bearbeitet werden.

Der Hauptkontakt (auch: Standardkontakt) einer Adresse wird in der Kontaktansicht gelb unterlegt dargestellt.

In der Liste der "Kontaktansicht" können Sie folgende Aktionen durchführen:

*Kontakte einzeln bearbeiten.*

Genauso wie in der Standardansicht ist die Voraussetzung für das Bearbeiten von Kontaktdaten in der "Kontaktansicht" das Vorhandensein der Zugriffsrechte "Lesen" und "Ändern" für das jeweilige Adressfach.

Die Spalte **Adresse** ist nicht editierbar. Alle anderen Kontaktdaten können Sie direkt in den einzelnen Tabellenfeldern bearbeiten oder in diese eingeben.

- *Kontakte der Adressen des markierten Adressfachs mit Outlook synchronisieren.* Die Schaltfläche **[Outlook-Abgleich](#page-100-0)** ist nur dann aktiv, wenn Sie für das gewählte Adressfach über das Zugriffsrecht "Outlook-Synchronisation" verfügen.
- *Geänderte oder neue Kontakte aus Outlook nach Merlin importieren.*

Die Schaltfläche **[Outlook-Kontakte importieren](#page-100-0)** ist nur dann aktiv, wenn Sie für das gewählte Adressfach über das Zugriffsrecht "Outlook-Synchronisation" verfügen.

#### **i Hinweise**

Das Löschen und Neuanlegen von Kontakten ist in der "Kontaktansicht" der Adressliste grundsätzlich nicht möglich.

*Tipp:* Mit Doppelklick auf einen Kontakt können Sie von der Kontaktansicht zurück in die Standardansicht wechseln. Dabei wird das Adressfach geöffnet, dem die zugrundeliegende Adresse zugeordnet ist. Außerdem wird die Adresse dieses Kontakts in der Adressliste

markiert, so dass Sie direkt die Adresskopfdaten und die zugehörigen Registerkarten einsehen können.

## **Die Spaltenauswahl:**

Wenn Sie per Drag & Drop aus dem werksseitigen Tabellenlayout der Adressliste, beliebige Spalten entfernen, können Sie diese über die Schaltfläche **Spaltenauswahl** wieder aufrufen. Bei Bedarf können Sie Felder, die in der **Spaltenauswahl** aufgelistet sind, per Drag & Drop wieder als Spalten in den Tabellenkopf ziehen.

Im werksseitigen Layout der Adressliste enthält die **Spaltenauswahl** keine Felder (Spalten).

## **13.1.3 Schaltflächen der Adressliste**

In der nachfolgenden Tabelle sind die Schaltflächen der Adressliste im neuen Fenster **[Adressen \(+\)](#page-38-0)** dargestellt und deren Funktionen beschrieben.

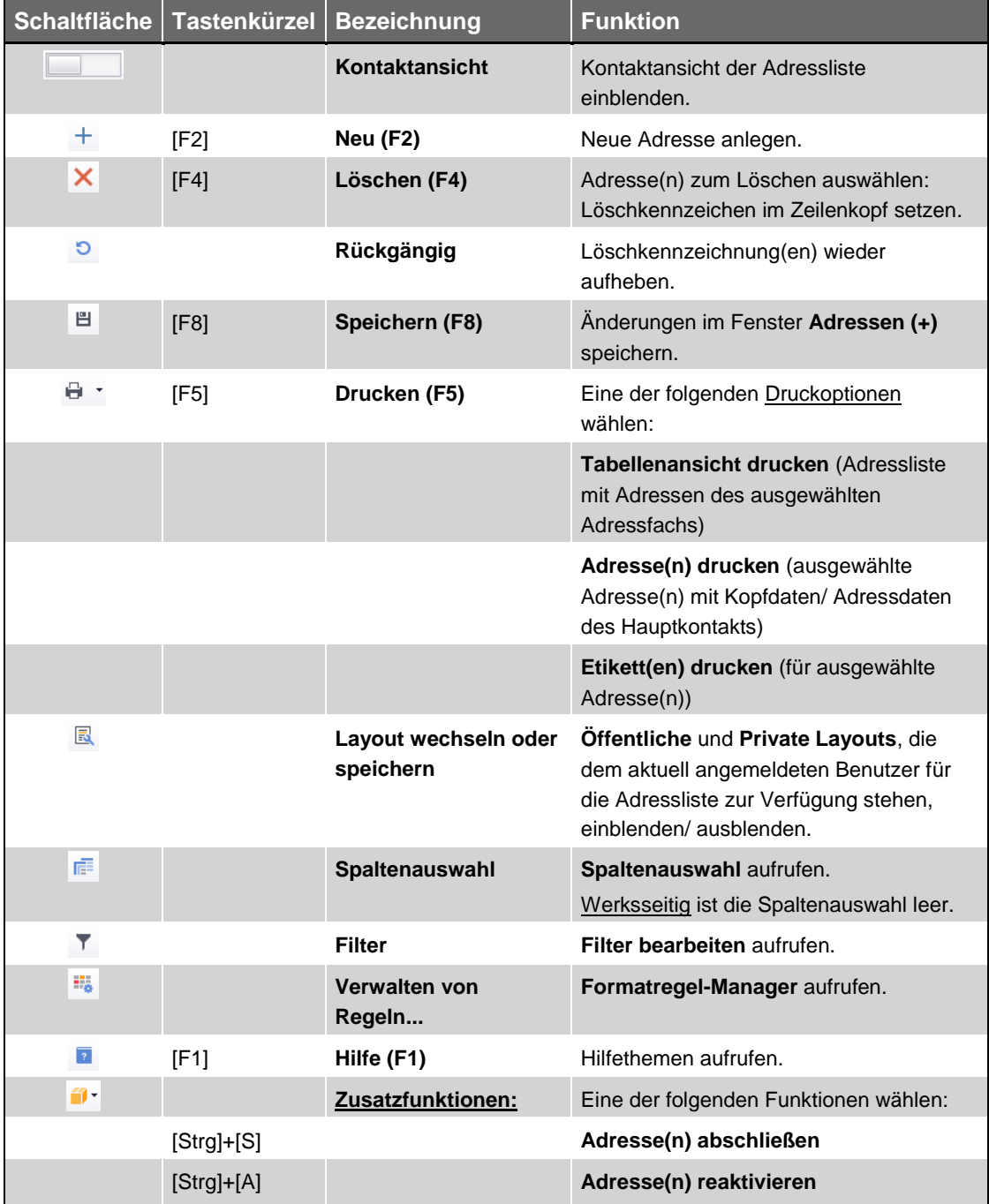

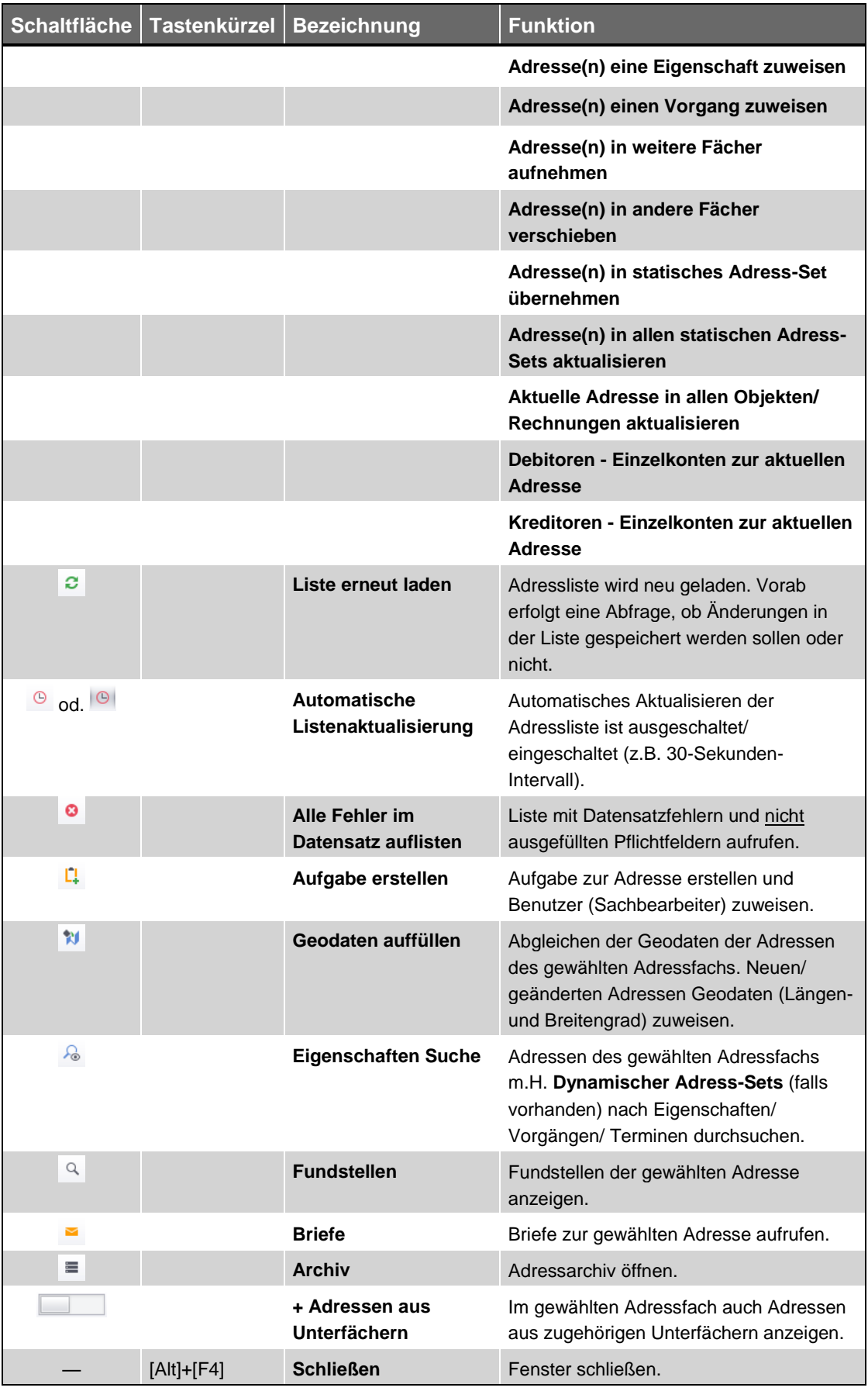

*Tab.: Schaltflächen der Adressliste im Fenster "Adressen (+)"*

## <span id="page-46-1"></span><span id="page-46-0"></span>**13.1.4 Beschreibung der Adresskopfdaten**

Die Kopfdaten einer Adresse können Sie im rechten oberen Bereich des Fensters **[Adressen](#page-38-0) (+)** ansehen und bearbeiten. Sie können nur diejenigen Adressen bearbeiten, für welche Sie über die Zugriffsrechte "Lesen" und "Ändern" verfügen.

Sobald Sie in der *[Adressliste](#page-39-0)* eine Adresse markieren, werden die Adressdaten in die Kopfdatenmaske eingelesen:

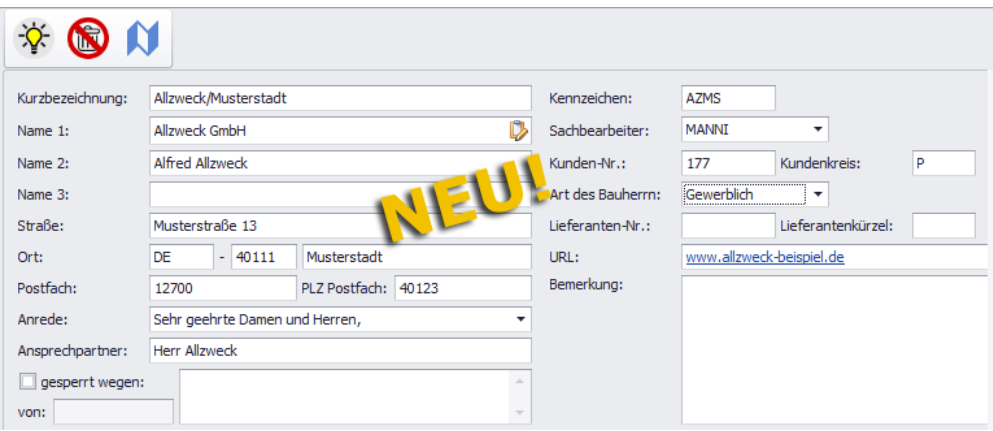

Die Kopfdatenmaske enthält nicht mehr wie bisher den *[Adressbaum](#page-39-0)*. Dieser ist in der neuen Adressverwaltung **[Adressen \(+\)](#page-38-0)** auf der Registerkarte **Sonstiges** enthalten und kann dort auch bearbeitet werden.

Die Kopfdatenmaske verfügt nun über eine Symbolleiste (oben). In dieser Symbolleiste werden der aktuelle Objektstatus der Adresse sowie gegebenenfalls vorhandene Einschränkungen der Zugriffsrechte angezeigt.

In der folgenden Tabelle sind alle Symbole, welche in der Symbolleiste angezeigt werden können, aufgeführt und beschrieben:

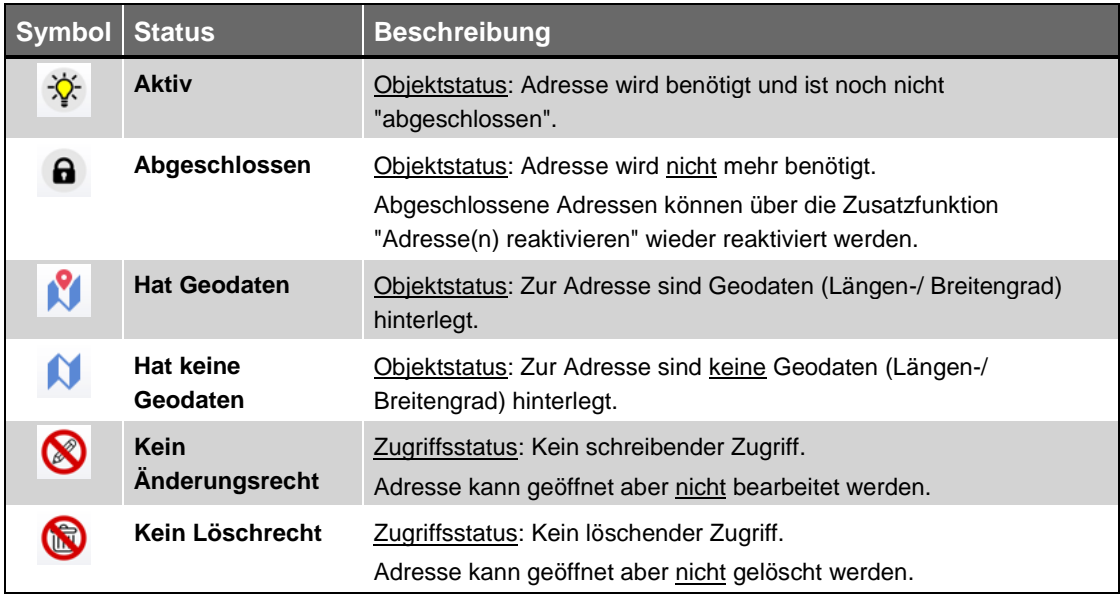

*Tab.: Beschreibung der Adressstatus-Symbole*

Die Kopfdatenmaske enthält größtenteils die Ihnen bereits aus der "Alten Adressverwaltung" bekannten Felder zum Eingeben der Adressdaten. Hinzugekommen sind die Felder zum Eingeben der **Kunden-Nr.**, des **Kundenkreises**, der **Art des Bauherrn** sowie der **Lieferanten-Nr.** und des **Lieferantenkürzels**, welche bisher auf der Registerkarte **Sonstiges** vorhanden waren.

Kleinere Änderungen ergeben sich beim Bearbeiten der folgenden Felder:

- **Name 1**: Die Schaltfläche **Anschrift in Windows-Zwischenablage kopieren** hat nun folgendes Aussehen: **D**. Die Funktionsweise ist gleich geblieben.
- **Ort**: Wenn Sie eine gültige Postleitzahlen-Datei in Ihr *Merlin* eingespielt haben, erscheint bei Eingabe einer gültigen Postleitzahl nun folgendes Fenster:

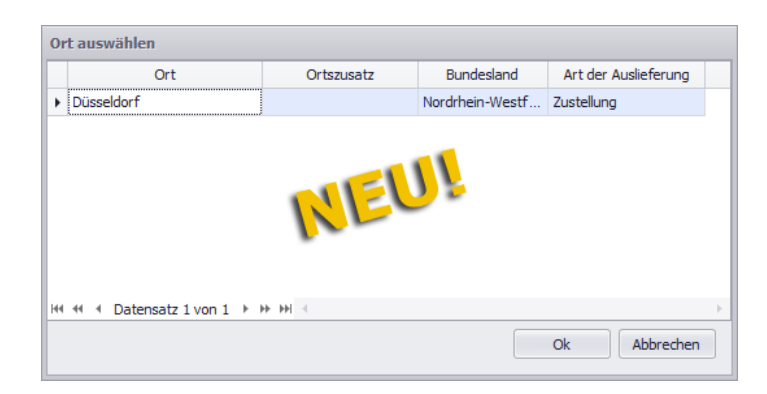

Um den zugehörigen Ort zu übernehmen, markieren Sie diesen und bestätigen Sie die Auswahl mit **Ok**.

Bei Eingabe eines Ortes, zu welchem die eingespielte Postleitzahlen-Datei Postleitzahlen enthält, erscheint nun folgendes Fenster:

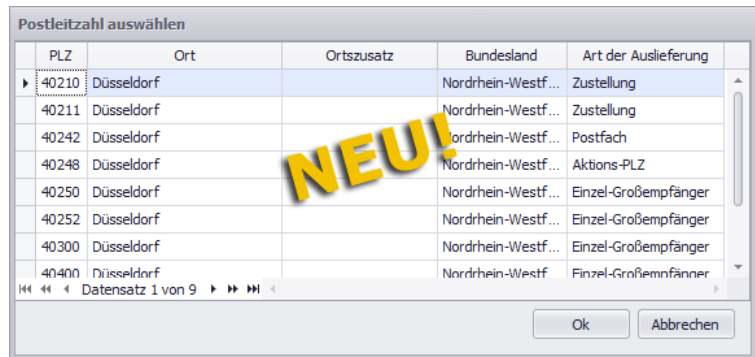

Um die passende Postleitzahl zu übernehmen, markieren Sie diese und bestätigen Sie die Auswahl mit **Ok**.

Um den Vorgang ohne Übernahme einer Postleitzahl oder eines Ortes zu beenden, klicken Sie auf **Abbrechen**.

 **URL**: Die Schaltfläche zum Aufrufen einer Webseite über Ihren Standardbrowser entfällt. Wenn Sie in der neuen Adressverwaltung in dieses Feld einen gültigen Weblink hinterlegen, kann die zugehörige Webseite nun mit einem Linksklick auf diesen Weblink aufgerufen werden.

Wenn Sie eine neue Adresse anlegen (Schaltfläche **Neu (F2)** + ), können einige Felder hellrot unterlegt und mit dem **[Pflichtfeldsymbol](#page-61-0)** gekennzeichnet sein.

Bereits ausgefüllte Pflichtfelder sind grün unterlegt. Eine neu angelegte Adresse kann erst dann gespeichert werden, wenn alle Pflichtfelder ausgefüllt sind. ==> Kap. *13.1.6 Adressen bearbeiten/löschen (S. [62\)](#page-61-1)*

Wenn die Adresse bereits abgeschlossen wurde oder wenn der aktuell angemeldete Benutzer nur über das "Leserecht" für die Adresse verfügt, dann sind die Felder der Kopfdatenmaske grau unterlegt und können nicht bearbeitet werden,

## <span id="page-48-1"></span><span id="page-48-0"></span>**13.1.5 Beschreibung der Registerkarten (Adressen)**

Im Fenster **Adressen (+)** finden Sie im rechten unteren Fensterbereich die nachfolgend aufgeführten Registerkarten, über welche Sie weitere Adressdaten ansehen oder bearbeiten können.

### **Registerkarte "Kontakte":**

Nach dem Aufrufen der Adressverwaltung ist standardmäßig die Registerkarte **Kontakte** geöffnet. Sie enthält eine Befehlsleiste und eine Liste mit den Kontakten derjenigen Adresse, die in der *[Adressliste](#page-39-0)* markiert ist.

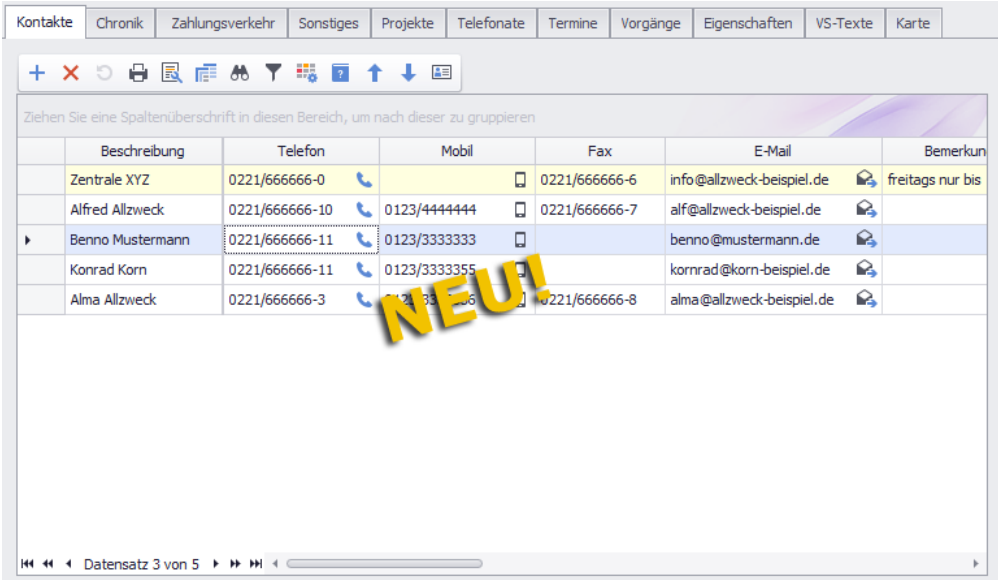

Die Kontaktliste der markierten Adresse kann hier bearbeitet/ergänzt werden. Die einzelnen Spalten der Kontaktliste enthalten die gleichen Kontaktdaten, die Sie bereits aus der bisherigen Adressverwaltung kennen: **Beschreibung**, **Telefon**, **Mobil**, **Fax**, **E-Mail**, **Bemerkung**, **Name 1** bis **Name 3**, **Straße**, **Lkz.** (Länderkennzeichen), **PLZ**, **Ort**, **Anrede** und **Kategorie**.

An erster (oberster) Stelle der Kontaktliste steht immer der Hauptkontakt der Adresse. Der Hauptkontakt ist gelb unterlegt. Bei Bedarf kann mit Hilfe der Pfeilschaltflächen

**Aufwärts/Abwärts<sup>† ↓</sup> die Sortierung der Kontaktliste geändert werden.** 

Die Schaltflächen zum Starten von Telefonaten (Festnetz: Handy: <sup>1</sup>) finden Sie in *Merlin 23* bei jedem Kontakt in den Spalten **Telefon** und **Mobil**. Die Schaltfläche, über

welche Sie das Fenster E-Mail versenden öffnen können (**3)** finden Sie bei jedem Kontakt in der Spalte **E-Mail**.

Über die Schaltfläche **Ansicht** können Sie die Kontaktliste in den Einzelansichtsmodus umschalten:

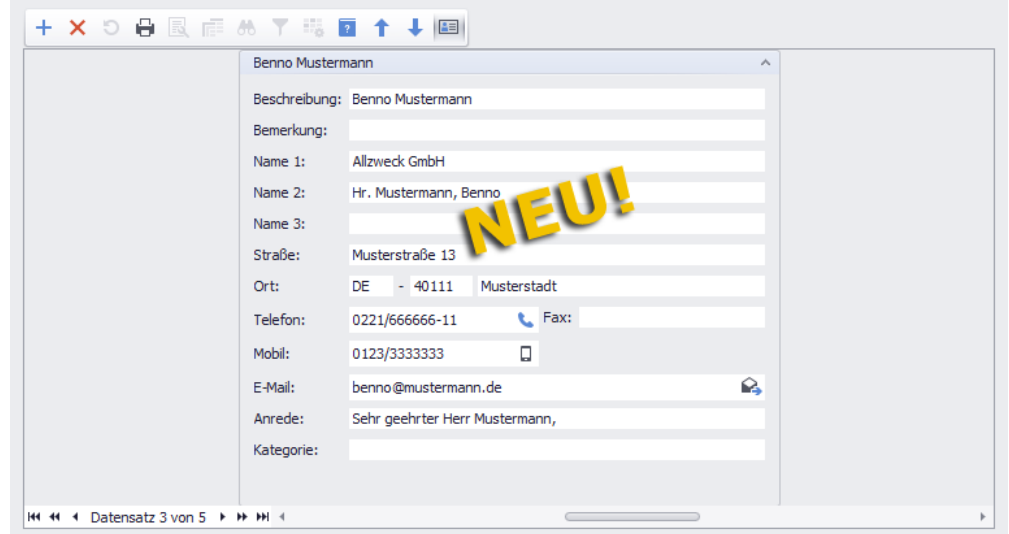

Kontaktdaten können Sie sowohl in der Listenansicht als auch in der Einzelansicht bearbeiten.

## **Registerkarte "Chronik":**

Diese Registerkarte war in der bisherigen Adressverwaltung nicht vorhanden. Hier finden Sie eine Adresschronik, d.h. einen zeitlich sortierten Verlauf fast aller in *Merlin* erfassten Aktionen, die im Zusammenhang mit der jeweiligen Adresse stehen. Die Adresschronik enthält verschiedene Objektdaten (Akquisitionen, Angebote oder Kommissionen) und Vorgangsdaten (z.B. Preisanfragen, Rechnungen, Telefonate usw.) der betreffenden Adresse, beispielsweise wie nachfolgend abgebildet:

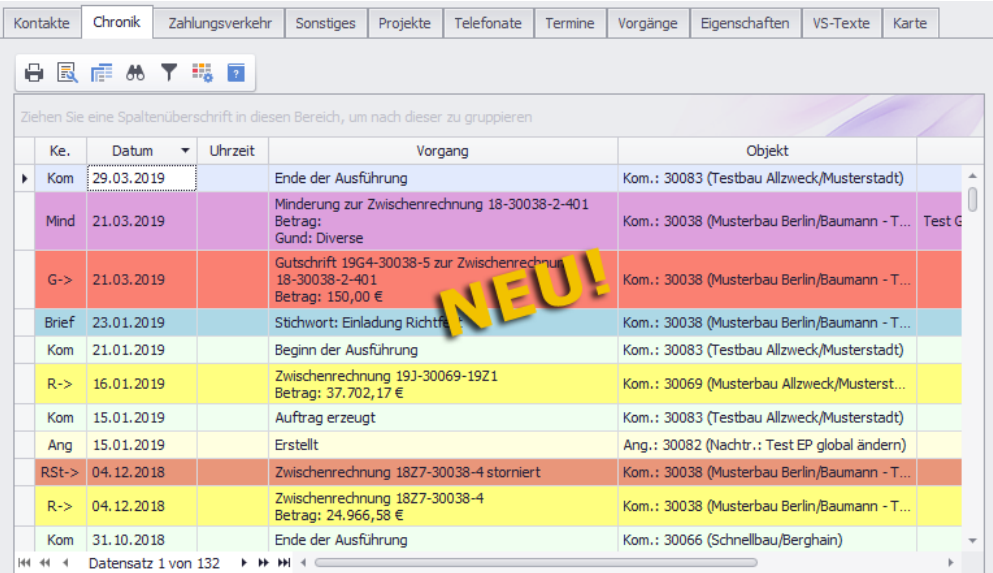

Die Adresschronik enthält ausschließlich solche Objektdaten oder Vorgangsdaten, die in *Merlin* mit einem Datum und gegebenenfalls mit Uhrzeit erfasst wurden.

Die Daten der Adresschronik werden in den folgenden Spalten ausgewiesen: **Ke.** (Kennzeichen), **Datum**, **Uhrzeit** (falls diese zusätzlich zum Datum vorliegt), **Vorgang**, **Objekt** (Art, Nummer und Bezeichnung des Objekts), **Bemerkung** und **Wer** (Sachbearbeiter-Kürzel).

In der nachfolgenden Tabelle sind alle Kennungen mit Zuordnung zum jeweiligen Vorgang/Objekt aufgelistet:

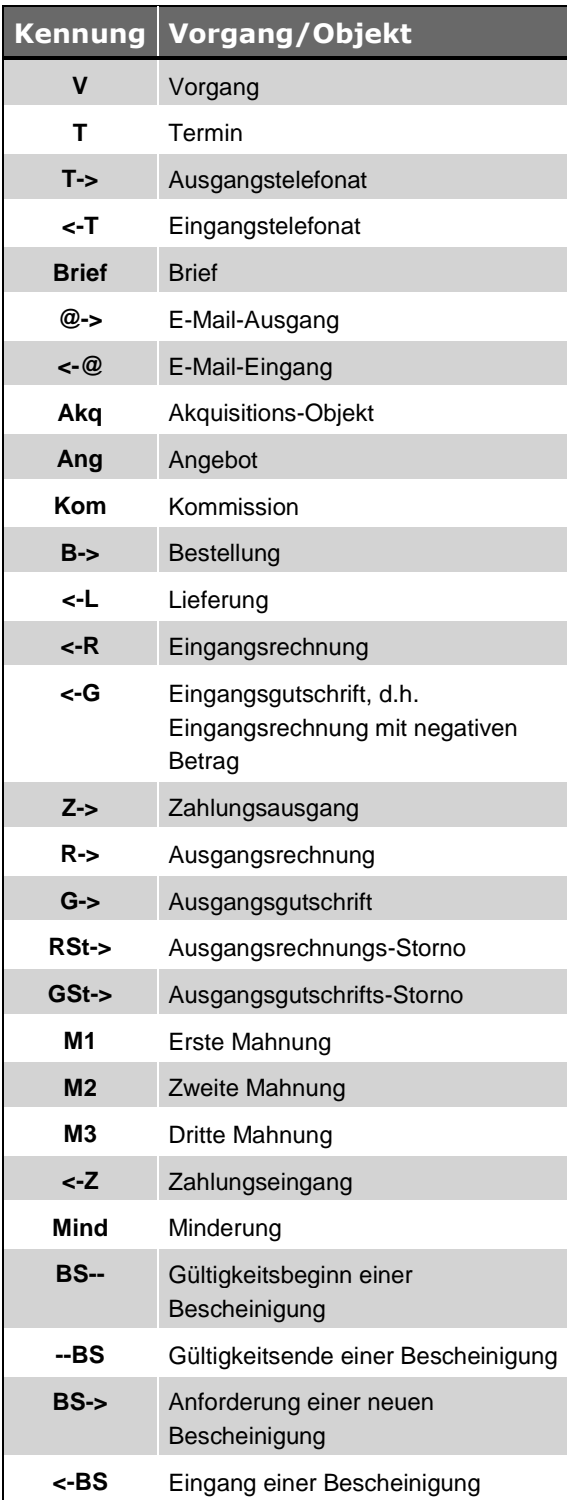

*Tab.: Kennungen der Adresschronik*

Werksseitig ist die Adresschronik nach Datum absteigend sortiert. Diese Sortierung können Sie in die andere Richtung (aufsteigend) oder nach einer beliebigen anderen Spalte vornehmen. Hierzu klicken Sie in den betreffenden Spaltenkopf.

Die einzelnen Zeilen der Adresschronik sind werksseitig nach einem bestimmten Rot-Gelb/Grün-Blau-Schema markiert.

Folgende Bedeutung kommt den vorhandenen Farbtönen zu:

- **Rot**/**Violett** = Vorgang, der mit einem eher 'ungünstigen' Ereignis zusammenhängt (z.B. Ausgangsgutschrift oder Mahnung).
- **Gelb**/**Grün** = Vorgang, der den Projektablauf oder die Dokumentenverwaltung dokumentiert oder 'günstiges' Ereignis (z.B. Abgabetermin, angeforderte Bescheinigung oder Zahlungseingang).
- **Blau**: Kundenkommunikation (z.B. Telefonat, E-Mail oder Brief)

Bei Bedarf können Sie die standardmäßige Farbformatierung der Adresschronik über die Registerkarten-Schaltfläche Verwalten von Regeln...<sup>16</sup> ändern.

Außerdem können Sie weitere Standardfunktionen wie "Drucken", "Layout wechseln/speichern", "Suchbegriff suchen", "Filtern" und "Hilfefunktion aufrufen" direkt über die Befehlsleiste der Registerkarte ausführen.

## <span id="page-51-0"></span>**Registerkarte "Zahlungsverkehr":**

Die Registerkarte **Zahlungsverkehr** enthält alle Felder zum Erfassen der Zahlungsdaten, die Sie bereits aus der bisherigen Adressverwaltung kennen:

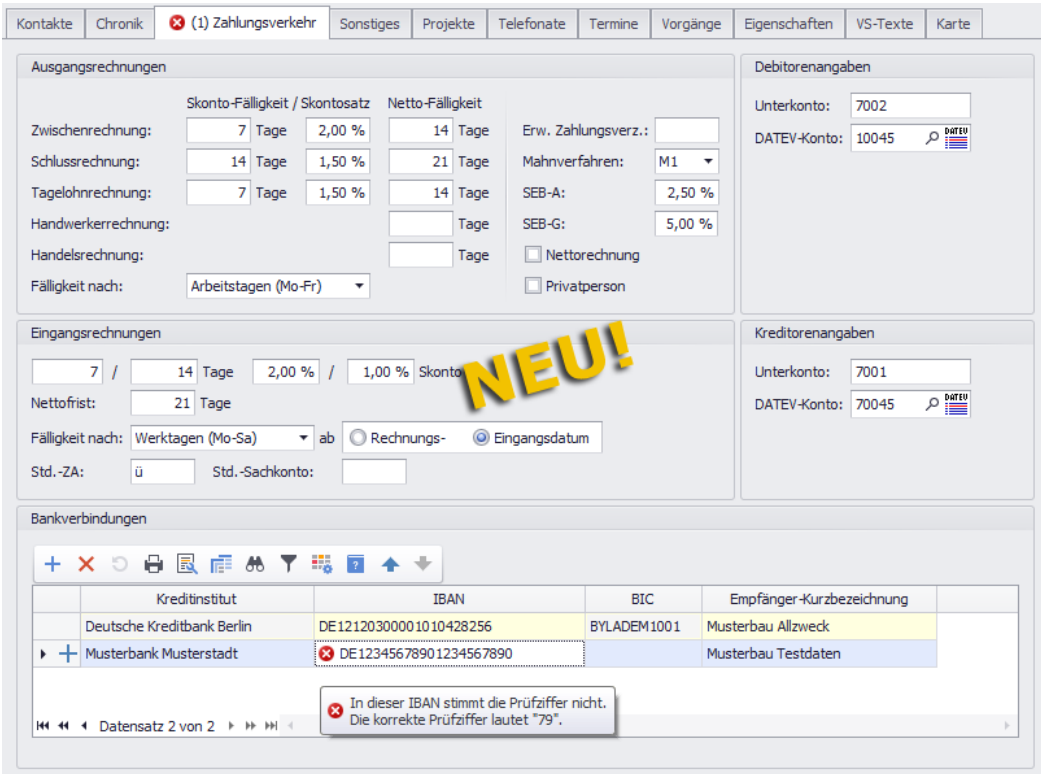

Folgende Änderungen wurden in der neuen Adressverwaltung an dieser Registerkarte vorgenommen:

- Angaben zu den DATEV-Kontonummern können Sie jetzt auf dieser Registerkarte erfassen. Sie müssen hierfür nicht mehr auf die Registerkarte **[Sonstiges](#page-52-0)** wechseln.
- Sie können jetzt mehrere Bankverbindungen in einer Tabelle mit Befehlsleiste erfassen (unten).

An erster (oberster) Stelle der Liste steht immer die Standardbankverbindung, welche gelb unterlegt ist. Wenn mehrere Bankverbindungen hinterlegt sind, kann deren Sortierung über die Pfeilschaltflächen Aufwärts/Abwärts<sup>1</sup> ↓ geändert werden.

Wenn eine gültige IBAN (22 Zeichen) eingeben wird, dann werden die Felder **Kreditinstitut** und **BIC** automatisch ausgefüllt und können nicht mehr bearbeitet werden.

Wenn eine ungültige IBAN in das Feld **IBAN** eingegeben wird, dann wird dieses Feld mit dem Fehlersymbol <sup>3</sup> gekennzeichnet und die Bankverbindung kann nicht gespeichert werden.

- Bei fehlerhaften Eingaben können Sie sich über ein Tooltip eine Fehlermeldung anzeigen lassen.
- Die DTAUS-Felder (BLZ und Kto.) wurden weggelassen.

Das Fenster, in welchem die Adressen mit belegten Debitoren-/Kreditoren-DATEV-Nummern aufgelistet sind (Schaltfläche  $\overline{\mathbb{R}}$ ), hat nun folgendes Aussehen:

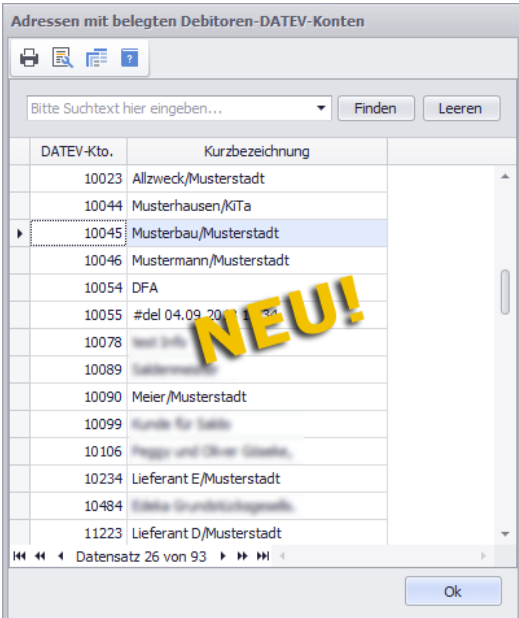

Über die Schaltflächen **Ok** schließen Sie dieses Fenster wieder.

## <span id="page-52-0"></span>**Registerkarte "Sonstiges":**

Die Registerkarte **Sonstiges** enthält jetzt den Adressbaum, welcher bisher Bestandteil der Kopfdaten war:

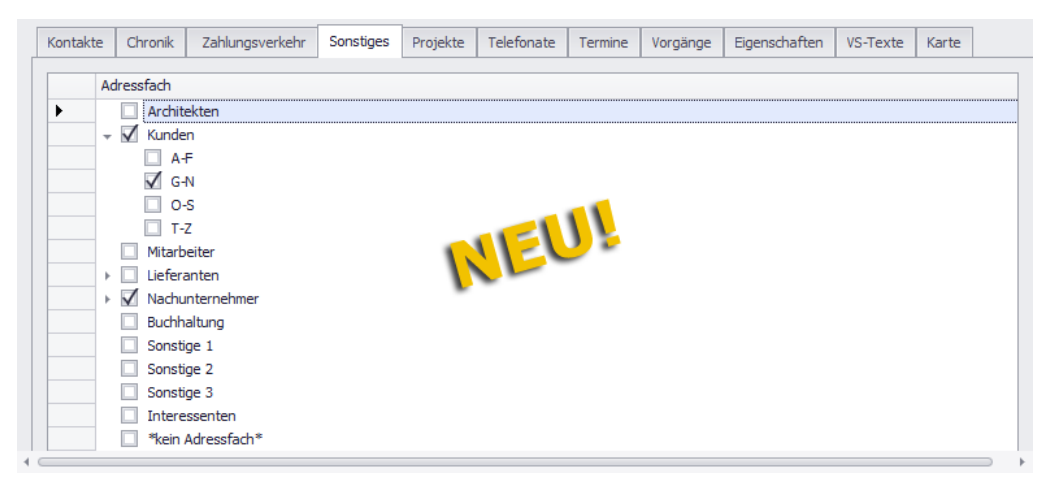

Folgende Angaben sind in der neuen Adressverwaltung nicht mehr auf dieser Registerkarte aufgeführt:

- Kundennummer, Kundenkreis, Art des Bauherrn und Lieferantennummer: Ab jetzt in den **[Kopfdaten](#page-46-0)** zu hinterlegen.
- DATEV-Kontonummern (Debitoren- und Kreditorenangaben): Ab jetzt auf der Registerkarte **[Zahlungsverkehr](#page-51-0)** einzutragen.

## **Registerkarte "Projekte":**

Zur Registerkarte **Projekte** wurde in der neuen Adressverwaltung die Spalte **Funktion** neu hinzugefügt und im Bereich der Kommissionsliste die Spalte **NU** (Nachunternehmer) entfernt:

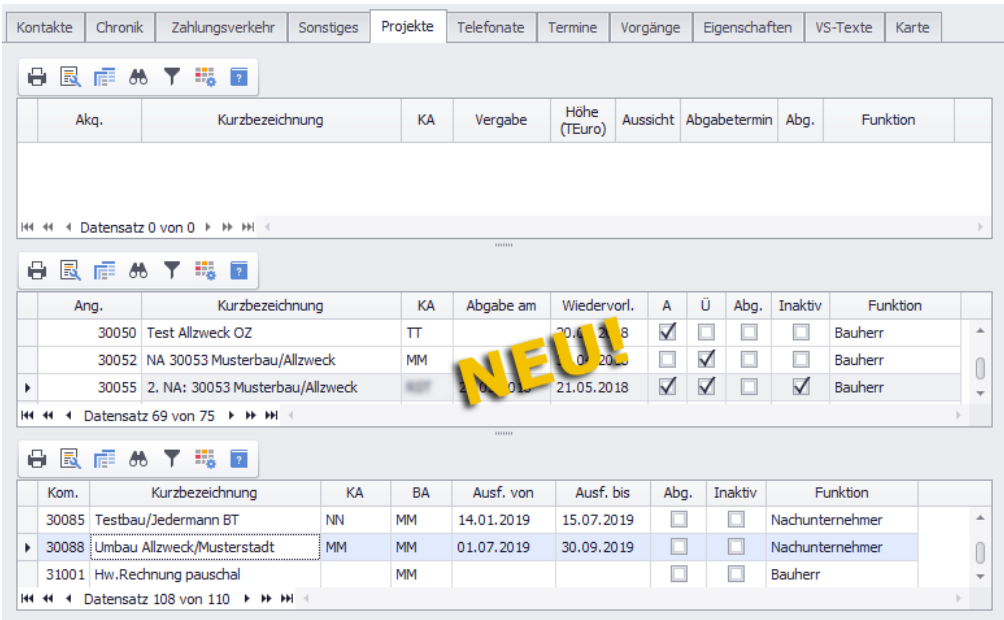

Diese Änderung hat folgenden Grund: Bisher waren auf dieser Registerkarte die Objekte aufgelistet, bei denen die markierte Adresse als Architekt, Bauherr oder als Nachunternehmer (Kolonne) zugeordnet war.

In neuen Adressverwaltung ist die Projektliste nach dem bereits bekannten Schema der Baubeteiligtenliste des Menüpunkts **Angebote (+)** erweitert worden. Das heißt, zusätzlich werden nun in folgenden Fällen Einträge zur Projektliste hinzugefügt und in der Spalte **Funktion** entsprechend ausgewiesen:

- **Lieferant**: Zuordnung zum Objekt als Lieferanten-Adresse (Materialpreisanfragen, Bestellungen und Kostenbuchungen).
- **Nachunternehmer**: Zuordnung zum Objekt als Nachunternehmer-Adresse (Nachunternehmer-Preisanfragen und -Kostenbuchungen).
- **Mitarbeiter**: Zuordnung zum Objekt als Mitarbeiter-Adresse (Mitarbeiterkolonnen und Lohnbuchungen).
- **Sonstiges**: Zuordnung zum Objekt als Adresse mit Kostenbuchung "Sonstiges".

## **Registerkarte "Telefonate":**

Die Angaben auf der Registerkarte **Telefonate** wurden nicht verändert. Die Registerkarte enthält die gleichen Spalten wie vorher.

Sie können aber nun über die Befehlsleiste dieser Registerkarte folgende Standardfunktionen direkt auf die Telefonate-Liste anwenden: "Drucken", "Layout wechseln/speichern", "Suchbegriff suchen", "Filtern", "Formatieren " und "Hilfefunktion aufrufen".

### **Registerkarte "Termine":**

Die Angaben auf der Registerkarte **Termine** wurden entsprechend der Neuerungen im **Terminkalender (+)** angepasst. Die Dauer eines Termins wird nun nicht mehr angezeigt.

Über die Schaltfläche **Öffnen** (Befehlsleiste der Registerkarte) können Sie einen Termin zum Bearbeiten öffnen:

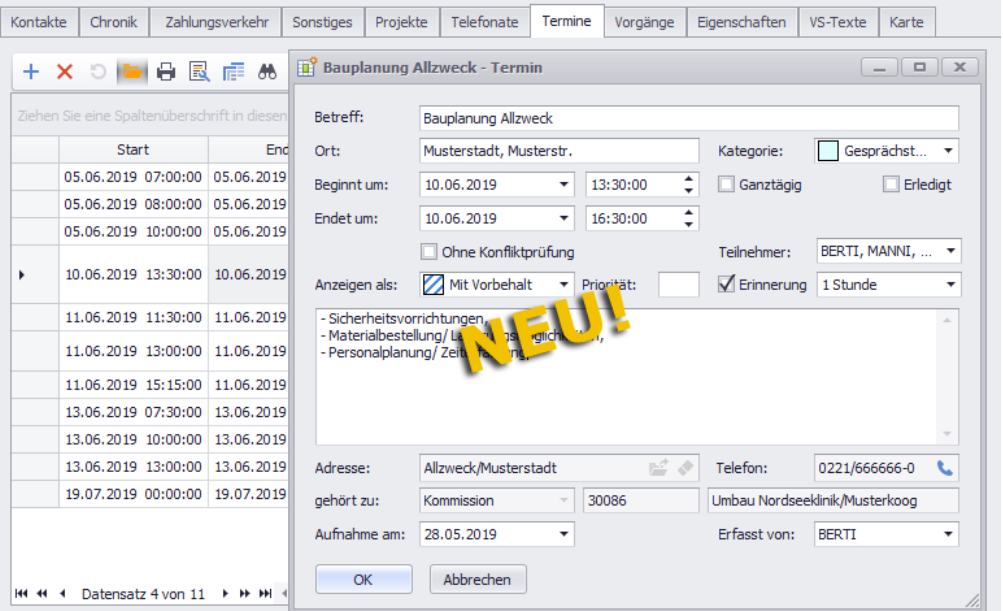

Bis auf die Felder **Adresse**, **Telefon** und **gehört zu** können Sie alle Felder im **Terminfenster** bearbeiten. Als **Teilnehmer** eines Termins können auch mehrere *Merlin*-Benutzer ausgewählt werden.

Über die Schaltfläche **Löschen (F4)** (Befehlsleiste der Registerkarte) können Sie die jeweils markierten Termine löschen. Bei diesem Arbeitsschritt ist das anschließende Speichern über die Befehlsleiste der Adressliste notwendig.

Das *[Adressfach-Zugriffsrecht](#page-8-0)* "Ändern" ist Voraussetzung dafür, dass gegebenenfalls vorhandene *[Zugriffsrechte auf Termine](#page-5-0)* überhaupt zur Geltung kommen. Die Termine einer Adresse können Sie beispielsweise nur dann bearbeiten oder löschen, wenn Sie für das betreffende Adressfach und für den **Terminkalender (+)** über das Zugriffsrecht "Ändern" oder "Löschen" verfügen.

==> Kap. *2.1 Benutzerrechtesystem/Administration (+) überarbeitet (S. [6\)](#page-5-2)*

Die Verwaltung Ihrer gesamten Termine erfolgt in *Merlin 23* über den neuen Menüpunkt **[Terminkalender \(+\)](#page-82-0)**.

==> Kap. *19.1 Neuer Menüpunkt "Terminkalender (+)" (S. [83\)](#page-82-1)*

#### **Registerkarte "Vorgänge":**

Auf der Registerkarte **Vorgänge** können Sie wie in der alten Adressverwaltung Vorgänge zu einer Adresse zuordnen. Hierfür nutzen Sie nun die Schaltfläche Neu (F2) + in der Befehlsleiste der Registerkarte.

Wie gewohnt erscheint dabei zur Auswahl eines Vorgangs das Fenster **Vorgang auswählen**. Dieses entspricht im Aufbau und Inhalt dem bisherigen Dialog-Auswahlfenster:

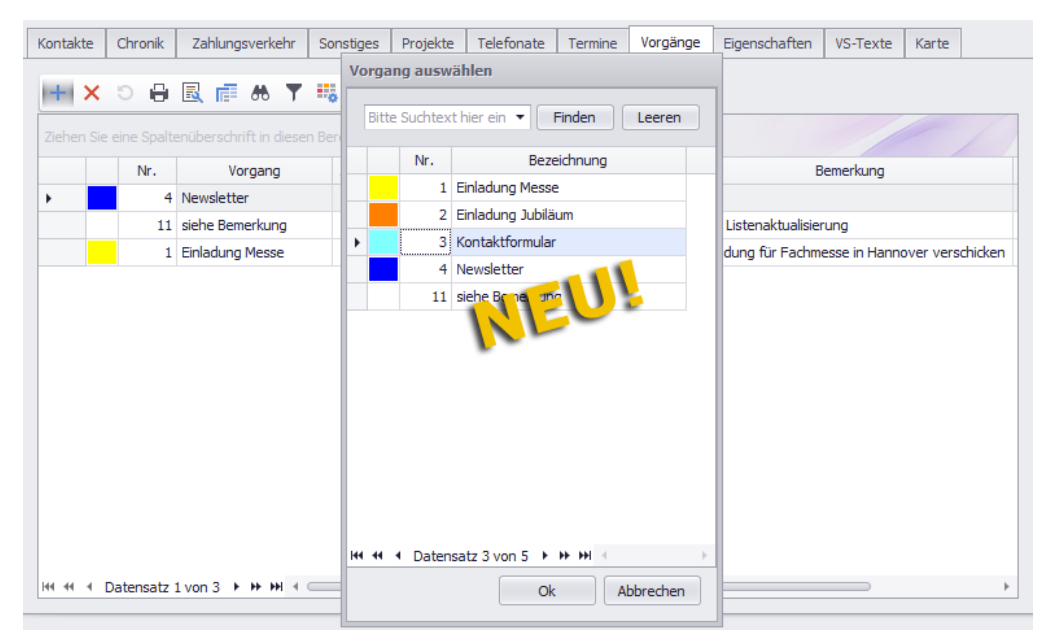

Detailangaben zu einem neu hinzugefügten Vorgang können Sie auf dieser Registerkarte in den Feldern **Ausprägung**/**Bezeichnung**, **Datum** (Vorgangsdatum), **Bemerkung**, **Aufnahme** (Aufnahmedatum) und **Erfasst** (Sachbearbeiter) hinterlegen.

Neu ist die Möglichkeit, eine **Ausprägung** mit Nummer und **Bezeichnung** erfassen zu können. Hierfür wurde der Menüpunkt **Terminverwaltung > Vorgänge** in die Registerkarten **Liste** und **Ausprägungen** aufgegliedert. Dort können Sie jetzt Ausprägungen mit Nummer und Bezeichnung hinterlegen, um diese anschließend in der neuen Adressverwaltung aufrufen und auswählen zu können.

Neu hinzugefügte Vorgänge auf der Registerkarte **Vorgänge** speichern Sie über die

Schaltfläche **Speichern (F8)** in der Befehlsleiste der Adressliste.

Über die Schaltfläche **Löschen (F4)** (Registerkarte der Befehlsleiste) können Sie die jeweils markierten Vorgänge löschen. Auch bei diesem Arbeitsschritt ist das anschließende Speichern über die Befehlsleiste der Adressliste notwendig.

#### **Registerkarte "Eigenschaften":**

Auf der Registerkarte **Eigenschaften** können Sie, wie aus der alten Adressverwaltung gewohnt, Eigenschaften zu einer Adresse anlegen. Hierfür nutzen Sie nun die Schaltfläche Neu (F2) <sup>+</sup> in der Befehlsleiste der Registerkarte.

Wie gewohnt erscheint dabei zur Auswahl einer Eigenschaft das Fenster **Eigenschaft auswählen**. Dieses entspricht im Aufbau und Inhalt dem bisherigen Dialog-Auswahlfenster:

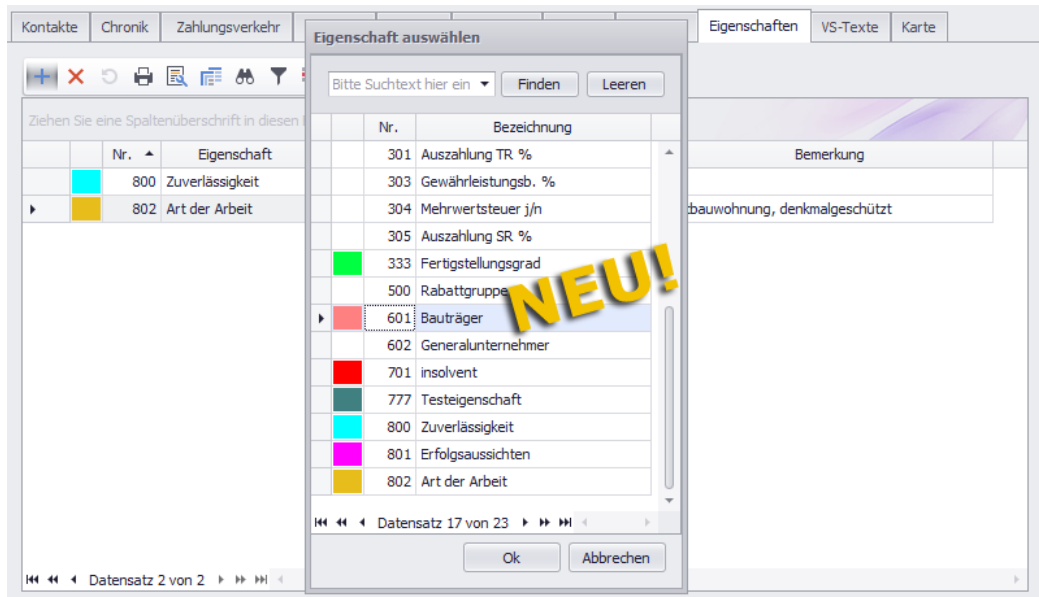

Die Auswahl einer Ausprägung erfolgt, wie bisher gewohnt, über die Spalten **Ausprägung** oder **Bezeichnung**. Weitere Angaben zu einer hinzugefügten Eigenschaft können Sie in den Feldern **Datum** und **Bemerkung** hinterlegen.

Neu hinzugefügte Eigenschaften auf der Registerkarte **Eigenschaften** speichern Sie über die Schaltfläche **Speichern (F8)** in der Befehlsleiste der Adressliste.

Über die Schaltfläche **Löschen (F4)** (Registerkarte der Befehlsleiste) können Sie die jeweils markierte(n) Eigenschaft(en) löschen. Auch bei diesem Arbeitsschritt ist das anschließende Speichern über die Befehlsleiste der Adressliste notwendig.

## **Registerkarte "VS-Texte":**

Auf der Registerkarte **VS-Text** können Sie, wie bisher gewohnt, Ihre Vor- und Schlusstexte zu einer Adresse anlegen und verwalten. Geändert haben sich die Möglichkeiten der Textformatierung und Textbearbeitung, welche Sie über das Kontextmenü (Rechtsklick) auswählen können:

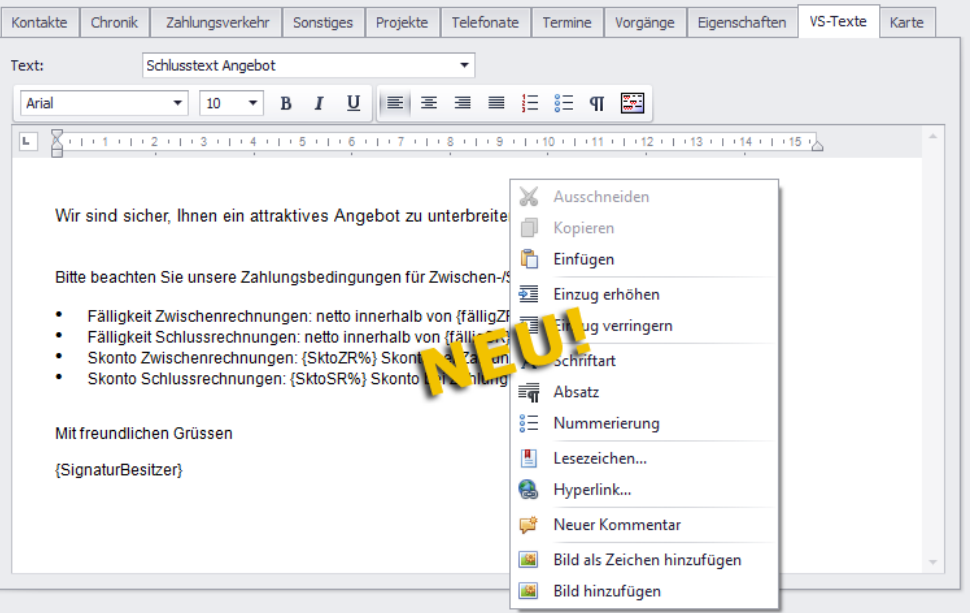

## Rechtschreibprüfung:

Wenn Sie über die Schaltfläche **Rechtschreibprüfung ein-/ausschalten** die Rechtschreibprüfung aktivieren, dann werden 'falsch' geschriebene oder unbekannte Wörter rot unterstrichen. Wenn Sie ein rot unterstrichenes Wort anklicken, dann wird im Kontextmenü ein entsprechender Korrekturvorschlag angezeigt (oben), z.B. folgendermaßen:

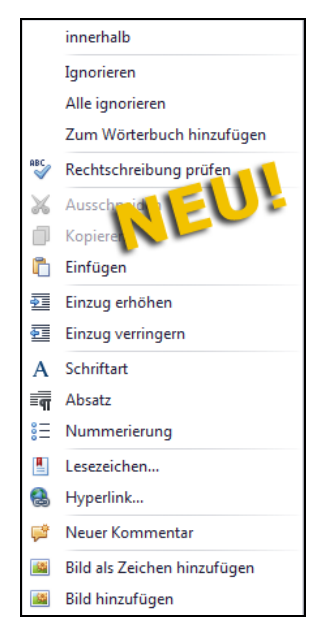

Um Fortzufahren, haben Sie folgende Möglichkeiten:

**Vorgeschlagenes Wort anklicken.** 

▶ Der Vorschlag wird für die aktuell markierte Textstelle übernommen. *ODER:*

**Ignorieren** anklicken.

▶ Der Vorschlag wird für die aktuell markierte Textstelle verworfen. *ODER:*

**Alle Ignorieren** anklicken.

▶ Der Vorschlag wird für den gesamten Text verworfen. *ODER:*

**Zum Wörterbuch hinzufügen** anklicken.

▶ Der Vorschlag wird zum Benutzerwörterbuch hinzugefügt und in alle betreffenden Textstellen eingesetzt.

### Benutzerwörterbuch:

Um das Benutzerwörterbuch zu öffnen, gehen Sie wie folgt vor:

- Wählen Sie im geöffneten Kontextmenü die Funktion **Rechtschreibung prüfen**.
	- ▶ Das Fenster **Rechtschreibung** erscheint.
- Klicken Sie auf Einstellungen.

▶ Das Fenster **Einstellungen der Rechtschreibung** erscheint. Hier können Sie gegebenenfalls allgemeine Einstellungen für ihre Rechtschreibprüfung vornehmen.

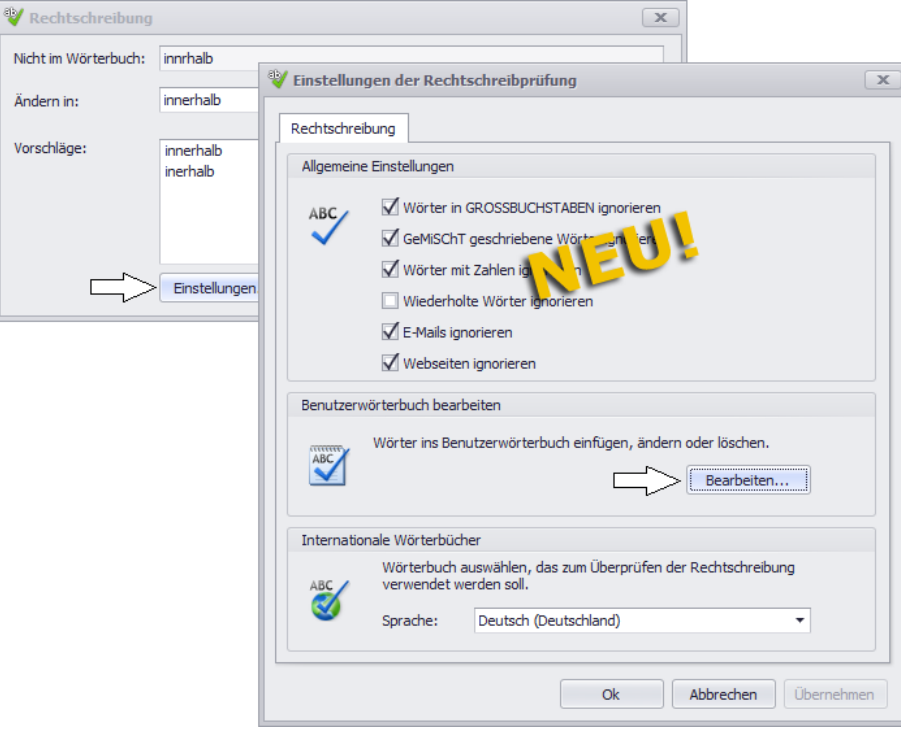

Um das **Benutzerwörterbuch** zu öffnen, klicken Sie auf **Bearbeiten**.

#### Formatierungseinstellungen:

Den Texteinzug können Sie nun auch direkt über das Kontextmenü anpassen. Hierfür stehen Ihnen in der Adressverwaltung **Adressen (+)** die neuen Kontextmenüfunktionen **Einzug erhöhen** und **Einzug verringern** zur Verfügung.

Das Einstellen/Anpassen der Schrift, der Absätze, der Tabulatoren und der Listen können Sie jetzt über die folgenden Kontextmenüfunktionen vornehmen:

- **Schriftart** (bisher: **Format Schrift**)
- **Absatz** (bisher: **Format Absatz** und Format **Tabulatoren**)

Die Formatierungseinstellungen für Tabulatoren rufen Sie jetzt über die Funktion **Absatz** und die Schaltfläche **Tabulatoren ...** auf.

**Nummerierung** (bisher: **Format Listen**)

Sonstige neue Kontextmenüfunktionen:

Außerdem können Sie in der neuen Adressverwaltung in die Vor- und Schlusstexte Ihrer Adressen Lesezeichen, Hyperlinks und Kommentare einfügen. Hierzu können Sie die folgenden neuen Kontextmenüfunktionen nutzen:

- **Lesezeichen...**
- **Hyperlink...**
- **Neuer Kommentar**

Ein hinzugefügter Kommentar wird in einer separaten Textbox neben den Vor-/Schlusstext platziert, z.B. folgendermaßen:

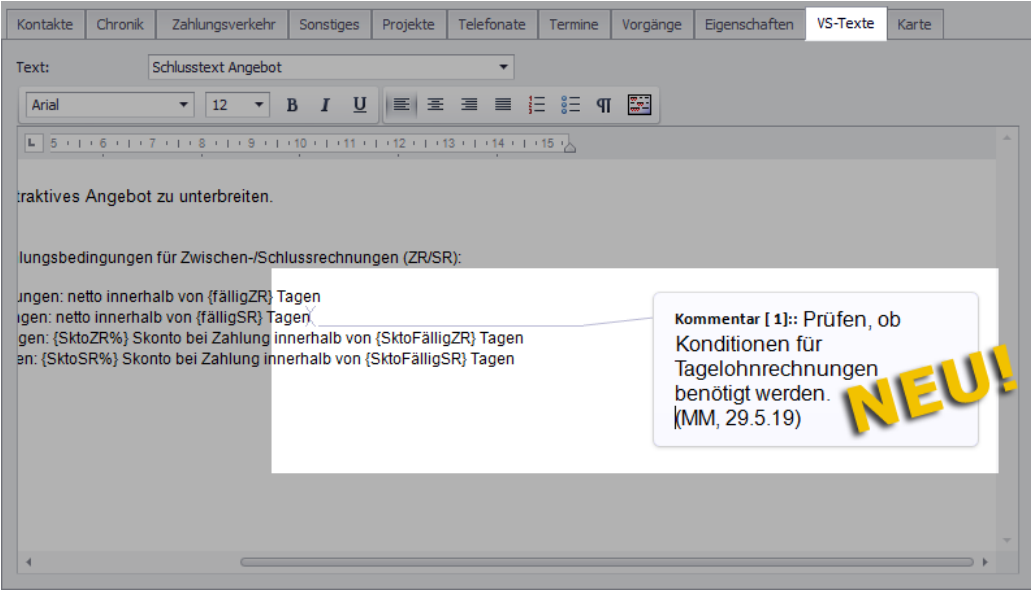

Um einen Kommentar zu löschen, öffnen Sie mit Rechtsklick in den Kommentar das Kontextmenü. Wählen Sie anschließend die Funktion **Kommentar löschen**.

## **Registerkarte "Karte":**

Auf dieser Registerkarte wird Ihnen die aktuell in der **[Adressliste](#page-39-0)** markierte Adresse (z.B. "Allzweck/Ratingen") in einer Kartenansicht mit veränderbarem Maßstab angezeigt. Über die Schaltfläche **Navigation anzeigen** <sup>®</sup> können Sie im unteren Bereich weitere Schaltflächen (Navigation, Zoom), Geodaten und den aktuell eingestellten Maßstab einblenden,

#### Kontakte Chronik Zahlungsverkehr Sonstiges Projekte Telefonate Termine Vorgänge Eigenschaften VS-Texte Karte **8** 100 Distanz zu Adresse: Am Gierath 28, 40885 Ratingen, DE  $\overline{\cdot}$   $\overline{\cdot}$   $\overline{\cdot}$   $\overline{\cdot}$  $\Omega$ Witten Mülheim an der Ruhr 茴 **AST** Rhein Krefeld **PART** Allzweck/Ratingen Ratinge m Schwelm Wuppertal Mettmann Düsseldorf  $\triangleright$  bing Copyright @ 2019 Microsoft and its suppliers. All rights reserved. Ŧ 51.2°N 6.4°O  $10 km$

beispielsweise folgendermaßen:

Bei aktivierter Schaltfläche **Navigation anzeigen** werden rechts unten der Längengrad und der Breitengrad der aktuellen Adresse ausgewiesen (z.B. "51,3°N 6.4°O"). Rechts daneben zeigt ein Entfernungsmaßstab die Länge einer bestimmten Strecke in Kilometern bezogen auf den aktuellen Kartenausschnitt an.

#### Voraussetzungen für Adressanzeige:

Damit Ihnen eine Adresse auf der Registerkarte **Karte** korrekt platziert und per Tooltip in der Karte angezeigt wird, müssen folgende Voraussetzungen erfüllt sein:

 Zur Adresse ist eine gültige (tatsächlich existierende) **PLZ** mit zugehörigem **Ort** in den Kopfdaten hinterlegt.

Wenn die **Straße** mit zugehöriger Hausnummer korrekt in den Adresskopfdaten hinterlegt ist, dann wird die Adresse in der Karte auch entsprechend genau platziert.

- Für das Adressfach, dem die Adresse zugeordnet ist, wurde ein Geodaten-Abgleich durchgeführt (Schaltfläche **Geodaten auffüllen** ).
- In der Statusleiste der Adresskopfdaten wird das Symbol **Hat Geodaten** angezeigt: .

Über die Zoomschaltflächen **–**/**+** (links unten) können Sie den Kartenausschnitt und damit den Maßstab vergrößern oder verkleinern.

Über die kreisförmig angeordneten Navigationsschaltflächen (links unten) oder per Drag-&-Drop-Funktion können Sie den aktuellen Kartenausschnitt nach links/rechts oder nach oben/unten verschieben.

Wenn die Adresse nicht mehr angezeigt wird, weil z.B. der Kartenausschnitt verschoben wurde, können Sie sich über die Schaltfläche Adresse suchen **Aufgebigter die Adresse wieder in der Karte** anzeigen lassen.

Um im Kartenausschnitt ausgehend von der aktuell angezeigten Adresse zur jeweils am nächsten liegenden Adresse zu 'springen', klicken Sie auf die Schaltfläche **nächste Adresse** . Dabei werden im Kartenausschnitt nacheinander alle Adressen der aktuell markierten Adressliste angezeigt, für welche gültige Geodaten in *Merlin* hinterlegt sind.

Über die Schaltfläche **Umkreis Suche** können Sie in einem bestimmten Kilometer-Umkreis der aktuell markierten Adresse nach Adressen des aktuell ausgewählten Adressfachs suchen. Den Umkreis können Sie in dem Feld rechts neben der Schaltfläche **Umkreis Suche** vorgeben (z.B. "100" für 100 km). Gesucht wird ausschließlich nach Adressen mit gültigen Geodaten.

Die Suchergebnisse werden beispielsweise wie folgt angezeigt:

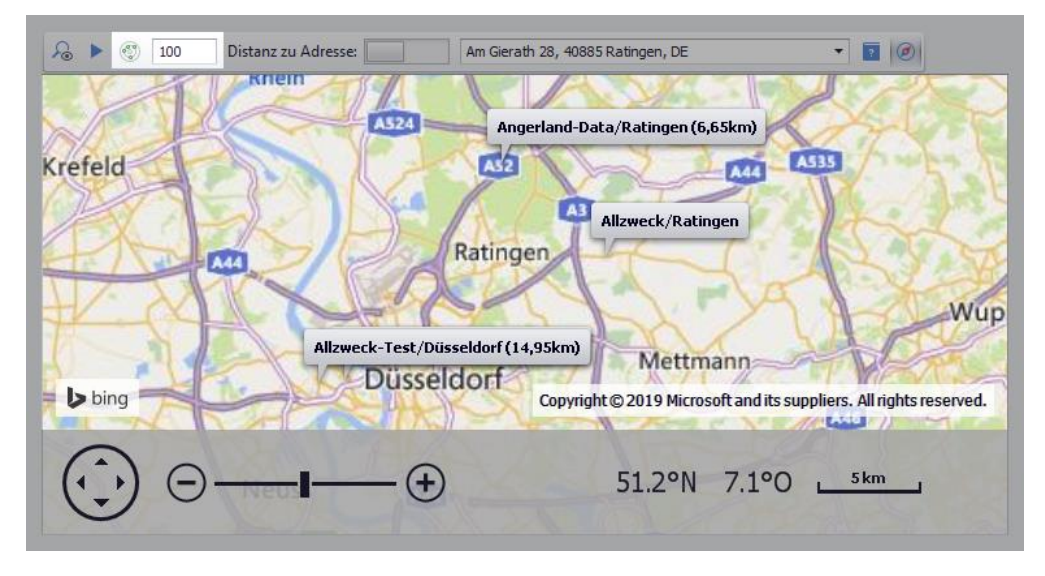

Die Entfernung zu einer anderen vorhandenen Adresse des Adressfachs im vorgegebenen Umkreis, wird in Kilometern neben der Adressbezeichnung ausgewiesen, z.B. wie folgt: "Angerland-Data/Ratingen (6,65 km)".

Über die Schaltfläche **Distanz zu Adresse** können Sie die Distanzmessfunktion aktivieren. Wenn Sie anschließend über die Dropdown-Liste (rechts daneben) eine Adresse des aktuell ausgewählten Adressfachs wählen, wird Ihnen im Kartenausschnitt in einem Tooltip die Entfernung zu dieser Adresse angezeigt.

## <span id="page-61-1"></span><span id="page-61-0"></span>**13.1.6 Adressen bearbeiten/löschen**

Wenn Sie im Adressbaum des Fensters **Adressen (+)** ein Adressfach wählen (Linksklick), können Sie je nach vorhandenen Zugriffsrechten die zugehörigen Adressen verwalten.

## **Neue Adresse anlegen:**

Wenn Sie für ein Adressfach das Zugriffsrecht "Anlegen" haben, dann ist nach der Auswahl dieses Fachs die Schaltfläche **Neu (F2)** + (Befehlsleiste) aktiviert.

Um eine neue Adresse in der *[Adressliste](#page-39-0)* anzulegen, klicken Sie auf die Schaltfläche **Neu** (F2)  $+$ .

## **Pflichtfelder ausfüllen:**

In der neuen Adressverwaltung gibt es nun auch Pflichtfelder, die optisch hervorgehoben werden. Auf diese Weise werden wichtige Felder nicht mehr übersehen, sondern direkt beim Anlegen einer Adresse vom Benutzer ausgefüllt.

Wenn Sie eine neue Adresse anlegen, können Sie diese erst dann speichern, wenn alle Pflichtfelder ausgefüllt sind. Unausgefüllte Pflichtfelder sind in der Adressliste, in den Kopfdaten und gegebenenfalls auf den Registerkarten mit dem **Pflichtfelder-Symbol** gekennzeichnet und (außer in der Adressliste) hellrot unterlegt. Sobald ein Pflichtfeld ausgefüllt ist, ist es grün unterlegt.

Bei Bedarf können Sie über die Schaltfläche **Alle Fehler im Datensatz auflisten** das Fenster **Datensatz-Fehler in der Adresse** aufrufen:

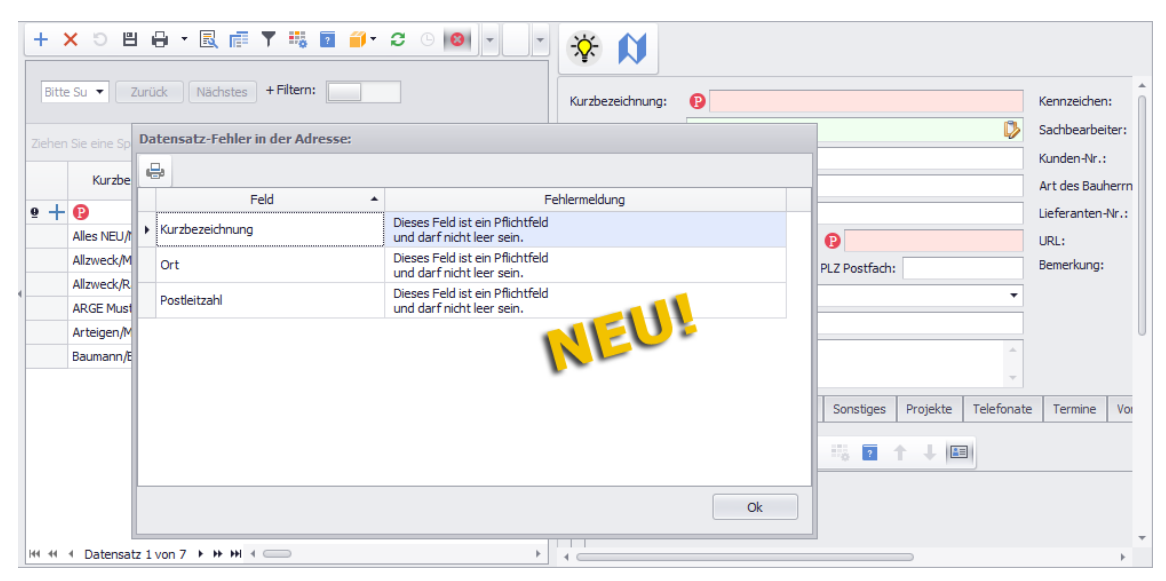

Darin sind alle nicht ausgefüllten Pflichtfelder sowie gegebenenfalls weitere Felder mit fehlerhaften Eingaben aufgelistet.

Die Fehlerliste können Sie auch ausdrucken. Um das Fenster wieder zu schließen und mit der Eingabe der Adressdaten fortzufahren, klicken Sie auf **Ok**.

Pflichtfelder kann der *SYSADM* über den Menüpunkt **Hilfe > Administration (+) > [Pflichtfelder](#page-11-0)** festlegen.

## **Adresse bearbeiten:**

Voraussetzung für das Bearbeiten von Adressen eines Adressfachs ist das Vorhandensein der Zugriffsrechte "Lesen" und "Ändern" für dieses Adressfach.

Wie bisher gewohnt, erfassen Sie die grundlegenden Angaben zu einer Adresse über die Kopfdatenmaske und alle weiteren Angaben über die einzelnen Registerkarten.

==> Kap. *13.1.4 Beschreibung der Adresskopfdaten (S. [47\)](#page-46-1)* ==> Kap. *13.1.5 Beschreibung der Registerkarten (Adressen) (S. [49\)](#page-48-1)*

### **Adressen löschen**

Wenn Sie für ein Adressfach die Zugriffsrechte "Lesen" und "Löschen" haben, dann ist nach der Auswahl dieses Fachs die Schaltfläche **Löschen (F4)** aktiv und Sie können zugehörige Adressen löschen.

Um in einem Adressfach mehrere Adressen gleichzeitig zu löschen, gehen Sie wie folgt vor:

- Markieren Sie die zu löschenden Adressen in der Adressliste. ▶ Die betreffenden Zeilen sind hellblau unterlegt.
- Klicken Sie auf die Schaltfläche **Löschen (F4)** .
	- ▶ Die Adressen sind im Zeilenkopf mit dem Löschsymbol <u>× gekennzeichnet.</u>
	- **▶ In der Befehlsleiste ist die Schaltfläche Rückgängig S aktiviert.**
- Um den Löschvorgang fortzusetzen, klicken Sie auf die Schaltfläche Speichern (F8)<sup>[9]</sup>. ▶ Die Meldung **Speichern mit Löschen** erscheint.
- Um den Löschvorgang an der Stelle abzubrechen, klicken Sie auf **Nein**.

▶ Die Meldung **Folgende Adressen wurden nicht gespeichert** erscheint. Wenn Sie diese Meldung mit **Ok** bestätigen, können Sie anschließend über die Schaltfläche

Rückgängig<sup>5</sup> die Löschkennzeichnungen wieder aufheben. *ODER:*

Um den Löschvorgang fortzusetzen, klicken Sie auf **Ja**.

▶ Adressen, die nicht in Verwendung sind, werden aus dem Adressstamm entfernt. Gegebenenfalls vorhandene Zuordnungen zu anderen Adressfächern werden dabei aufgehoben!

*ODER:*

▶ Falls mindestens eine Adresse verwendet wird, erscheint erneut die Meldung **Folgende Adressen wurden nicht gespeichert**. Wenn Sie den Mauszeiger über ein Ausrufezeichen im Zeilenkopf der aufgelisteten Adressen ziehen, erscheint ein Tooltip mit weiteren Informationen.

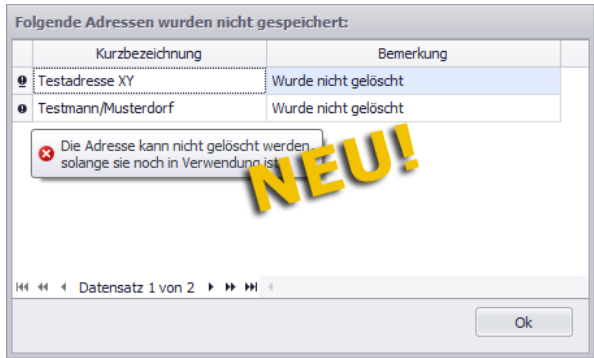

- Um die Meldung zu schließen, bestätigen Sie diese mit **Ok**.
- Um die Löschkennzeichnungen in der Adressliste aufzuheben, klicken Sie auf die Schaltfläche **Rückgängig** .

#### **i Hinweise**

Wenn Sie in einem Adressfach eine Adresse löschen, die auch anderen Adressfächern zugeordnet ist, dann wird diese Adresse auch aus den anderen Adressfächern entfernt.

Wenn eine Adresse in mehreren Adressfächern vorkommt und Sie diese Adresse nur aus einem bestimmten Adressfach entfernen möchten, dann benutzen Sie nicht die Löschfunktion, sondern ändern Sie die Adressfachzuordnung über das Kontextmenü oder über die Registerkarte **[Sonstiges](#page-48-0)**.

Eine neu angelegte Adresse, die noch nicht gespeichert wurde, können Sie über die Schaltfläche Löschen (F4) X sofort aus der Liste entfernen.

## **13.1.7 Geänderte Zusatzfunktionen**

Die "Sonderfunktionen für die Adressauswahl", welche Sie aus der bisherigen Adressverwaltung kennen, wurden umbenannt, zum Teil zusammengeführt und sind nun über die Schaltfläche Zusatzfunktionen <sup>17</sup> aufrufbar. Einige der bisherigen "Sonderfunktionen" sind in der neuen Adressverwaltung **Adressen (+)** nicht mehr enthalten. **Bisherige Sonderfunktionen/Funktionen Änderungen in Merlin 23: Zusatzfunktionen** Schaltflächenfunktion Adresse abschließen bisher nicht als **Sonderfunktion** vorhanden. neue Zusatzfunktion **Adresse(en) abschließen** anstelle der bisherigen Schaltfläche  $(\Box)$ Schaltflächenfunktion Adresse reaktivieren **;\*** bisher nicht als **Sonderfunktion** vorhanden. neue Zusatzfunktion **Adresse(en) reaktivieren** anstelle der bisherigen Schaltfläche ( $\blacksquare$ ) **Markierte Adressen Eigenschaft zuweisen** umbenannt in: **Adresse(n) eine Eigenschaft zuweisen Markierte Adressen Vorgang zuweisen** umbenannt in: **Adresse(n) einen Vorgang zuweisen Markierte Adressen Termin zuweisen Franzen Franktion entfällt. Markierte Adressen in weiteres Fach aufnehmen** umbenannt in: **Adresse(n) in weitere Fächer aufnehmen Markierte Adressen in anderes Fach verschieben** umbenannt in: **Adresse(n) in andere Fächer verschieben Markierte Adressen in statisches Adress-Set übernehmen** umbenannt in: **Adresse(n) in statisches Adress-Set übernehmen Aktuelle Adresse in statisches Adress-Set übernehmen** ersetzt durch: **Adresse(n) in statisches Adress-Set übernehmen Aktuelle Adresse in letztes statisches Adress-Set übernehmen** Funktion entfällt. **Alle Adressen des Adressfachs in allen statischen Adress-Sets aktualisieren** umbenannt in: **Adresse(n) in allen statischen Adress-Set aktualisieren Aktuelle Adresse in allen statischen Adress-Sets aktualisieren** ersetzt durch: **Adresse(n) in allen statischen Adress-Set aktualisieren Aktuelle Adresse in allen Objekten/Rechnungen aktualisieren Aktuelle Adresse in allen Objekten/Rechnungen aktualisieren** Adressen exportieren **Ersetzt durch die neue Funktion Outlook-Abgleich** (nur in der Kontaktansicht verfügbar). **Debitoren-Einzelkonten** umbenannt in: **Debitoren - Einzelkonten zur aktuellen Adresse Kreditoren-Einzelkonten** umbenannt in: **Kreditoren - Einzelkonten zur aktuellen Adresse**

In der nachfolgenden Tabelle sind diese Änderungen im Einzelnen aufgeführt:

*Tab.: Änderungen der Sonderfunktionen*

Einige **Zusatzfunktionen** wurden auch hinsichtlich Ihrer Ausführung angepasst. Im Folgenden sind die wichtigsten Änderungen beschrieben, die sich in der neuen Adressverwaltung bei der Anwendung der **Zusatzfunktionen** (bisher: "Sonderfunktionen") ergeben.

#### **Eigenschaft zuweisen:**

Um Eigenschaften zu Adressen zuzuordnen, gehen Sie wie folgt vor:

- Markieren Sie die betreffende(n) Adresse(n) in der *[Adressliste](#page-39-0)*.
- Klicken Sie auf die Schaltfläche **Zusatzfunktionen** .
- Wählen Sie die Funktion **Adresse(n) eine Eigenschaft zuweisen**.
	- ▶ Das neue Fenster **Eigenschaft zuordnen** erscheint.
- Wählen Sie im Feld **Eigenschaft** über die Dropdown-Liste eine Eigenschaft, z.B. "Art der Arbeit".

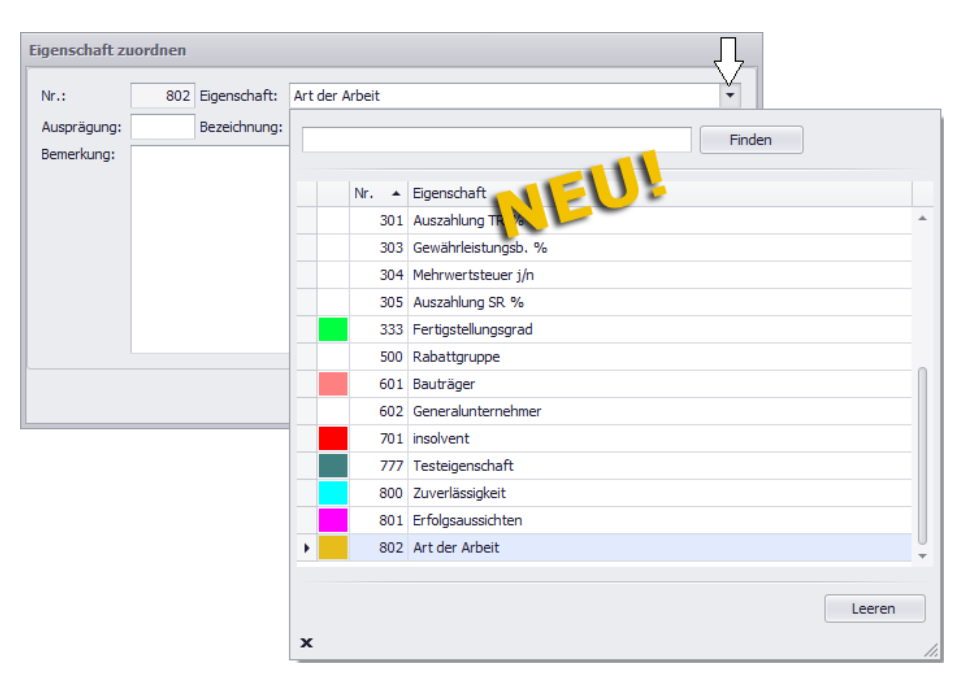

*Tipp:* Eigenschaften einschließlich Ausprägungen können Sie über den Menüpunkt **Terminverwaltung > Eigenschaften** hinterlegen.

 Wählen Sie im Feld **Bezeichnung** über die Dropdown-Liste eine Ausprägung, z.B. "Sanierung (Trockenbau)".

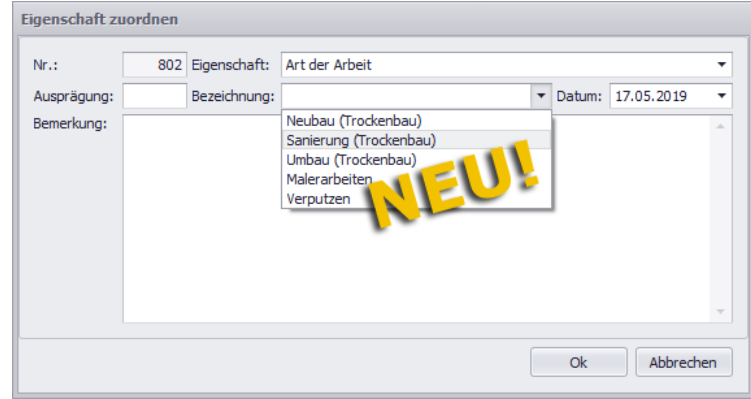

- Ändern Sie gegebenenfalls das **Datum**.
- Hinterlegen Sie bei Bedarf eine **Bemerkung**.
- Bestätigen Sie die Einstellungen mit **Ok**.
	- ▶ Die Eigenschaft ist zugeordnet und wird auf der Registerkarte **[Eigenschaften](#page-48-0)** der betreffenden Adresse(n) angezeigt.

==> Kap. *13.1.5 Beschreibung der Registerkarten (Adressen) (S. [49\)](#page-48-1)*

## **Vorgang zuweisen:**

Um in *Merlin 23* Vorgänge zu Adressen zuzuordnen, gehen Sie wie folgt vor:

- Markieren Sie die betreffende(n) Adresse(n).
- **Klicken Sie auf die Schaltfläche Zusatzfunktionen**
- Wählen Sie die Funktion **Adresse(n) einen Vorgang zuweisen**.
	- ▶ Das neue Fenster **Vorgang zuordnen** erscheint.
- Wählen Sie im Feld **Vorgang** über die Dropdown-Liste einen Vorgang, z.B. "Einladung Messe".

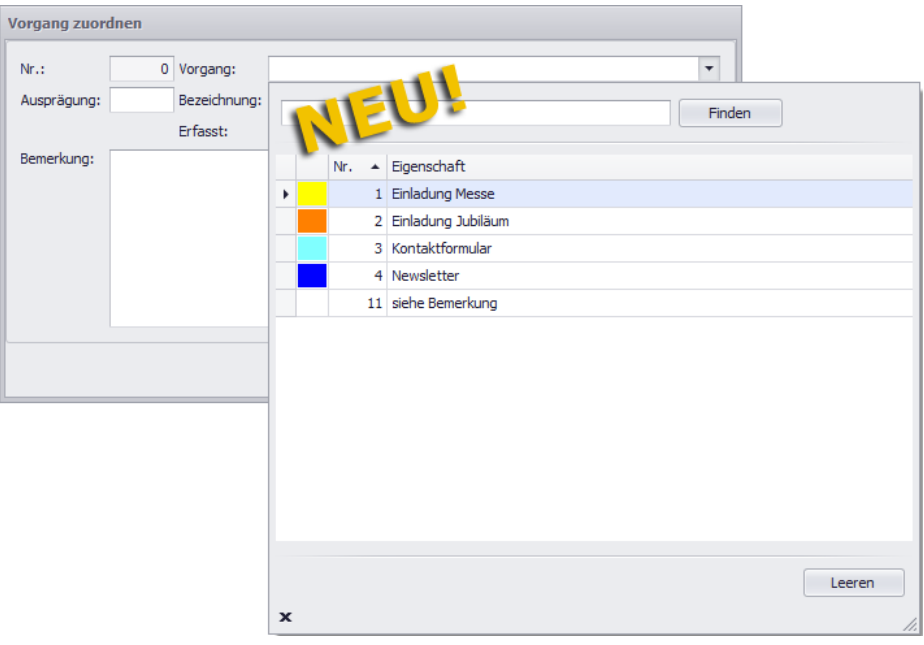

*Tipp:* Vorgangsklassen einschließlich Ausprägungen können Sie über den Menüpunkt **Terminverwaltung > Vorgänge** hinterlegen.

- Wählen Sie im Feld **Bezeichnung** über die Dropdown-Liste eine Ausprägung (falls vorhanden).
- Wählen Sie im Feld **Erfasst** über die Dropdown-Liste einen Sachbearbeiter.
- Legen Sie im Feld **Datum** das Vorgangsdatum fest.
- Legen Sie im Feld **Aufnahme** das Aufnahmedatum des Vorgangs fest.
- Hinterlegen Sie bei Bedarf eine **Bemerkung**.
- Bestätigen Sie die Einstellungen mit **Ok**.

▶ Der Vorgang ist zugeordnet und wird auf der Registerkarte **[Vorgänge](#page-48-0)** der betreffenden Adresse(n) angezeigt.

==> Kap. *13.1.5 Beschreibung der Registerkarten (Adressen) (S. [49\)](#page-48-1)*

## **Adressfachzuordnung ändern:**

Wenn Sie in *Merlin 23* eine/mehrere Adresse(n) weiteren Adressfächern zuordnen möchten, nutzen Sie die Zusatzfunktion **Adresse(n) in weitere Fächer aufnehmen**. Hierbei erscheint das neue Dialog-Auswahlfenster **Ziel-Adressfächer auswählen**, welches den kompletten Adressbaum anzeigt.

Um ein Adressfach auszuwählen, haken Sie das zugehörige Kontrollkästchen an:

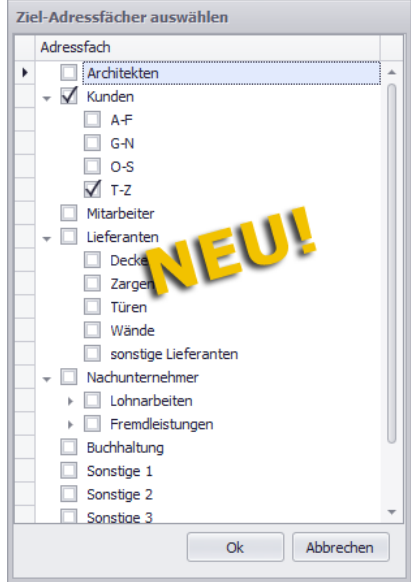

Abschließend bestätigen Sie die gewählte Adressfach-Zuordnung mit **Ok**.

Ein Benutzer kann eine Adresse erst dann in ein weiteres Adressfach aufnehmen, wenn er mindestens über folgende Zugriffsrechte verfügt:

- "Leserecht" und "Änderungsrecht" für das Quell-Adressfach
- "Anlegerecht" für das Ziel-Adressfach

Wenn Sie in *Merlin 23* die Zuordnung von einer/mehreren Adresse(n) zu einem Adressfach aufheben wollen und stattdessen eine andere Adressfach-Zuordnung festlegen wollen, nutzen Sie die Zusatzfunktion **Adresse(n) in andere Fächer verschieben**. Hierbei erscheint ebenfalls das neue Dialog-Auswahlfenster **Ziel-Adressfächer auswählen** welches den kompletten Adressbaum anzeigt (siehe vorherige Abbildung).

Zur Adressfach-Auswahl gehen Sie nach dem gleichen Prinzip vor, wie beim Anwenden der Zusatzfunktion **Adresse(n) in weitere Fächer aufnehmen**.

Ein Benutzer kann eine Adresse erst dann in ein weiteres Adressfach verschieben, wenn er mindestens über folgende Zugriffsrechte verfügt:

- "Leserecht", "Änderungsrecht" und "Löschrecht" für das Quell-Adressfach
- "Anlegerecht" für das Ziel-Adressfach

## **Adress-Set-Übernahme:**

Wenn Sie in *Merlin 23* für eine/mehrere Adresse(n) die Zusatzfunktion **Adresse(n) in statisches Adress-Set übernehmen** ausführen, erscheint das neue Dialog-Auswahlfenster **Statisches Adress-Set auswählen**:

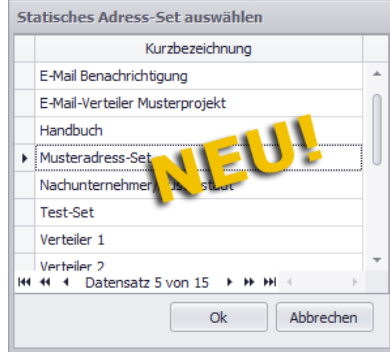

- Um ein Adress-Set auszuwählen, markieren Sie dieses.
- Bestätigen Sie anschließend die Auswahl mit **Ok**.
	- ▶ Das Meldungsfenster **Aktion war erfolgreich** erscheint.

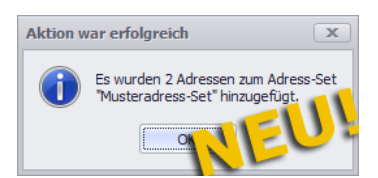

- Bestätigen Sie abschließend die Meldung mit **Ok**.
	- ▶ Das gewählte Adress-Set enthält die übernommene(n) Adresse(n).

## **Aktualisierung in Objekten/Rechnungen:**

Wenn Sie in der bisherigen Adressverwaltung die Zusatzfunktion **Aktuelle Adresse in allen Objekten/Rechnungen aktualisieren** gewählt haben, dann ist die Adressaktualisierung ohne einen weiteren Bearbeitungsschritt und ohne eine abschließende Meldung erfolgt.

In der Adressverwaltung **Adressen (+)** erscheint nach der Auswahl der Zusatzfunktion **Aktuelle Adresse in allen Objekten/Rechnungen aktualisieren** das neue Fenster **Alle änderbaren Fundstellen, bei denen die Adresse "....." als Architekt, Bauherr oder Rechnungsempfänger verwendet wird**. Hier haben Sie nun die Möglichkeit, durch das Anhaken der Kontrollkästchen in der Spalte **Akt.** (Aktualisieren), die betreffenden Objekte zum Aktualisieren auszuwählen, z.B. folgendermaßen:

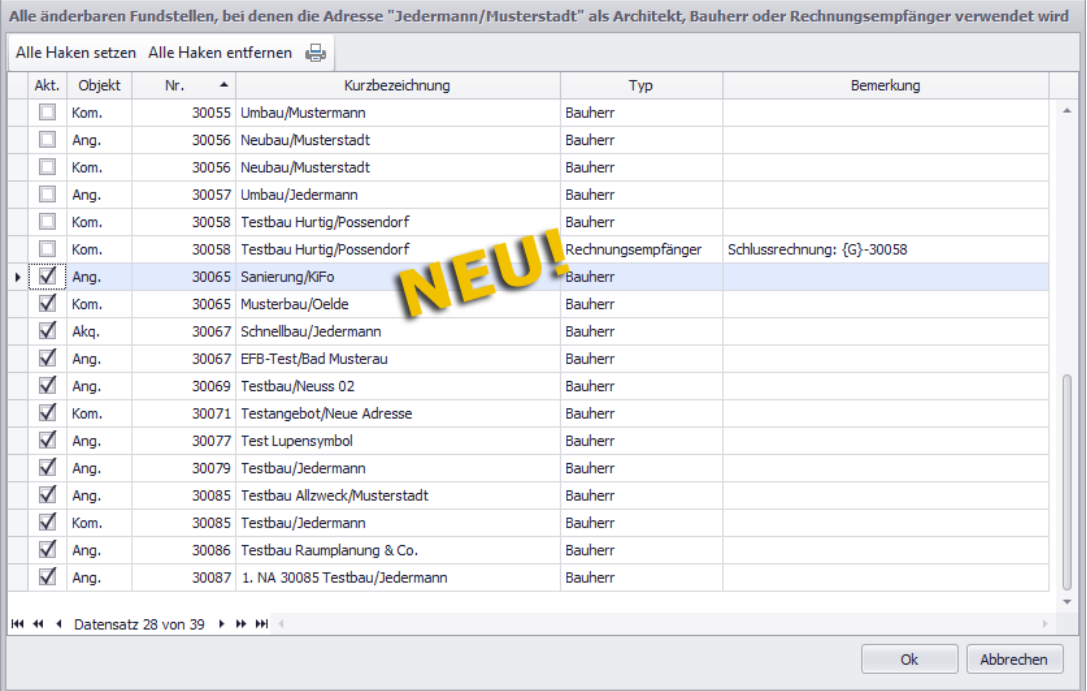

Um alle Objekte gleichzeitig auszuwählen oder abzuwählen, benutzen Sie die Schaltflächen **Alle Haken setzen** oder **Alle Haken entfernen**.

Bei Bedarf können Sie die Auflistung der änderbaren Fundstellen auch ausdrucken.

Wie aus der bisherigen Adressverwaltung gewohnt, so können Sie auch im neuen Menüpunkt **Adressen (+)** in der Adressliste ein Kontextmenü aufrufen (Rechtsklick) und darüber die benötigte Zusatzfunktion auswählen:

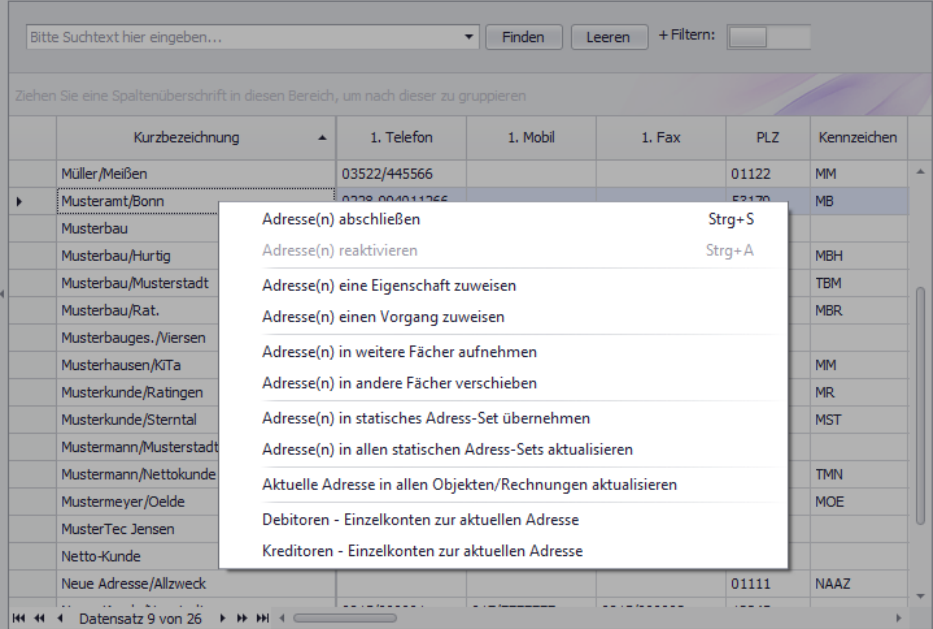

#### **i Hinweis**

Für neu angelegte Adressen (Kennzeichen  $+$ ) oder bearbeitete Adressen

(Kennzeichen ) können Sie erst dann alle Zusatz-/Kontextmenü-Funktionen auswählen, wenn Sie Änderungen in der Adressliste gespeichert haben und die betreffenden Adressen nicht mehr im Zeilenkopf gekennzeichnet sind.

# **14 Archive**

## **14.1 DMS-Schnittstelle für DocuWare-Archiv nutzen**

Bisher kann *Merlin* über die DMS-Schnittstelle *CSV*-Dateien erzeugen, die über entsprechende Dokument Management Systeme archiviert und verwaltet werden können.

Ab jetzt haben Sie auch die Möglichkeit, über die DMS-Schnittstelle Archivdaten an das Dokument Management System *DocuWare* zu übergeben. Hierzu wurden im Menüpunkt **Archive > DMS-Schnittstelle verwalten** die Optionen **CSV- /** und **DocuWare-Kontrolldatei erstellen**, der Eintrag **DocuWare-Archiv-GUID: <FileCabinet id=.../>** und die Spalte **Feldname** neu eingeführt:

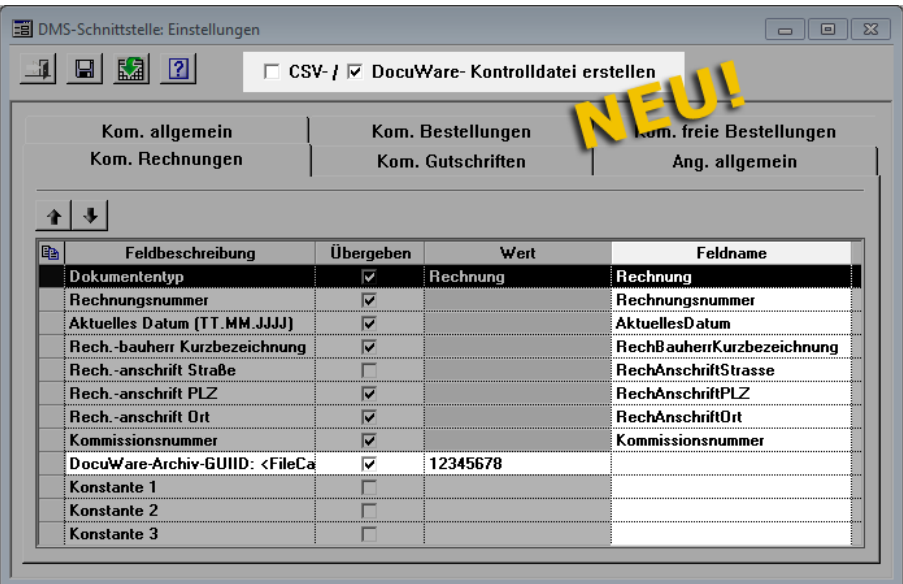

Wenn folgende Voraussetzungen erfüllt sind, werden beim Erzeugen von *Merlin*-Archivdateien zusätzlich Kontrolldateien (Dateiendung: \*.dwcontrol) erstellt, die über die DMS-Schnittstelle an *DocuWare* übergeben werden können.

- Als *Merlin*-Archiv ist der Archivtyp "Datei-Verzeichnis" eingestellt.
- Die Option **DocuWare-Kontrolldatei erstellen** ist angehakt.
- In der Spalte **Feldname** sind die benötigten Angaben hinterlegt.
- In der Spalte **Wert** ist zum Eintrag **DocuWare-Archiv-GUID: <FileCabinet id=.../>** eine passende ID hinterlegt.

Wenn die Option **CSV-Kontrolldatei erstellen** angehakt ist, dann werden beim Archivieren im *Merlin* wie bisher zusätzlich *CSV*-Dateien erzeugt.

Sie können über die DMS-Schnittstelle entweder Dateien mit der Dateiendung \*.csv oder mit der Dateiendung \*.dwcontrol erzeugen. Wenn Sie die DMS-Schnittstelle nicht verwenden möchten, entfernen Sie das Häkchen von der Option **CSV-/** oder **DocuWare-Kontrolldatei** erstellen.

# **15 Kosten/Zahlungsverkehr**

# **15.1 Belegübersicht des Rechnungseingangsbuchs exportieren**

Wenn Sie im Menüpunkt **Belegübergabe Rechnungseingang** Belege exportieren, wird Ihnen standardmäßig eine Übersicht der exportierten Belege zum Drucken angeboten. Bei der Belegübergabe mit *Merlin 23* wird diese Übersicht zusätzlich zu den exportierten Belegen in den Dateiformaten *CSV* und *PDF* erzeugt und im ausgewählten Speicherort/Verzeichnis abgelegt.

Die nachfolgende Abbildung zeigt beispielhaft den Inhalt eines Belegübergabe-Ordners im *Windows*-Explorer (Ansicht "Inhalt"):

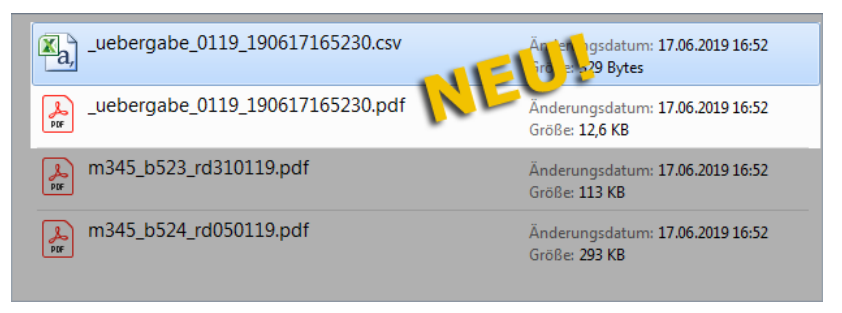

Die zusätzlich erzeugten Belegübergabe-Dateien (\*csv und \*pdf) sind beispielsweise folgendermaßen bezeichnet: "\_übergabe\_0119\_190617170820".

In der Belegübergabe-Dateibezeichnung werden nach dem Titel ("\_übergabe") der Monat und der Tag der Rechnungsstellung aufgeführt (MMTT). Danach folgt das vollständige Erstellungsdatum der Datei (JJMMTT) zuzüglich sekundengenauer Uhrzeit (hhmmss).

# **15.2 Empfänger-Bankverbindung für Eingangsrechnung wählen**

Im **Rechnungseingangsbuch** wurden bisher die Angaben zu erfolgten Zahlungen auf der Registerkarte **Details** aufgeführt. In *Merlin 23* finden Sie diese Daten auf der neu eingeführten Registerkarte **Bankverbindung / Zahlungen**:

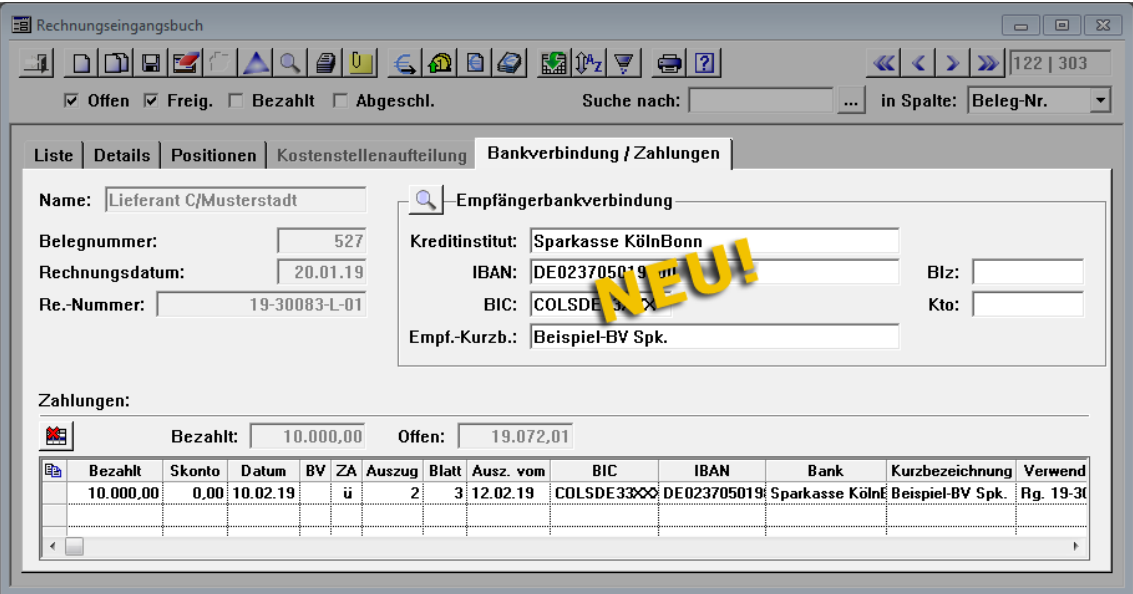

Hier wird nun im Bereich **Empfängerbankverbindung** die komplette Bankverbindung angezeigt, welche beim Erzeugen der nächsten Zahlung verwendet wird. Im Bereich **Zahlungen** (unten) werden die erzeugten Zahlungen zu der Eingangsrechnungen mit den gleichen Angaben aufgelistet wie bisher auf der Registerkarte **Details**.
Da Sie in der neuen Adressverwaltung auch *[mehrere Bankverbindungen](#page-48-0)* anlegen können (==> Kap. *13.1.5 Beschreibung der Registerkarten (Adressen) (S. [49\)](#page-48-1)*), besteht jetzt zusätzlich die Möglichkeit, für die nächste Zahlungserzeugung eine andere Kreditoren-Bankverbindung (falls im Adressstamm hinterlegt) auszuwählen. Klicken Sie hierzu auf der Registerkarte **Bankverbindung / Zahlungen** auf die Schaltfläche **Bankverbindung**   $\frac{a}{2}$ .

▶ Das Fenster **Bankverbindungen ...** erscheint:

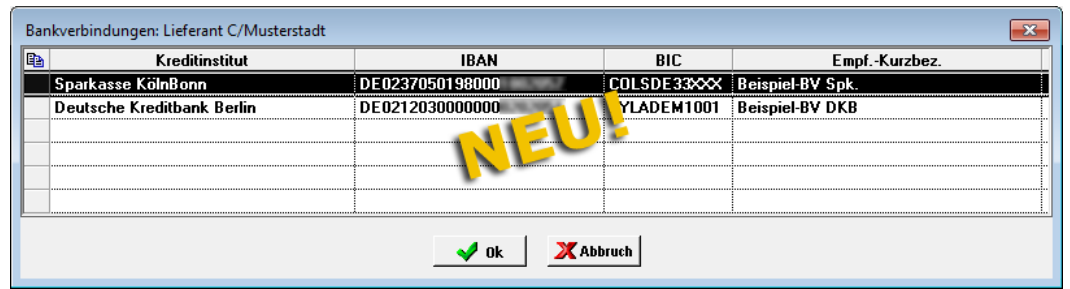

Hier sind die hinterlegten Bankverbindungen des Kreditoren (z.B. Lieferanten) mit folgenden Angaben aufgeführt: Kreditinstitut, IBAN, BIC und Empfänger-Kurzbezeichnung.

Um eine andere Bankverbindung auszuwählen, markieren Sie diese. Bestätigen Sie anschließend die Auswahl mit **Ok**.

### ▶ Auf der Registerkarte **Bankverbindung / Zahlungen** wird im Bereich

**Empfängerbankverbindung** die ausgewählte Bankverbindung angezeigt und bei der nächsten Zahlungserzeugung verwendet.

Wenn Sie zu einer Eingangsrechnung eine Zahlung erzeugen oder einen Zahlungsträger, dann können Sie in *Merlin 23* über die neue Kontextmenüfunktion

**Empfängerbankverbindung ändern** ebenfalls das Fenster **Bankverbindungen ...** aufrufen und dort eine andere Bankverbindung auswählen.

Die nachfolgende Abbildung zeigt beispielhaft diese neue Kontextmenüfunktion im Fenster **Zahlungslauf zum Rechnungseingangsbuch**:

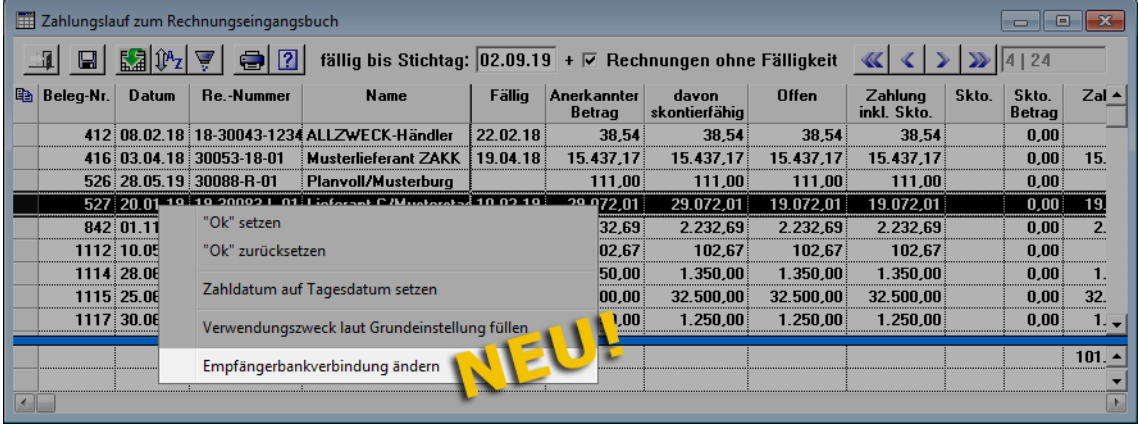

## **15.3 Bürgschaftsnummer für Gewährleistungs-Bürgschaften**

Ihren Gewährleistungs-Bürgschaften können Sie nun auch Bürgschaftsnummern zuweisen. Hierfür wurde im Fenster **Gewährleistungs-Bürgschaften** das Feld **Bürgschaftsnummer** eingeführt.

Wenn Sie eine Bürgschaft markieren und die benötigte Nummer in das Feld **Bürgschaftsnummer** eintragen, wird diese in der Gewährleistungs-Bürgschaftsliste in der Spalte **Bürg.-Nr.** angezeigt, z.B. folgendermaßen:

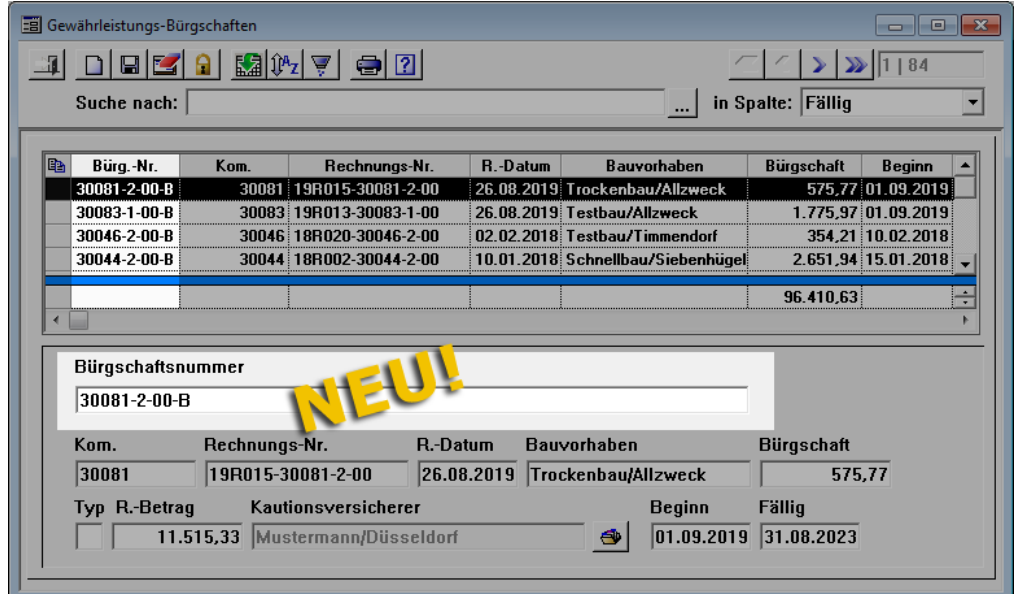

Wenn Sie die Gewährleistungs-Bürgschaftsliste ausdrucken, dann werden die hinterlegten Bürgschaftsnummern jeweils in einer separaten Zeile ausgewiesen:

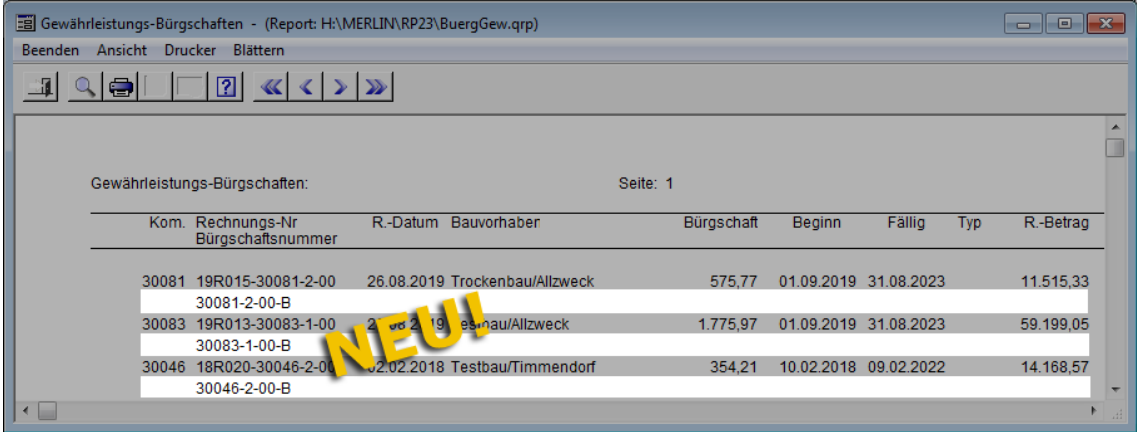

# **16 Ausgangsrechnungen**

## **16.1 Tagesrapport für Rechnung sperren**

Ab *Merlin 23* haben Sie die Möglichkeit, einzelne Tagesrapporte von Rechnungen auszuschließen, ohne dabei Gruppen- oder Periodennummern benutzen zu müssen. Hierfür wurde im Fenster **Tagesrapporte: Kom.** auf der Registerkarte **Regieleistungen** die Option **für Rechnung sperren** neu eingeführt:

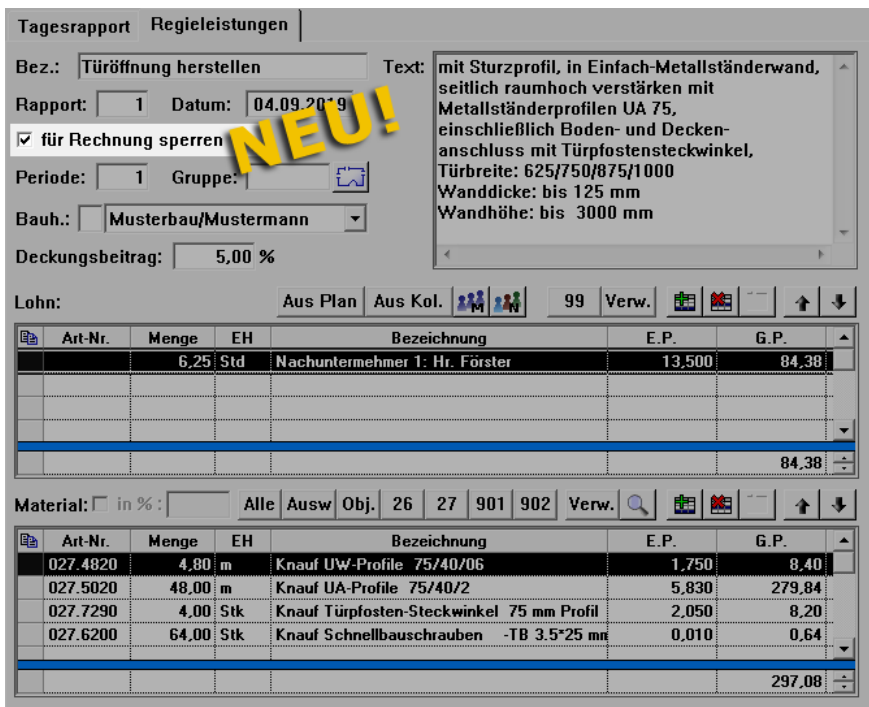

Wenn die Option **für Rechnung sperren** angehakt ist, dann wird dieser Tagesrapport beim Anlegen einer Ausgangsrechnung zur betreffenden Kommission nicht berücksichtigt.

Derartige Tagesrapporte sind in der Liste der Tagesrapporte der zugrundeliegenden Tagelohnposition in der Spalte **SP** mit einem Häkchen gekennzeichnet:

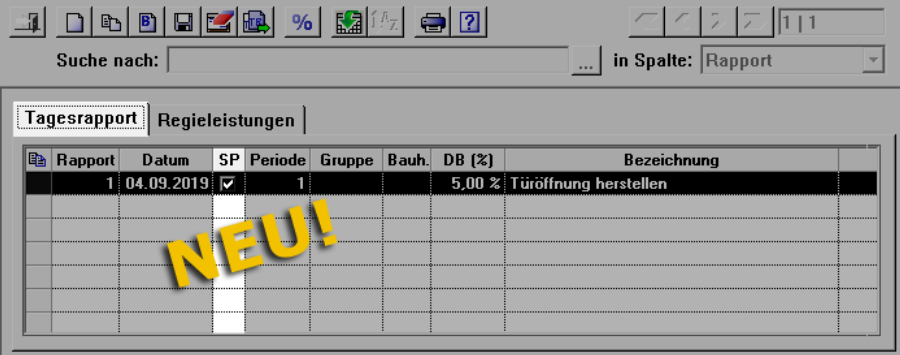

## **16.2 Anzahlungsrechnung anlegen**

Ab jetzt können Sie pauschale Zwischen- oder Schlussrechnungen als Anzahlungsrechnungen mit anteiligen Beträgen am Gesamtrechnungsbetrag anlegen.

### Beispiel:

Um beispielsweise eine Zwischenrechnung als Anzahlungsrechnung mit einem Anteil von 25 % am insgesamt abzurechnenden Betrag anzulegen, gehen Sie wie folgt vor:

- Legen Sie eine Rechnung des Typs **Zwischenrechnung pauschal** an.
- Klicken Sie rechts neben dem Feld **Summe Netto** auf die neue Schaltfläche **Anzahlung**  wählen <sup>AW</sup>

▶ Das neue Fenster **Anzahlung als Summe Netto setzen** erscheint. Im Feld **von** wird die Gesamtsumme der abzurechnenden Leistungen ausgewiesen.

- Geben Sie im linken oberen Feld den prozentualen Anteil an der Gesamtsumme ein (z.B. "25" für 25 %).
	- ▶ Der Anzahlungsbetrag wird berechnet und im Feld **Summe Netto =** angezeigt.

▶ Im **Feld** Text wird der Rechnungstext vorgeschlagen (z.B. "25 % Anzahlung von ...").

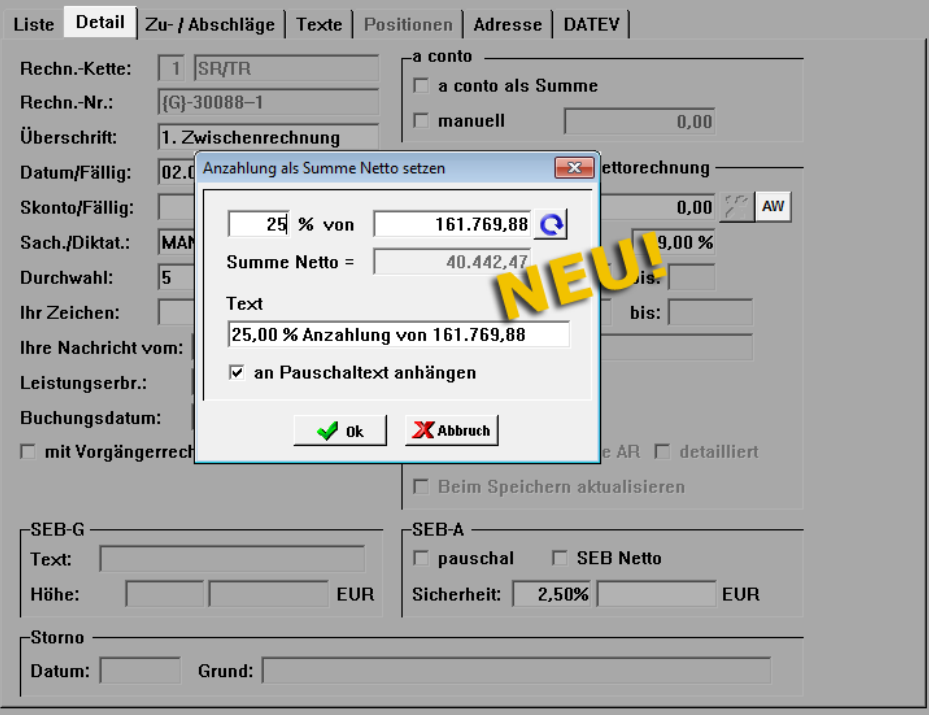

- Passen Sie bei Bedarf den vorgeschlagenen zusätzlichen Rechnungstext an. *ODER:*
- Um den zusätzlichen Rechnungstext nicht zu übernehmen, deaktivieren Sie die Option **an Pauschaltext anhängen**.
- Bestätigen Sie die Vorgaben mit **Ok**.

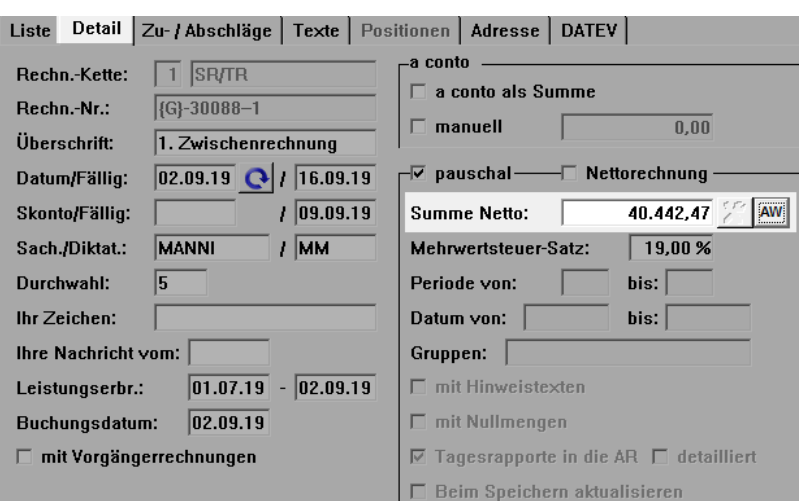

▶ Der berechnete Anzahlungsbetrag wird in die Rechnung (Feld **Summe Netto**) übernommen:

Wenn Sie die Druckvorschau aufrufen, wird der vorgegeben Anzahlungsbetrag mit dem jeweiligen Rechnungstext beispielsweise wie folgt ausgewiesen:

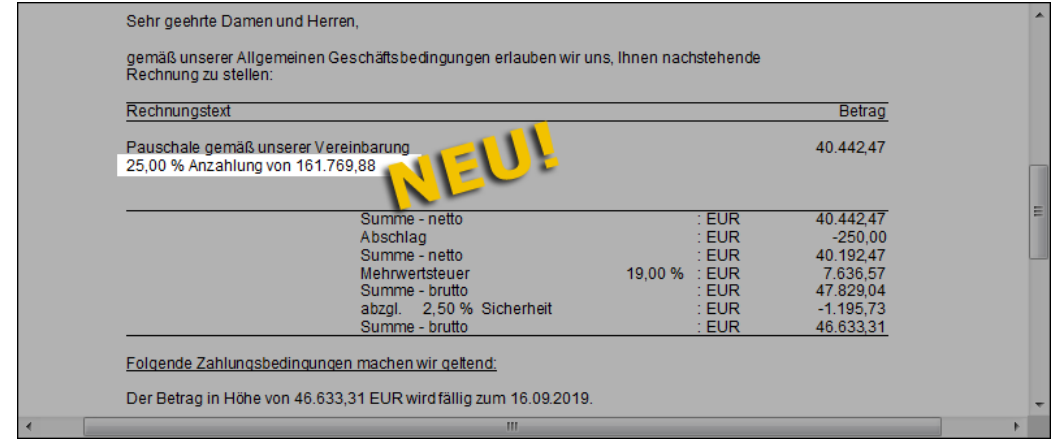

## **16.3 Mehrere Gutschriften zu einer Rechnung anlegen**

Bisher konnten Sie zu einer Ausgangsrechnung, zu der bereits eine stornierte Gutschrift existiert hat, keine weitere Gutschrift mehr anlegen. Ab *Merlin 23* ist das nun möglich.

Wenn zu einer Ausgangsrechnung eine Gutschrift angelegt, verschickt und storniert wurde, so können Sie jetzt eine weitere Gutschrift anlegen und verschicken. Sie können auch weitere Gutschriften zur selben Rechnung anlegen und verschicken, sobald Sie die jeweils vorherige verschickte Gutschrift storniert haben.

Beispiel:

In der nachfolgenden Abbildung (Fenster **Gutschriften: Kom.**) wurden zur zugrundeliegenden Rechnung bereits zwei Gutschriften angelegt und wieder storniert:

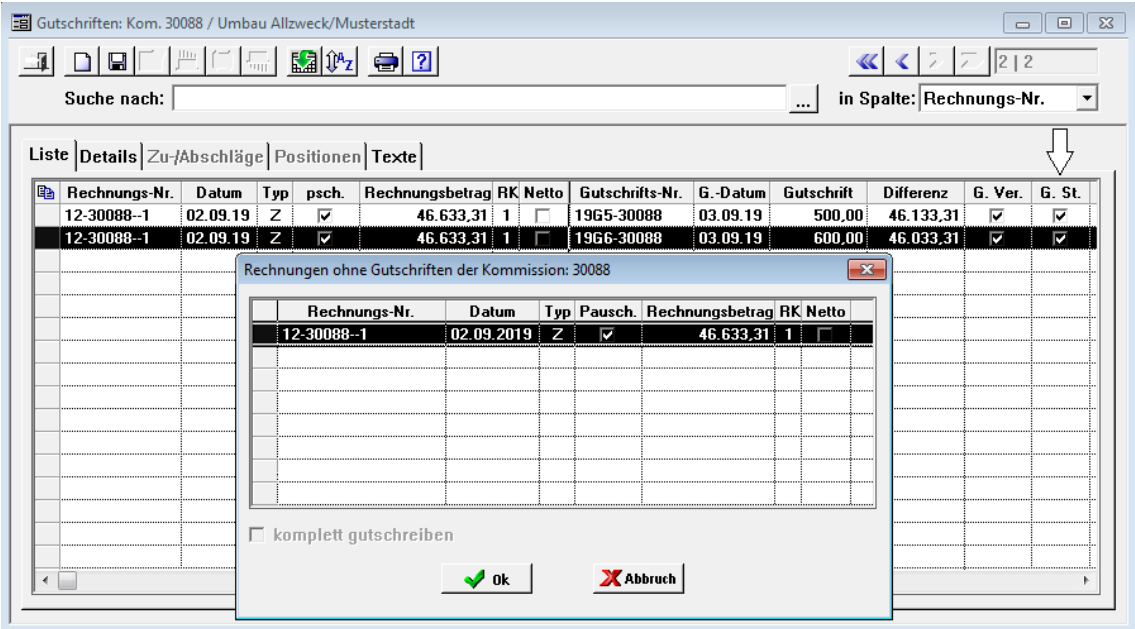

Dieselbe Rechnung kann nun über das Fenster **Rechnungen ohne Gutschriften der Kommission** erneut zum Anlegen einer Gutschrift ausgewählt werden.

## **16.4 Vor-/Schlusstext aus Zwischenrechnung übernehmen**

Wenn Sie eine Schlussrechnung anlegen, dann können Sie jetzt optional den Vortext und/oder den Schlusstext aus der letzten Zwischenrechnung derselben Rechnungskette übernehmen. Hierzu wurden im Auswahl-Dialogfenster **Neue Rechnung anlegen** die Optionen **Vor-/** und **Schlusstext aus letzter Zwischenrechnung der Rechnungskette übernehmen** neu eingeführt:

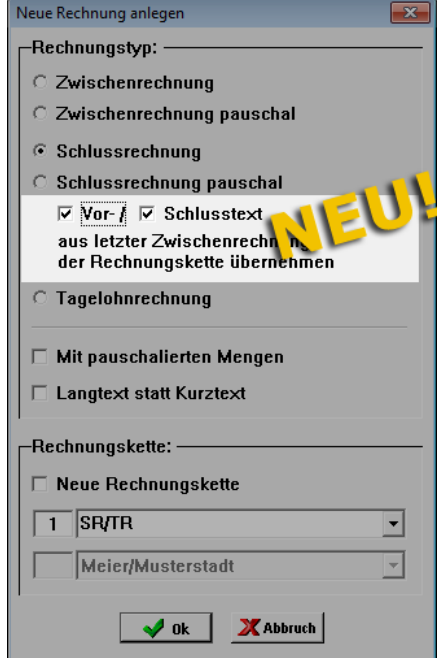

Um den jeweiligen Vor-/Schlusstext in die Schlussrechnung zu übernehmen, haken Sie eine oder beide neue(n) Option(en) an. Um keinen Vor-/Schlusstext zu übernehmen, entfernen Sie die Häkchen.

# **17 Lohnerfassung monatlich (+)**

## **17.1 CSV-Dateien für alle Mitarbeiter exportieren**

Die Exportfunktion der **Monatlichen Lohnerfassung** wurde erweitert. Ab jetzt können Sie uber die Schaltfläche Export E<sup>+</sup> auch Lohndateien im Format *csv* für alle Mitarbeiter exportieren. Wählen Sie hierzu die neue Funktion **csv (für alle Mtrb)**:

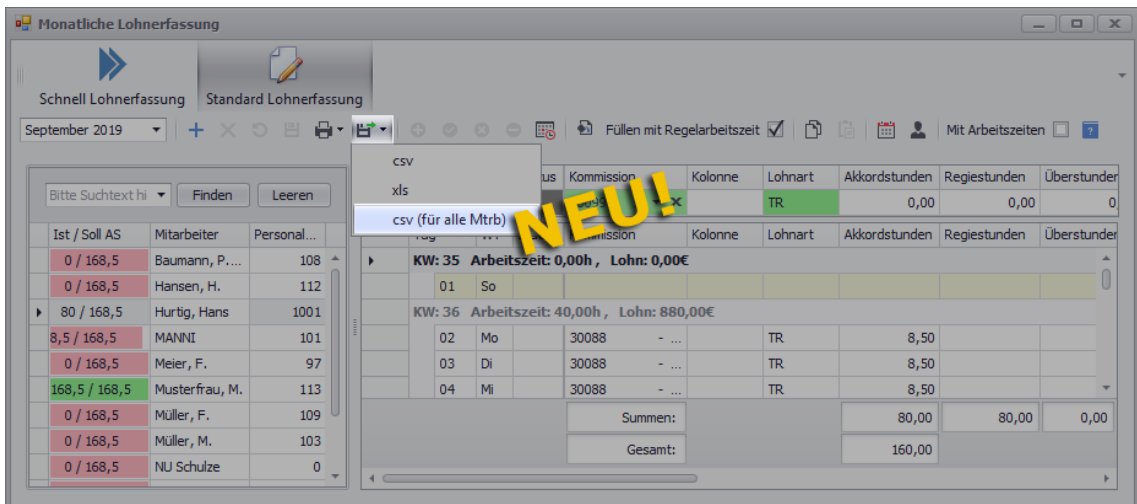

# **17.2 Persönliche Regelarbeitszeit verwenden**

In der **Monatlichen Lohnerfassung** können Sie für Ihre Mitarbeiter jetzt auch "Persönliche Regelarbeitszeiten" anlegen und verwenden. Gehen Sie hierzu wie folgt vor:

- Markieren Sie im Fenster **Monatliche Lohnerfassung** in der Mitarbeiterliste einen Mitarbeiter.
- Klicken Sie auf die neue Schaltfläche **Regelarbeitszeit verwalten** .
	- ▶ Das Fenster **Persönliche Regelarbeitszeit ...** erscheint.
	- ▶ Die "Allgemeinen Regelarbeitszeiten" (falls hinterlegt) werden angezeigt.
	- ▶ Die Schaltfläche **Nur aktuell gültige Zeiten anzeigen** ist aktiviert: .

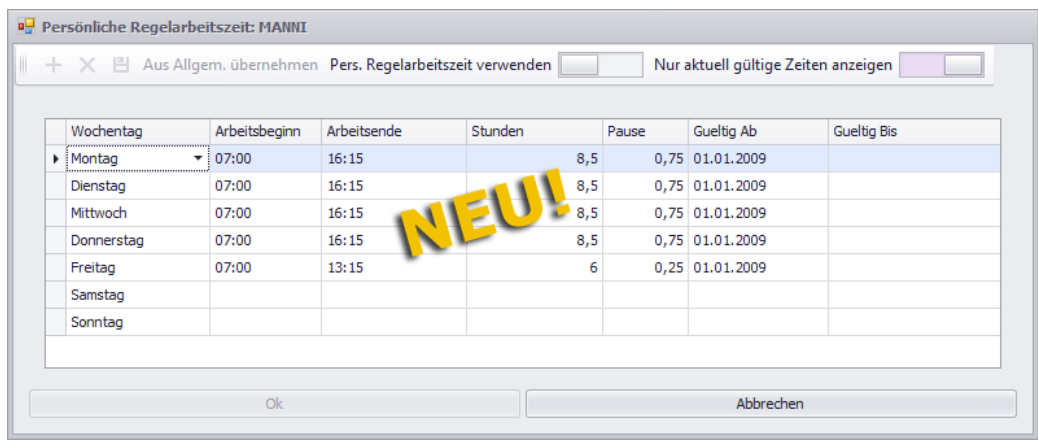

 Klicken Sie auf die Schaltfläche **Pers. Regelarbeitszeit verwenden** . ▶ Die "Allgemeinen Arbeitszeiten" werden ausgeblendet. Wenn für den Mitarbeiter noch keine "Persönlichen Arbeitszeiten hinterlegt wurden, ist die Tabelle leer.

 Um als Vorlage die "Allgemeinen Regelarbeitszeiten" zu verwenden, klicken Sie auf **Aus Allg. übernehmen**.

▶ Die hinterlegten "Allgemeinen Regelarbeitszeiten" werden in die "Persönliche Regelarbeitszeit" des Mitarbeiters übernommen.

- Passen Sie die Arbeitszeiten (Beginn/Ende) und/oder die Pausenzeiten nach Bedarf an.
- Speichern Sie die Einstellungen.

▶ Die "Persönliche Regelarbeitszeit" für den Mitarbeiter, könnte beispielsweise wie folgt aussehen:

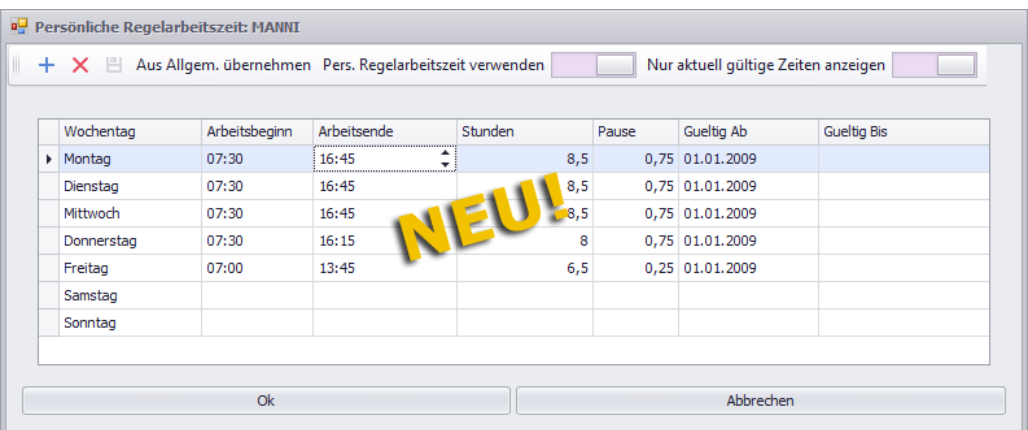

- Bestätigen Sie die hinterlegte "Persönliche Regelarbeitszeit" abschließend mit **Ok**.
	- ▶ Die Schaltfläche **Regelarbeitszeit verwalten** ist aktiviert: .

▶ Die "Persönliche Regelarbeitszeit" wird beim Anlegen von Lohndaten für den betreffenden Mitarbeiter verwendet.

#### **i Hinweis**

Bitte beachten Sie, dass hinterlegte "Persönliche Regelarbeitszeiten" ausschließlich im Menüpunkt **Lohnerfassung monatlich (+)** zur Anwendung kommen.

# **18 Stammdaten**

## **18.1 Neue Druckoptionen für Geräte/Werkzeuge**

In dem Menüpunkt **Geräte/Werkzeuge** konnten Sie bisher wahlweise die Ressourcenliste oder die Ausleihetabelle ausdrucken.

<span id="page-80-0"></span>In *Merlin 23* rufen Sie nun über die Schaltfläche **Drucken** zunächst das neue Auswahl-Dialogfenster **Wahl Druckformat** auf:

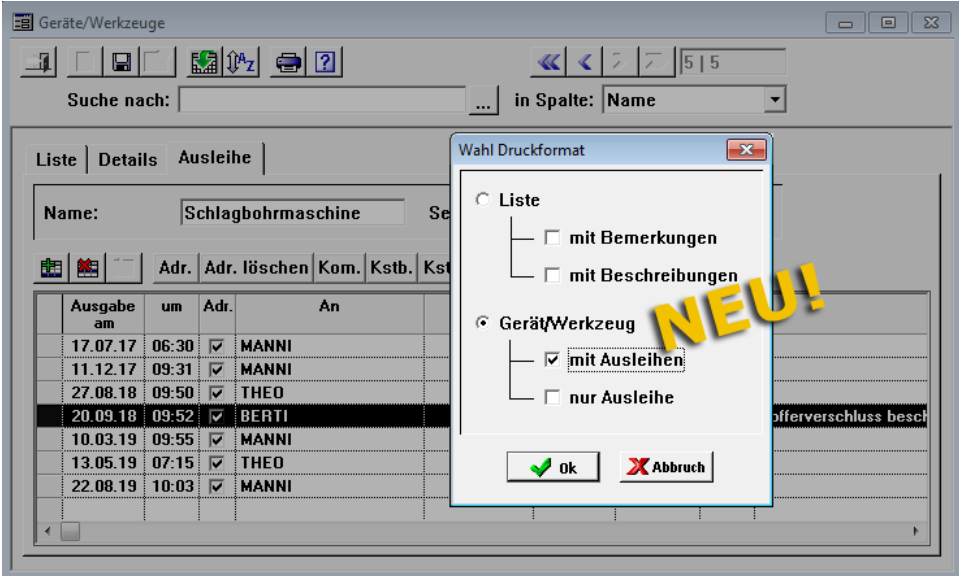

Folgende neue Druckoptionen stehen Ihnen hiermit zur Verfügung:

- **Liste**: Ressourcenliste wahlweise **mit Bemerkungen** und/oder **mit Beschreibungen** drucken.
- **Gerät/Werkzeug**: Detailangaben und/oder Ausleihedaten des ausgewählten Geräts/Werkzeugs drucken.
	- o **mit Ausleihen**: Wenn Sie diese Option wählen, werden zusätzlich zu den Detailangaben (Registerkarte **Details**) die Ausleihedaten des ausgewählten Geräts/Werkzeugs gedruckt.
	- o **nur Ausleihe**: Wenn Sie diese Option wählen, werden nur die Ausleihedaten des ausgewählten Geräts/Werkzeugs gedruckt.

Es kann immer nur entweder die Option **Liste** oder **Gerät/Werkzeug** gewählt werden.

Bei Auswahl der Druckoption **Gerät/Werkzeug** und der zugehörigen Option **mit Ausleihe** (*[==> Siehe vorstehende Abb.](#page-80-0)*), sieht die Druckvorschau beispielsweise wie folgt aus:

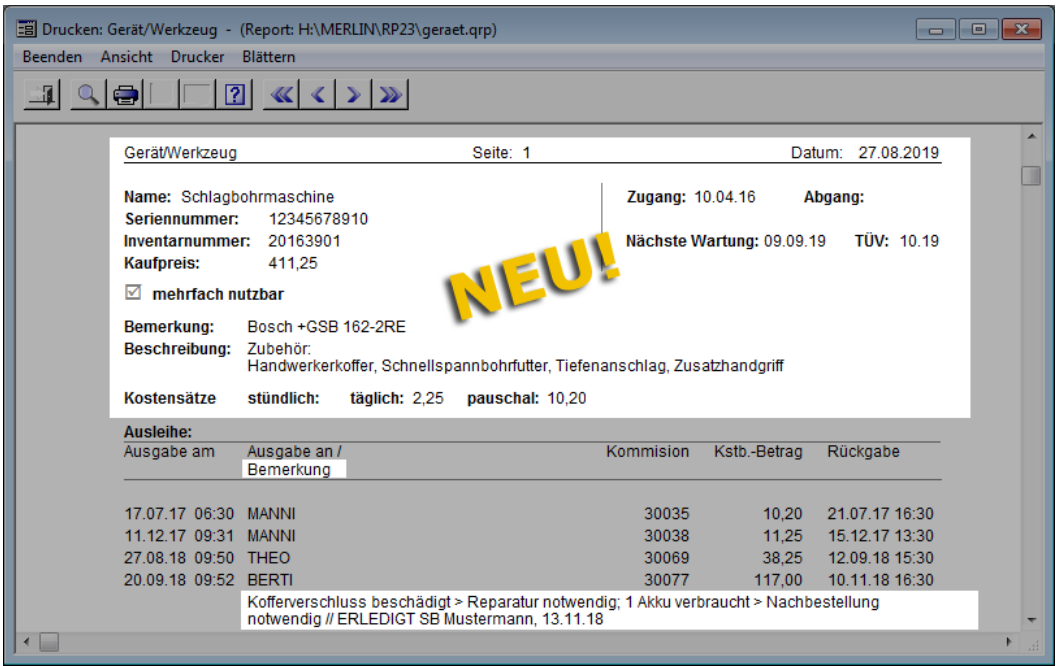

Auf der Registerkarte **Ausleihe** können Sie jetzt außerdem in das Textfeld **Bemerkung** bis zu 230 Zeichen eingeben. Aufgrund der Vergrößerung dieses Textfeldes werden vorhandene Bemerkungen im Ausdruck unterhalb der jeweiligen Ausleihezeile aufgeführt und nicht mehr wie bisher in der letzten Spalte (rechts).

# **19 Terminverwaltung**

## **19.1 Neuer Menüpunkt "Terminkalender (+)"**

Der Terminkalender von *Merlin* wurde komplett überarbeitet. *Merlin 23* enthält den neu entwickelten Menüpunkt **Terminkalender (+)**. Über diesen Menüpunkt können Sie jetzt alle anfallenden Arbeiten ausführen, welche das Verwalten und Bearbeiten von Terminen betreffen.

## **Hinweis**

**i**

Der neue Menüpunkt **Terminkalender (+)** ersetzt die folgenden, bisher vorhandenen Menüpunkte, welche in *Merlin 23* nicht mehr aktiviert sind:

- **Agenda**
- **Terminkalender**
- **Regelmäßige Termine**

Je nach vorhandenen Zugriffsrechten kann ein Benutzer im **Terminkalender (+)** sowohl eigene Termine als auch Termine anderer Benutzer ansehen und verwalten. Über die Zugriffsrechte für Termine kann gesteuert werden, ob ein Benutzer Termine anlegen, ändern und/oder löschen darf.

Zusätzlich besteht in *Merlin 23* die Möglichkeit, die Einträge im neuen Terminkalender mit gegebenenfalls vorhandenen *Outlook*-Terminen zu synchronisieren. Hierfür ist das neue Zugriffsrecht "Outlook-Synchronisation" notwendig und die neu überarbeitete, optionale **[Outlook-Schnittstelle](#page-100-0)** muss freigeschaltet sein.

Die Zugriffsrechte für den neuen **Terminkalender (+)** können durch den *SYSADM* über den Menüpunkt **[Benutzergruppen-Zugriffsrechte](#page-5-0)** verwaltet werden.

#### **i Hinweis**

Der Zugriff auf die Termine anderer Benutzer wird in *Merlin 23* nicht mehr über die **Benutzergruppenverwaltung** und das bisherige Zugriffsrecht "Globale Terminübersicht" gesteuert, sondern über den Menüpunkt **[Benutzergruppen-](#page-5-0)[Zugriffsrechte](#page-5-0)**.

<span id="page-82-1"></span>==> Kap. *2.1.1 Weitere Benutzergruppen-Zugriffsrechte hinzugefügt (S. [6](#page-5-1))*

Bedienungstechnisch bietet Ihnen der **Terminkalender (+)** zahlreiche neue Möglichkeiten.

In den nachfolgenden Unterkapiteln sind die wichtigsten Bestandteile und Bearbeitungsmöglichkeiten dieses neuen Menüpunkts dargestellt und beschrieben.

## <span id="page-82-0"></span>**19.1.1 Beschreibung Fenster "Terminkalender (+)"**

Über den Menüpunkt **Terminverwaltung > Terminkalender (+)** öffnen Sie in *Merlin 23* den komplett überarbeiteten Terminkalender. Über die Schaltfläche **Arbeitswochenansicht** in der Befehlsleiste können Sie sich nun z.B. die vorhandenen Termine der gewählten

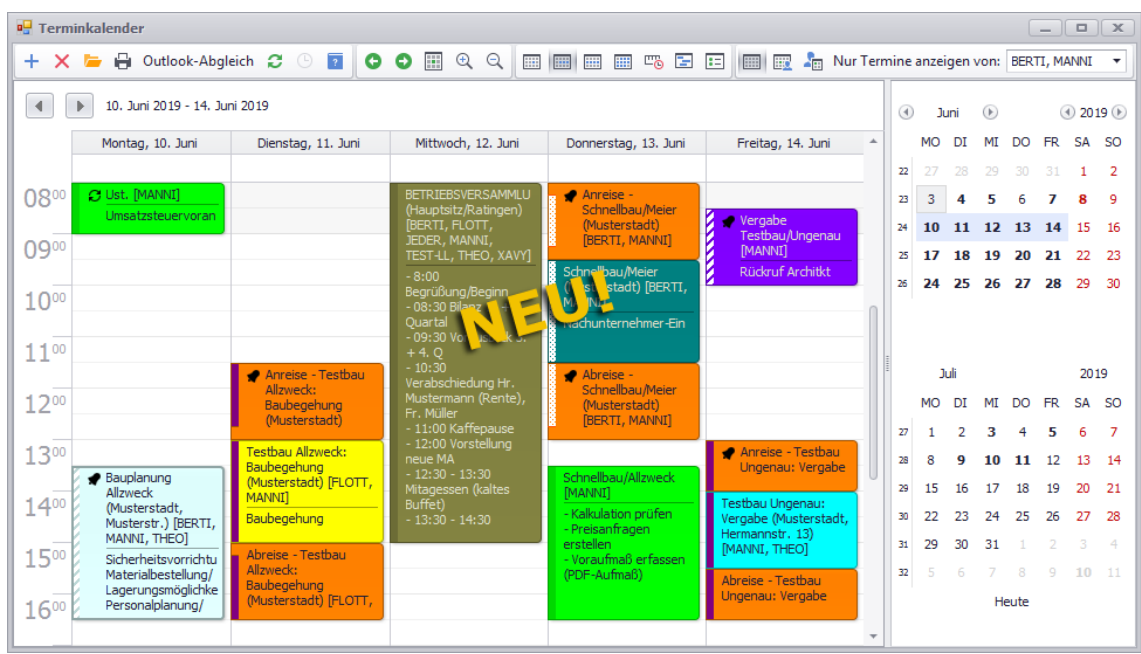

Woche für die Werktage Montag bis Freitag anzeigen lassen:

<span id="page-83-0"></span>Der neue Terminkalender ist in der **Arbeitswochenansicht**, die für die ausführliche Fensterbeschreibung hier beispielhaft verwendet wird, folgendermaßen aufgegliedert:

- Navigationsschaltflächen (oben links): Hiermit können Sie jeweils eine Arbeitswoche zurück- $\left(\begin{array}{c} \blacksquare \\ \blacksquare \end{array}\right)$  oder vorblättern  $\left(\begin{array}{c} \blacksquare \\ \blacksquare \end{array}\right)$ .
- Tagesspalten (**Montag** bis **Freitag**): Im Spaltenkopf werden der Wochentag, das zugehörige Tagesdatum und der Monat der gewählten Arbeitswoche angezeigt, z.B. "Donnerstag, 13. Juni".
- Uhrzeit (links): Vertikale Skala an der die hinterlegten Termine je nach eingestellter Uhrzeit ausgerichtet sind.
- Monatsauswahl (rechts): Je nach Fenstergröße werden hier der jeweils gewählte sowie vorausgehende oder folgende Monate angezeigt. In der ersten Spalte jedes Monats werden die Kalenderwochen ausgewiesen.

Über die kleinen runden Pfeilschaltflächen (oben rechts) kann im Terminkalender monatsweise oder jahresweise navigiert werden.

Um eine bestimmte Kalenderwoche auszuwählen, klicken Sie im betreffenden Monat auf die Nummer dieser Kalenderwoche (erste Spalte), z.B.: KW **24** im Monat **Juni**.

Wenn Sie den **Terminkalender (+)** schließen und diesen später wieder öffnen, dann wird die letzte Ansicht des Kalenders beibehalten. *Merlin 23* speichert also beim Schließen benutzerspezifisch die letzte Kalendereinstellung.

Im Kalender können wahlweise folgende Termine angezeigt werden:

- Termine, bei denen der aktuell angemeldete Benutzer als Teilnehmer eingetragen ist.
- Termine von anderen Benutzern, falls der aktuell angemeldete Benutzer über entsprechende Zugriffsrechte verfügt (z.B. per Zugehörigkeit zu einer Objektgruppe).
- Termine, denen keine Teilnehmer zugeordnet sind.

## **Auswahl der anzuzeigenden Termine:**

Die Auswahl der Benutzer (= Teilnehmer), deren Termine im **Terminkalender (+)** angezeigt werden sollen, erfolgt über die Dropdown-Liste **nur Termine anzeigen von** (oben rechts). In der vorstehenden Abbildung (==> **[Arbeitswochenansicht](#page-83-0)**) ist die Terminanzeige z.B. auf die Termine der Benutzer "MANNI" und "BERTI" beschränkt.

Wenn in der Dropdown-Liste **Nur Termine anzeigen von** die Option **(alle auswählen)** gewählt (angehakt) wird, dann werden diejenigen Termine mit Teilnehmerzuordnung angezeigt, für welche der jeweilige Benutzer über Zugriffsrechte verfügt (z.B. durch Zugehörigkeit zu einer Objektgruppe).

Wenn in der Dropdown-Liste **Nur Termine anzeigen von** keine Option gewählt wird (keine Häkchen), dann werden zusätzlich zu den Terminen mit Teilnehmerzuordnung, auf die der jeweilige Benutzter Zugriff hat, auch Termine ohne zugeordnete Teilnehmer angezeigt.

#### **i Hinweis**

Wenn Sie *Merlin* als Mehrplatzversion nutzen, können gegebenenfalls mehrere Benutzer gleichzeitig oder in kurzen Zeitabständen Termine erfassen. Damit Sie solche Termine im **Terminkalender (+)** zeitnah angezeigt bekommen, empfiehlt *Angerland-Data* das Aktivieren der Intervall-Aktualisierung (werksseitig: je 30 s). Klicken Sie hierzu in der Befehlsleiste auf die Schaltfläche **[Automatische](#page-12-0)** 

**[Terminaktualisierungen](#page-12-0)** .

==> Kap. *2.3 Automatische Listenaktualisierung für Adressen/Kontakte und Termine (S. [13](#page-12-1))*

### **Bedeutung der Terminsymbole im Kalender:**

- Termine mit eingestellter Erinnerung (bisher: Alarm) sind mit einem Glockensymbol gekennzeichnet.
- Terminserien sind mit zwei kreisförmig angeordneten Pfeilen gekennzeichnet.

Wenn der Termin einer Terminserie bearbeitet worden ist, dann ist das Terminseriensymbol durchgestrichen.

- Der Terminstatus wird am linken Rand eines Termins mit dem entsprechenden Muster angezeigt.
- Erledigte Termine sind mit einem Häkchen gekennzeichnet.

## **Termindetails anzeigen:**

Wenn Sie im Terminkalender den Mauszeiger auf einen Termin schieben, dann werden Ihnen Termindetails in einem Tooltip angezeigt, z.B. wie folgt:

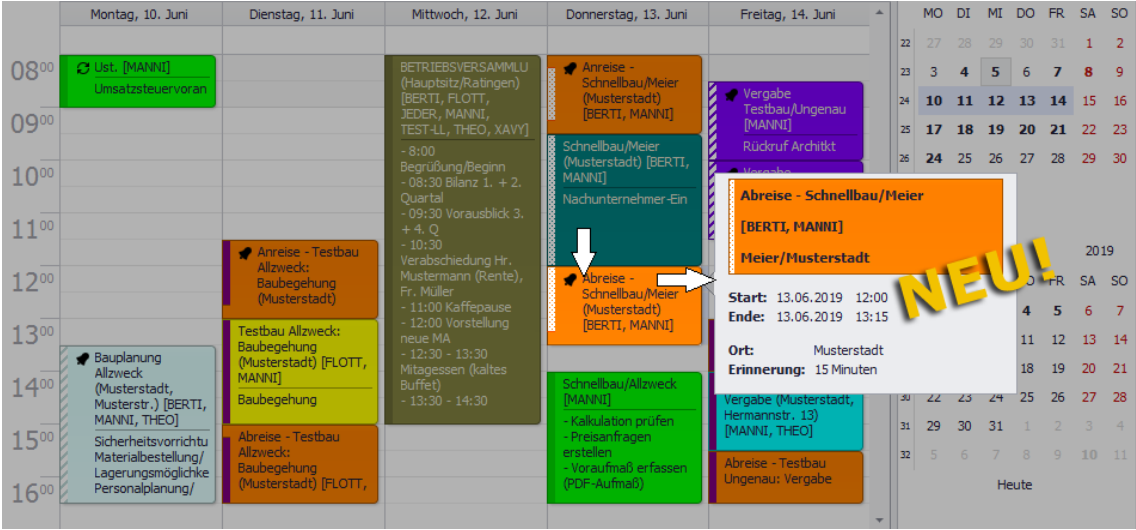

In dem Tooltip werden folgende Termindetails ausgewiesen: Terminbezeichnung, Teilnehmer-Langkürzel, Kurzbezeichnung der Adresse, Datum und Uhrzeit des Terminbeginns/-endes, Ort und Zeitspanne der Erinnerung vor dem Termin (falls hinterlegt).

## **19.1.2 Schaltflächen des Terminkalenders (+)**

In der nachfolgenden Tabelle sind die Schaltflächen des neuen Fensters **Terminkalender (+)** dargestellt und deren Funktionen beschrieben.

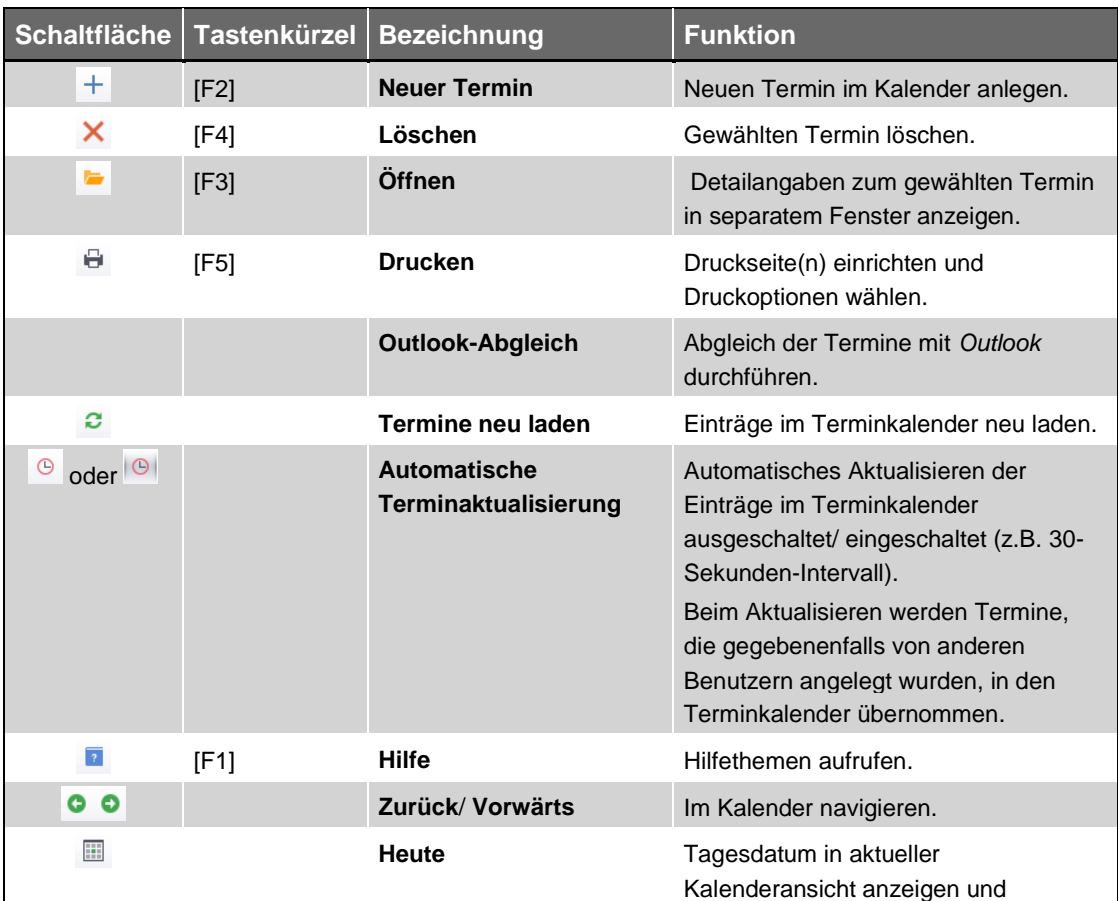

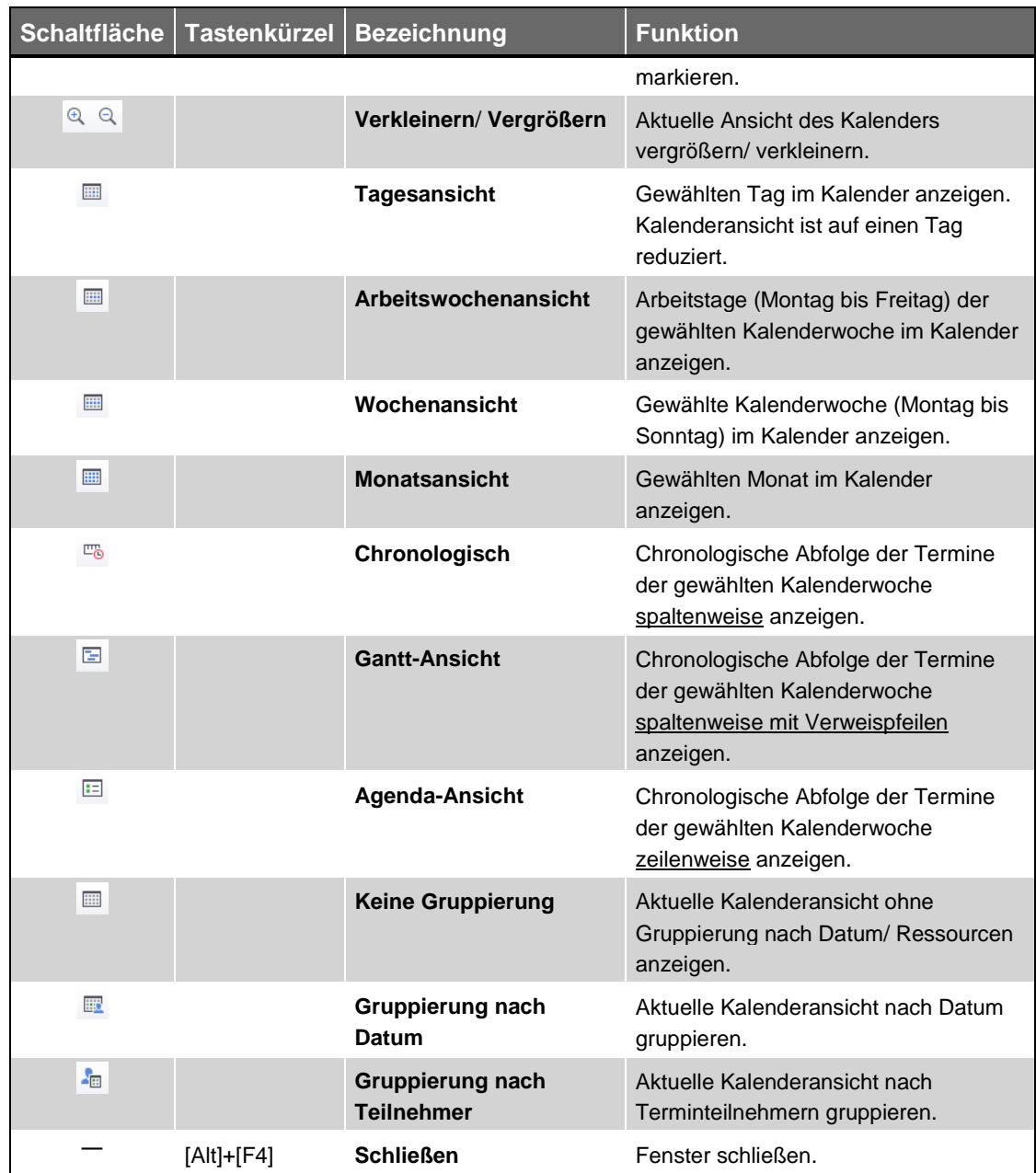

*Tab.: Schaltflächen im Fenster "Terminkalender (+)"*

## <span id="page-86-0"></span>**19.1.3 Verschiedene Kalenderansichten nutzen**

Sie können die Einträge im Kalender bei Bedarf nach bestimmten Kriterien gruppieren. Außerdem können Sie über die Befehlsleiste oder über die Kontextmenüfunktion **Ansichtswechsel** wahlweise eine der folgenden Ansichten einstellen:

- **[Tagesansicht](#page-87-0)**
- **[Wochenansicht](#page-88-0)**
- **[Arbeitswochenansicht](#page-82-0)** ==> Kap. *19.1.1 Beschreibung Fenster "Terminkalender (+)" (S. [83\)](#page-82-1)*
- **[Monatsansicht](#page-88-1)**
- **[Chronologische Ansicht](#page-89-0)**
- **[Gantt-Ansicht](#page-89-1)**
- **[Agenda-Ansicht](#page-90-0)**

## **Gruppieren nach Datum/Teilnehmern:**

Sie können den neuen Terminkalender entweder nach Datum oder nach Teilnehmern gruppieren. Hierfür stehen die Schaltflächen **Gruppiere nach Datum** oder **Gruppiere**  nach Teilnehmer in der Befehlsleiste zur Verfügung.

### Beispiel: Gruppieren nach Teilnehmern

Wenn im Terminkalender z.B. die Termine von drei Mitarbeitern aufgeführt sind, dann werden diese Termine in der **Arbeitswochenansicht** im Modus "Gruppiert nach Teilnehmer" beispielsweise wie folgt angezeigt:

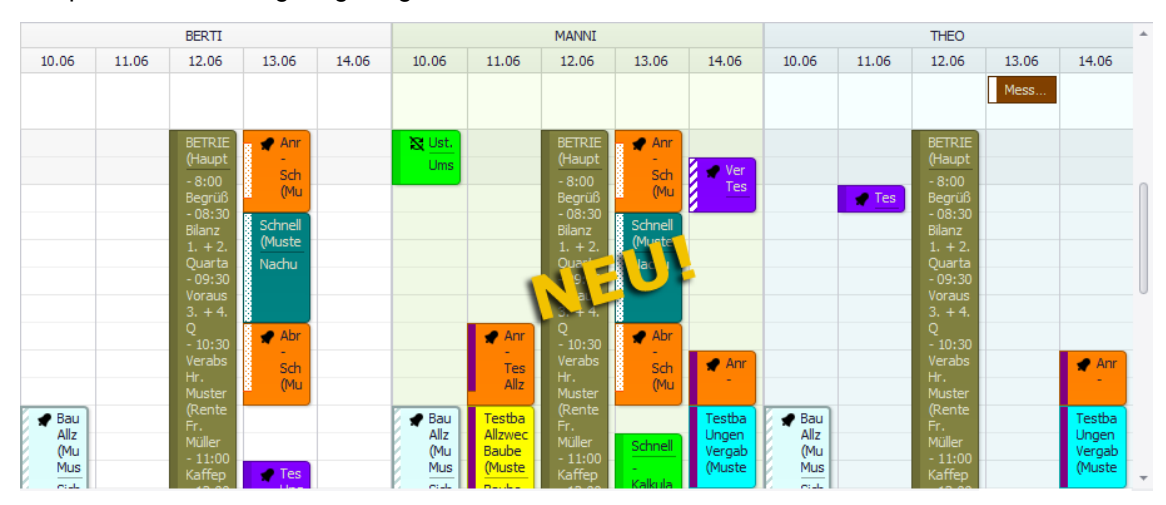

Der Spaltenbereich ist in die Mitarbeiter untergliedert, die über die Dropdown-Liste **Nur Termine anzeigen von** ausgewählt wurden (hier: BERTI, MANNI und THEO).

Die Mitarbeiterspalten sind jeweils in die Arbeitswochentage Montag bis Freitag aufgegliedert (Format: TT.MM) und darin sind die vorhandenen Termine je nach Uhrzeit in unterschiedlicher grafischer Ausdehnung (vertikal) aufgeführt.

#### <span id="page-87-0"></span>**Tagesansicht:**

Um im Terminkalender (z.B. in der **Arbeitswochenansicht**) die Tagesansicht einzustellen, gehen Sie wie folgt vor:

- Klicken Sie in den Tag, den Sie sich anzeigen lassen wollen (z.B. Spalte **Donnerstag, ...**).
- Klicken Sie auf die Schaltfläche **Tagesansicht** .
- Um z.B. nach Teilnehmern zu gruppieren, klicken Sie auf die Schaltfläche **Gruppiere nach Teilnehmer** .

▶ Wenn im Terminkalender die Termine von zwei Benutzern (hier z.B.: BERTI und MANNI) aufgeführt sind, dann werden diese Termine in der **Tagesansicht** (hier: Modus "Gruppiert nach Teilnehmer") beispielsweise wie folgt angezeigt:

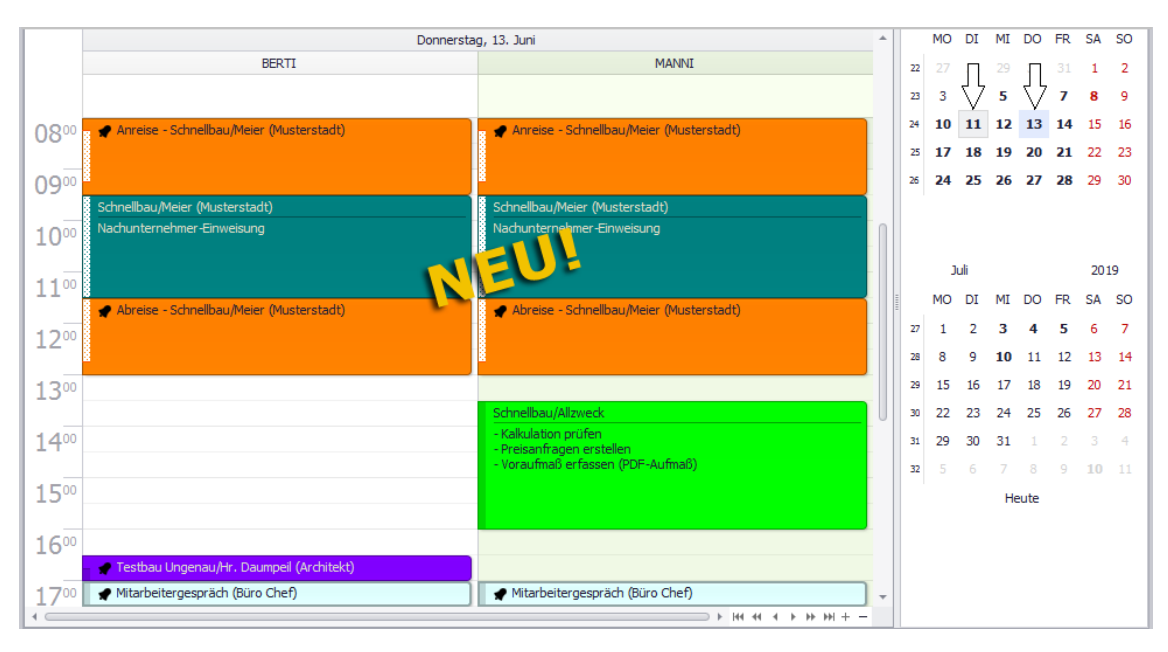

Für jeden Mitarbeiter werden dessen Termine in einer Tagesspalte aufgeführt. In jedem Spaltenkopf wird das Langkürzel des betreffenden Benutzers (= Teilnehmer) und darunter das Datum angezeigt.

In der Monatskalenderanzeige (rechts) ist das aktuelle Datum hellgrau unterlegt und das Datum des gewählten Termins ist hellblau unterlegt.

## <span id="page-88-0"></span>**Wochenansicht:**

Diese Ansicht können Sie über die Schaltfläche Wochenansicht<sup>[1111</sup> einstellen. Hierbei werden zusätzlich zu den Arbeitswochentagen Montag bis Freitag die Wochenendtage Samstag und Sonntag mit aufgeführt.

Ansonsten ist diese Ansicht genauso aufgegliedert wie die **[Arbeitswochenansicht](#page-82-0)**. ==> Kap. *19.1.1 Beschreibung Fenster "Terminkalender (+)" (S. [83\)](#page-82-1)*

## <span id="page-88-1"></span>**Monatsansicht:**

Diese Ansicht ist für mittel- und langfristige Planungen geeignet und kann über die

Schaltfläche **Monatsansicht** eingestellt werden.

Wenn im Terminkalender die Termine von zwei Benutzern (hier z.B.: BERTI und MANNI) aufgeführt sind, dann werden diese Termine in der **Monatsansicht** (hier: Modus "Keine Gruppierung") beispielsweise wie folgt angezeigt:

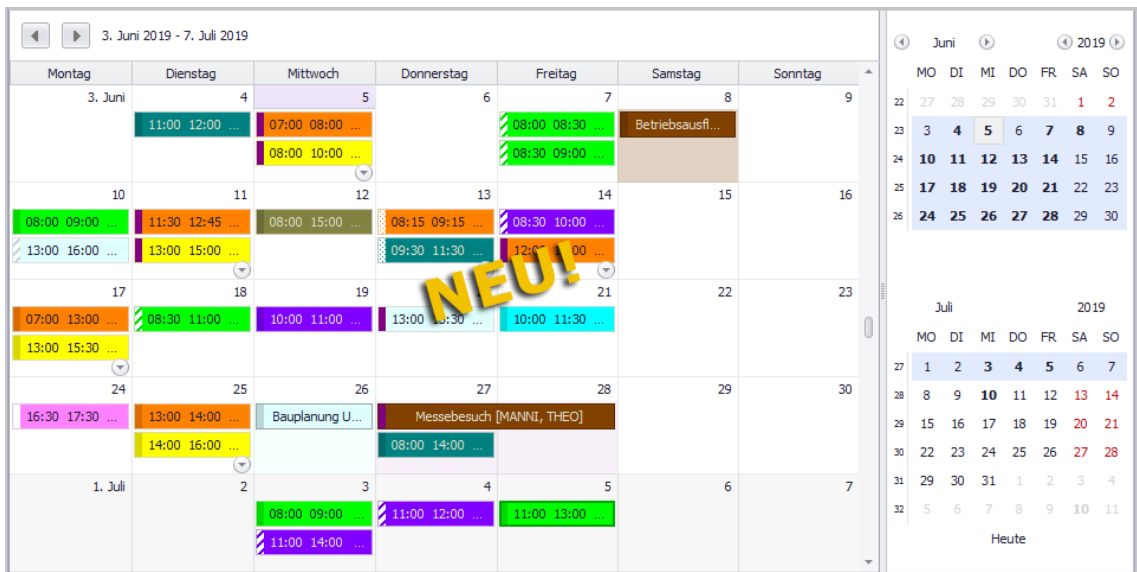

In dieser Ansicht werden zu jeder Kalenderwoche des gewählten Monats alle Wochentage (Montag bis Sonntag) angezeigt. In der Monatsauswahl (rechts) sind die betreffenden Kalenderwochen hellblau unterlegt.

Die Uhrzeiten der Termine werden direkt im Kalender zu jedem Termin angezeigt. Kalendertage mit eingetragenen Ganztagesterminen sind komplett im Farbton dieses Termins unterlegt.

### <span id="page-89-0"></span>**Chronologische Ansicht:**

Diese Ansicht können Sie über die Schaltfläche Chronologisch<sup>er</sup>e einstellen.

Wenn im Terminkalender die Termine von einem Benutzer aufgeführt sind, dann werden diese Termine in der **Chronologischen Ansicht** (hier: Modus "Keine Gruppierung") beispielsweise wie folgt angezeigt:

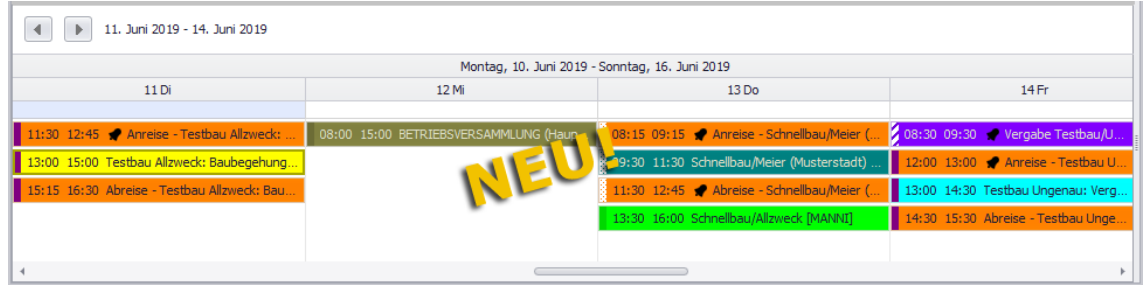

Hier sind die vorhandenen Termine der gewählten Kalenderwoche in chronologischer Abfolge spaltenweise (von links nach rechts) aufgeführt.

### <span id="page-89-1"></span>**Gantt-Ansicht:**

Diese Ansicht können Sie über die Schaltfläche Gantt-Ansicht<sup>[5]</sup> einstellen, z.B. folgendermaßen:

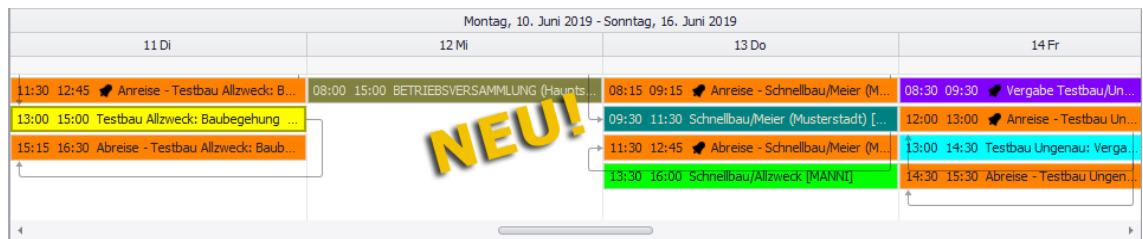

Die **Gantt-Ansicht** ist genauso aufgebaut wie die **Chronologische Ansicht**, enthält aber zusätzlich Verweispfeile, welche die Zusammengehörigkeit einzelner Termine und deren zeitliche Abfolge hervorheben sollen. So sind in der vorstehenden Abbildung beispielsweise die An- und Abreise-Einträge zu einem Termin per Pfeil in Richtung der zeitlichen Abfolge verbunden.

### <span id="page-90-0"></span>**Agenda-Ansicht:**

Diese Ansicht können Sie über die Schaltfläche Agenda-Ansicht<sup>El</sup> einstellen.

Wenn im Terminkalender die Termine von zwei Benutzern (hier z.B.: BERTI und MANNI) aufgeführt sind, dann werden diese Termine in der **Agenda-Ansicht** (Modus "Keine Gruppierung") beispielsweise wie folgt angezeigt:

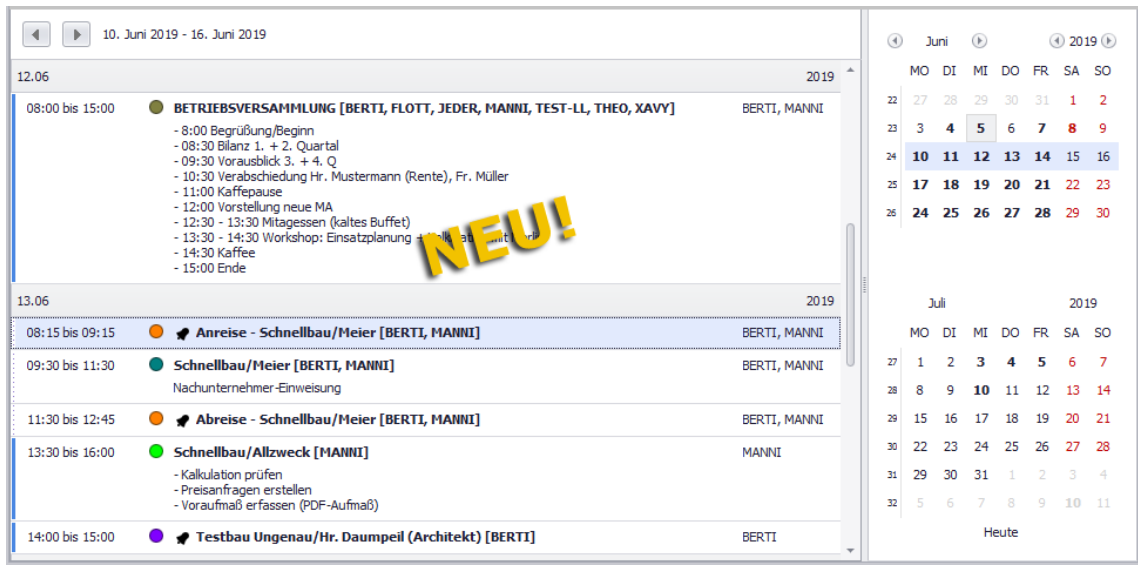

Hier sind in chronologischer Abfolge die wöchentlichen Termine der betreffenden Teilnehmer zeilenweise mit folgenden Angaben aufgeführt:

- Uhrzeit (Beginn und Ende)
- gegebenenfalls Erinnerungssymbol oder Serientermin-Symbol
- Terminbezeichnung (Betreff)
- Langkürzel aller Teilnehmer des Termins
- Termindetails (Bemerkungen)

## <span id="page-90-1"></span>**19.1.4 Einzeltermin anlegen/bearbeiten**

Zum Anlegen, Bearbeiten oder Löschen eines Termins können Sie im neuen Terminkalender sowohl die Befehlsleiste als auch das Kontextmenü benutzen.

### **Einzeltermin anlegen**

Einen neuen Termin können Sie über die Schaltfläche **Neuer Termin (F2)** + oder über die Kontextmenüfunktion **Neuer Termin** anlegen.

### Beispiel:

Um beispielsweise in der **Arbeitswochenansicht** einen Termin über das Kontextmenü anzulegen, gehen Sie wie folgt vor:

- Klicken Sie in der betreffenden Tagesspalte auf die Startzeit des Termins (z.B. 09:00 Uhr).
- Halten Sie die linke Maustaste gedrückt.

 Ziehen Sie den Mauszeiger bis zu der Uhrzeit, zu welcher der Termin endet (z.B. 11:00 Uhr).

▶ Die betreffende Zeitspanne (09:00 bis 11:00 Uhr) ist im Kalender hellblau markiert.

Öffnen Sie mit Rechtsklick das Kontextmenü.

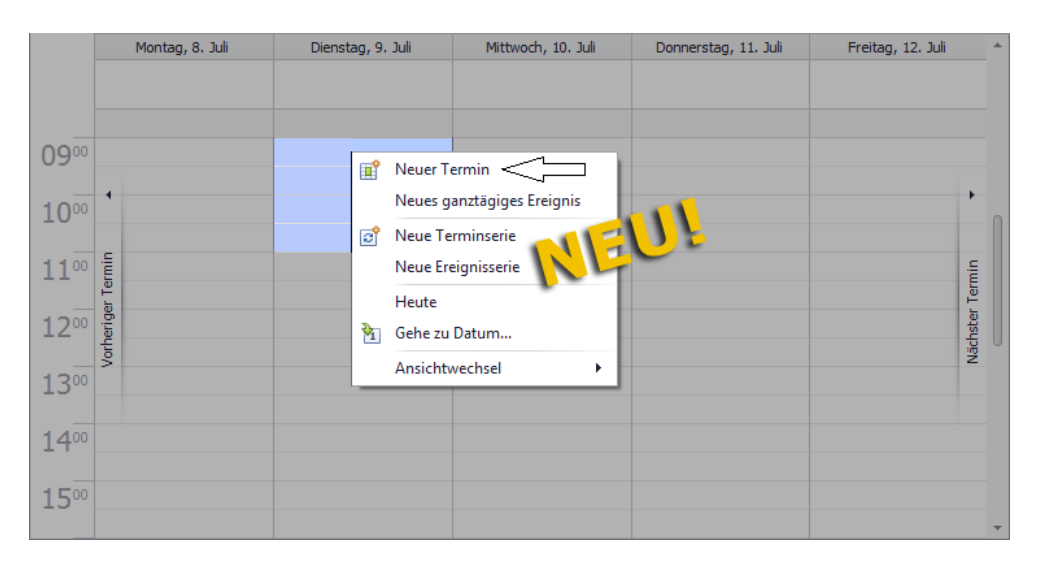

- Wählen Sie die Funktion **Neuer Termin**.
	- ▶ Das Terminfenster erscheint.

▶ In den Feldern **Beginnt um** und **Endet um** sind folgende Angaben bereits hinterlegt: Datum und Uhrzeiten des Terminbeginns und -endes gemäß der vorab getroffenen Auswahl. Im Feld **Aufnahme am** ist das aktuelle Tagesdatum hinterlegt.

▶ Wenn Sie in das Feld **Betreff** eine kurze Terminbeschreibung eingeben, wird diese direkt in der Kopfzeile des Terminfensters angezeigt.

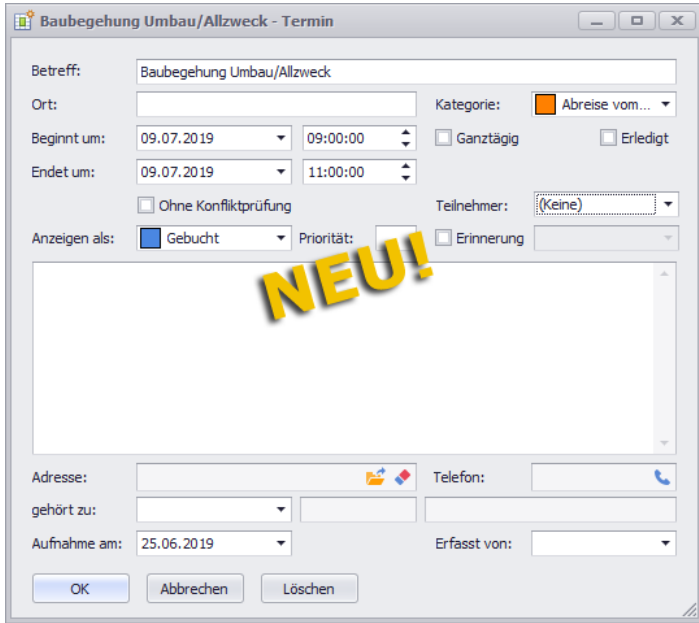

Die meisten Terminangaben, die Sie hier hinterlegen/einstellen können, sind Ihnen bereits aus dem bisherigen Terminkalender bekannt.

Änderungen gibt es bei folgenden Terminangaben:

- In den Datumsfeldern können Sie mit Linksklick auf das kleine schwarze Dreieck (rechts) einen Kalender aufklappen und darin ein anderes Datum wählen.
- Angaben zur Uhrzeit können Sie anklicken und über die kleinen Pfeilschaltflächen (rechts) anpassen.
- Eine Terminkategorie (z.B. "Besichtigung") wählen Sie über die Dropdown-Liste **Kategorie** aus.
- Über die Dropdown-Liste **Teilnehmer** können Sie nun mehrere Terminteilnehmer auswählen. Als Teilnehmer stehen diejenigen aktiven *Merlin*-Benutzer (Lang-Kürzel) zur Auswahl, für deren Termine Sie über Zugriffsrechte verfügen.
- Eine Terminerinnerung können Sie über die Option **Erinnerung** (bisher "Alarm") und die zugehörige Dropdown-Liste einstellen (z.B. "30 Minuten").
- An- und Abreisedaten zu einem Termin erfassen Sie ab jetzt in der jeweiligen Kalenderansicht über das Kontextmenü als separate Termine (*==>* Abs. *[Anreise/Abreise zum Termin anlegen](#page-93-0)*).

Komplett neu sind die folgenden Einstellungsmöglichkeiten für Terminangaben:

 Option **ohne Konfliktprüfung**: Wenn Sie diese Option anhaken, ist die Konfliktprüfung für diesen Termin deaktiviert. Der neue Termin kann in diesem Fall auch beim Vorhandensein eines anderen zeitgleichen Termins mit dem/den gleichen Terminteilnehmer/n angelegt werden.

Wenn diese Option nicht angehakt ist, erfolgt beim Anlegen dieses Termins eine Konfliktprüfung. Wenn zeitgleich bereits ein anderer Termin für den/die gleichen Teilnehmer existiert, erhalten Sie eine entsprechende Meldung. Der Termin kann in diesem Fall im neuen Terminkalender nicht angelegt werden.

Bei Terminen ohne Teilnehmer erfolgt grundsätzlich keine Konfliktprüfung.

 Option **Ganztägig**: Bei Auswahl dieser Option werden die Uhrzeitangaben ausgeblendet. Kalendertage mit ganztägigen Terminen werden im Kalender im Farbton der zugeordneten Terminkategorie hervorgehoben).

==> Kap. *19.1.3 Verschiedene Kalenderansichten nutzen (S. [87\)](#page-86-0)*

- Dropdown-Liste **Anzeigen als**: Hier können Sie dem Termin einen *Outlook*-typischen Status zuweisen. Zur Auswahl stehen Folgende:
	- o **Frei**
	- o **Mit Vorbehalt**
	- o **Gebucht**
	- o **Abwesend**
	- o **Auswärts tätig**

Zu jedem Terminstatus gehört eine bestimmte Markierung, welche im Terminkalender am linken Rand des Terminvorschaufensters angezeigt wird.

- Im Feld **Adresse** können Sie die Zuordnung einer Adresse zu einem Termin mit Linksklick auf die Schaltfläche Adresse aus Termin entfernen wieder aufheben.
- Falls zur ausgewählten Adresse eine Telefonnummer hinterlegt ist, können Sie bei vorhandener TAPI-Schnittstelle über die Schaltfläche Anrufen **beim Telefonat mit** dieser Telefonnummer starten.

Sobald Sie die hinterlegten/eingestellten Terminangaben mit **OK** bestätigen, ist der Termin fertig angelegt und in der Datenbank gespeichert.

## **Einzeltermin ändern/bearbeiten**

Die Dauer oder die Uhrzeiten (Beginn/Ende) eines Termins können Sie in der aktuell eingestellten Kalenderansicht z.B. per Drag-&-Drop-Funktion ändern

(*==>* Abs. *[Anreise/Abreise zum Termin anlegen](#page-93-0)*).

Um die Dauer eines Termins zu ändern, klicken Sie auf den oberen oder unteren Rand des Kalendereintrags (Linksklick) und verschieben Sie den Rand mit gedrückt gehaltener Maustaste nach oben oder nach unten (Drag & Drop).

Um die Uhrzeiten (Beginn/Ende) eines Termins zu ändern, klicken Sie in den betreffenden Kalendereintrag und verschieben diesen mit gedrückt gehaltener Maustaste nach oben oder nach unten (Drag & Drop).

Sie können die Uhrzeiten (Beginn/Ende) eines Termins aber auch im geöffneten Terminfenster über die Felder **Beginnt um** und **Endet um** bearbeiten.

Den Terminstatus und die Terminkategorie können Sie in der aktuell eingestellten Kalenderansicht über das *Kontextmenü* ändern.

Um beispielsweise den Status eines Termins zu ändern, wählen Sie die Kontextmenüfunktion **Anzeigen als**. Um die Terminkategorie für einen Termin anzupassen, wählen Sie die Kontextmenüfunktion **Beschriftung**.

Um einen Termin im neuen Terminkalender zur weiteren Bearbeitung zu öffnen, haben Sie folgende Möglichkeiten:

- Doppelklicken Sie auf den Termin. *ODER:*
- Öffnen Sie mit Rechtsklick auf den Termin das Kontextmenü.
- Wählen Sie die Funktion **Öffnen**.
	- ▶ Das **Terminfenster** zum Bearbeiten der Terminangaben erscheint.

#### <span id="page-93-0"></span>**Anreise/Abreise zum Termin anlegen:**

Im neuen Terminkalender können Sie die Anreise und Abreise zu/von einem Termin über die Kontextmenüfunktionen **Anreise anlegen** und **Abreise anlegen** direkt in den Terminkalender eintragen. Das Kontextmenü rufen Sie hierbei mit Rechtsklick in den Termin auf, zu welchem Sie Anreise- und Abreisedaten erfassen wollen.

Werksseitig werden die Anreise- und Abreisedaten zeitlich zunächst direkt vor (Anreise) und hinter (Abreise) den Termin gesetzt. Um die Uhrzeiten (Beginn/Ende) der Anreise/Abreise zu ändern, verschieben Sie die betreffenden Kalendereinträge z.B. per Drag & Drop:

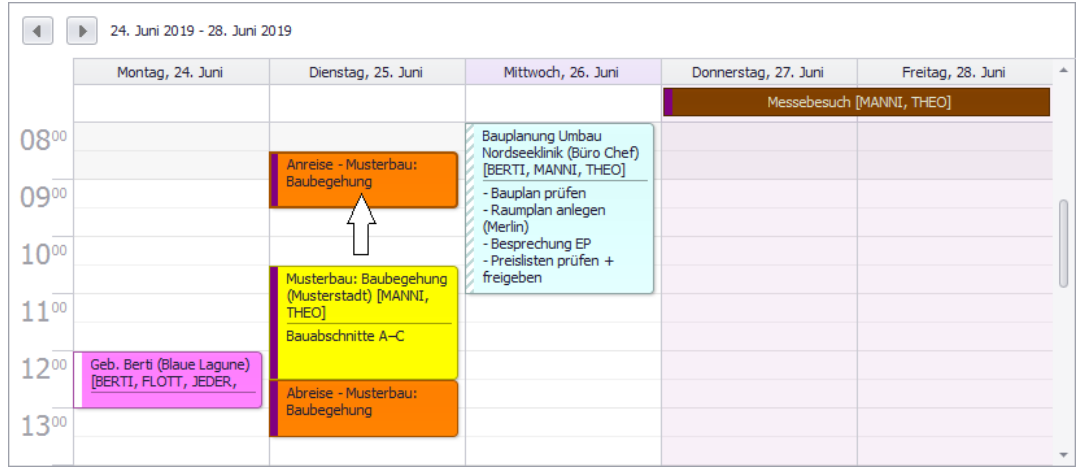

Um die Dauer einer Anreise/Abreise zu ändern, klicken Sie auf den oberen oder unteren Rand des Kalendereintrags und verschieben Sie den Rand nach oben oder nach unten.

#### **i Hinweis**

Die Anreise kann immer nur vor dem Haupttermin und die Abreise nach dem Haupttermin im Terminkalender eingetragen sein. Wenn ein Haupttermin gelöscht wird, dann werden gegebenenfalls zugehörige Anreise- und Abreisetermine mit gelöscht.

## **Einzeltermin löschen:**

Um einen Termin zu löschen, markieren Sie diesen im Kalender. Anschließend haben Sie folgende Möglichkeiten:

- Schaltfläche Löschen X anklicken. *ODER:*
- Kontextmenüfunktion **Löschen** wählen. *ODER:*
- Taste [F4] drücken. *ODER:*
- Taste [Entf] drücken. ▶ Hierbei erscheint das Dialogfenster **Termin wirklich löschen**.

Falls dem Termin mehrere Teilnehmer zugeordnet sind, dann enthält das Fenster **Termin wirklich löschen** einen entsprechenden Hinweis:

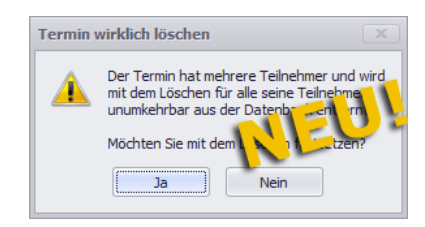

Um den Löschvorgang abzuschließen, klicken Sie auf **Ja**.

## **19.1.5 Terminserie/Ereignisserie anlegen/bearbeiten**

Anstelle der bisherigen "Regelmäßigen Termine" können Sie im neuen Terminkalender *[Terminserien](#page-94-0)* oder *[Ereignisserien](#page-95-0)* anlegen.

### <span id="page-94-0"></span>**Terminserie anlegen:**

Um im **Terminkalender (+)** eine Terminserie anzulegen, gehen Sie wie folgt vor:

- Stellen Sie z.B. die *Arbeitswochenansicht* ein.
- Markieren Sie die Uhrzeit (Anfang bis Ende), zu welcher der Termin regelmäßig stattfinden soll.

==> Kap. *19.1.4 Einzeltermin anlegen/bearbeiten (S. [91\)](#page-90-1)*

- Öffnen Sie mit Rechtsklick das Kontextmenü.
	- Wählen Sie die Funktion **Neue Terminserie**.
		- ▶ Das Fenster **Terminserie** erscheint zur Bearbeitung im Vordergrund.
- <span id="page-94-1"></span> Stellen Sie das passende **Serienmuster** (Mitte) und die passende **Seriendauer** (unten) ein.

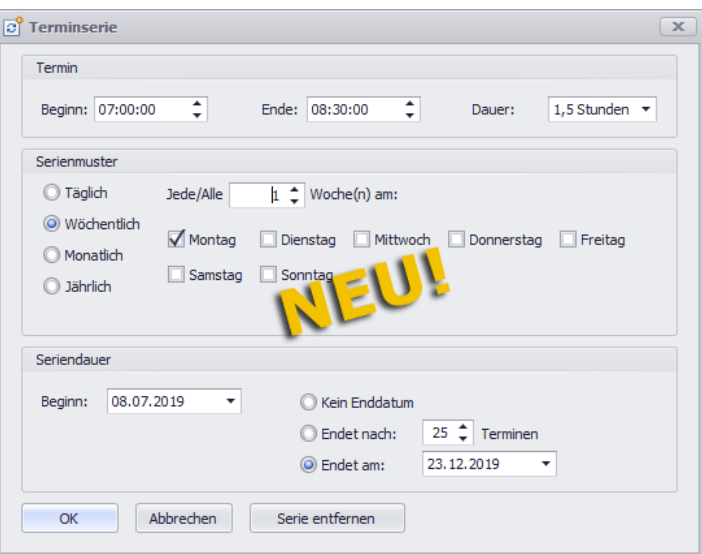

- Bestätigen Sie die Einstellungen mit **OK**. ▶ Das **Terminfenster** erscheint zur Bearbeitung im Vordergrund.
- **Erfassen Sie die Termindaten nach dem gleichen Prinzip wie beim Einzeltermin.** ==> Kap. *19.1.4 Einzeltermin anlegen/bearbeiten (S. [91\)](#page-90-1)*
- Bestätigen Sie die Einstellungen mit **OK**.
	- ▶ Die Terminserie ist angelegt.
	- ▶ Ein Termin der Terminserie wird im Terminkalender (hier: **Arbeitswochenansicht**) mit dem Seriensymbol (links oben) gekennzeichnet:

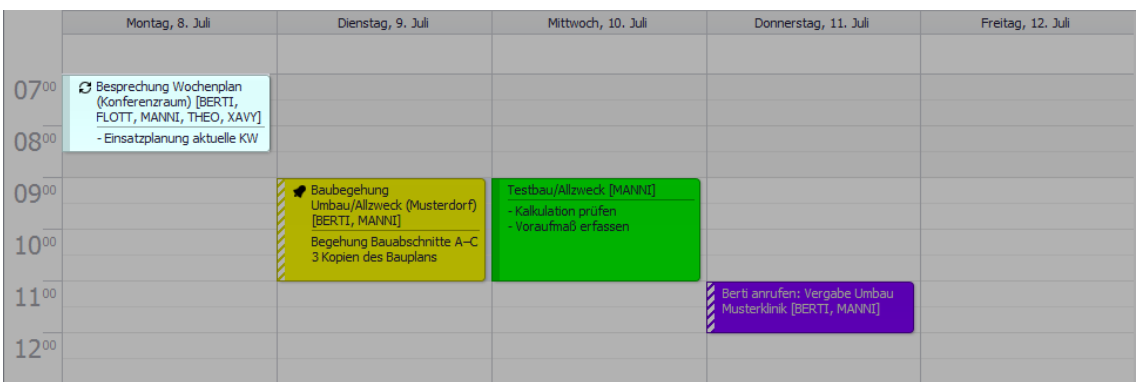

### <span id="page-95-0"></span>**Ereignisserie anlegen:**

Wenn Sie beim Terminanlegen über das Kontextmenü die Funktion **Neue Ereignisserie** auswählen, dann ist im Fenster **Terminserie** im Bereich **Termin** im Feld **Dauer** bereits die Zeitspanne "1 Tag" voreingestellt. Auf diese Weise können Sie zügig regelmäßig stattfindende Ganztagestermine anlegen.

### **Terminserie bearbeiten:**

Um eine Terminserie zu bearbeiten, gehen Sie wie folgt vor:

- Öffnen Sie mit Rechtsklick in einen Termin der Terminserie das Kontextmenü.
- Wählen Sie die Funktion **Serie bearbeiten**.
	- ▶ Das **Terminfenster** erscheint und enthält die Schaltfläche **Serientyp** (unten).

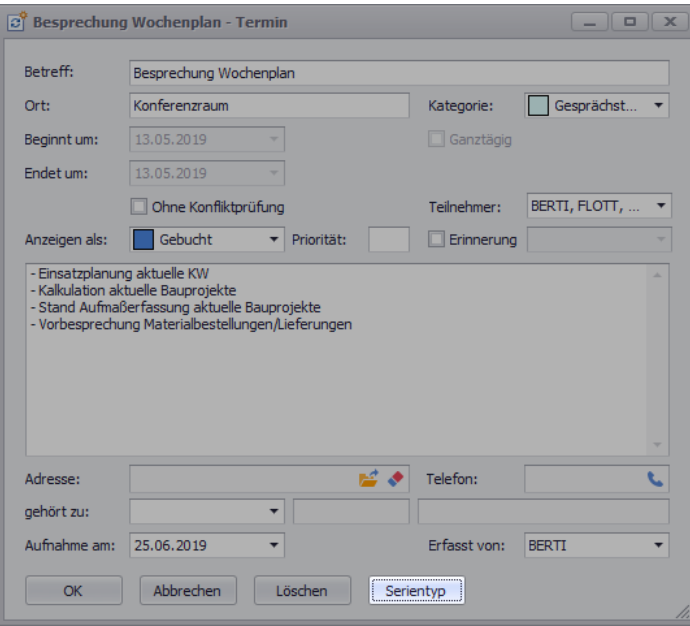

- Klicken Sie auf die Schaltfläche **Serientyp**.
	- ▶ Das Fenster **[Terminserie](#page-94-1)** erscheint zur Bearbeitung im Vordergrund.
- Passen Sie im Fenster **Terminserie** die Angaben des Serientermins an.
- Bestätigen Sie die Änderungen mit **OK**.

Wenn ein einzelner Termin einer Terminserie geöffnet (Doppelklick) und bearbeitet worden ist, dann ist das Terminseriensymbol im zugehörigen Termineintrag im Kalender durchgestrichen:

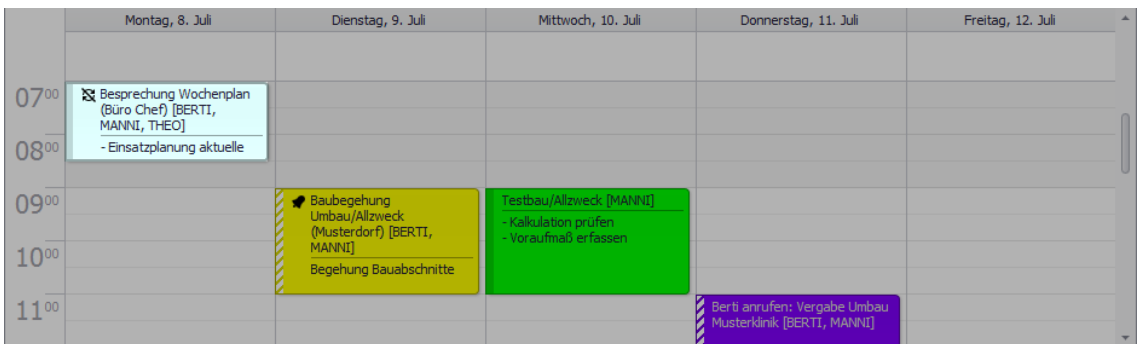

## **Serienelement/Terminserie löschen:**

Um ein Serienelement (Termin einer Terminserie) oder eine komplette Terminserie zu löschen, gehen Sie wie folgt vor:

- Öffnen Sie mit Rechtsklick in ein Serienelement das Kontextmenü.
- Wählen Sie die Kontextmenüfunktion **Löschen**.
	- ▶ Das Dialogfenster **Löschen bestätigen** erscheint.

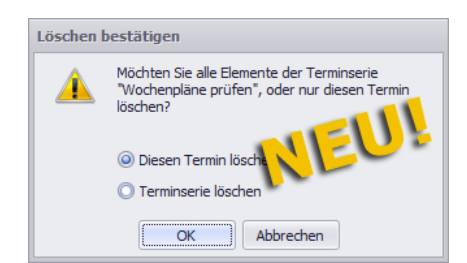

- Um das Serienelement zu löschen, wählen Sie die Option **Diesen Termin löschen**. *ODER:*
- Um die komplette Terminserie zu löschen, wählen Sie die Option **Terminserie löschen**. ▶ Das Dialogfenster **Serie wirklich löschen** erscheint.

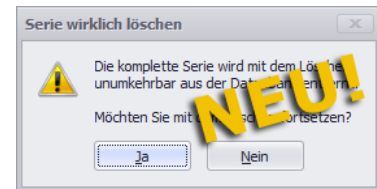

Um den Löschvorgang abzuschließen, klicken Sie auf **Ja**.

Sie können das Löschen von Serienelementen/Terminserien auch über die Befehlsleiste durchführen.

Wenn Sie im Kalender ein Serienelement auswählen (Linksklick) und auf die Schaltfläche Löschen X klicken, klappt ein Untermenü auf. Folgende Optionen stehen zur Auswahl:

- **Serienelement löschen**: Hierüber können Sie den gewählten Termin löschen.
- **Serie löschen**: Hierüber können Sie die Terminserie löschen, zu welcher der gewählte Termin gehört.

### **19.1.6 Termine drucken**

Zum Drucken Ihrer Termine stehen Ihnen nun wesentlich mehr Möglichkeiten zur Verfügung als im bisherigen Terminkalender. Der Aufruf der Druckoptionen erfolgt über die Schaltfläche **Drucken**. Zunächst erscheint das Fenster **Seite einrichten**, in welchem Sie die Druckeinstellungen anpassen können:

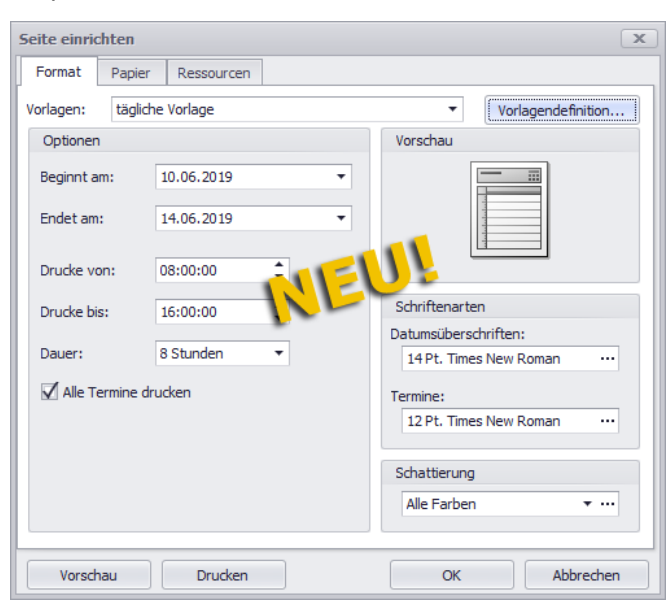

Das Fenster zum Einrichten der Druckseiten ist in die Registerkarten **Format**, **Papier** und **Ressourcen** untergliedert.

Auf der Registerkarte **Format** können Sie über die Dropdown-Liste **Vorlagen** folgende Druckformat-Vorlagen auswählen:

 **tägliche Vorlage**: Jeder Kalendertag des ausgewählten Zeitraums wird auf einer einzelnen Seite gedruckt.

Dieses Druckformat ist vergleichbar mit der *Tagesansicht* des Terminkalenders.

 **wöchentliche Vorlage**: Jede Kalenderwoche des ausgewählten Zeitraums wird wahlweise auf einer oder auf zwei Seiten gedruckt.

Die Auswahl der Seitenanzahl pro Kalenderwoche erfolgt über die Dropdown-Liste **Layout**.

Dieses Druckformat ist insbesondere bei Auswahl der Option **Tage anordnen: Von links nach rechts** (Registerkarte **Format**) vergleichbar mit der *Wochenansicht* des Terminkalenders.

 **[monatliche Vorlage](#page-98-0)**: Jeder Kalendermonat des ausgewählten Zeitraums wird wahlweise auf einer oder auf zwei Seiten gedruckt.

Dieses Druckformat ist vergleichbar mit der *Monatsansicht* des Terminkalenders.

 **Drei Ansichten Vorlage**: Die Kalendereinträge des ausgewählten Zeitraums werden nebeneinander in drei verschiedenen Druckformaten (z.B. "Tagesansicht", "Wochenansicht" und Monatsansicht") gedruckt. Die Inhalte der drei Druckformate werden in gleich großen Spalten ausgegeben.

*Tipp:* Für den Druck dieser Ansicht ist die Papierformat-Einstellung "A3" notwendig. Diese können Sie auf der Registerkarte **Papier** wählen.

 **[Kalenderdetailvorlage](#page-99-0)**: Die Termine werden als Liste in zeitlicher Abfolge (Datum und Uhrzeit) gedruckt.

Dieses Druckformat ist vergleichbar mit der *Agenda-Ansicht* des Terminkalenders, enthält aber keine Farbkennzeichnungen.

 **[Memo Vorlage](#page-99-1)**: Der Inhalt des selektierten Termins wird in Form einer 'Memo' (Erinnerung) gedruckt.

Auf der Registerkarte **Format** können Sie u.a. auch Datumsvorgaben für die zu druckenden Termine vornehmen (**Beginnt am**/**Endet am**).

Auf der Registerkarte **Papier** können Sie Folgendes einstellen/auswählen:

- das **Papierformat**, z.B. A4, A3 oder A5
- die **Seitenränder**: Oben/ Unten und Links/ Rechts
- die **Ausrichtung**: Hochformat oder Querformat

Auf der Registerkarte **Ressourcen** können Sie festlegen, von welchen Teilnehmern die Termine gedruckt werden sollen und ob die Druckansicht gruppiert werden soll oder nicht.

Beispiele:

### <span id="page-98-0"></span>1. **Monatliche Vorlage**:

Bei Auswahl des Druckformats **monatliche Vorlage**, der Option **Wochenenden nicht drucken** und der Ausrichtung **Querformat** (Registerkarte **Papier**) erhalten Sie

## beispielsweise folgende Druckansicht:

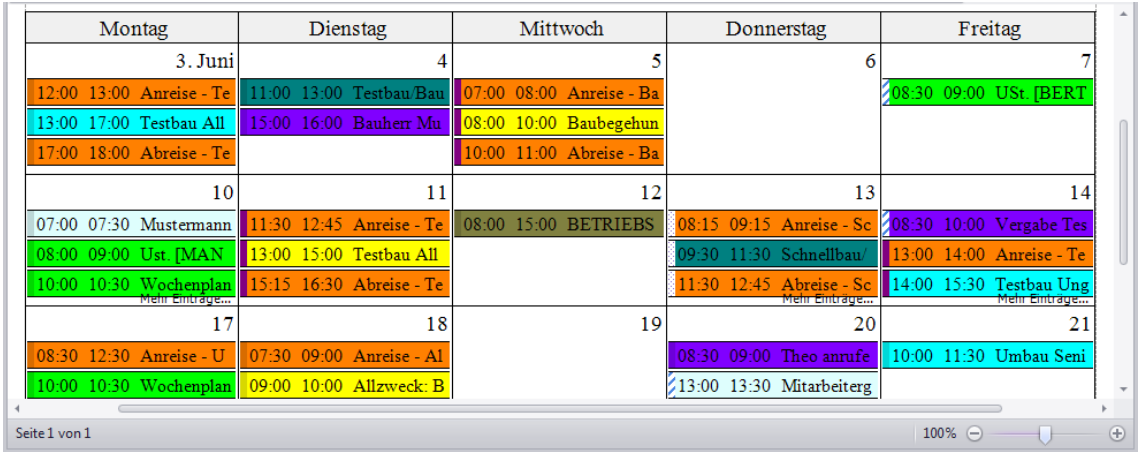

### <span id="page-99-0"></span>2. **Kalenderdetailvorlage**:

Wenn Sie das Druckformat **Kalenderdetailvorlage** wählen, dann sieht die Druckansicht beispielsweise wie folgt aus:

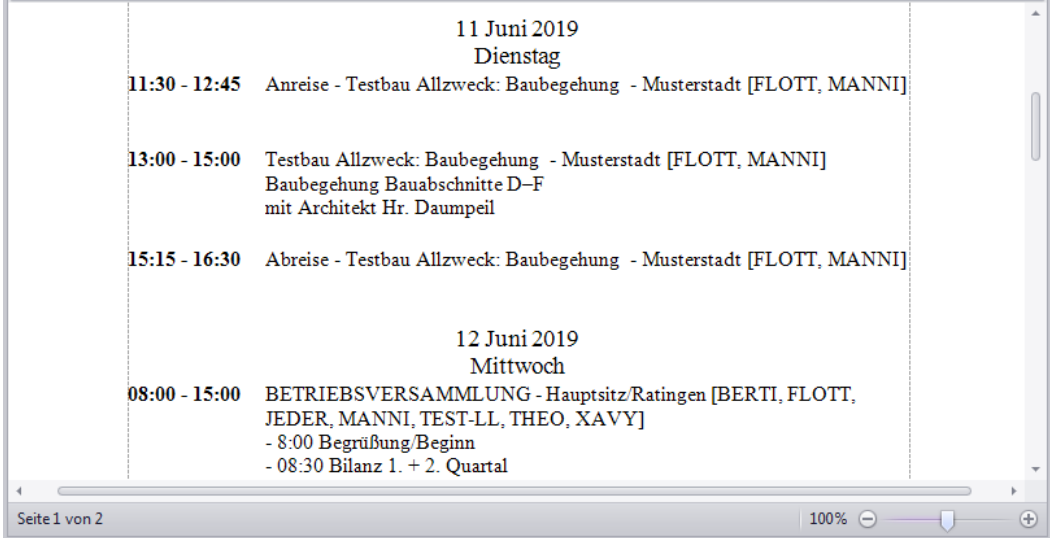

## <span id="page-99-1"></span>3. **Memo Vorlage**:

Wenn Sie das Druckformat **Memo Vorlage** wählen, dann sieht die Druckansicht beispielsweise wie folgt aus:

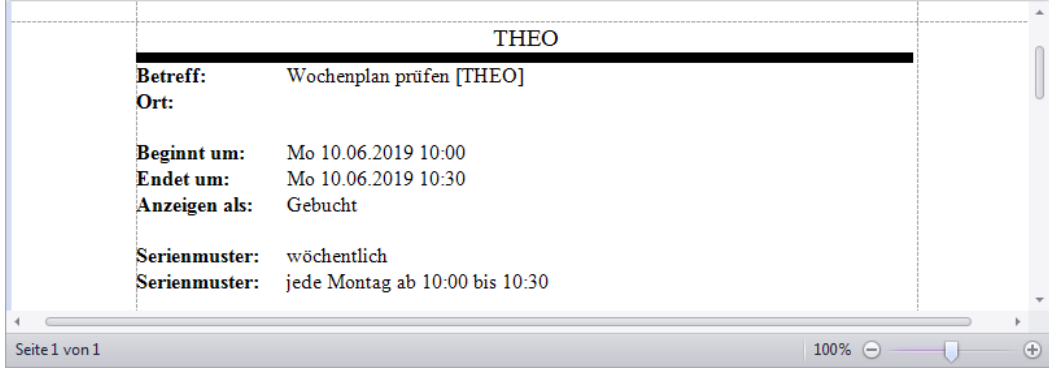

# **20 Outlook-Schnittstelle (+)**

## <span id="page-100-0"></span>**20.1 Neue Schnittstelle für Outlook-Abgleich**

Im Zuge der Überarbeitung der Adressverwaltung und des Terminkalenders wurde auch die optional erhältliche **Outlook-Schnittstelle (+)** entwickelt und in *Merlin 23* eingeführt.

#### **i Hinweis**

Um die neue **Outlook-Schnittstelle (+)** in *Merlin 23* zum Abgleichen von Kontakten/Terminen bestimmungsgemäß anwenden zu können, muss in der Firma ein zentrales *Microsoft Outlook* ab Version 2003 in Verwendung sein.

Bisher erfolgte die *Outlook*-Synchronisation von *Merlin*-Kontakten und -Terminen über den Menüpunkt **Schnittstelle > Outlook**. In *Merlin 23* haben Sie nun zusätzlich folgende Möglichkeiten:

- In der **[Kontaktansicht](#page-100-1)** der Adressverwaltung **Adressen (+)**: Abgleich der Kontakte des gewählten Adressfachs mit *Outlook* oder Import von *Outlook*-Kontakten. ==> Kap. *20.2 Outlook-Abgleich von Kontakten in den Adressen (+) (S. [101\)](#page-100-2)*
- Im **[Terminkalender \(+\)](#page-105-0)**: Abgleich von Terminen mit *Outlook*. ==> Kap. *20.3 Outlook-Abgleich von Terminen im Terminkalender (+) (S. [107\)](#page-106-0)*

Beim Abgleich-Vorgang können Sie Kontakte oder Termine an Ihr *Outlook* übergeben oder aus *Outlook* in Ihr *Merlin* übernehmen. Wenn bereits übergebene Kontakte oder Termine, die sowohl in *Outlook* als auch in *Merlin* vorhanden sind, auf einer der beiden Seiten geändert werden, können Sie diese Änderungen auch übertragen. Auf diese Weise können Sie sicherstellen, dass in *Outlook* und in *Merlin* die gleichen Daten vorhanden sind.

Die Vergabe der Zugriffsrechte für die *Outlook*-Synchronisation erfolgt durch den *SYSADM* über die Menüpunkte **Administration (+) [> Benutzergruppen-Zugriffsrechte](#page-5-0)** und **[>](#page-8-0)  [Benutzergruppen-Adressen-Zugriffsrechte](#page-8-0)**.

==> Kap. *2.1.1 Weitere Benutzergruppen-Zugriffsrechte hinzugefügt (S. [6\)](#page-5-1)* ==> Kap. *2.1.3 Neuer Menüpunkt "Benutzergruppen-Adressen-Zugriffsrechte" (S. [9\)](#page-8-1)*

# <span id="page-100-2"></span><span id="page-100-1"></span>**20.2 Outlook-Abgleich von Kontakten in den Adressen (+)**

Die **Outlook-Schnittstelle (+)** bietet Ihnen die Möglichkeit, im Menüpunkt **Adressen (+)** entweder die Kontakte des Adressstamms oder die Kontakte eines bestimmten Adressfachs mit *Outlook* abgleichen. Welche Adressfächer abgeglichen werden können, das hängt von den jeweils vorhandenen *[Zugriffsrechten](#page-8-0)* ab. Der *SYSADM* kann in allen Adressfächern einen *Outlook*-Abgleich durchführen.

Für die *[erstmalige Übernahme](#page-101-0)* Ihrer *Merlin*-Kontakte nach *Outlook*, ist es sinnvoll, alle vorhandenen Kontakte des Adressstamms für den Abgleich-Vorgang auszuwählen. Auf diese Weise wird zunächst die komplette Adressbaum-Struktur Ihres *Merlin* nach *Outlook* übernommen.

==> Kap. *20.2.1 Merlin-Kontakte erstmalig nach Outlook übernehmen (S. [102\)](#page-101-1)*

Außerdem können Sie *Outlook*-Kontakte, die nicht dem Outlook-Ordner **Merlin** zugeordnet sind, in ein bestimmtes Adressfach nach *Merlin [importieren](#page-102-0)*.

==> Kap. *20.2.2 Outlook-Kontakte importieren (S. [104\)](#page-103-0)*

Um Änderungen an bereits beidseitig vorhandenen Kontaktdaten (*Merlin* und *Outlook*) zu übernehmen, führen Sie einen *[Outlook-Abgleich der Kontaktänderungen](#page-104-0)* durch.

==> Kap. *20.2.3 Outlook-Abgleich mit geänderten Kontaktdaten (S. [105\)](#page-104-1)*

## <span id="page-101-1"></span><span id="page-101-0"></span>**20.2.1 Merlin-Kontakte erstmalig nach Outlook übernehmen**

Um alle Kontakte Ihres *Merlin*-Adressstamms erstmalig nach *Outlook* zu übernehmen, gehen Sie wie folgt vor:

- Wählen Sie den Hauptmenüpunkt **Adressen (+)**.
- Stellen Sie in der Adressliste die **[Kontaktansicht](#page-39-0)** ein.
- Wählen Sie die Adressbaum-Ebene **Alle**.
- Klicken Sie auf **Outlook-Abgleich**.
	- ▶ Das Fenster **Abzugleichende Kontakte** erscheint.

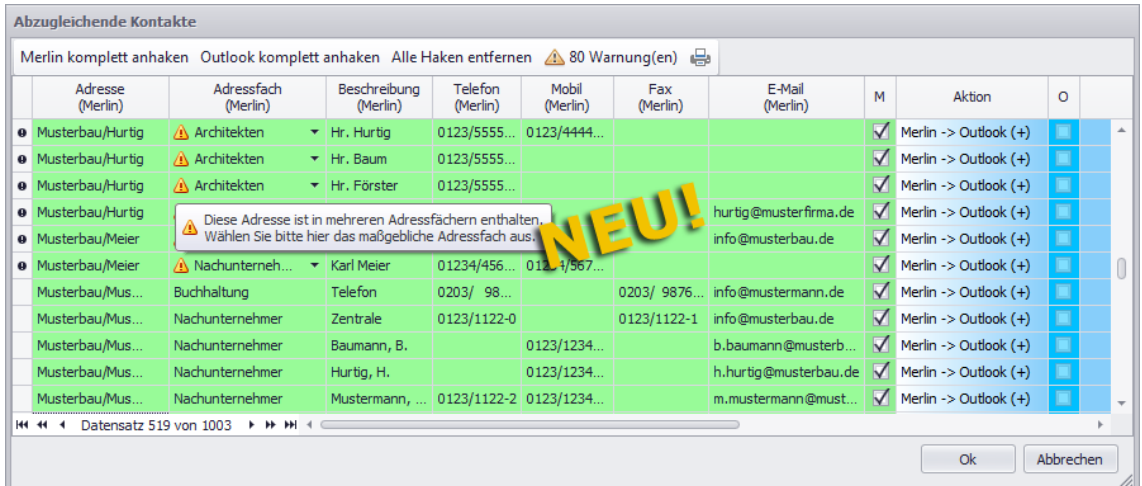

Die vorstehende Abbildung zeigt beispielhaft die Daten von Kontakten aus *Merlin*, die auf der *Outlook*-Seite noch gar nicht vorhanden sind. In den grün unterlegten Feldern werden die vorhanden Kontaktdaten aus dem *Merlin*-Adressstamm angezeigt. Die blau unterlegten Felder (= *Outlook*-Kontakte) sind zunächst leer.

Kontaktdaten mit Kennzeichen **M** (*Merlin*-Kennzeichen) werden von *Merlin* nach *Outlook* übertragen.

Wenn Sie Ihre *Merlin*-Kontakte zum ersten Mal mit *Outlook* abgleichen und in Ihrem *Outlook* noch keine Kontakte aus *Merlin* vorliegen, dann sind zunächst alle Kontaktdaten in der Spalte **M** (= *Merlin*-Kennzeichen) angehakt. Das *Outlook*-Kennzeichen in der Spalte **O** kann in diesem Fall nicht gesetzt werden, da der Abgleich nur in eine Richtung erfolgen kann: von *Merlin* nach *Outlook* und nicht umgekehrt.

Die Art und die Richtung des erstmaligen *Outlook*-Abgleichs wird in der Spalte **Aktion** bei allen Kontakten wie folgt dargestellt: **Merlin -> Outlook (+)**, d.h. die Kontakte aus *Merlin* werden in *Outlook* neu angelegt.

Adressen und deren jeweils zugehörigen Kontakte, können in *Merlin* auch mehreren Adressfächern zugeordnet sein. In der Befehlsleiste finden Sie daher das

**Hinweissymbol** vor, wenn es in Ihrem Adressstamm Adressen mit derartigen Mehrfach-Zuordnungen gibt. Rechts neben dem **Hinweissymbol** wird in diesem Fall die Anzahl der für den Abgleich ausgewählten Kontakte mit Zuordnungen zu mehreren Adressfächern in Form einer Schaltfläche wie folgt angezeigt: **... Warnung(en)**. Wenn Sie die Schaltfläche **... Warnung(en)** anklicken, werden im Abgleichfenster nur noch die Kontakte mit Zuordnungen zu mehreren Adressfächern angezeigt.

In der Spalte **Adressfach (Merlin)** wird das Adressfach angezeigt, welchem die Adresse des betreffenden Kontakts im *Merlin*-Adressstamm zugeordnet ist und in welches dieser Kontakt nach *Outlook* übertragen wird. Wenn ein Kontakt mehreren Adressfächern zugeordnet ist, erscheint in der Spalte **Adressfach (Merlin)** das **Hinweissymbol** .

Ein Kontakt aus *Merlin* kann immer nur in ein bestimmtes Outlook-Adressfach übertragen werden, führen Sie den Abgleich daher folgendermaßen fort:

- Prüfen Sie bei den Kontaktdaten mit **Hinweissymbol** , ob die jeweils benötigte Adressfach-Zuordnung eingestellt ist.
- Passen Sie bei Bedarf in der Spalte **Adressfach (Merlin)** die Adressfach-Zuordnungen an (Dropdown-Liste).
- Um bestimmte Kontakte nicht zu übertragen, entfernen Sie gegebenenfalls das *Merlin*-Kennzeichen (Spalte **M**).
- Um den Abgleich zu starten, klicken Sie auf **Ok**.
	- ▶ Die ausgewählten Kontaktdaten (Häkchen **M**) werden nach *Outlook* übertragen.

Wenn Sie Ihr *Outlook* öffnen, finden Sie in der Menüauswahl (links) unter **Kontakte** den Ordner **Merlin**, der mit dem erstmaligen *Outlook*-Abgleich angelegt wird.

Wenn Sie den Ordner **Merlin** mit Doppelklick öffnen, finden Sie darin diejenigen *Merlin*-Adressfächer vor, deren Kontakte für den *Outlook*-Abgleich ausgewählt wurden. Um die Kontakte eines bestimmten Adressfachs (z.B. "Kunden") anzusehen, markieren Sie dieses.

In der Listenansicht von *Outlook* Version 2010 werden übertragene Kontakte beispielsweise wie folgt angezeigt:

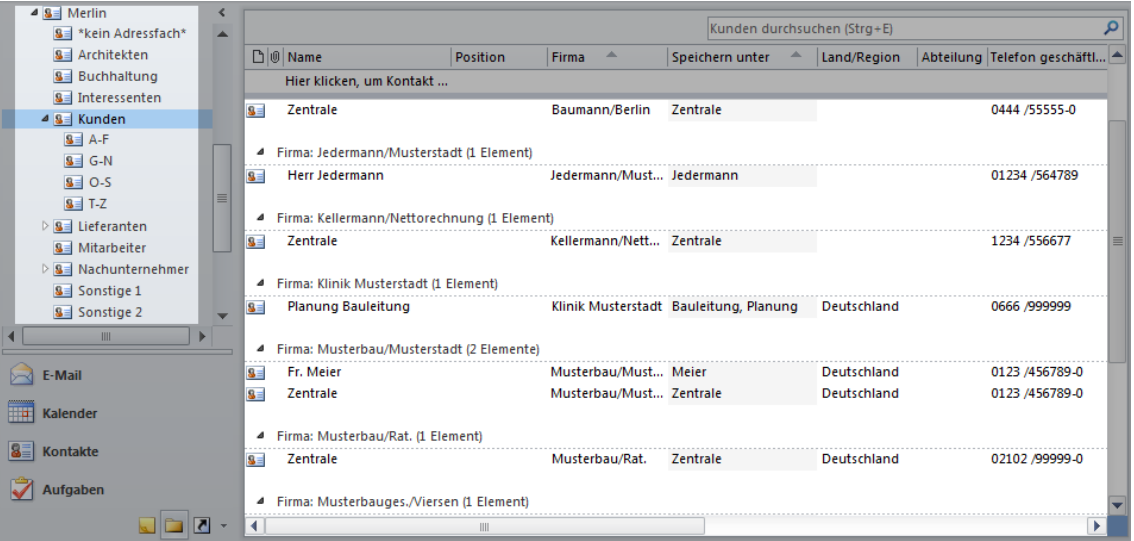

Es werden diejenigen Daten eines *Merlin*-Kontakts übertragen, für welche es in *Outlook* auch entsprechende Felder gibt, wie z.B.: Beschreibung (hier: Name), Telefon-/Faxnummer und E-Mail-Adresse.

Die Kurzbezeichnung der *Merlin*-Adresse, zu welcher ein Kontakt gehört, wird in *Outlook* im Feld **Firma** angezeigt.

#### **i Hinweis**

<span id="page-102-0"></span>Wenn Sie in *Outlook* einen neuen Kontakt hinzufügen, der für einen Abgleich mit *Merlin* in Frage kommt, dann füllen Sie immer das Feld **Firma** aus! Andernfalls kann beim *Outlook*-Abgleich keine Zuordnung des *Outlook*-Kontakts zum Adressstamm von *Merlin* erfolgen.

## <span id="page-103-0"></span>**20.2.2 Outlook-Kontakte importieren**

Die Funktion **Outlook-Kontakte importieren** dient dazu, Kontakte nach *Merlin* zu übertragen, die nicht in den Adressfächern des *Outlook*-Ordners **Merlin** vorkommen.

*Outlook*-Kontakte können immer nur in ein bestimmtes Adressfach und nicht auf der Adressbaum-Ebene **Alle** nach *Merlin* übertragen werden. Um *Outlook*-Kontakte nach *Merlin* zu übertragen, gehen Sie wie folgt vor:

- Stellen Sie in der **Adressverwaltung (+)** die **[Kontaktansicht](#page-39-0)** ein.
- Wählen Sie das Ziel-Adressfach (z.B. "Kunden").
- Klicken Sie auf **Outlook-Kontakte importieren**. ▶ Das Fenster **Ordner auswählen** erscheint und zeigt die *Outlook*-Ordnerstruktur.
- Öffnen Sie den Ordner **Kontakte** (Linksklick auf das Dreieck vor dem Ordner).
- Markieren Sie das Quell-Adressfach, welches die zu übertragenden *Outlook*-Kontakte enthält (z.B. **Allzweck**).

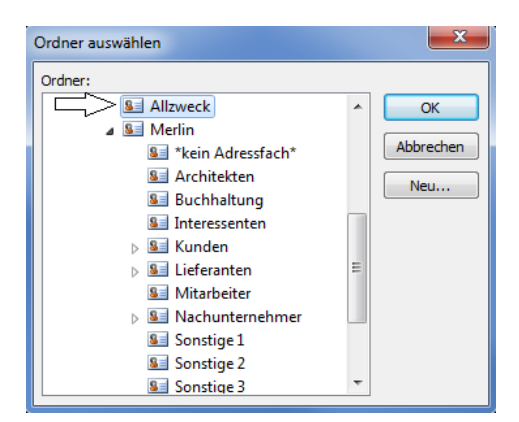

Bestätigen Sie die Auswahl mit **OK**.

▶ Das Abgleichfenster erscheint. Die zu übertragenden *Outlook*-Kontakte (Kennzeichen **O**) sind in der Spalte **Aktion** wie folgt bezeichnet: **(+) Merlin <- Outlook**.

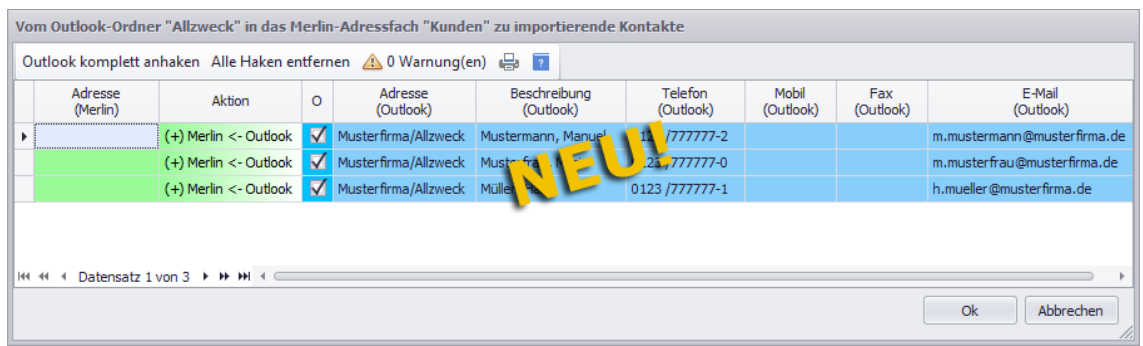

 Um die angehakten *Outlook*-Kontakte (Spalte **O**) zu importieren, klicken Sie auf **Ok**. ▶ Die neuen Kontaktdaten aus *Outlook* sind in *Merlin* im Ziel-Adressfach hinterlegt.

Falls im gewählten *Outlook*-Ordner keine neuen Kontakte existieren, erscheint anstelle des Abgleichfensters die Meldung "Kein Import durchführbar". Um diese Meldung zu schließen, klicken Sie auf **Ok**.

## <span id="page-104-1"></span><span id="page-104-0"></span>**20.2.3 Outlook-Abgleich mit geänderten Kontaktdaten**

Wenn Sie zum wiederholten Mal einen *Outlook*-Abgleich durchführen, können Sie Änderungen an Kontaktdaten gegebenenfalls in beide Richtungen übernehmen: von *Merlin* nach *Outlook* und umgekehrt. Gehen sie hierzu wie folgt vor:

- Stellen Sie in der **Adressverwaltung (+)** die **[Kontaktansicht](#page-39-0)** ein.
- Wählen Sie das Adressfach, dessen Kontakte abgeglichen werden sollen.
- Klicken Sie auf **Outlook-Abgleich**.

▶ Das Fenster **Abzugleichende Kontakte im Adressfach** erscheint und zeigt in der Spalte **Aktion** die Art und die Richtung des *Outlook*-Abgleichs. Als Quelle des Abgleichs wird immer derjenige Kontakt (*Merlin* oder *Outlook*) vorgeschlagen, der als letztes geändert wurde:

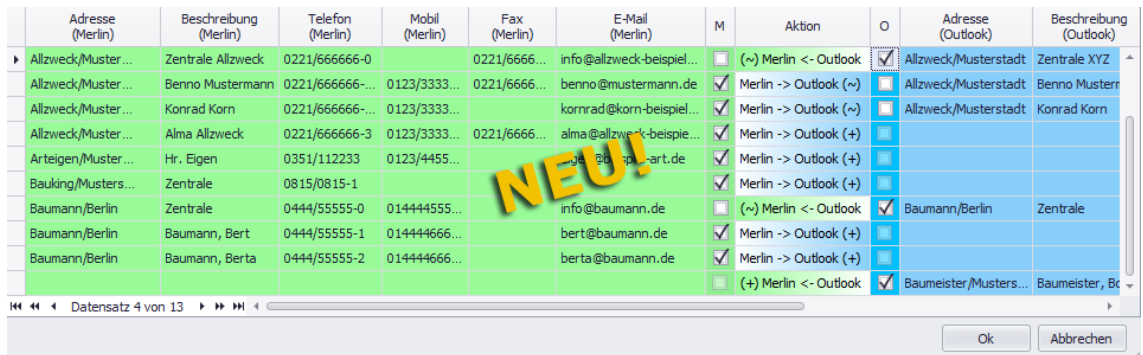

Die Art und die Richtung des durchzuführenden *Outlook*-Abgleichs wird für die aufgelisteten Kontakte in der Spalte **Aktion** nach folgendem Schema dargestellt:

- **Merlin -> Outlook (+)**: Der Kontakt ist nur in *Merlin* vorhanden und wird in *Outlook* neu angelegt.
- **(+) Merlin <- Outlook**: Der Kontakt ist nur in *Outlook* vorhanden und wird in *Merlin* neu angelegt.
- **Merlin -> Outlook (~)**: Der Kontakt ist bereits auf beiden Seiten vorhanden. Änderungen am *Merlin*-Kontakt werden nach *Outlook* übertragen.
- **(~) Merlin <- Outlook**: Der Kontakt ist bereits auf beiden Seiten vorhanden. Änderungen am *Outlook*-Kontakt werden nach *Merlin* übertragen.

Anhand der Angaben in der Spalte **letzte Änderung** (rechts) können Sie nachvollziehen, wann und wo (in *Merlin* oder in *Outlook*) der betreffenden Kontakt das letzte Mal bearbeitet/geändert wurde.

#### **i Hinweis**

Nicht jede Änderung erfolgt dabei manuell durch den Benutzer. So erhält z.B. bei der Übernahme von *Merlin* nach *Outlook* der einzelne *Merlin*-Kontakt einen aktualisierten Zeitstempel, um synchron mit dem entsprechenden *Outlook*-Kontakt zu sein.

Die Richtung des Abgleichs können Sie über die Spalten **M** (*Merlin*) oder **O** (*Outlook*) nach Bedarf für jeden aufgelisteten Kontakt anpassen.

### Beispiel:

Wenn Sie z.B. anstelle des Kennzeichens **M** das Kennzeichen **O** setzen, dann werden für den betreffenden Kontakt die Kontaktdetails nicht mehr aus *Merlin* nach *Outlook* übernommen, sondern umgekehrt: von *Outlook* nach *Merlin*.

## **WICHTIG!**

**!**

Der *SYSADM* kann in *Merlin 23* unter **[Administration \(+\)](#page-5-2) > Einstellungen: Outlook-Abgleich** das Löschen von Kontakten für den *Outlook*-Abgleich freigeben oder sperren. Wenn durch den *SYSADM* eine Freigabe für das Löschen von Kontakten erfolgt ist, dann werden im Abgleichfenster diejenigen Kontakte in der Spalte **Aktion** rot hervorgehoben, die durch den *Outlook*-Abgleich komplett, d.h. auf beiden Seiten (*Merlin* und *Outlook*) gelöscht werden würden. Das ist bei solchen Kontakten der Fall, die durch bereits erfolgte *Outlook*-Abgleiche/-Importe zunächst auf beiden Seiten vorhanden waren und anschließend auf einer der beiden Seiten (*Merlin* oder *Outlook*) gelöscht wurden. Folgende Kennzeichnungen sind in diesen Fällen im Abgleichfenster in der Spalte **Aktion** möglich:

- **Merlin -> Outlook (-)**: Kontakt wurde in *Merlin* gelöscht und wird beim Abgleichen in *Outlook* ebenfalls gelöscht *ODER*
- **(-) Merlin <- Outlook**: Kontakt wurde in *Outlook* gelöscht und wird beim Abgleichen in *Merlin* ebenfalls gelöscht.

Beachten Sie beim Vorliegen von Löschkennzeichnungen im Abgleichfenster Folgendes (Spalte **Aktion** = rot):

- Kein Mitarbeiter darf mit einem lokalen *Outlook* arbeiten! Andernfalls kann es dazu kommen, dass bei einem Abgleich mit diesem eigenständigen (lokalen) *Outlook* sehr viele Kontakte nicht mehr gefunden werden und daher zum Löschen in *Merlin* markiert werden, auch wenn diese Kontakte im zentralen *Outlook* alle noch vorhanden sind.
- Prüfen Sie vor dem Starten des Abgleichvorgangs, ob Sie die rot gekennzeichneten Kontakte (Spalte **Aktion**) tatsächlich unwiderruflich löschen möchten! Wenn Sie nicht Löschen möchten, entfernen Sie das betreffende Kennzeichen (**M** oder **O**)
- Um den Abgleich zu starten, klicken Sie auf **Ok**.

▶ Die Kontaktänderungen werden gemäß der Einstellungen im Fenster **Abzugleichende Kontakte im Adressfach** übertragen.

*ODER:*

▶ Bei eingestellter Löschfreigabe für Kontakte beim *Outlook*-Abgleich (unter: **[Administration \(+\)](#page-5-2) > Einstellungen Outlook-Abgleich**) erscheint gegebenenfalls die Meldung "Abgleich wirklich durchführen". Wenn Sie die Meldung mit **Ja** bestätigen, werden die betreffenden Kontakte gelöscht und alle anderen Kontaktänderungen werden gemäß der Einstellungen im Fenster **Abzugleichende Kontakte im Adressfach** übertragen.

<span id="page-105-0"></span>Falls weder in *Merlin* noch in *Outlook* Änderungen an vorhandenen Kontakten vorgenommen wurden und Sie einen *Outlook*-Abgleich durchführen, erscheint die Meldung "Kein Abgleich erforderlich". Um diese Meldung zu schließen, klicken Sie auf **OK**.

## <span id="page-106-0"></span>**20.3 Outlook-Abgleich von Terminen im Terminkalender (+)**

Mit der optionalen **Outlook-Schnittstelle (+)** können Sie auch im **Terminkalender (+)** einen *Outlook*-Abgleich durchführen, um Terminänderungen von *Merlin* nach *Outlook* zu übertragen oder umgekehrt. Hierzu haben Sie folgende Möglichkeiten:

- *[Outlook-Abgleich mit allen Terminen eines Teilnehmers](#page-106-1)*. ==> Kap. *20.3.1 Alle Termine eines Teilnehmers abgleichen (S. [107\)](#page-106-2)*
- *[Outlook-Abgleich mit einem Einzeltermin](#page-109-0)*. ==> Kap. *20.3.2 Einzeltermin abgleichen (S. [110\)](#page-109-1)*

Wenn Ihr zentrales *Outlook* neben dem Hauptkalender auch personalisierte Kalender einzelner Mitarbeiter enthält, dann besteht jetzt die Möglichkeit, beim *Outlook*-Abgleich die *Merlin*-Termine verschiedener Teilnehmer nach *Outlook* in die entsprechenden personalisierten *Outlook*-Kalender zu übertragen. Hierzu wurde im Menüpunkt **Administration > Benutzerverwaltung** die Registerkarte **Outlook** neu eingeführt:

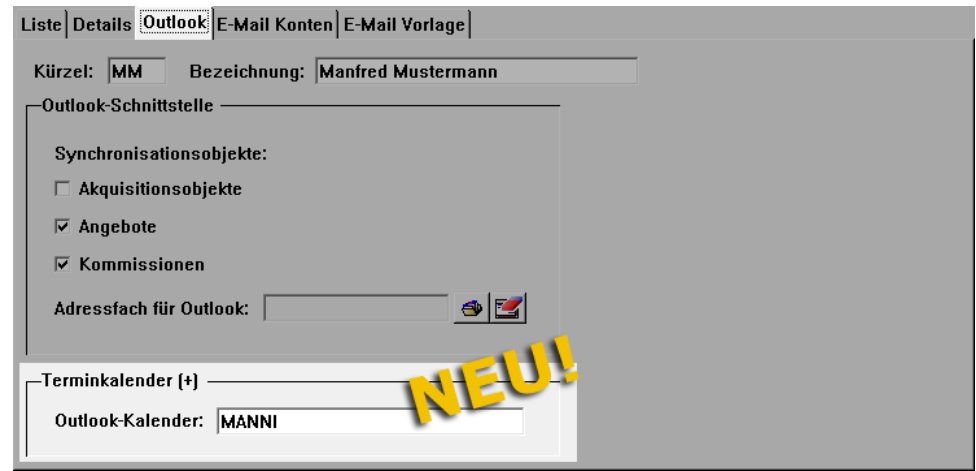

Voraussetzung für Terminübertragungen in personalisierte *Outlook*-Kalender:

In der *Merlin*-**Benutzerverwaltung** ist für den betreffenden Benutzer die Bezeichnung seines *Outlook*-Kalenders (z.B. "MANNI") in dem Feld **Outlook-Kalender** hinterlegt.

Wenn das Feld **Outlook-Kalender** keinen Eintrag enthält, dann werden die Termine des betreffenden Benutzers in den *Outlook*-Hauptkalender übertragen.

## <span id="page-106-2"></span><span id="page-106-1"></span>**20.3.1 Alle Termine eines Teilnehmers abgleichen**

Je nach Zugriffsrecht können Sie im **Terminkalender (+)** entweder nur Ihre eigenen Termine oder auch die Termine einzelner anderer Benutzer mit *Outlook* abgleichen. Der *SYSADM* kann alle Termine abgleichen. Diese Art des Abgleichs empfiehlt sich für den erstmaligen *Outlook*-Abgleich im **Terminkalender (+)**. Darüber hinaus ist ein *Outlook*-Abgleich aller Termine einzelner Benutzer in bestimmten Zeitabständen (z.B. einmal pro Woche) sinnvoll.

Um alle Termine eines Teilnehmers (*Merlin*-Benutzers) ab einem bestimmten Datum abzugleichen, gehen Sie wie folgt vor:

Klicken Sie in der Befehlsleiste des **Terminkalenders (+)** auf **Outlook-Abgleich**.

▶ Das Fenster **Termine mit Outlook abgleichen** erscheint.

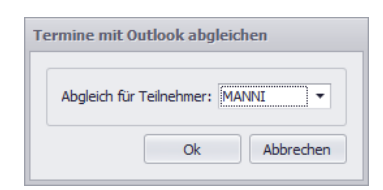

Wenn die Dropdown-Liste **Abgleich für Teilnehmer** die Option **(keine)** enthält, dann existieren in *Merlin* Termine ohne Teilnehmer. Bei Auswahl dieser Option, können derartige Termine mit *Outlook* abgeglichen werden.

- Wählen Sie über die Dropdown-Liste **Abgleich für Teilnehmer** den Benutzer, dessen Termine Sie abgleichen wollen (z.B. "MANNI").
- Bestätigen Sie die Auswahl mit **Ok**.
	- ▶ Das Fenster **Abzugleichende Termine für Teilnehmer...** erscheint.

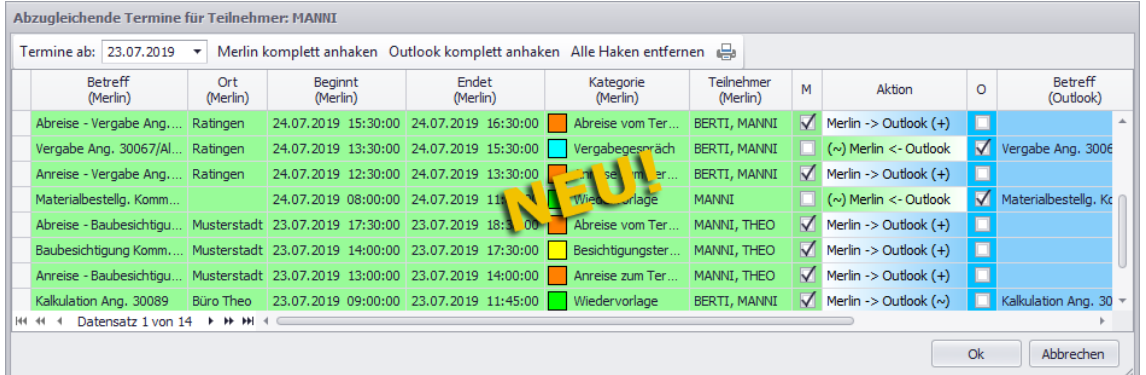

In den grün unterlegten Feldern werden die *Merlin*-Termindaten der betreffenden Teilnehmer aus dem **Terminkalender (+)** angezeigt. In den blau unterlegten Feldern werden (falls vorhanden) die Termindaten der betreffenden Teilnehmer aus *Outlook* angezeigt. Bei nicht vorhandenen Termindaten auf einer der beiden Seiten (*Merlin*/*Outlook*) bleiben die jeweiligen grünen oder blauen Felder leer.

#### **i Hinweis**

Abzugleichende Serientermine sind im Fenster **Abzugleichende Termine für Teilnehmer...** grundsätzlich als ein Termin aufgeführt. Es erfolgt keine Auflistung aller zum Serientermin gehörenden Termine.

Die Art und die Richtung des durchzuführenden *Outlook*-Abgleichs wird für die aufgelisteten Termine in der Spalte **Aktion** nach folgendem Schema dargestellt:

- **Merlin -> Outlook (+)**: Der Termin ist nur in *Merlin* vorhanden und wird in *Outlook* neu angelegt.
- **(+) Merlin <- Outlook**: Der Termin ist nur in *Outlook* vorhanden und wird in *Merlin* neu angelegt.
- **Merlin -> Outlook (~)**: Der Termin ist bereits auf beiden Seiten vorhanden. Änderungen am *Merlin*-Termin werden nach *Outlook* übertragen.
- **(~) Merlin <- Outlook**: Der Termin ist bereits auf beiden Seiten vorhanden. Änderungen am *Outlook*-Termin werden nach *Merlin* übertragen.
Anhand der Angaben in der Spalte **letzte Änderung** können Sie nachvollziehen, wann und wo (in *Merlin* oder in *Outlook*) der betreffenden Termin das letzte Mal bearbeitet/geändert wurde.

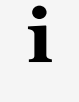

## **Hinweis**

Nicht jede Änderung erfolgt dabei manuell durch den Benutzer. So erhält z.B. bei der Übernahme von *Merlin* nach *Outlook* der einzelne *Merlin*-Termin einen aktualisierten Zeitstempel, um synchron mit dem entsprechenden *Outlook*-Termin zu sein.

Termindaten mit dem Kennzeichen **M** (*Merlin*-Kennzeichen) werden von *Merlin* nach *Outlook* übertragen.

Termindaten mit dem Kennzeichen **O** (*Outlook*-Kennzeichen) werden von *Outlook* nach *Merlin* übertragen.

Fahren Sie im Fenster **Abzugleichende Termine für Teilnehmer...** wie folgt mit dem Abgleich-Vorgang fort:

- Stellen Sie in dem Feld **Termine ab** das Startdatum des Abgleichs ein.
- Passen Sie bei Bedarf über die Spalten **M** und **O** die jeweilige Richtung des Abgleichs an.

#### **WICHTIG!**

**!**

Der *SYSADM* kann in *Merlin 23* unter **[Administration \(+\)](#page-5-0) > Einstellungen: Outlook-Abgleich** das Löschen von Terminen für den *Outlook*-Abgleich freigeben oder sperren. Wenn durch den *SYSADM* eine Freigabe für das Löschen von Terminen erfolgt ist, dann werden im Abgleichfenster diejenigen Termine in der Spalte **Aktion** rot hervorgehoben, die durch den *Outlook*-Abgleich komplett, d.h. auf beiden Seiten (*Merlin* und *Outlook*) gelöscht werden würden. Das ist bei solchen Terminen der Fall, die durch bereits erfolgte *Outlook*-Abgleiche/-Importe zunächst auf beiden Seiten vorhanden waren und anschließend auf einer der beiden Seiten (*Merlin* oder *Outlook*) gelöscht wurden. Folgende Kennzeichnungen sind in diesen Fällen im Abgleichfenster in der Spalte **Aktion** möglich:

- **Merlin -> Outlook (-)**: Termin wurde in *Merlin* gelöscht und wird beim Abgleichen in *Outlook* ebenfalls gelöscht *ODER*
- **(-) Merlin <- Outlook**: Termin wurde in *Outlook* gelöscht und wird beim Abgleichen in *Merlin* ebenfalls gelöscht.

Beachten Sie beim Vorliegen von Löschkennzeichnungen im Abgleichfenster Folgendes (Spalte **Aktion** = rot):

- Kein Mitarbeiter darf mit einem lokalen *Outlook* arbeiten! Andernfalls kann es dazu kommen, dass bei einem Abgleich mit diesem eigenständigen (lokalen) *Outlook* sehr viele Termine nicht mehr gefunden werden und daher zum Löschen in *Merlin* markiert werden, auch wenn diese Termine im zentralen *Outlook* alle noch vorhanden sind.
- Prüfen Sie vor dem Starten des Abgleichvorgangs, ob Sie die rot markierten Termine (Spalte **Aktion**) tatsächlich unwiderruflich löschen möchten! Wenn Sie nicht Löschen möchten, entfernen Sie das betreffende Kennzeichen (**M** oder **O**).
- Um den Abgleich zu starten, klicken Sie auf **Ok**.

▶ Die Terminänderungen werden gemäß der Einstellungen im Fenster **Abzugleichende Termine für Teilnehmer...** übertragen und beispielsweise bei vorhandenen personalisierten *Outlook*-Kalendern (hier: "MANNI" und "BERTI", Wochenansicht) folgendermaßen in *Outlook* angezeigt:

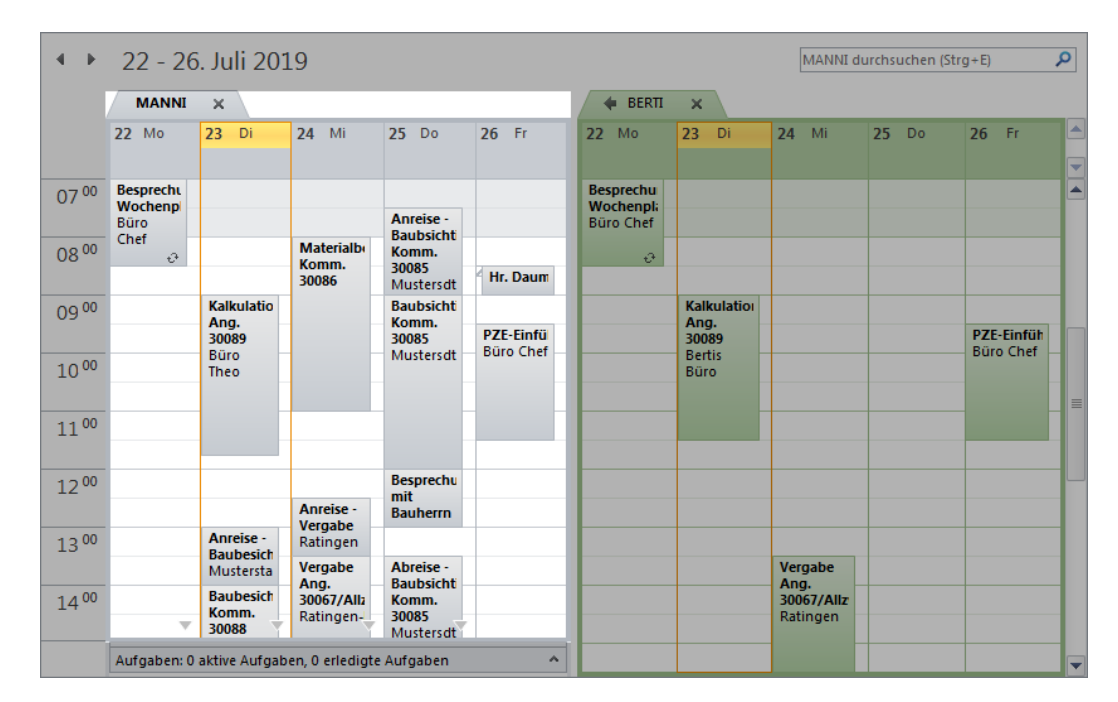

## **20.3.2 Einzeltermin abgleichen**

Im **Terminkalender (+)** können sie über das Kontextmenü auch einzelne Termine abgleichen. Dieses Vorgehen empfiehlt sich insbesondere dann, wenn Termine mit mehreren Teilnehmern abzugleichen sind. Denn beim Einzelabgleich wird der jeweilige Termin für alle eingetragenen Teilnehmer zugleich abgeglichen.

#### **i Hinweis**

Beim Abgleichen eines Einzeltermins kann gegebenenfalls auch unabhängig von der Löscheinstellung (unter: **[Administration \(+\)](#page-5-0) > Einstellungen: Outlook-Abgleich**) ein Termin in *Merlin* gelöscht werden.

Um einen Einzeltermin eines Teilnehmers abzugleichen, gehen Sie wie folgt vor:

- Wählen Sie gegebenenfalls über die Dropdown-Liste **Nur Termine anzeigen von** den betreffenden Teilnehmer aus.
- Öffnen Sie mit Rechtsklick in den abzugleichenden Termin das Kontextmenü.

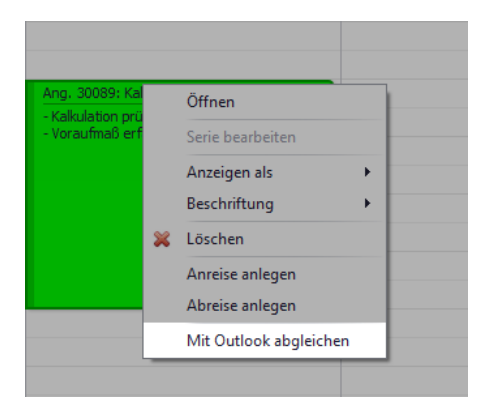

Wählen Sie die Kontextmenüfunktion **Mit Outlook abgleichen**.

▶ Der Termin wird mit *Outlook* abgeglichen. Es erscheint kein zusätzliches Fenster mit Detailangaben zum Abgleich-Vorgang.

*ODER:*

▶ Wenn der Termin vor dem *Outlook*-Abgleich in *Outlook* gelöscht wurde, erscheint eine entsprechende Meldung. Sie haben in diesem Fall die Möglichkeit, den *Merlin*-Termin zu löschen oder nicht.

# **21 Personalzeiterfassung (PZE)**

## **21.1 PZE-Archiv auf Kalenderjahr/Monat einschränken**

Im PZE-Archiv haben Sie jetzt die Möglichkeit, sich die Datensätze eines bestimmten Kalenderjahrs und bei Bedarf auch eines bestimmten Monats im gewählten Kalenderjahr anzeigen zu lassen. Hierfür wurden die Dropdown-Listen **Jahr** und **Monat** neu eingeführt:

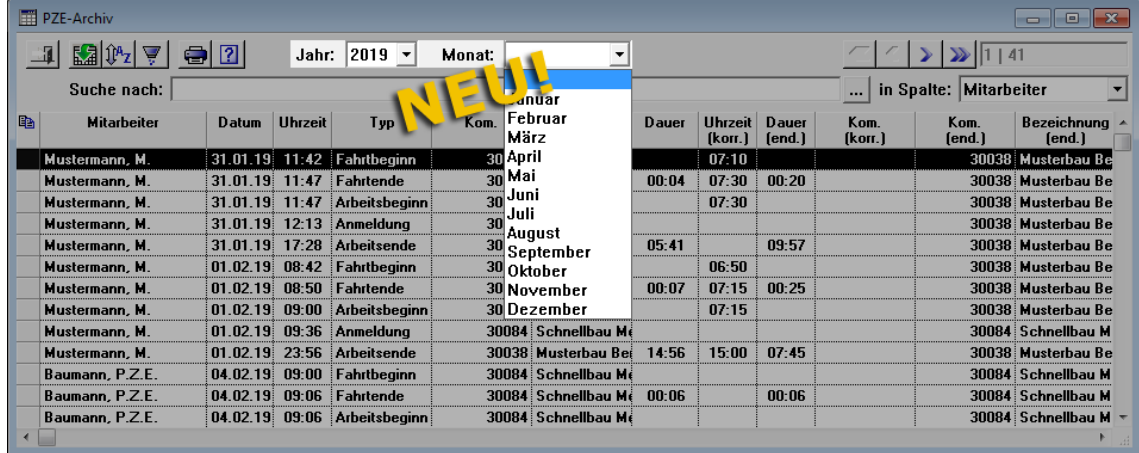

Um sich alle Datensätze eines Kalenderjahrs (z.B. 2019) anzeigen zu lassen, wählen Sie aus der Dropdown-Liste **Monat** die Leerzeile aus.

# **22 Verschiedenes**

## **22.1 Neues Fenster Merlin (+)**

Bisher wurden die Menüpunkte, die zu den Programmbereichen mit dem Kennzeichen **(+)** gehören (z.B. **Adressen (+)** und **Angebote (+)**), in separaten Fenstern geöffnet. Ab jetzt werden diese Menüpunkte in dem neuen Fenster **Merlin (+)** geöffnet und nacheinander auf verschiedenen Registerkarten angeordnet, z.B. folgendermaßen:

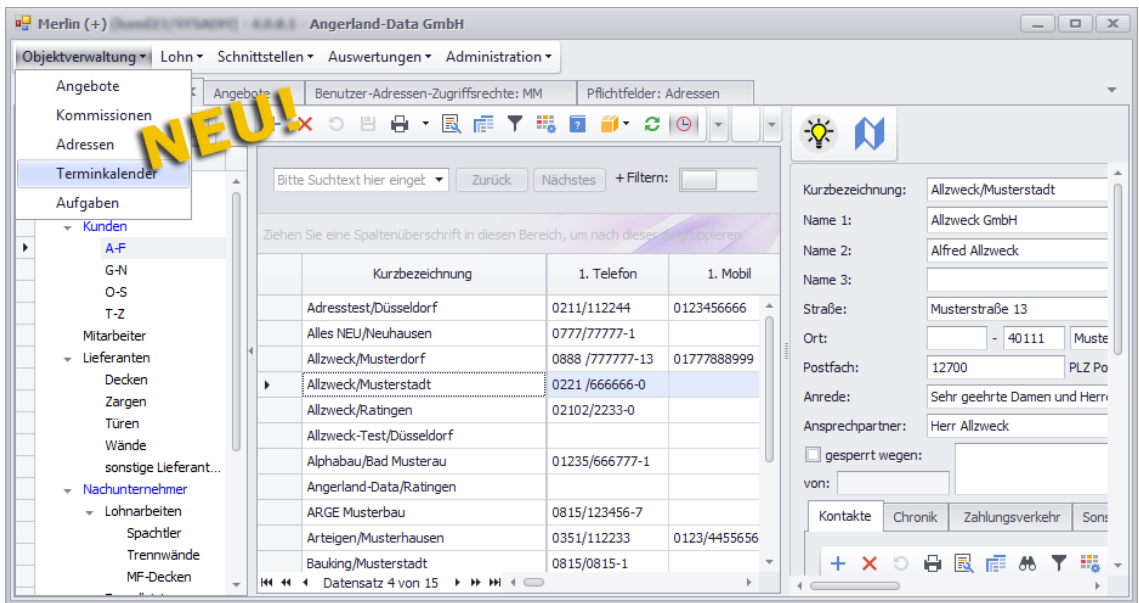

Sie können diese Menüpunkte auch über die Menüleiste des Fensters **Merlin (+)** öffnen und müssen hierzu nicht mehr in das *Merlin*-Hauptfenster wechseln.

Um beispielsweise den neuen **Terminkalender (+)** aufzurufen, wählen Sie **Objektverwaltung > Terminkalender**.

Außer der **Objektverwaltung** des Programmbereichs **(+)** (Angebote, Adressen, Kommissionen, Terminkalender und Aufgaben) können Sie hier auch die **Lohnerfassung monatlich (+)**, die **Auswertungen (+)**, die Schnittstelle **Händlerpreispflege (+)**, die **Datev-Schnittstelle (+)** und die Menüpunkte der **Administration (+)** aufrufen.

# **23 Index**

## **A**

Administration Benutzergruppen-Adressen-Zugriffsrechte 9 Benutzergruppen-Zugriffsrechte 6 Benutzerrechtesystem erweitert 6 Benutzer-Zugriffsrechte 8, 11 Meine Zugriffsrechte 8, 11 Pflichtfelder festlegen 12 Pflichtfelder für Adressen 12 Zugriffsrechte-Übersicht Adressen 11 Adresschronik 50 Adressen abgeschlossene Adressen 42 Adressbaum 40 Adresse anlegen 62 Adressen bearbeiten 62, 64 Adressen löschen 62 Adressfächer 40, 64 Adressliste 40 Adressvewaltung 39 aktive Adressen 42 Chronik 50 Eigenschaften 56 Eigenschaften anlegen 56 Kommentar hinzufügen 60 Kontakte 49 Kopfdaten 47 Outlook-Abgleich 101 Projekte 54 Rechtschreibprüfung 58 Registerkarte "Eigenschaften" 56 Registerkarte "Vorgänge" 55 Registerkarten 49 Telefonate 54, 60 Termine 55 Texte formatieren 59 Vor-/Schluss-Texte 57 Vorgänge 55

Vorgänge anlegen 55 Zahlungsverkehr 52, 53 Zugriffsrechte verwalten 9 Zusatzfunktionen 64 Adressen bearbeiten Eigenschaft zuweisen 65 Kopfdaten bearbeiten 47 Pflichtfelder ausfüllen 62 Vorgang zuweisen 67 Zusatzfunktionen 64 Adressfächer Adressfachzuordnung ändern 68 Zugriffsrechte verwalten 9 Zugriffsrechte-Übersicht 11 Adressliste Adresse anlegen 62 Adressen löschen 63 Adressen/Kontakte suchen 42 Kontaktansicht nutzen 43 Schaltflächen 45 Adressverwaltung Adressen (+) 39 Adressen bearbeiten 62 Adressfächer zuordnen 68 Distanzmessfunktion 62 Kopfdaten 47 Symbolleiste 47 Umkreis-Suche 61, 62 Zusatzfunktionen 64 Angebote Fremdleistungen 18 Angebote (+) Leistungsverzeichnis bearbeiten 20 Angebote bearbeiten Preisanfragen bearbeiten 37 Angebotspreisanfragen Artikel verknüpfen 37 Anzahlungsrechnungen Anzahlung wählen 75 Anzahlungsrechnung anlegen 75

Archiv DMS-Schnittstelle einstellen 71 Aufmaß Bautagesberichte drucken 34 Leistungsstand-Differenz 31 Ausgangsrechnungen Gutschriften anlegen 77 Tagesrapport sperren 75 Auto-OZ-Funktion 23

## **B**

**Bauherr** Standardbauherrn festlegen 19 Benutzerwörterbuch 59 Bestellungen Verpackungsgröße ändern 38 Bürgschaftsnummern 74

#### **C**

Chronik 50

#### **D**

DATEV Kontonummern 54 Distanzmessfunktion 62 DMS-Schnittstelle DocuWare-Dateien erzeugen 71 Dokument Management System 71 Drag & Drop 94 Adressliste gruppieren 42 Kalendereinträge verschieben 94 Kartenausschnitt verschieben 61 LV-Positionen verschieben 23 Drucken Bautagesberichte drucken 34 Deckblatt drucken (Angebot) 18 Druckformat-Vorlagen wählen 99 Geräte/Werkzeuge drucken 81 GoBD-Einstellungen drucken 14 Hinweistexte im Aufmaßdruck 31 Hinweistexte im Voraufmaßdruck 31 Termine drucken 98

#### **E**

Einzeltermin 91

## **G**

Gewährleistungs-Bürgschaft Bürgschaftsnummer hinterlegen 74 GoBD-Einstellungen Protokolle drucken 14 Gutschriften 77

#### **H**

Hinweistexte 31

#### **K**

Kalkulationen Webadresse hinzufügen 36 Kommissionen Bestellungen bearbeiten 38 Standardbauherrn festlegen 19 Konfliktprüfung 93 Kontaktansicht 43 Kontextmenü Ansichtswechsel 87 Einzeltermin abgleichen 110 Neuer Termin 91 Positionen kopieren/einfügen 22 Titel neu durchnummerien 23 Zusatzfunktionen Adressen 70

## **L**

Leistungsverzeichnis Auto-OZ-Funktion 23 Positionsablage 24 Listenaktualisierung Adressen 13 Kontakte 13 Termine 13 Lohn

PZE-Archiv 112 LohnMonat CSV-Dateien exportieren 79 Persönliche Regelarbeitszeit 79 Löschen Adressen löschen 63 Serienelement löschen 97 Terminserie löschen 97

#### **M**

Merlin (+) Objektverwaltung 113 Montageauftrag Mengen prozentual ändern 35

#### **N**

Nachunternehmerpreisanfragen Fremdleistung wählen 33

## **O**

Objektverwaltung Adressen (+) 39 Adressen verwalten 39, 40, 64 Adressen-Zugriffsrechte 6 Aufgaben verwalten 15 Aufgaben-Zugriffsrechte 6 Termine verwalten 83 Termine-Zugriffsrechte 6 Outlook-Abgleich Adressen abgleichen 101 Einzeltermin abgleichen 110 Mehrere Termine abgleichen 107 Termine abgleichen 107 Outlook-Synchronisation 101

## **P**

PDF-Aufmaß Aufmaß erfassen 25 Aufmaßzeilen ausblenden 29 Aufmaßzeilen sortieren 29

Einstellungen vorgeben 28 Farbeinstellungen verwalten 27 Figuren schraffieren 29 Icon-Beschriftung ein/aus 25 Legende anzeigen 27 Legende verwalten 27 Textmarker-Funktion 25 Zeichnung verwerfen 26 Pflichtfelder 62 PZE-Archiv Jahr/Monat wählen 112

## **R**

Rechnungen Vor-/Schlusstexte übernehmen 78 Rechnungseingangsbuch Belegübersicht exportieren 72 Rechtschreibprüfung 58 Regelarbeitszeit Persönliche Regelarbeitszeit 79 Registerkarten Adressen bearbeiten 49 Chronik (Adressen) 50 Eigenschaften 56 Karte 60 Kontakte (Adressen) 49 Projekte 54 Sonstiges (Adressen) 53 Telefonate 54 Termine 55 Vorgänge 55 VS-Texte (Adressen) 57 Zahlungsverkehr (Adressen) 52

## **S**

Schaltflächen Adressen (+) 45 Terminkalender (+) 86 **Schnittstelle** Outlook 101 PZE 112

Suchfunktion 42 Symbole Adresssymbole 47 Terminsymbole 85

## **T**

**Tagesrapporte** Sperren für Rechnung 75 Termin bearbeiten Teilnehmer auswählen 93 Terminerinnerung einstellen 93 **Termine** Erinnerung 93 Gruppieren nach Ressourcen 88 Konfliktprüfung 93 Outlook-Abgleich 107 Teilnehmer 93 Terminstatus 93 Terminerinnerung 85 **Terminkalender** Agenda-Ansicht 91 Chronologische Ansicht 90 Einzeltermin abgleichen 110 Gantt-Ansicht 90 Kalenderansichten ändern 87 Konfliktprüfung 93 Mehrere Termine abgleichen 107 Monatsansicht 89 Nach Ressourcen gruppieren 88 Tagesansicht 88 Teminsymbole 85 Termine drucken 98 Terminstatus 85 Wochenansicht 89 Terminkalender (+) Schaltflächen 86 Terminkalender bearbeiten

Anreise/Abreise anlegen 94 Einzeltermin anlegen/bearbeiten 91 Einzeltermin bearbeiten 94, 95 Ereignisserie anlegen 96 Terminserie anlegen 95, 96 Terminserie löschen 97 Terminstatus 85, 93 **Terminverwaltung** Aufgaben (+) 15 Einzeltermin anlegen 91 Einzeltermin öffnen 94, 95 Terminkalender (+) 83

#### **U**

Umkreis-Suche 61, 62 URL 36

## **V**

Verwalten Adressen-Zugriffsrechte verwalten 9 Zugriffsrechte verwalten 6 Voraufmaß Leistungsstand-Differenz 31 Voraufmaß bearbeiten Kleinfächen-Zeilen kopieren 30

## **Z**

**Zugriffsrechte** Adressen-Zugriffsrechte 41 Benutzer-Adressen-Zugriffsrechte 11 Meine Adressen-Zugriffsrechte 12 Zugriffsrechte-Tabelle 6 Zugriffsrechte-Übersicht 8 Zusatzfunktionen Adressen bearbeiten 64